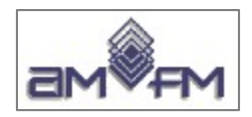

# **Corso di preparazione alla certificazione ECDL GIS** MODULO 3 - QGIS Seconda parte

# Svolgimento Sample Test + Altri esercizi

versione Ottobre 2023

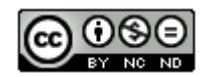

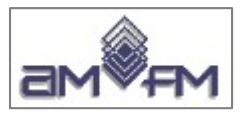

Questa presentazione è stata realizzata per AMFM da:

# **Giuseppe Mattiozzi**

(mattiozzig@gmail.com) ed è disponibile nella modalità creative commons: **CC BY-NC-ND 3.0 IT**

Se la usi - anche se solo in parte - devi sempre citarne l'origine e devi citare l'autore

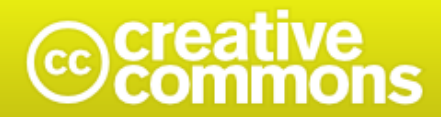

### Attribuzione - Non commerciale - Non opere derivate 3.0 Italia (CC BY-NC-ND 3.0 IT)

Questo è un riassunto in linguaggio accessibile a tutti (e non un sostituto) della licenza

Limitazione di responsabilità

 $\overline{2}$ 

### Tu sei libero di:

Condividere - riprodurre, distribuire, comunicare al pubblico, esporre in pubblico, rappresentare, eseguire e recitare questo materiale con qualsiasi mezzo e formato

Il licenziante non può revocare questi diritti fintanto che tu rispetti i termini della licenza.

#### Alle sequenti condizioni:

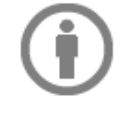

Attribuzione - Devi riconoscere una menzione di paternità adequata, fornire un link alla licenza e indicare se sono state effettuate delle modifiche. Puoi fare ciò in qualsiasi maniera ragionevole possibile, ma non con modalità tali da suggerire che il licenziante avalli te o il tuo utilizzo del materiale.

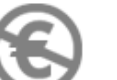

NonCommerciale - Non puoi utilizzare il materiale per scopi commerciali.

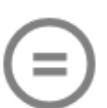

Non opere derivate - Se remixi, trasformi il materiale o ti basi su di esso, non puoi distribuire il materiale così modificato.

Divieto di restrizioni aggiuntive - Non puoi applicare termini legali o misure tecnologiche che impongano ad altri soggetti dei vincoli giuridici su quanto la licenza consente loro di fare.

#### Note:

Non sei tenuto a rispettare i termini della licenza per quelle componenti del materiale che siano in pubblico dominio o nei casi in cui il tuo utilizzo sia consentito da una eccezione o limitazione prevista dalla legge.

Non sono fornite garanzie. La licenza può non conferirti tutte le autorizzazioni necessarie per l'utilizzo che ti prefiggi. Ad esempio, diritti di terzi come i diritti all'immagine, alla riservatezza e i diritti morali potrebbero restringere gli usi che ti prefiggi sul materiale.

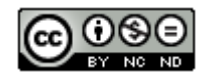

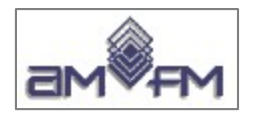

# Svolgimento Sample Test

- I dati per i Sample Test e per lo svolgimento degli esami e i quesiti dei Sample Test sono riferiti a quanto presente sul sito AICA alla data di queste slide pertanto quanto segue è valido se non ci sono state successive variazioni
- I Sample Test AICA e le relative soluzioni AICA risultano riferiti alla versione di QGIS 1.7.4 del 2011 e alla versione QGIS 2.2.0 del 2014
- Nelle slide seguenti lo svolgimento dei Sample Test AICA è realizzato con la versioni QGIS 3.28 del 2023
- Nelle slide seguenti sono presenti osservazioni sui Sample Test e sulle soluzioni AICA, le osservazioni sono evidenziate in rosso

Per altri aspetti vedere slide Modulo 3.1

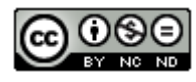

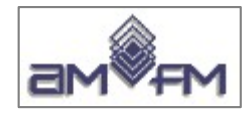

# **Istruzioni sui Dati e sulle Risposte**

➢ Prima pagina

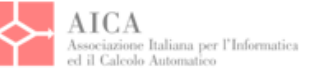

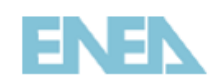

Candidato:............................

Data:....................

GIS certification - Endorsed by the ECDL Foundation

## Modulo M3 - Test 1 - Quantum GIS

90 minuti

NOTA BENE: tutti i risultati dei test devono essere salvati come immagini nel presente file, nello spazio sotto la domanda corrispondente.

### Operazioni preliminari

- 1. Avviare QGIS e dal Menu Plugins -> Gestione plugins e verificare che "flools" sia attivato
- 2. I dati di base sono archiviati nella Directory C:\ECDL\dati (questi dati non vanno mai modificati).
- 3. Quando richiesto, i nuovi laver che verranno creati vanno salvati nella Directory C:\ECDL\risultati.

N.B. Il progetto Toscana Windows.ggs deve essere considerato come template per tutte le domande e, quindi, non va mai modificato.

Per ogni domanda caricare i dati indicati, eseguire quanto richiesto, salvare l'immagine e, quando finito, riaprire un nuovo progetto di QGIS rispondendo di non salvare quanto fatto fino a questo punto (evitando così di modificare il template iniziale).

➢ Seguono 20 pagine (1 per test)

Le risposte come **printscreen** sotto ogni domanda e/o come **salvataggio** nella cartella C:\ECDL\risultati

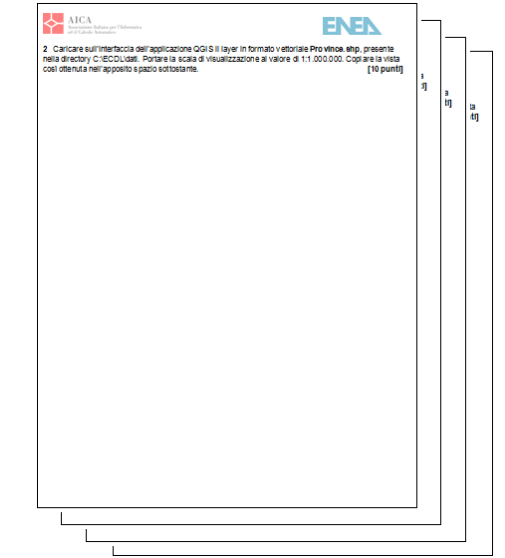

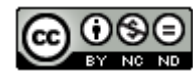

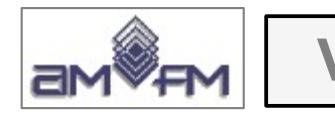

# **Verifica iniziale**

# Verifica plugin installati:

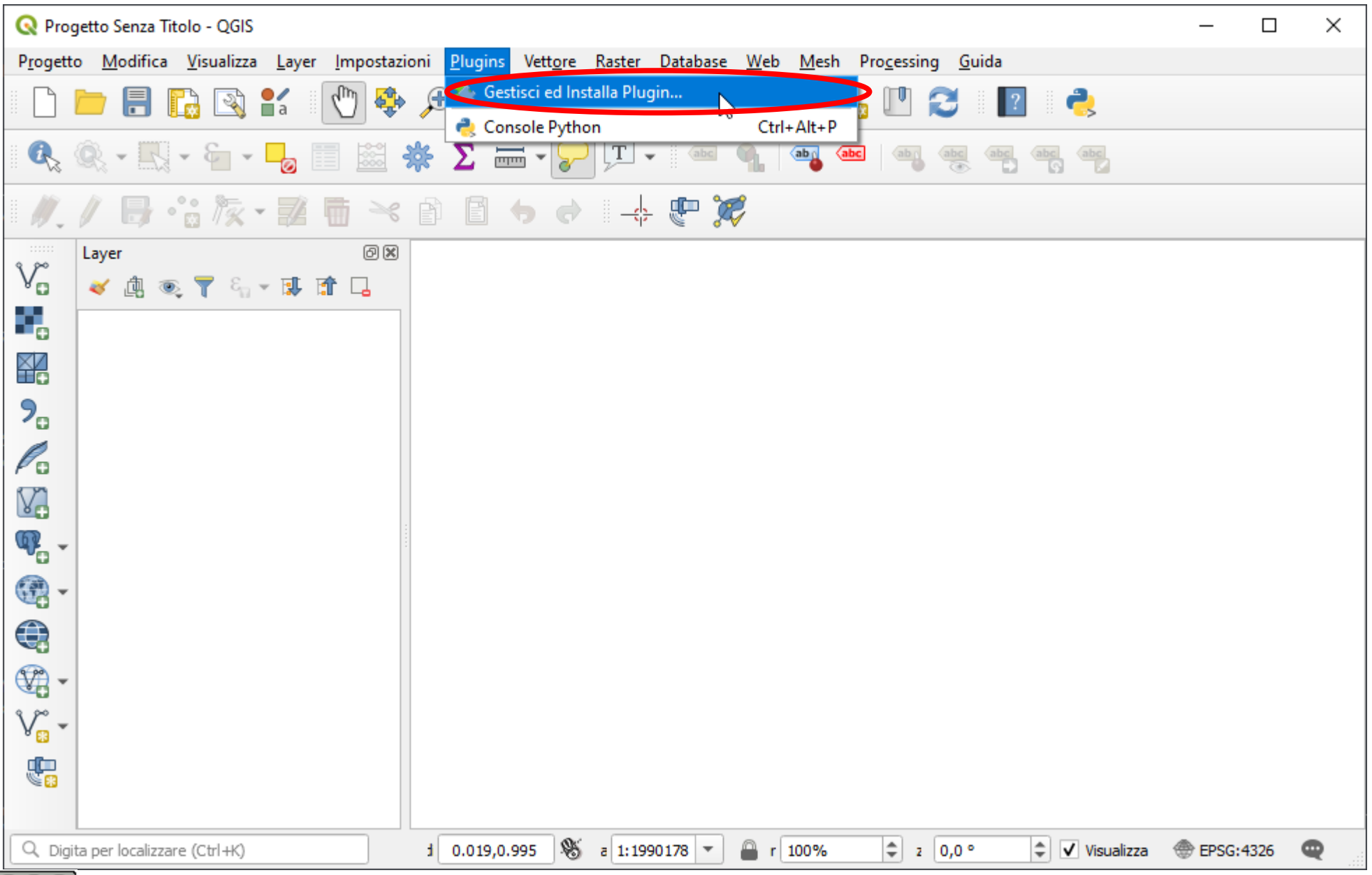

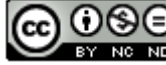

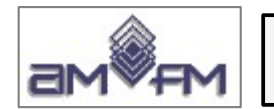

**Verifica iniziale**

Verifica **fTools installato**: **impossibile** in quanto da tempo nei release di QGIS le sue funzioni sono integrate nella installazioni di base (Richiesta che era ancora possibile nel 2014 con la versione di QGIS 2.2)

Ora il plugin fTools non esiste, la lista dei plugin inizialmente disponibili è simile a:

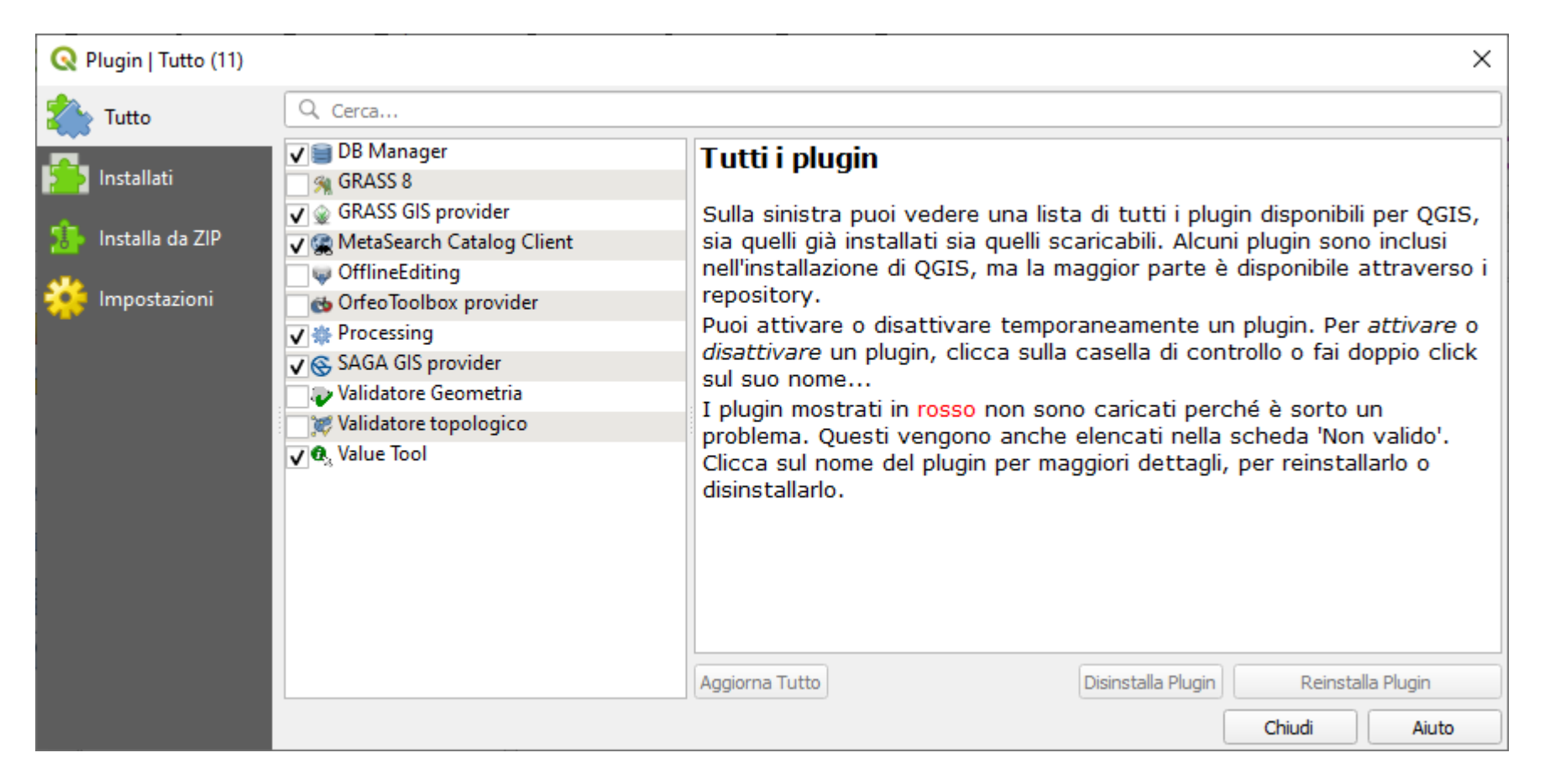

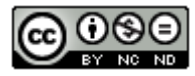

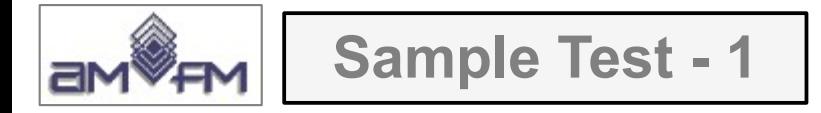

Visualizzare la finestra di dialogo a schede contenente le Impostazioni di QGIS per la scelta delle "Opzioni". Impostare come Sistema di Riferimento (SR) di partenza per i nuovi progetti UTM 32N (WGS84 / UTM 32N – EPSG: 32632). Copiare la vista così ottenuta nell'apposito spazio sottostante**.** 

Aprire QGIS, menù a tendina **Impostazioni** scelta **Opzioni...** :

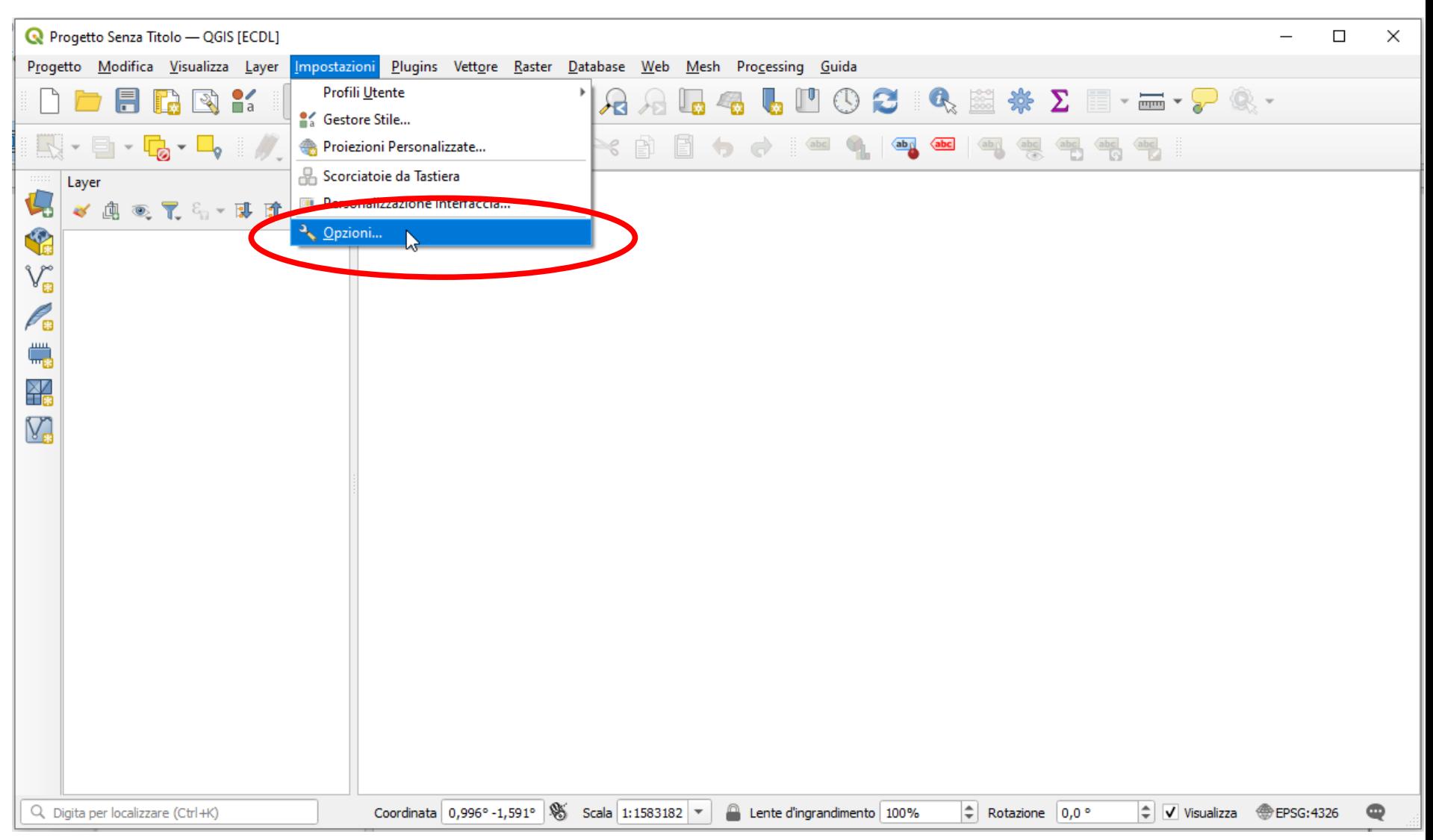

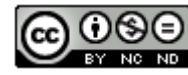

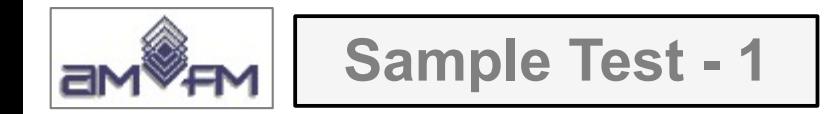

## Scegliere in **SR per i Progetti** di **Gestione del SR** l'opzione **Usa SR predefinito** e poi premere tasto **Seleziona SR :**

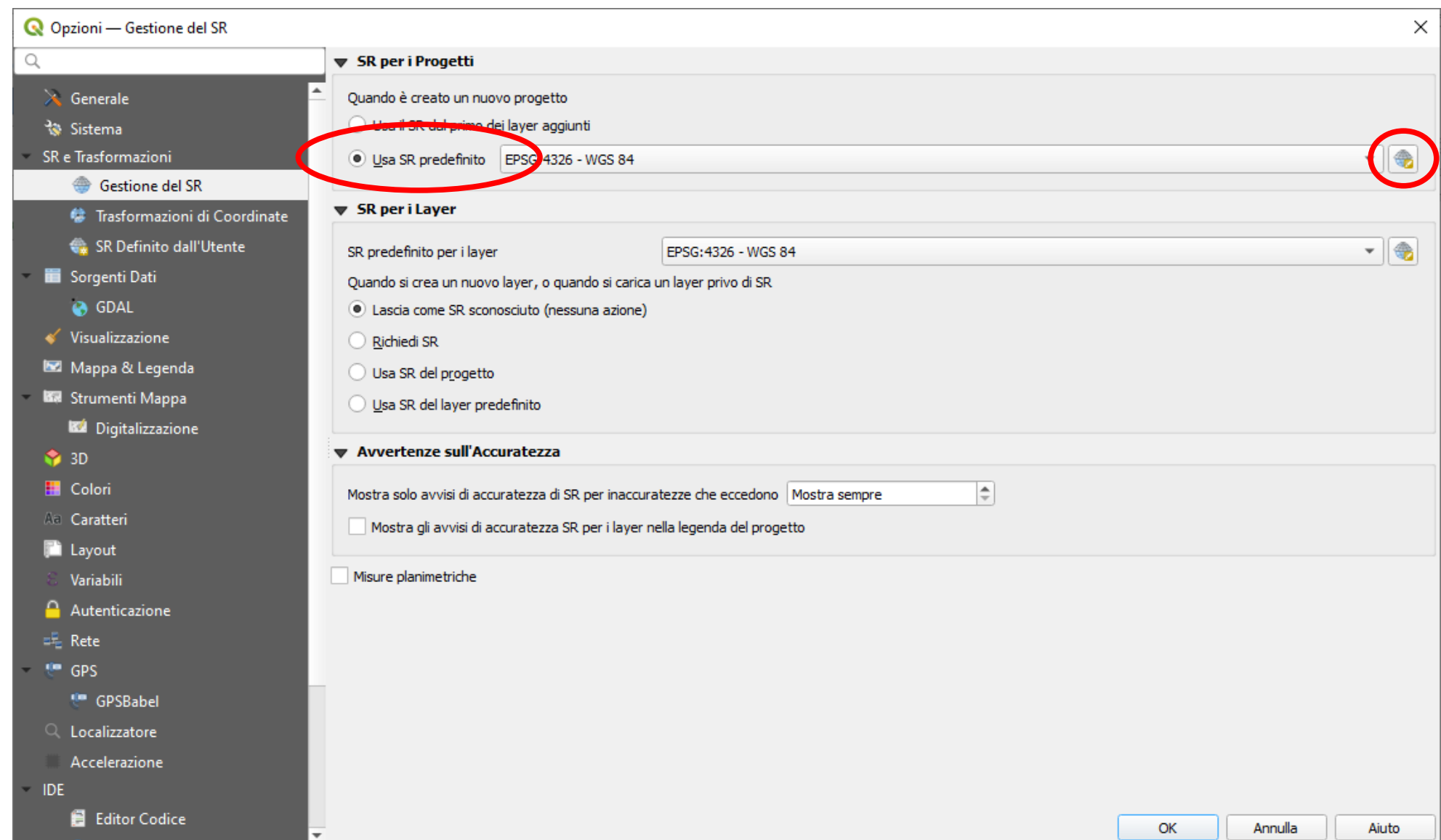

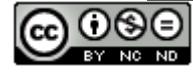

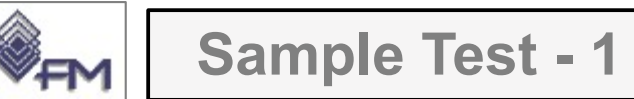

In **Filtro** inserire la ricerca, ad esempio "utm 32 n", verrà mostrato nelle opzioni di scelta il sistema richiesto:

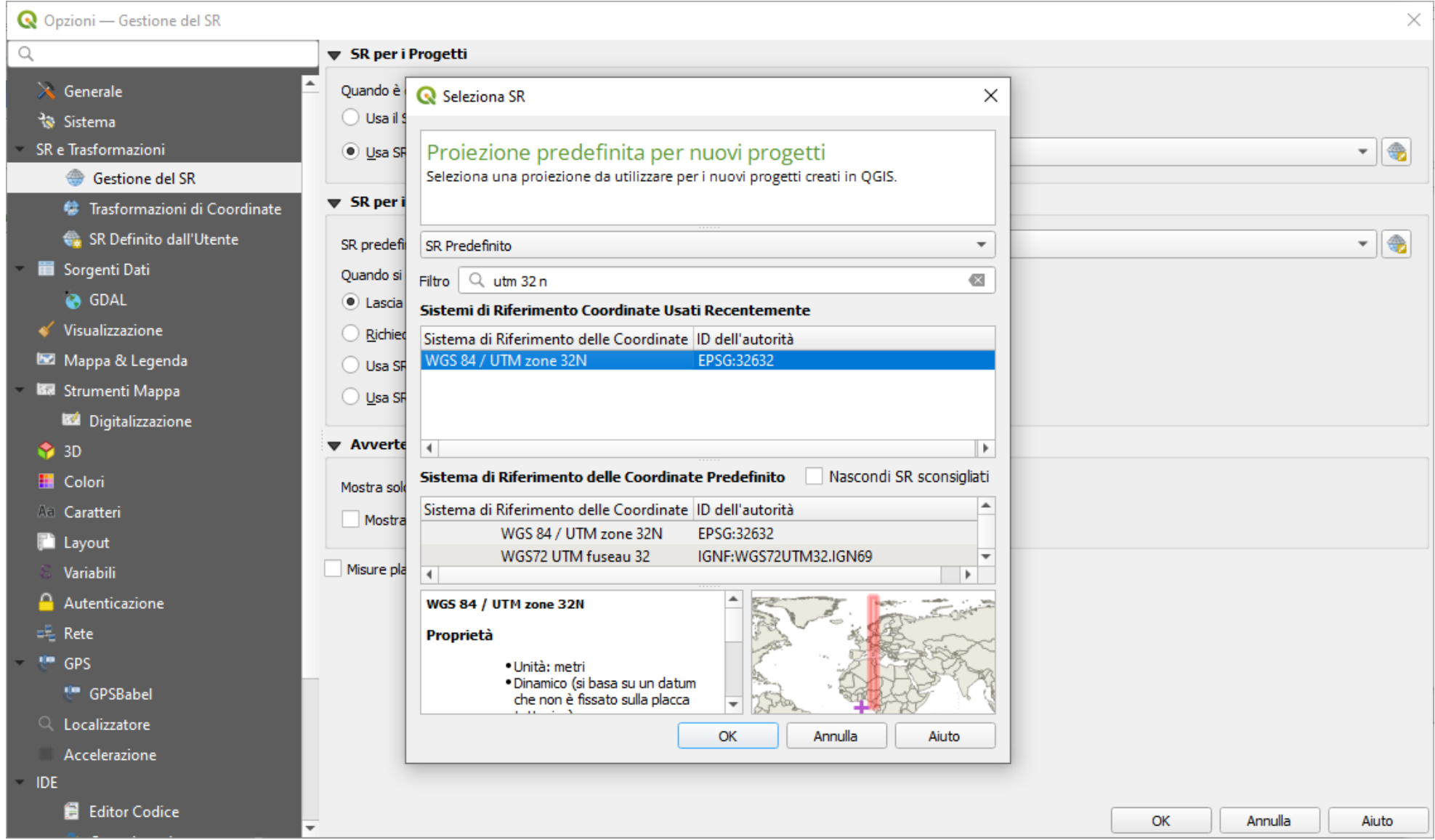

evidenziarlo e inserire il *printscreen* di questa visualizzazione sotto il Test

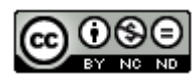

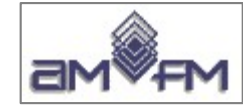

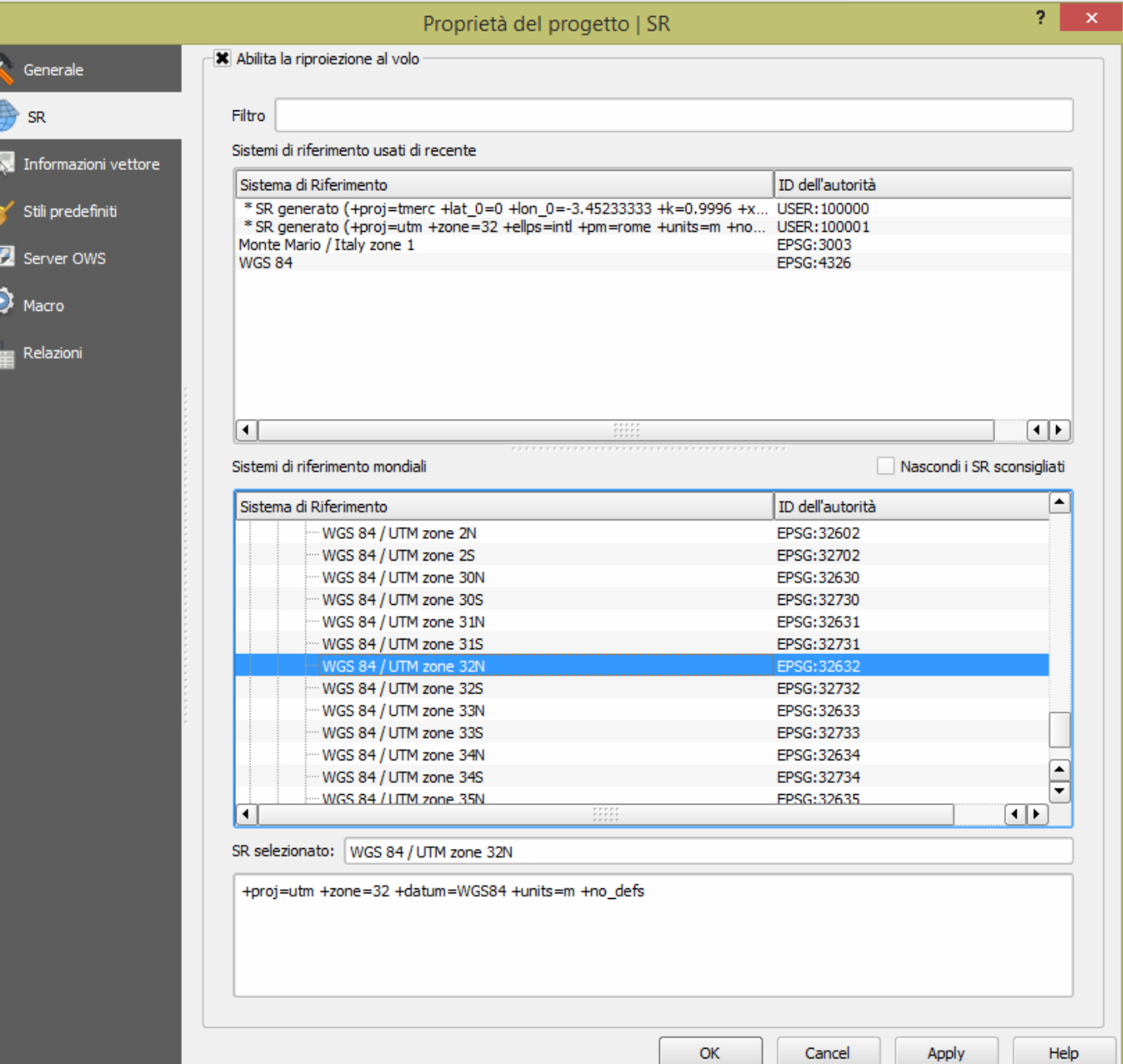

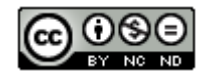

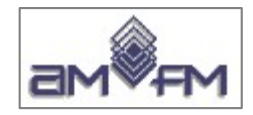

**Sample Test - 2**

Caricare sull'interfaccia dell'applicazione QGIS il layer in formato vettoriale **Province.shp**, presente nella directory C:\ECDL\dati. Portare la scala di visualizzazione al valore di 1:1.000.000. Copiare la vista così ottenuta nell'apposito spazio sottostante.

Lanciare QGIS e se presente la **Barra degli Strumenti per la Gestione dei Layer** cliccare su **Apri Gestore delle Sorgenti Dati** :

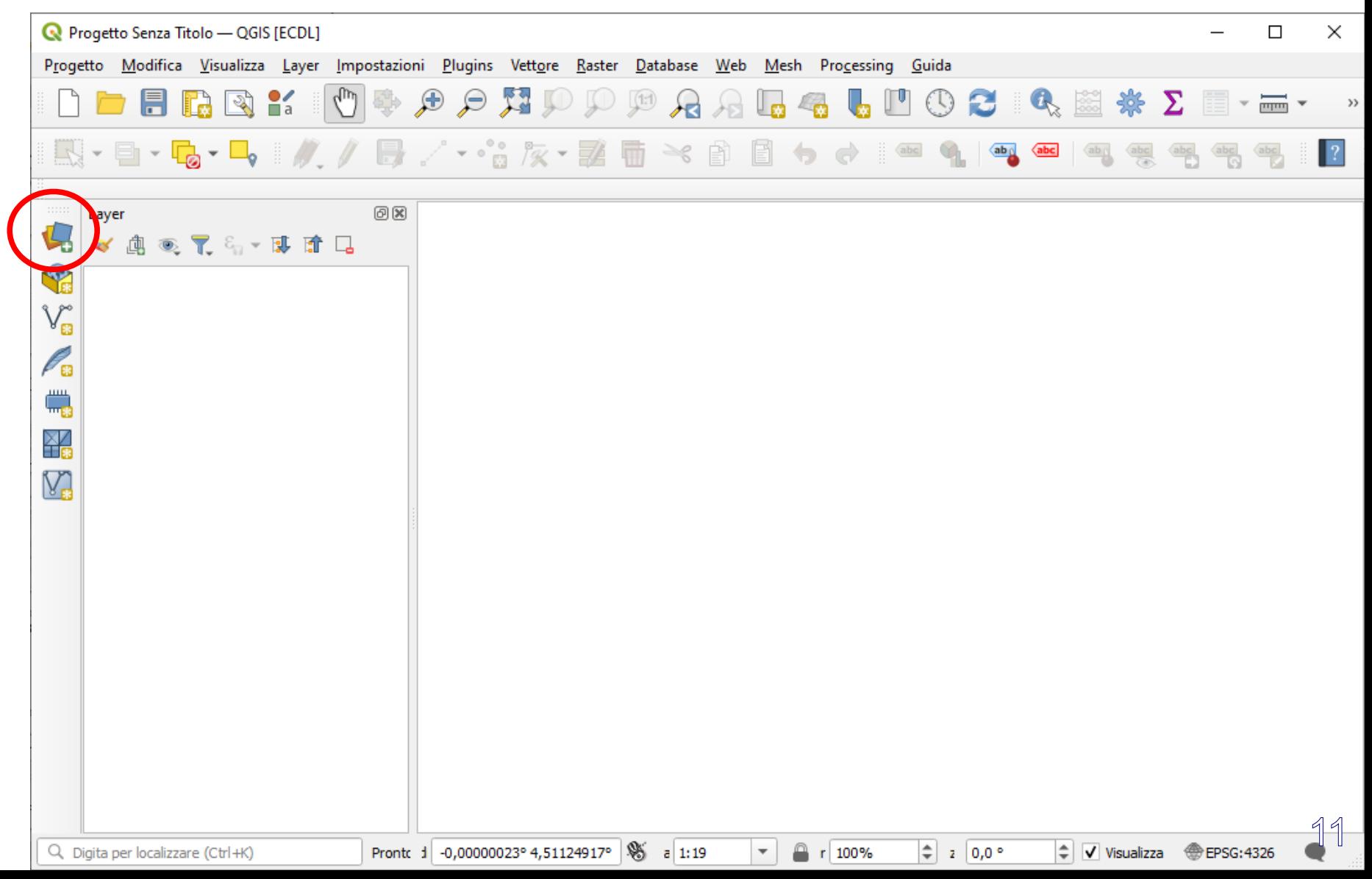

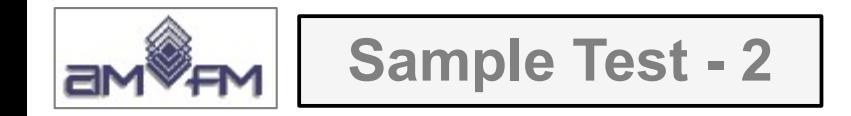

# Si apre la scheda Gestore delle sorgenti dati | Vettore, scegliere V<sub>e</sub> Vettore e in **Sorgente** selezionare il file **Province.shp :**

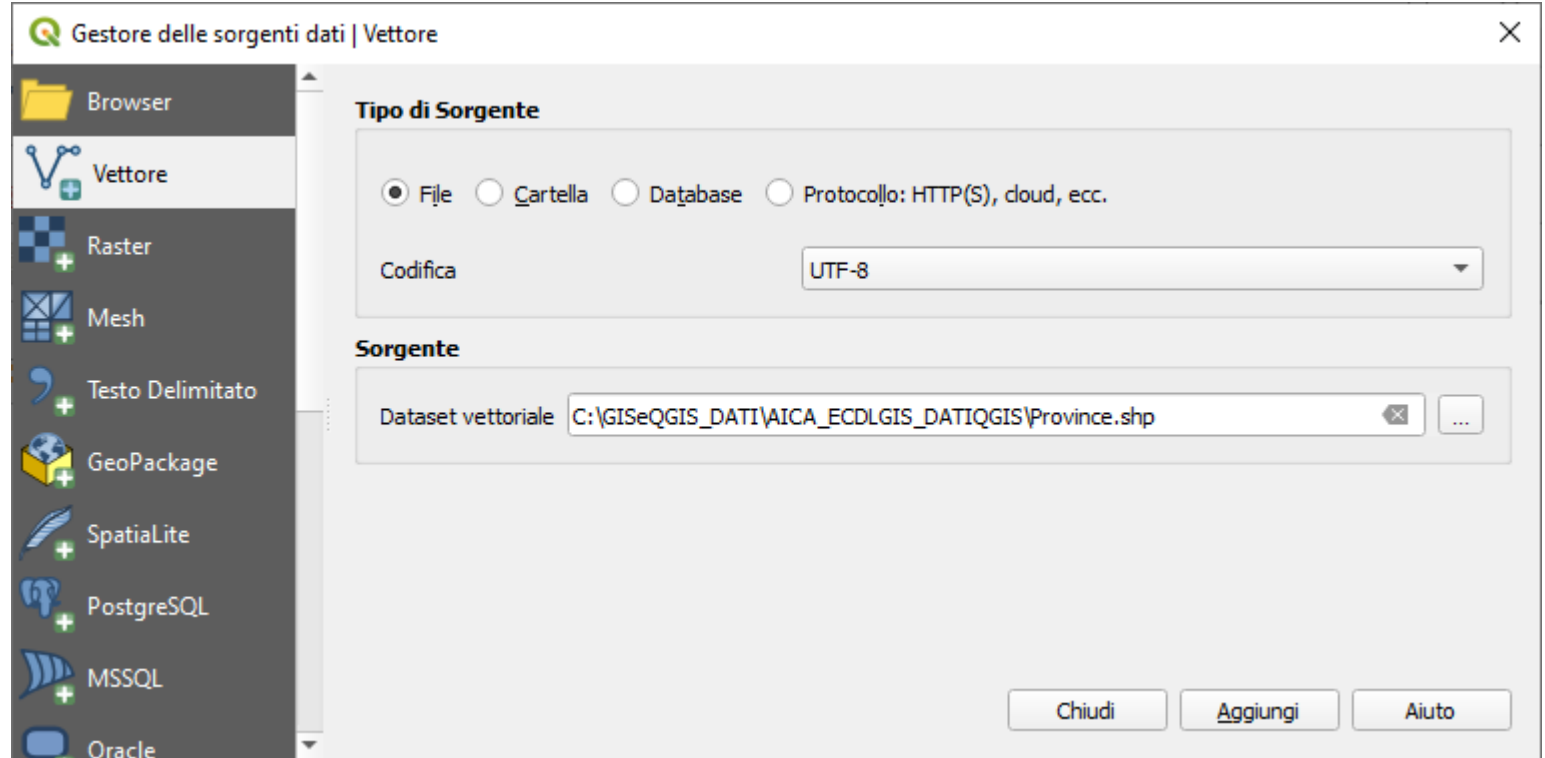

Premere tasto **Aggiungi**, viene visualizzato il Layer con scala determinata dall'area di visualizzazione della mappa corrente

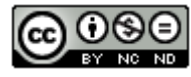

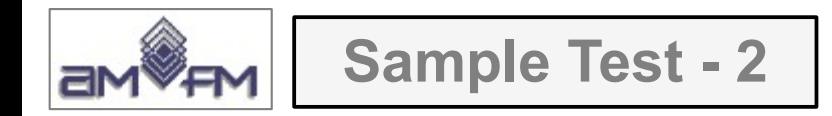

Aprire nella **Barra di stato** le opzioni sul **box Scala** e scegliere quella richiesta (1:1000000), oppure digitare nel box la scala richiesta:

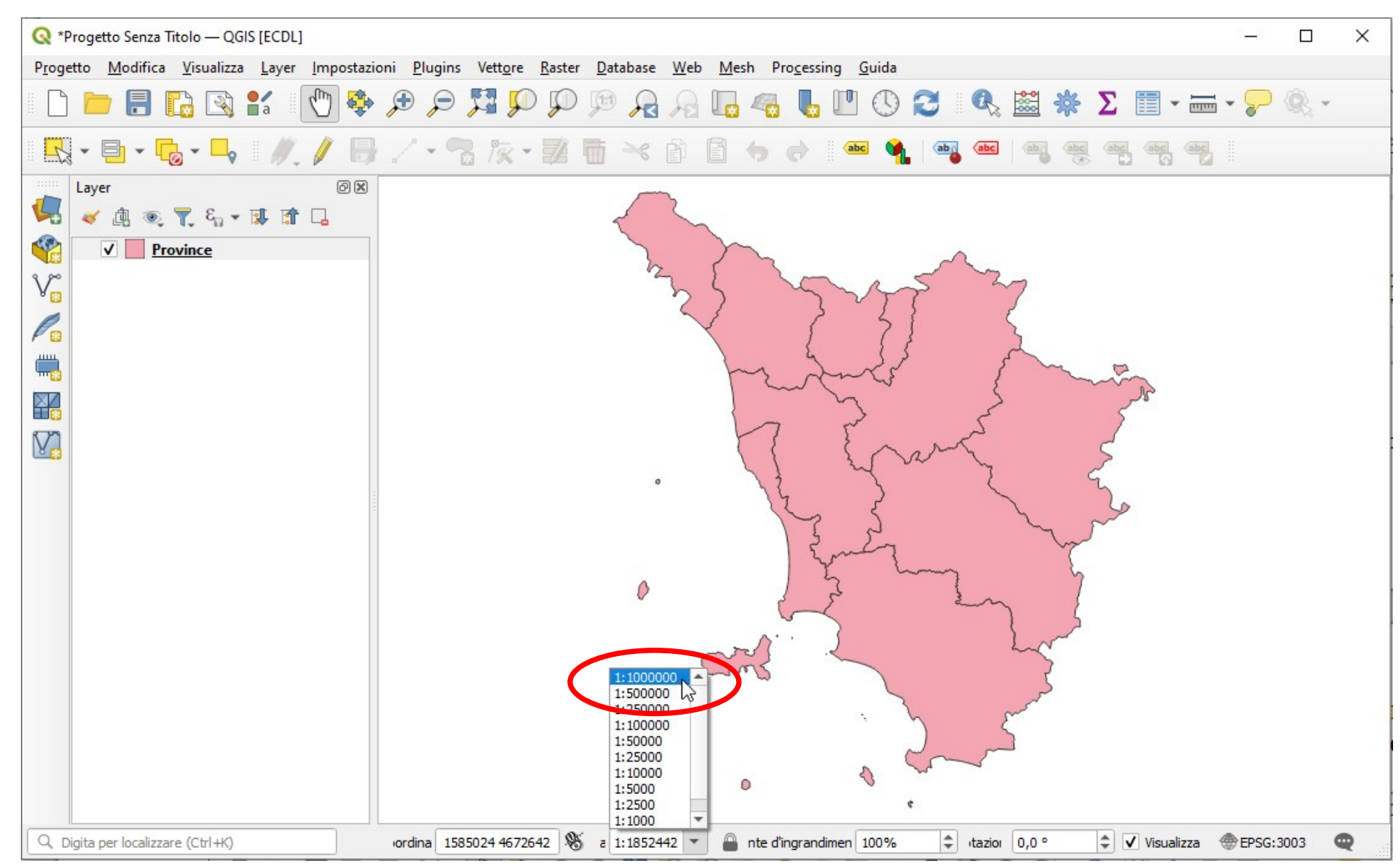

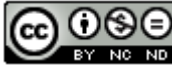

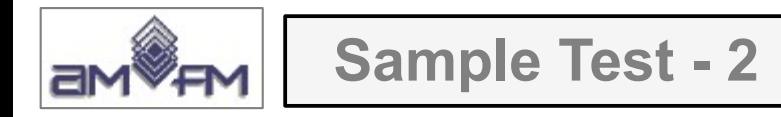

# Risulta:

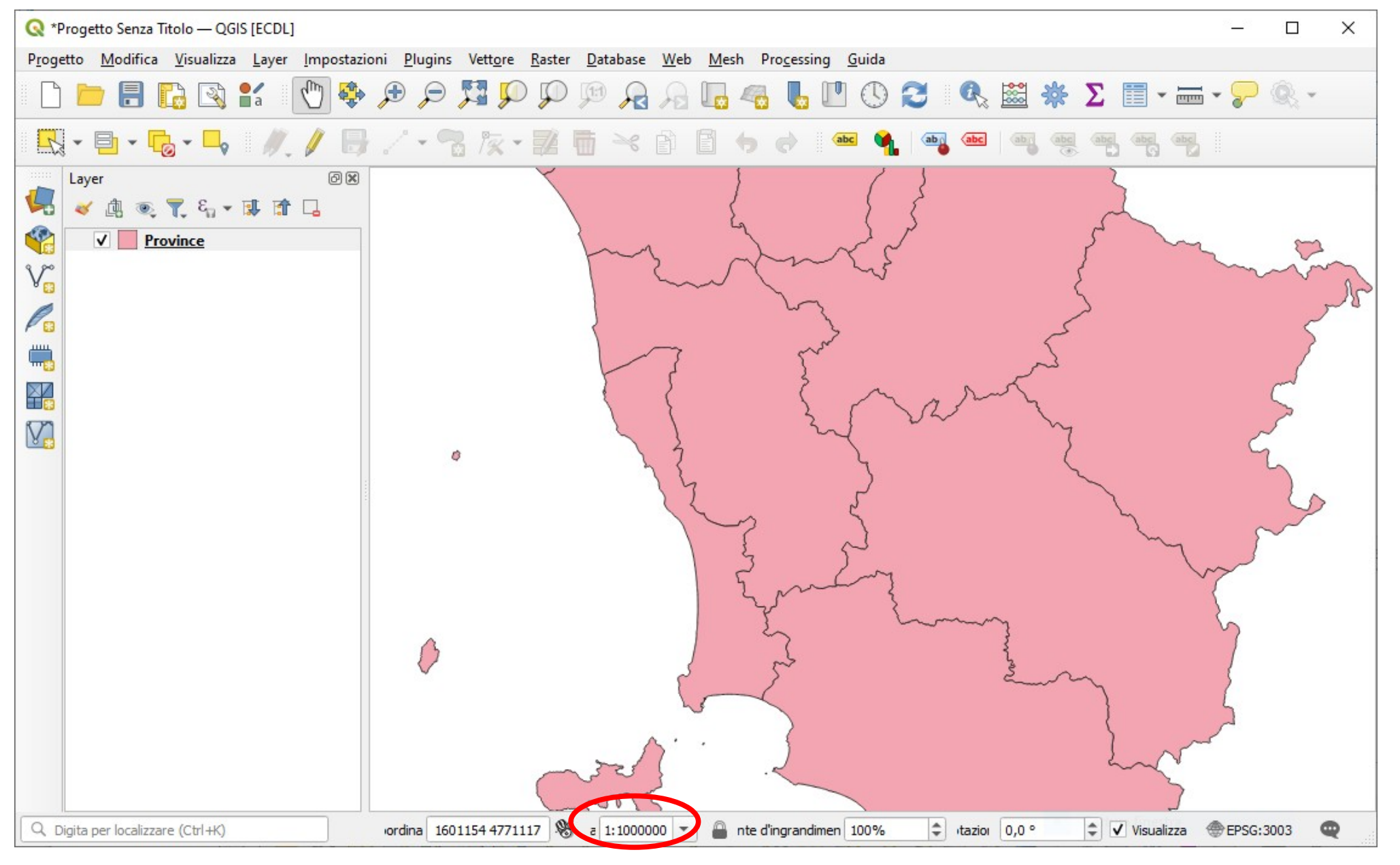

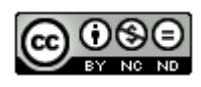

Inserire il *printscreen* di questa visualizzazione sotto il Test

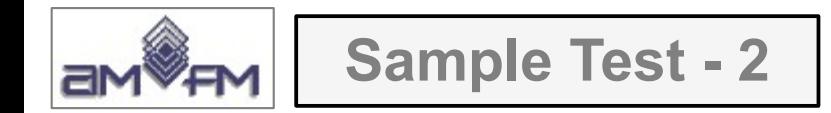

NOTE su procedimenti diversi per selezionare il layer

Se non è presente la **Barra degli Strumenti per la Gestione dei Layer** per selezionare il Layer Province.shp cliccare su Layer nella Barra dei Menu :

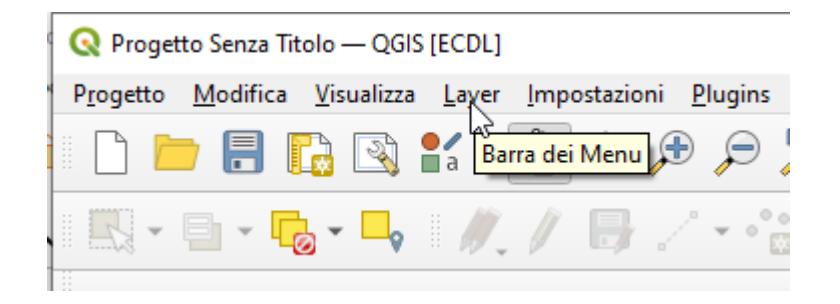

Scegliere **Aggiungi Layer > Aggiungi Layer Vettore…** :I

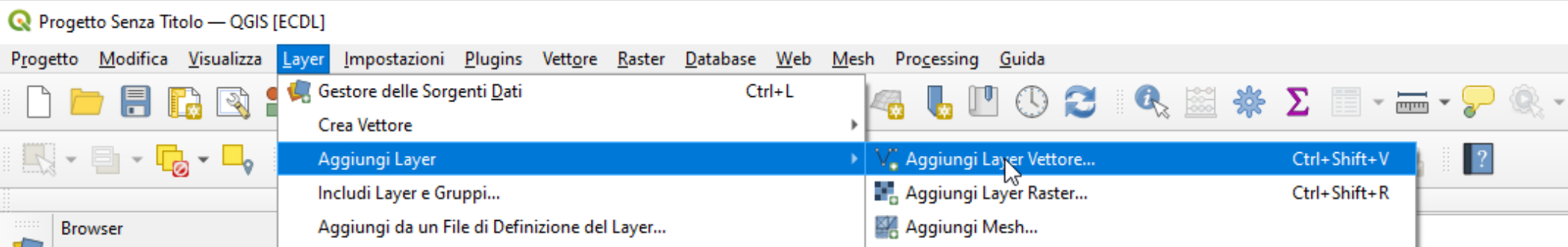

Si apre la scheda **Gestore delle sorgenti dati | Vettore**, quindi come procedura precedente

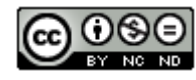

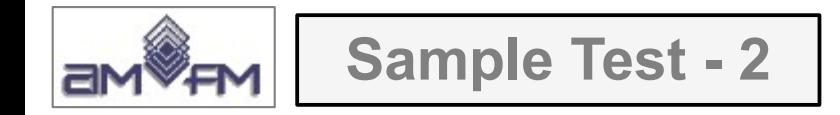

In alternativa per selezionare il layer *Province.shp* se è attivo **il Pannello Browser** si può navigare nel Browser, individuare il file e cliccare sullo stesso: :

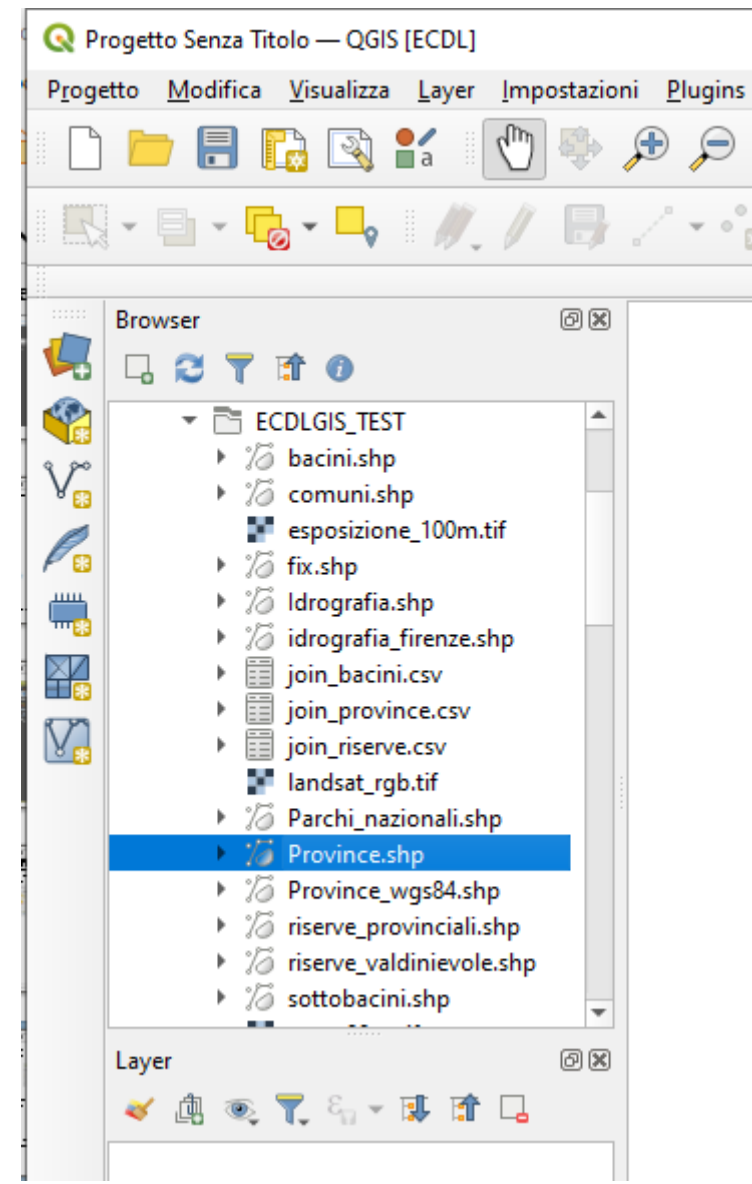

quindi procedere con la modifica della scala

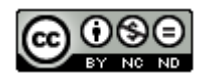

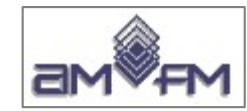

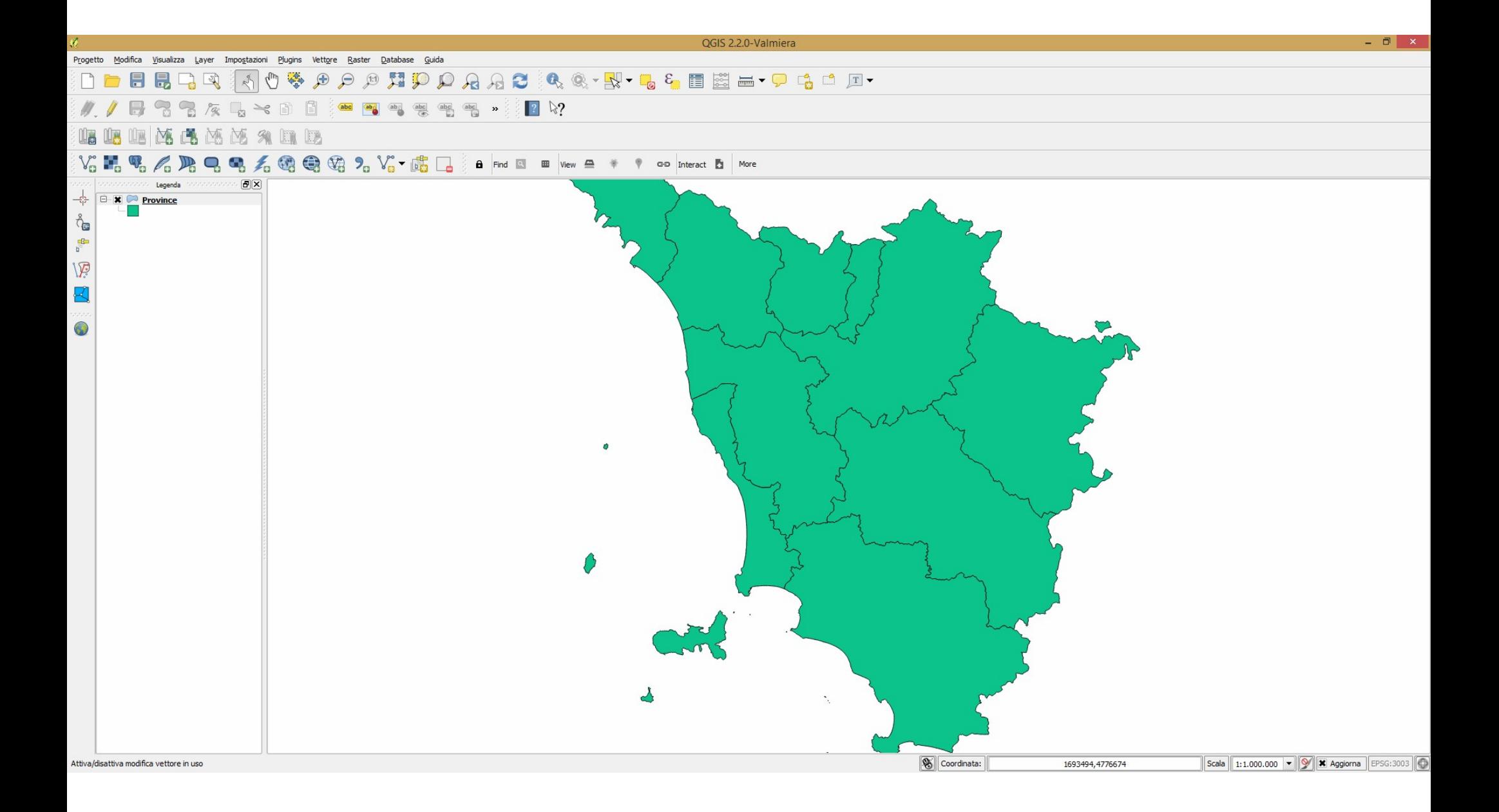

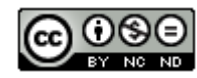

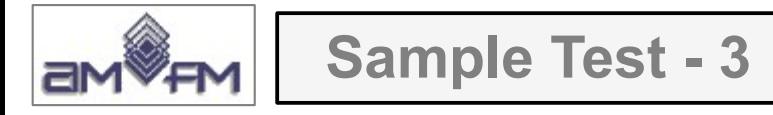

Caricare sull'interfaccia dell'applicazione **QGIS** il file di progetto **C:\ECDL\dati\Toscana\_Windows.qgs**, accettare la conversione dal vecchio formato, attivare la visualizzazione del layer vettoriale **idrografia.shp**. Eliminare dal pannello "Panoramica" ("Overview") il layer **Parchi nazionali.shp.** Copiare la vista così ottenuta nell'apposito spazio sottostante.

## Lanciare QGIS, menù **Progetto**, scegliere opzione **Apri**:

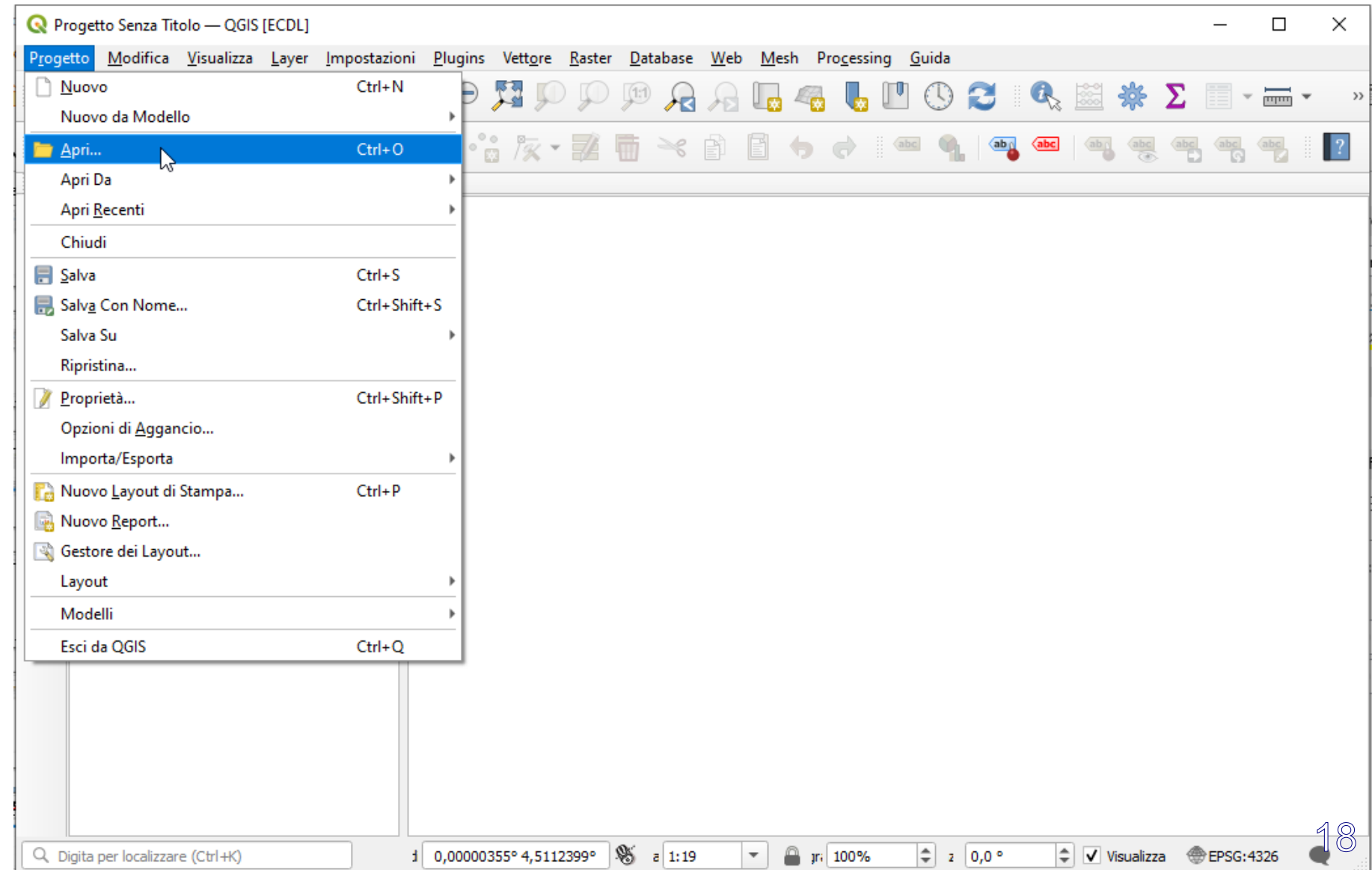

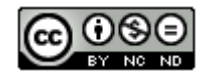

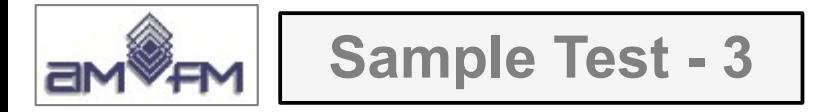

Aprire il Progetto **Toscana\_Windows.qgis**, se richiesto accettare cliccando su la conversione del Progetto alla attuale versione di QGIS, se non si visualizza il pannello **Panoramica** attivarlo, risulta:

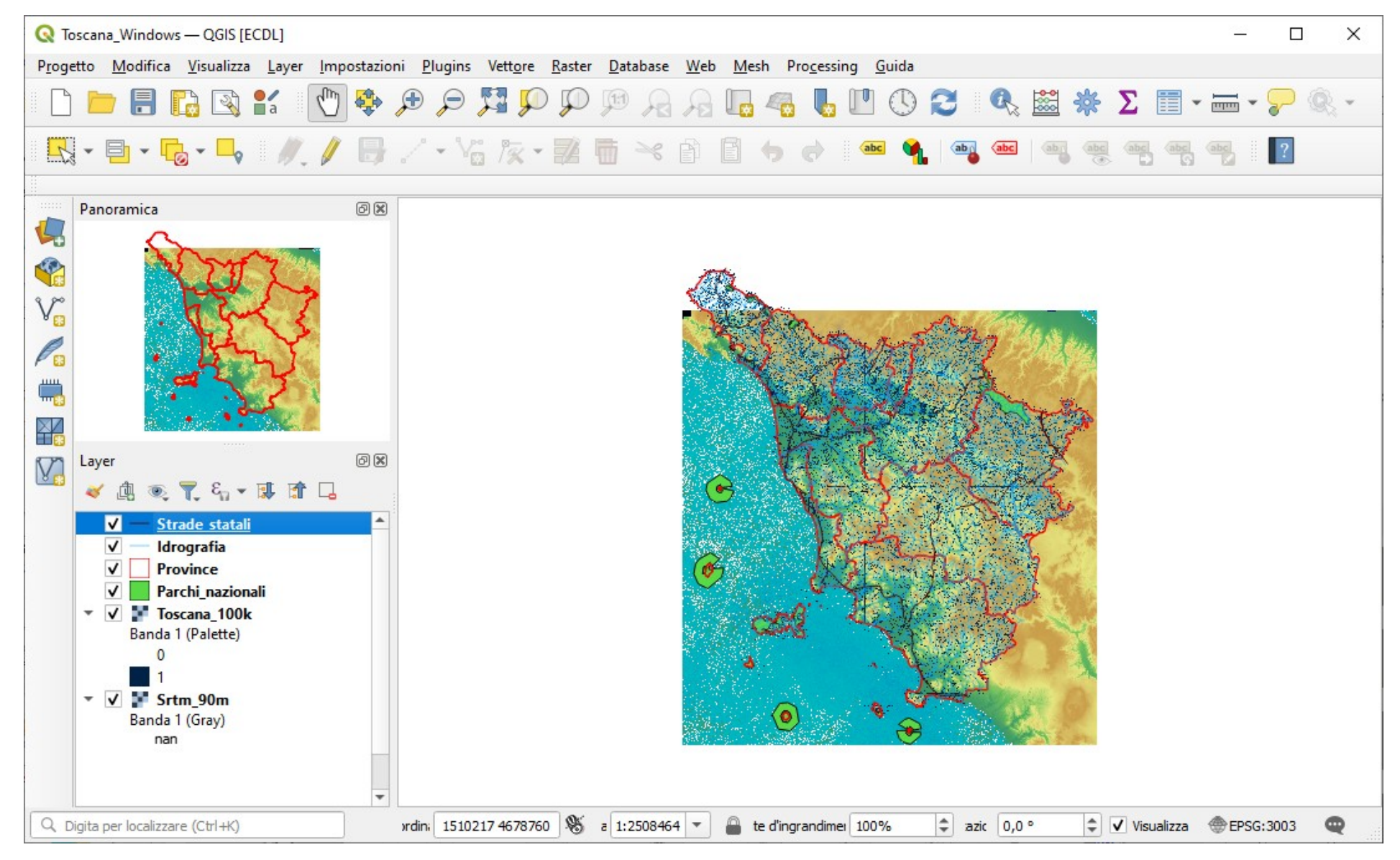

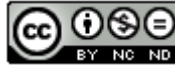

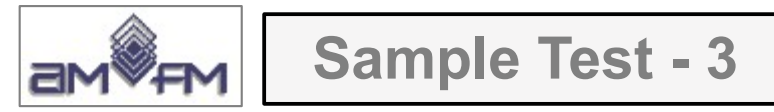

Viene chiesto di attivare in visualizzazione mappa il layer **Idrografia.shp**: risulta già attivato Viene chiesto di eliminare dal pannello **Panoramica** il layer **Parchi\_nazionali.shp**: risulta già eliminato

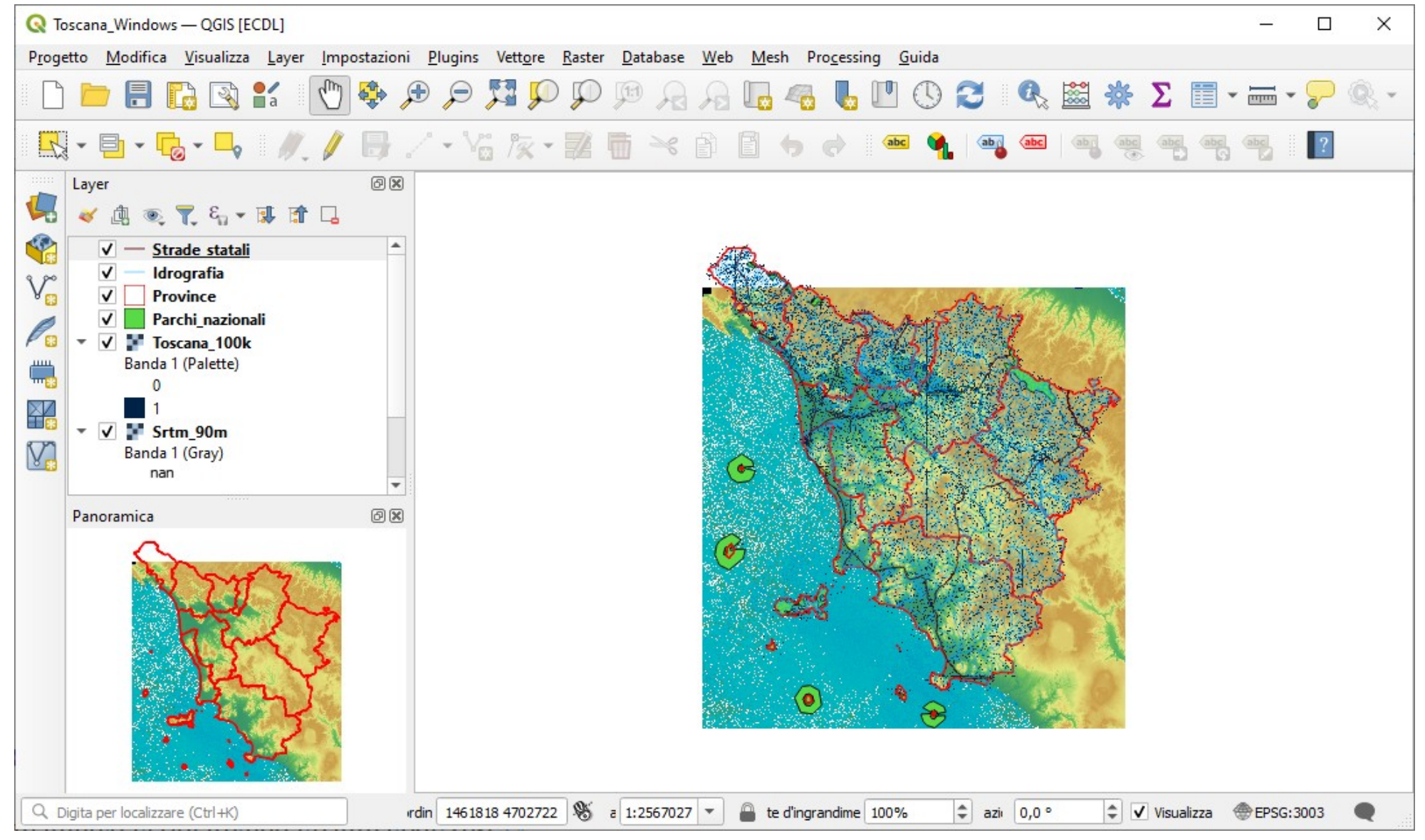

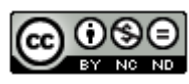

Questa sarebbe la risposta da inserire con *printscreen* al Test, ma... *Questa sarebbe la risposta da inserire* con *printscreen* al Test, ma...

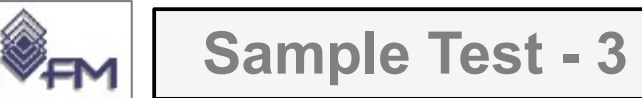

## la soluzione simile a quella presente in **GRIGLIA\_TestM3\_QGIS\_SampleTest.XLS** (QGIS 2.2 – 2014) sembrerebbe essere la seguente:

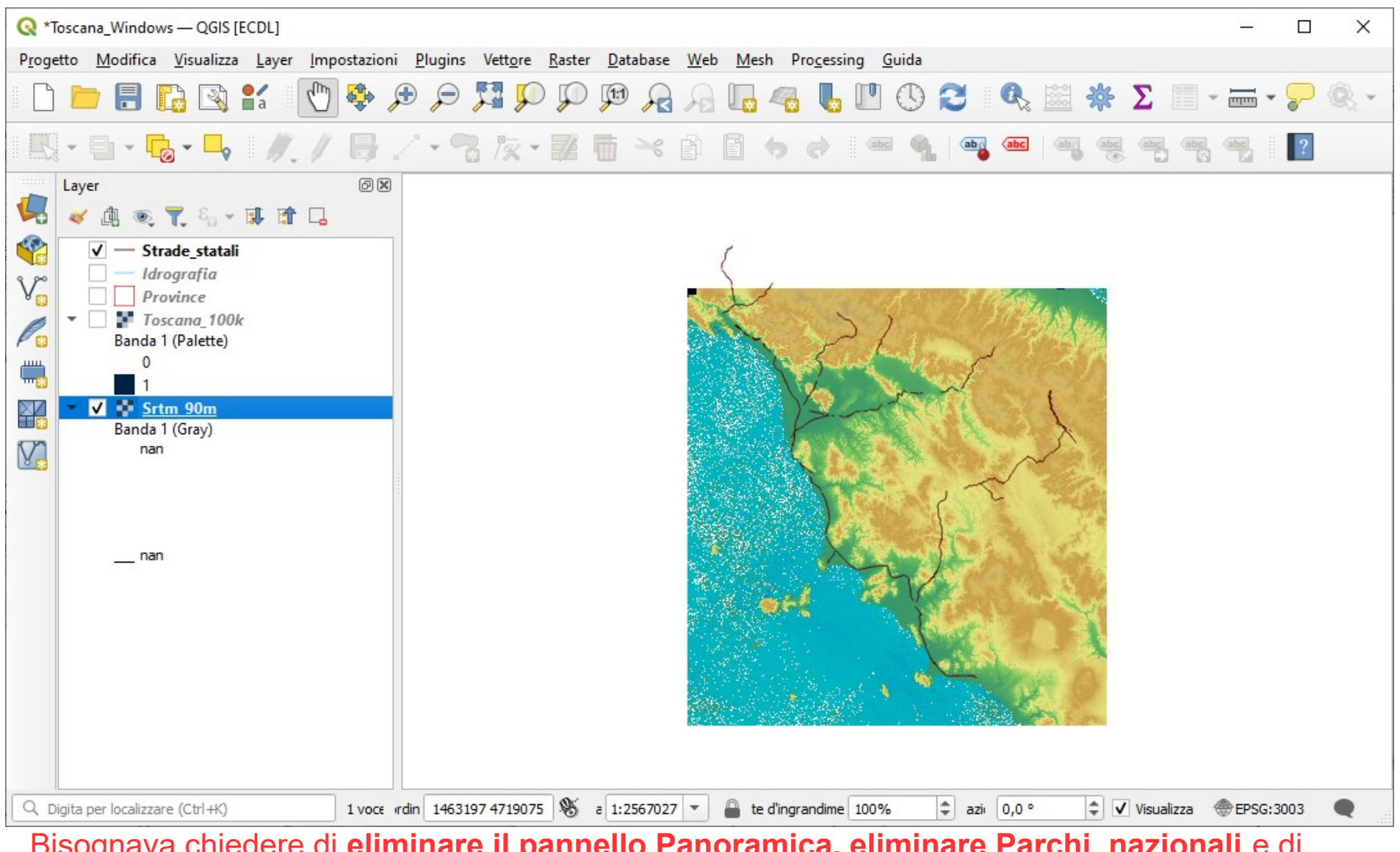

21 Bisognava chiedere di **eliminare il pannello Panoramica, eliminare Parchi\_nazionali** e di **disattivare Idrografia, Province** e anche **Toscana\_100k**, (quest'ultima eliminazione in contraddizione però con la spunta positiva nella soluzione AICA del TEST). Inoltre da notare che questa versione di QGIS non evidenzia nello stesso moodo la legenda di Srtm\_90m

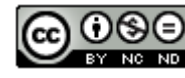

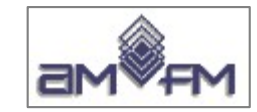

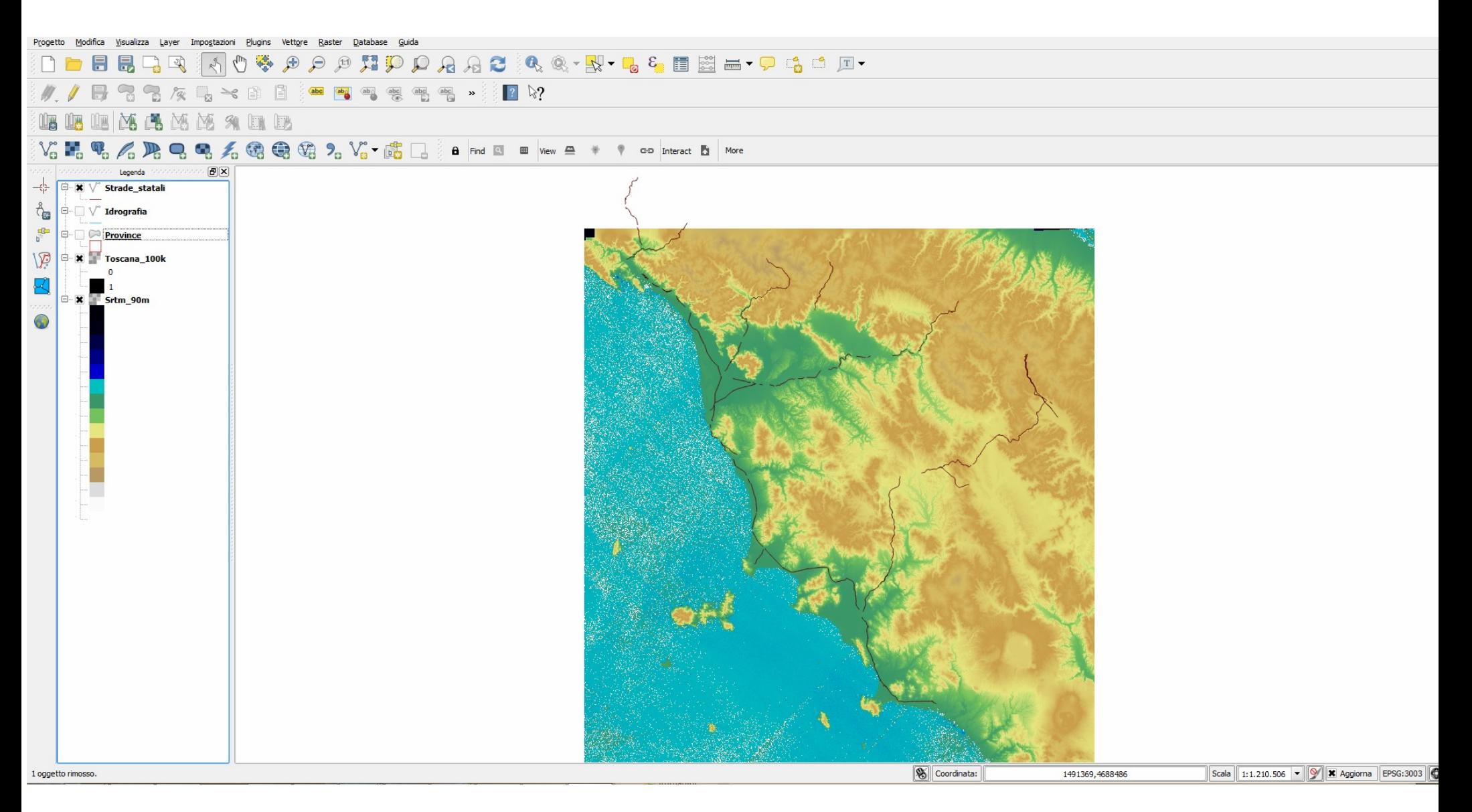

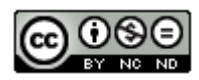

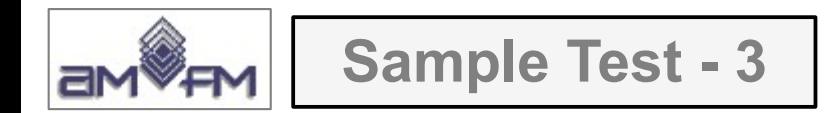

## Soluzione presente in **GRIGLIA\_TestM3\_QGIS\_SampleTest.XLS** (QGIS 2.2 – 2014):

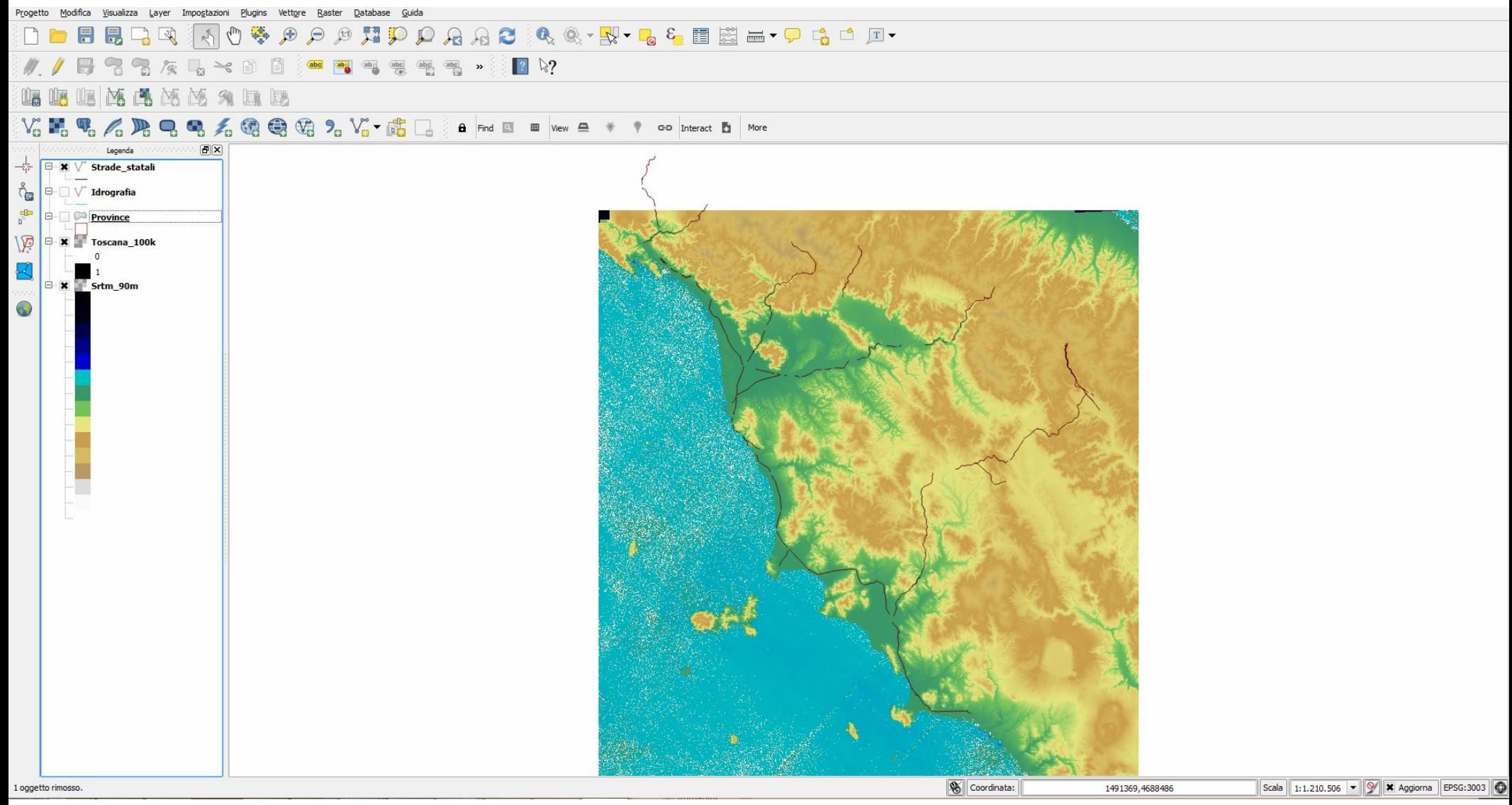

**Comunque errata** in quanto in visualizzazione mappa non compare il layer Toscana\_100k anche se selezionato come attivo nel pannello Layer

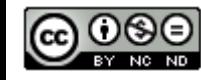

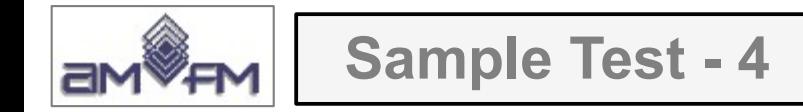

Caricare sull'interfaccia dell'applicazione QGIS il layer in formato vettoriale **Province.shp**, presente nella Directory C:\ECDL\dati. Modificare le proprietà di visualizzazione del layer assegnando colori diversi in base nome della Provincia. Copiare la vista così ottenuta nell'apposito spazio sottostante.

# Lanciare QGIS, **menu Layer > Aggiungi Layer > Aggiungi Vettore** *Province.shp*, nel pannello **Layer** fare clic su *Province* e scegliere **Proprietà** :

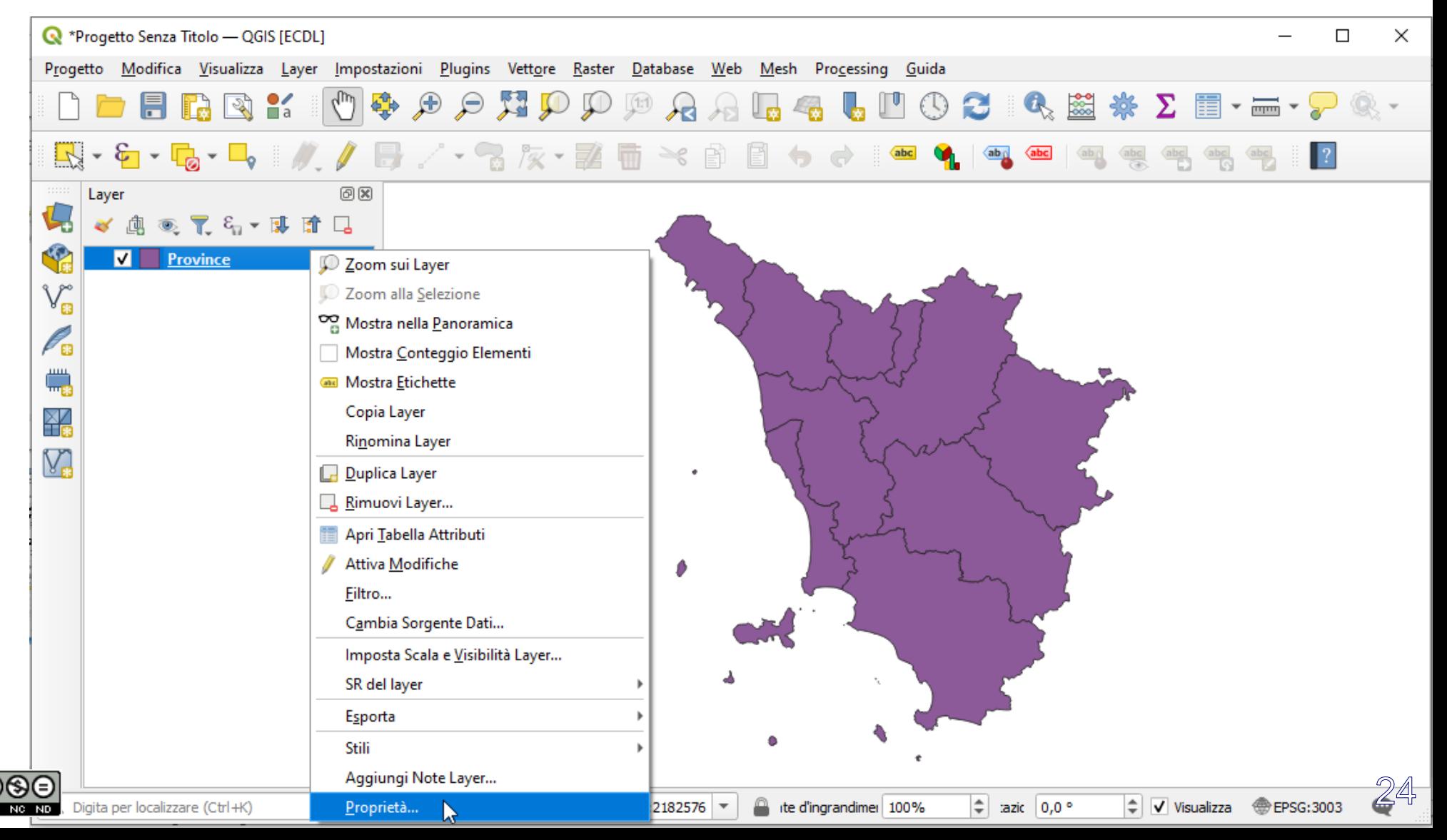

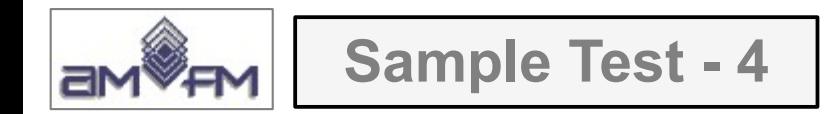

Nella scheda *Proprietà Layer* scegliere **Simbologia** impostare nelle opzioni di scelta **Categorizzato** e in V*alore* il campo **PROVINCIA**, quindi **Classifica** (Random colors) :

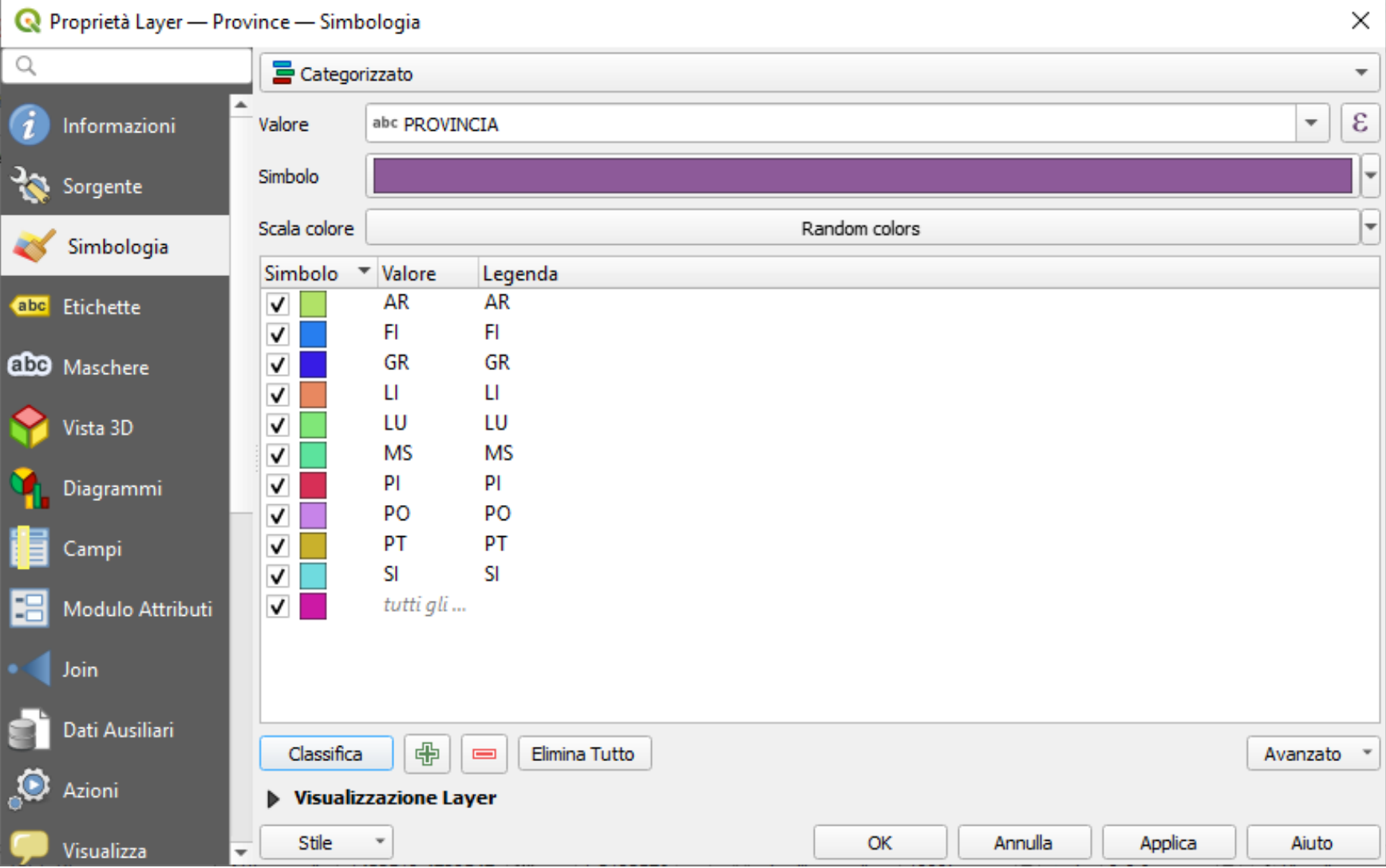

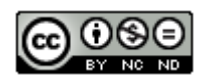

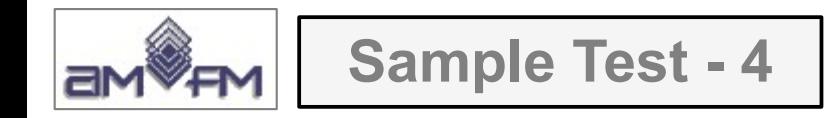

# Risultato :

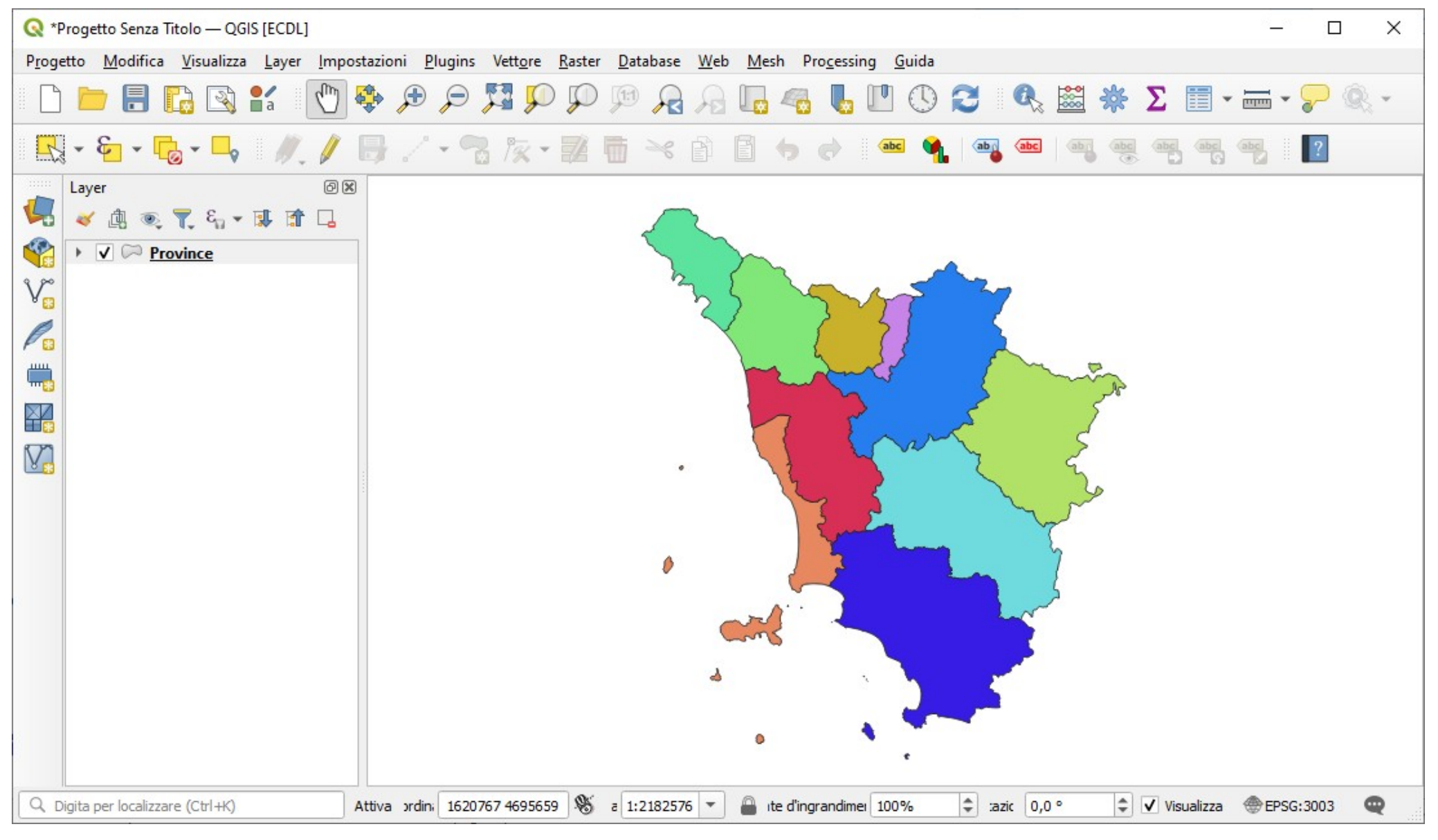

Questa visualizzazione è la risposta giusta da inserire come *printscreen* al Test … anche se nella soluzione AICA viene visualizzata in Layer la legenda completa.  $26$ 

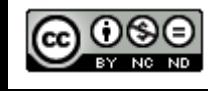

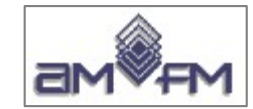

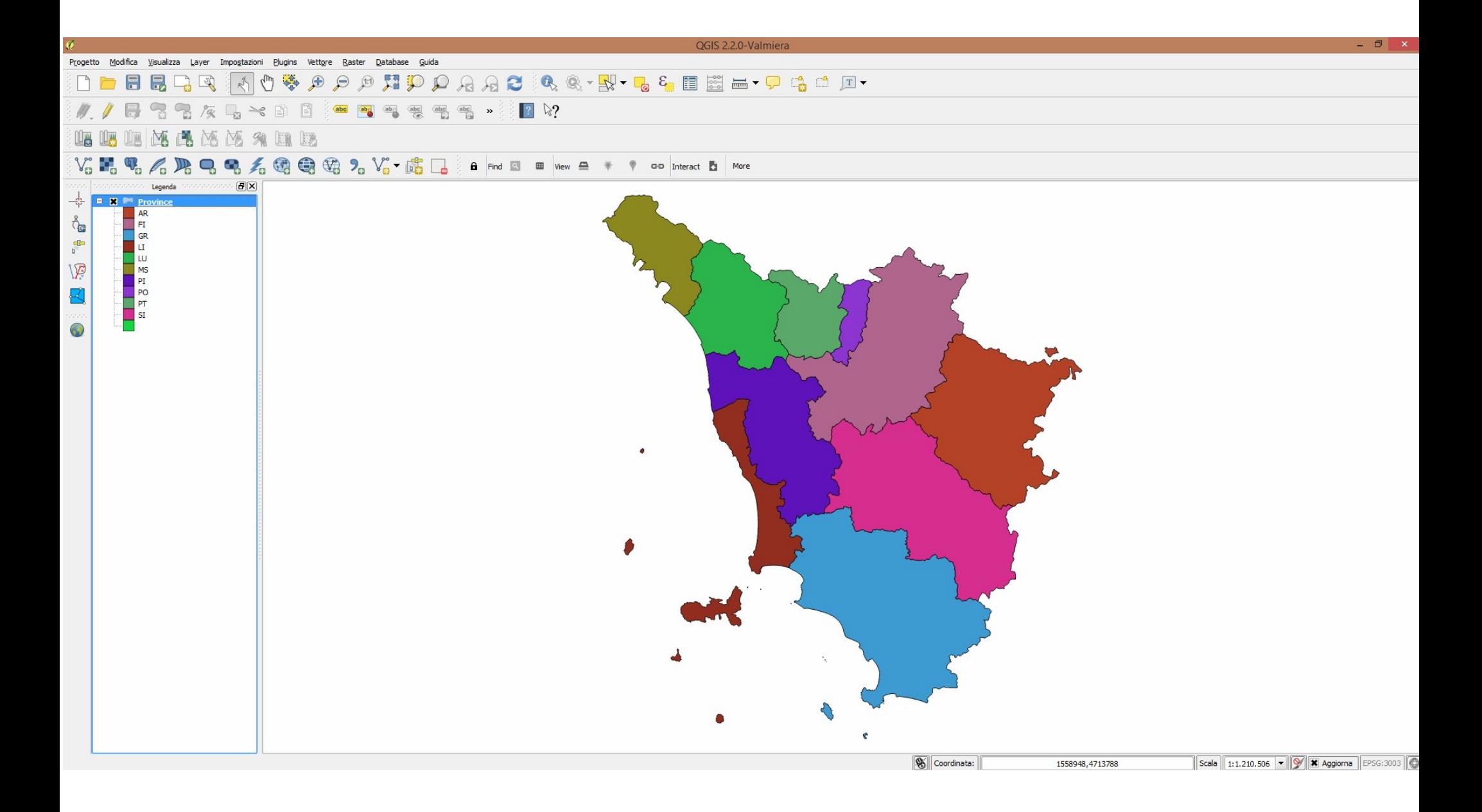

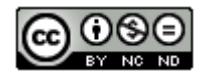

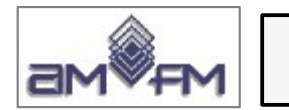

**Sample Test - 4**

La soluzione presente in **GRIGLIA\_TestM3\_QGIS\_SampleTest.XLS** è come da immagine sottostante che si sarebbe ottenuta se fosse stato anche richiesto di visualizzare in *Layer* il dettaglio delle classificazioni ottenibile semplicemente cliccando sul simbolo

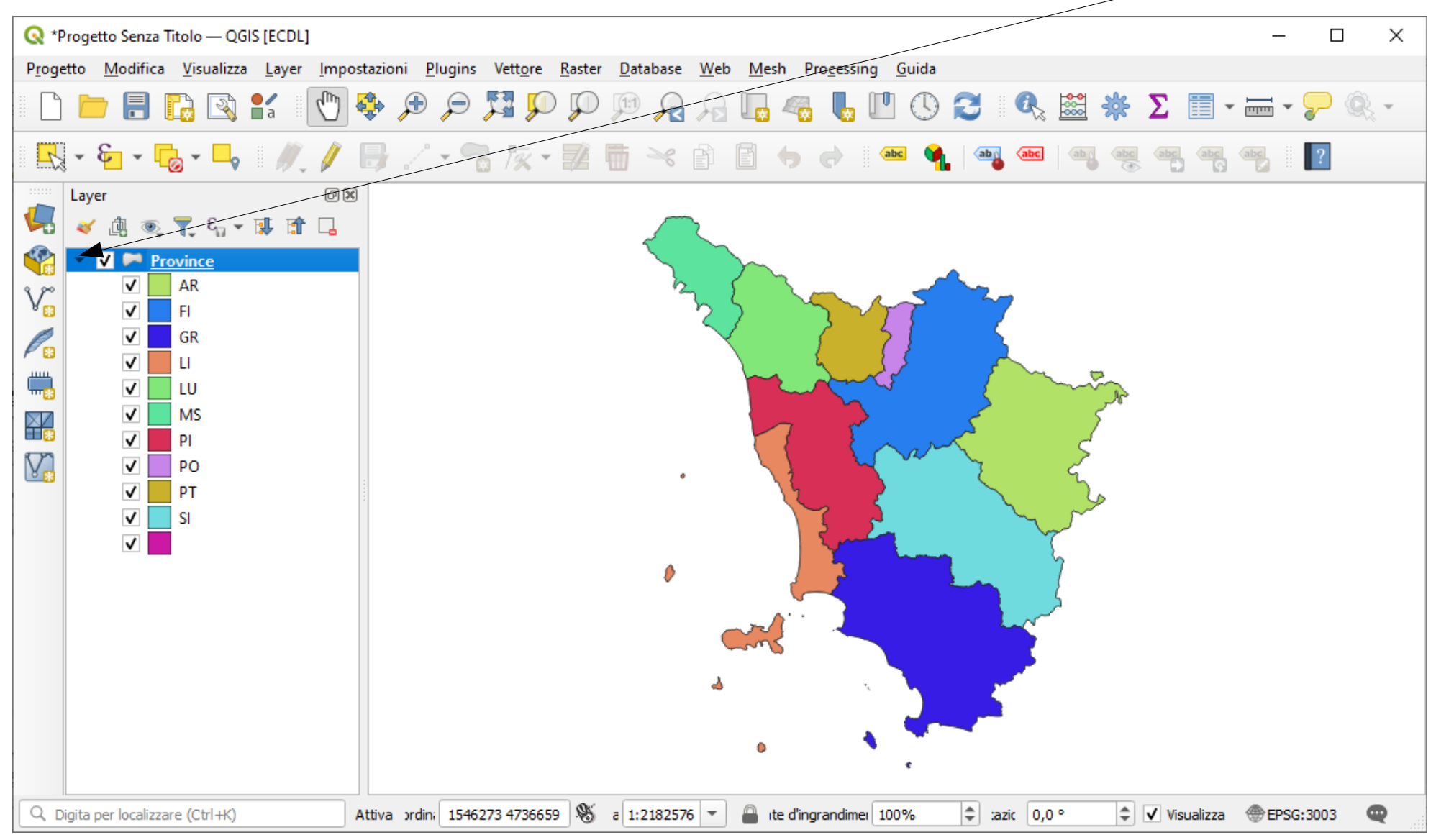

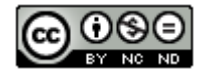

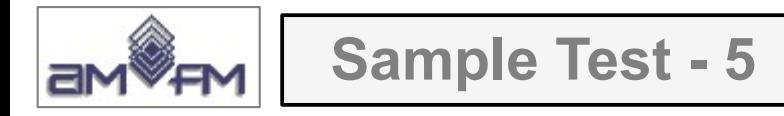

Caricare sull'interfaccia dell'applicazione **QGIS** il layer in formato vettoriale **Province.shp**, presente nella Directory C:\ECDL\dati e visualizzare la tabella associata. Copiare la vista così ottenuta nell'apposito spazio sottostante

Lanciare QGIS, menu Layer > Aggiungi Layer > Veggiungi Layer Vettore *Province.shp*, nella Barra degli strumenti relativa agli Attributi cliccare su **E Apri Tabella Attributi** :

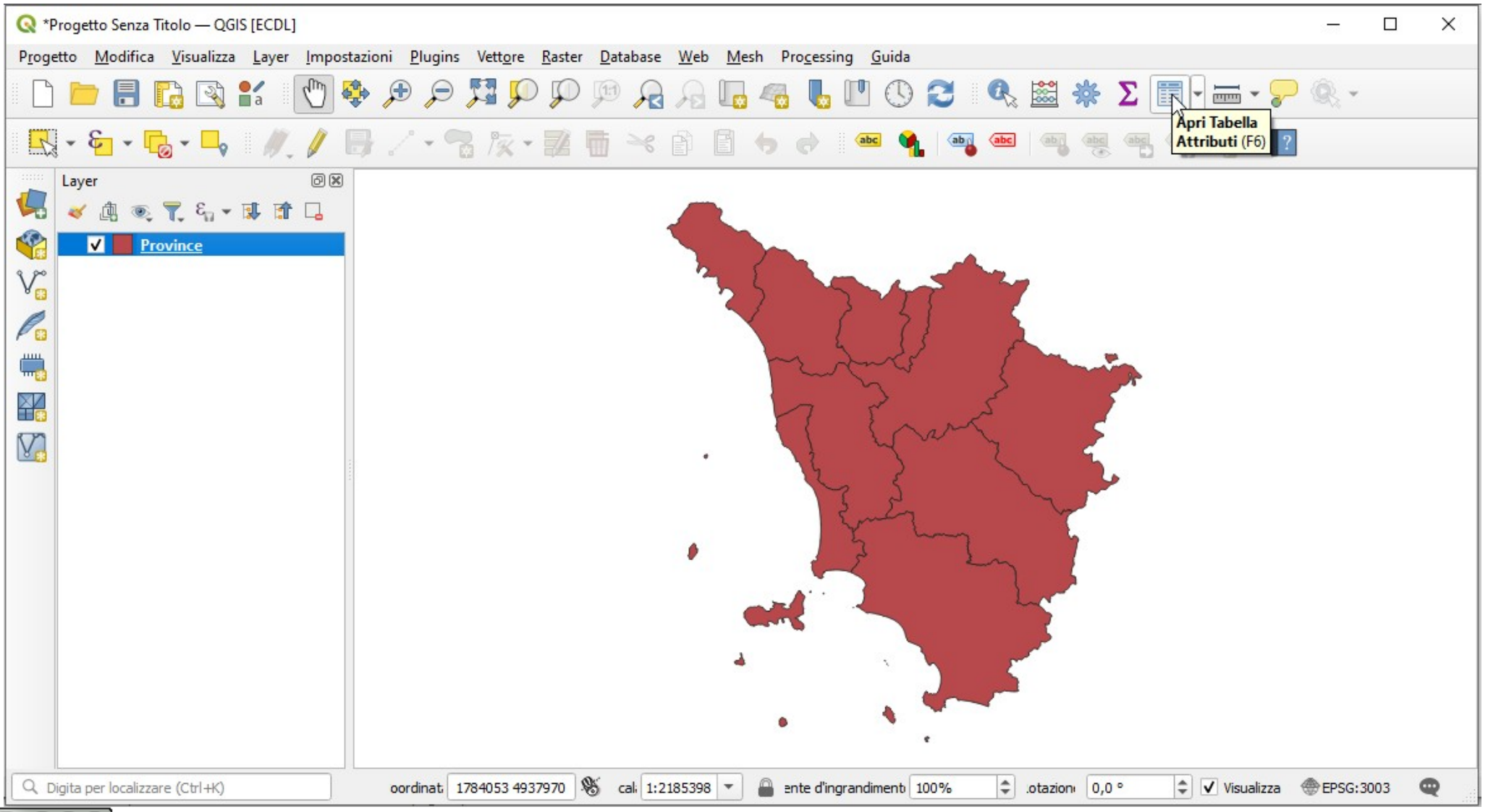

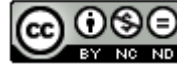

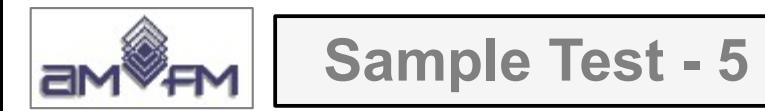

## Risultato (visualizzazione parziale dei 29 elementi) che andrebbe inserita come *printscreen***:**

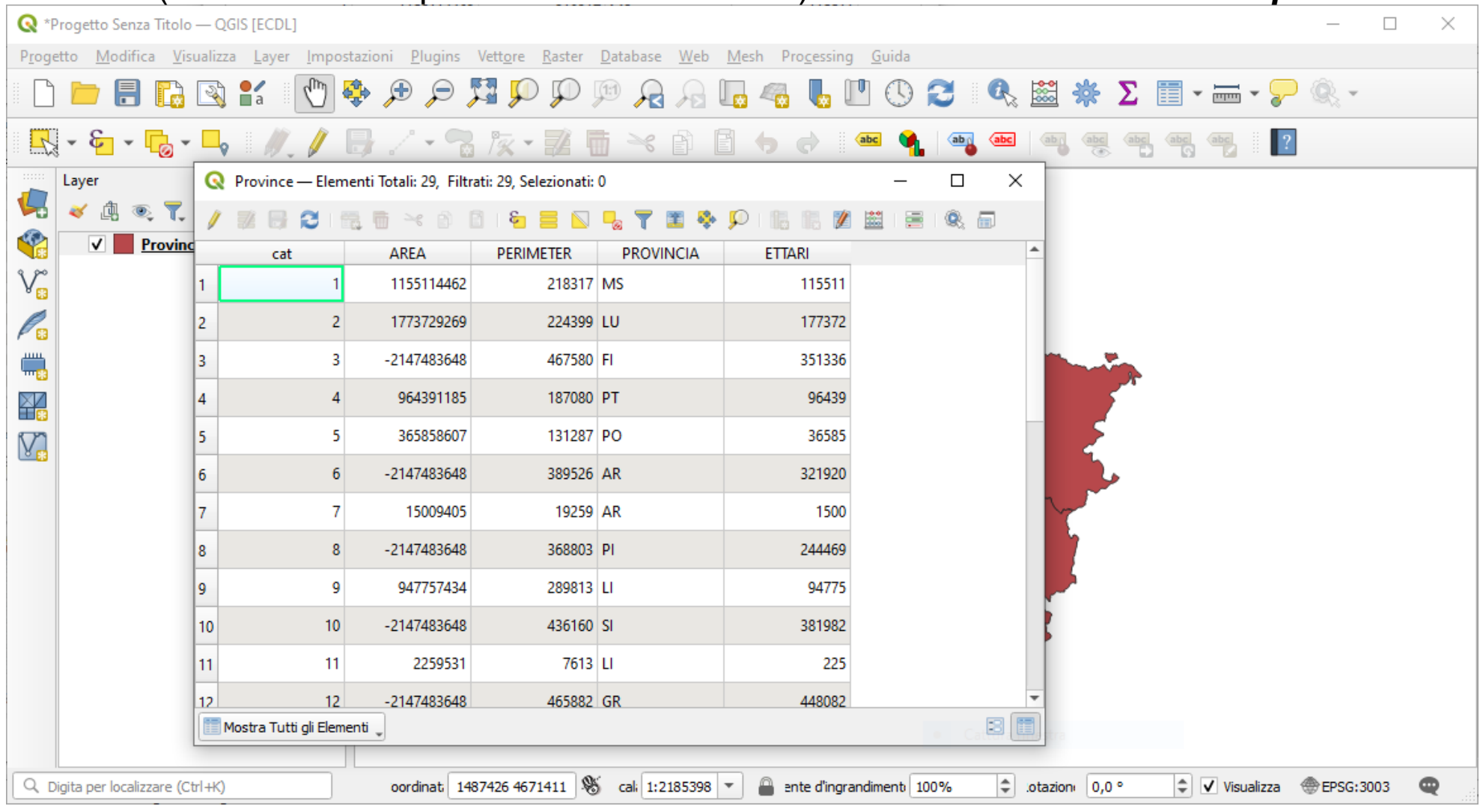

… ma è diversa dalla soluzione AICA che rappresenta la tabella degli attributi di *Strade\_regionali* Da notare anche che *Province.shp* rappresenta le province della Toscana come multipoligoni (isole e isole amministrative: 29 righe invece di 10); da notare inoltre errori nei valori (negativi) di alcune aree

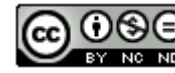

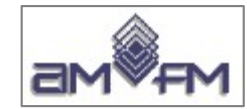

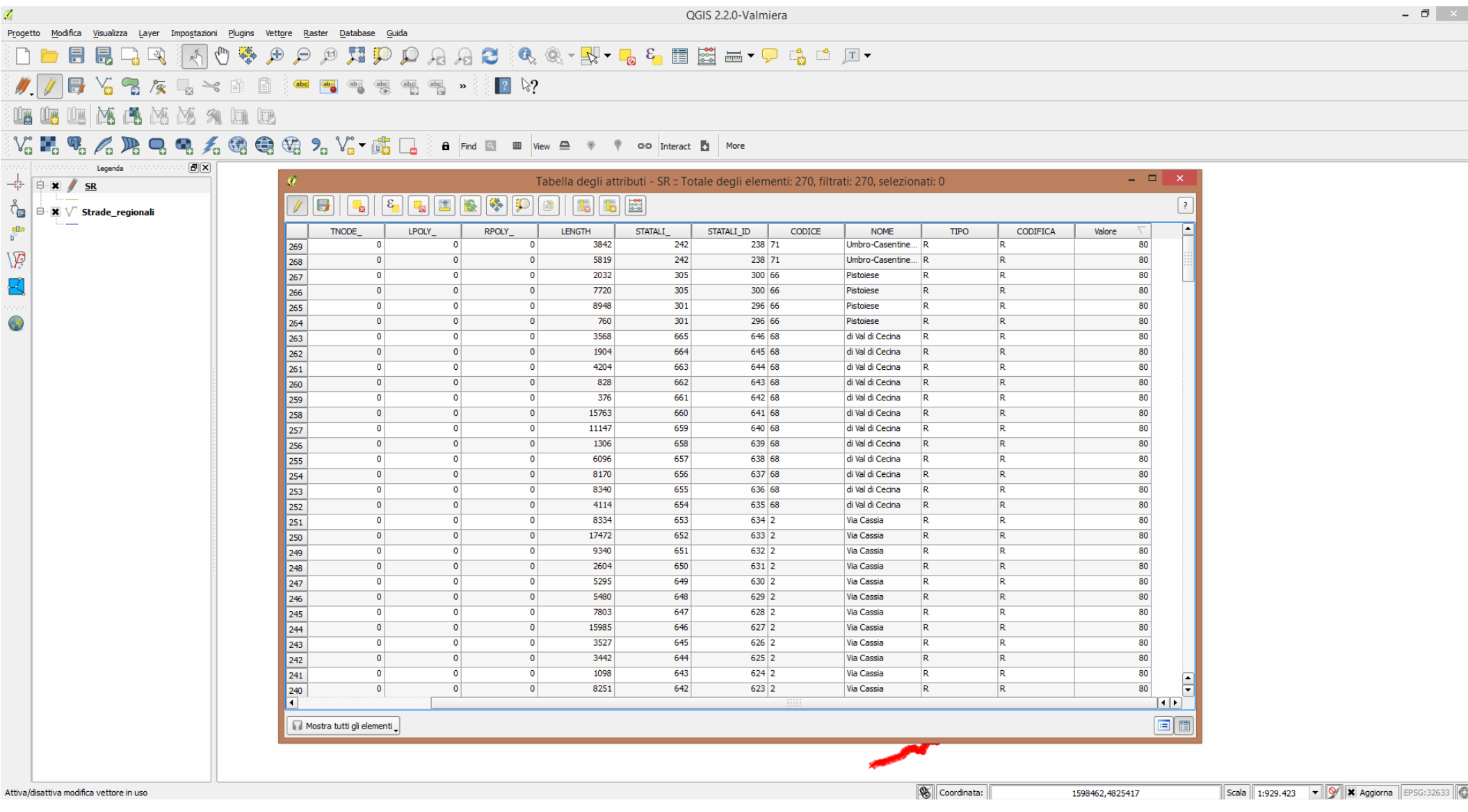

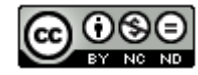

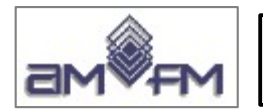

**Sample Test - 6**

Caricare il layer in formato vettoriale **Strade regionali.shp** presente nella Directory C:\ECDL\dati esportare il file salvandolo con il nome SR.shp nella cartella Risultati ed aggiungere una nuova colonna agli attributi (nome: **valore** tipo: **integer**) calcolare sulla nuova colonna il valore di **80**. Mostrare la tabella con le modifiche, copiare l'immagine con il risultato ottenuto nello spazio qui sotto

Lanciare QGIS, menu Layer > Aggiungi Layer > \"Aggiungi Layer Vettore Strade\_regionali, nel **menu Layer** fare clic su **Salva con nome...** :

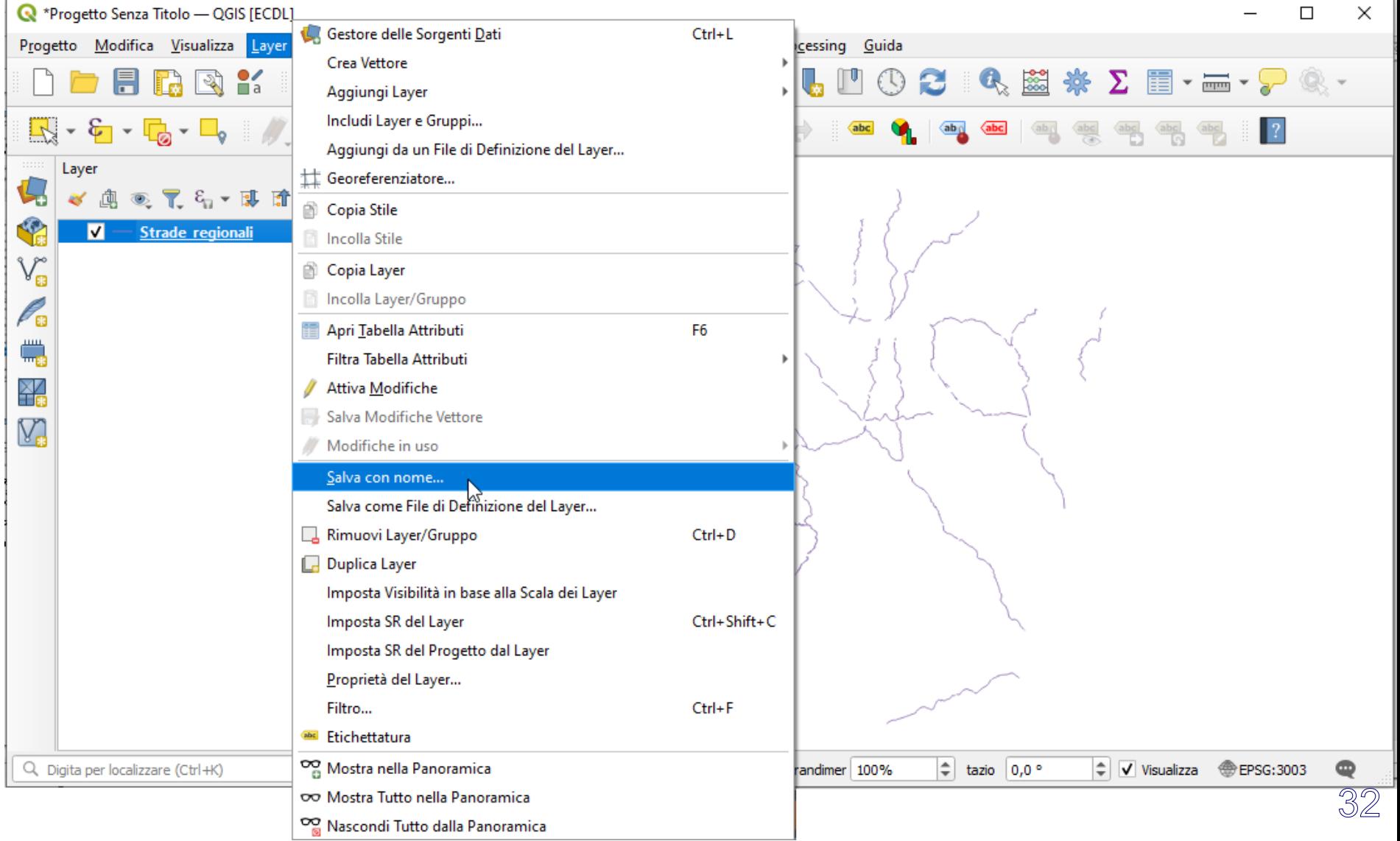

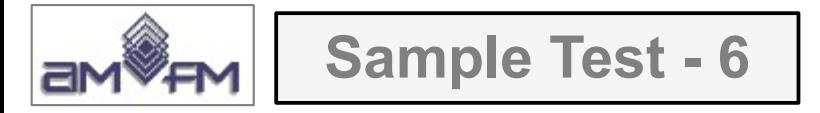

In *Salva Vettore come…* in *Formato* lasciare **Formato ESRI shapefile**, in *Nome file* inserire SR.shp scegliendo tramite tasto ... la cartella Risultati, lasciare SR proposto e l'opzione **Aggiungi il file salvato sulla mappa** :

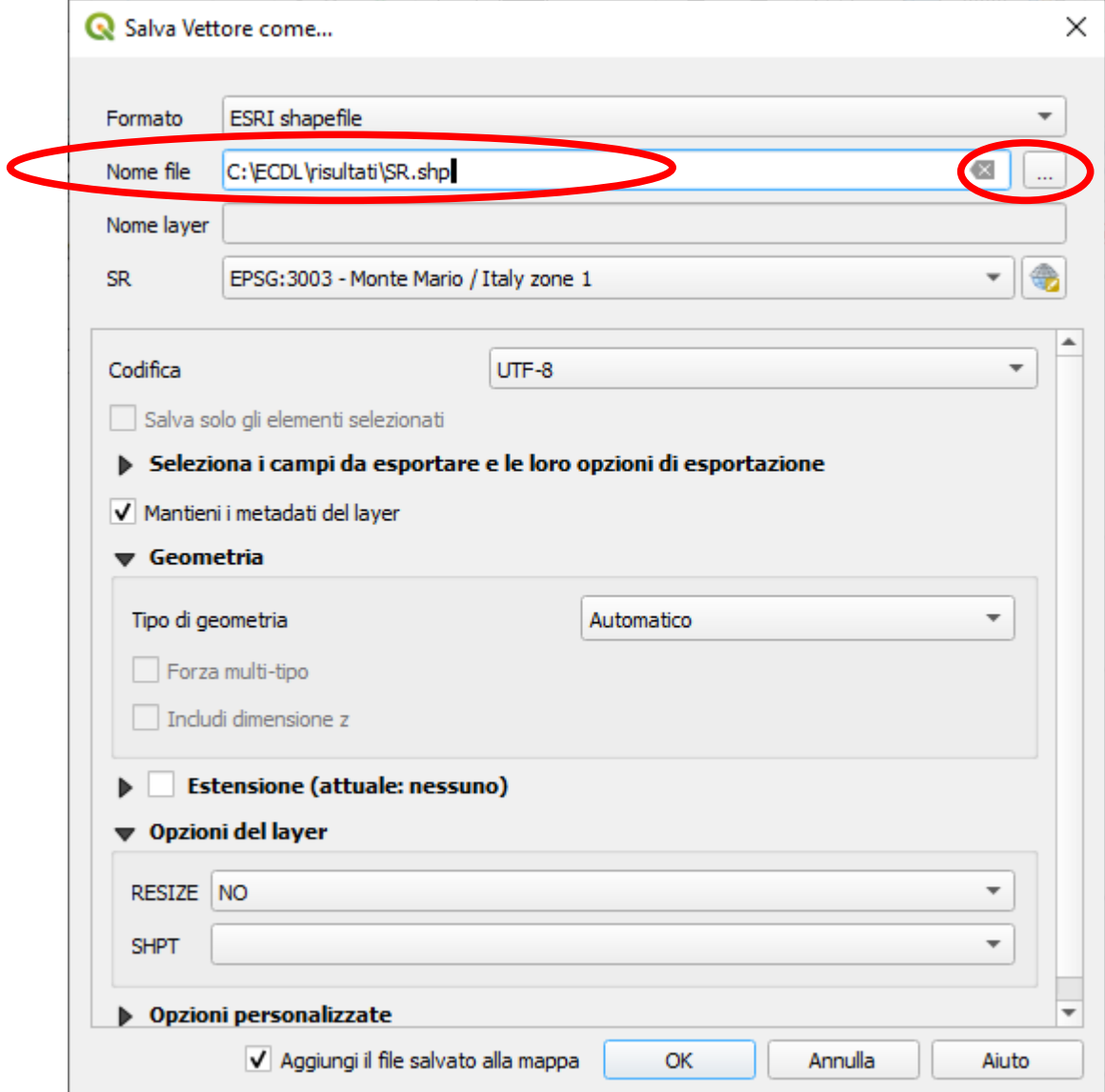

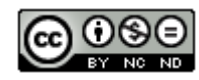

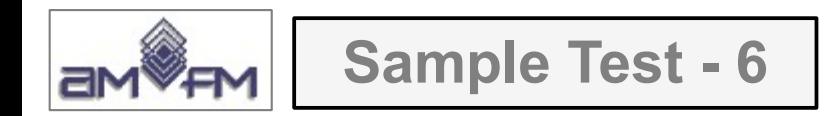

# Con layer SR selezionato nel *pannello Layer* fare clic su **Apri Calcolatore di Campi**

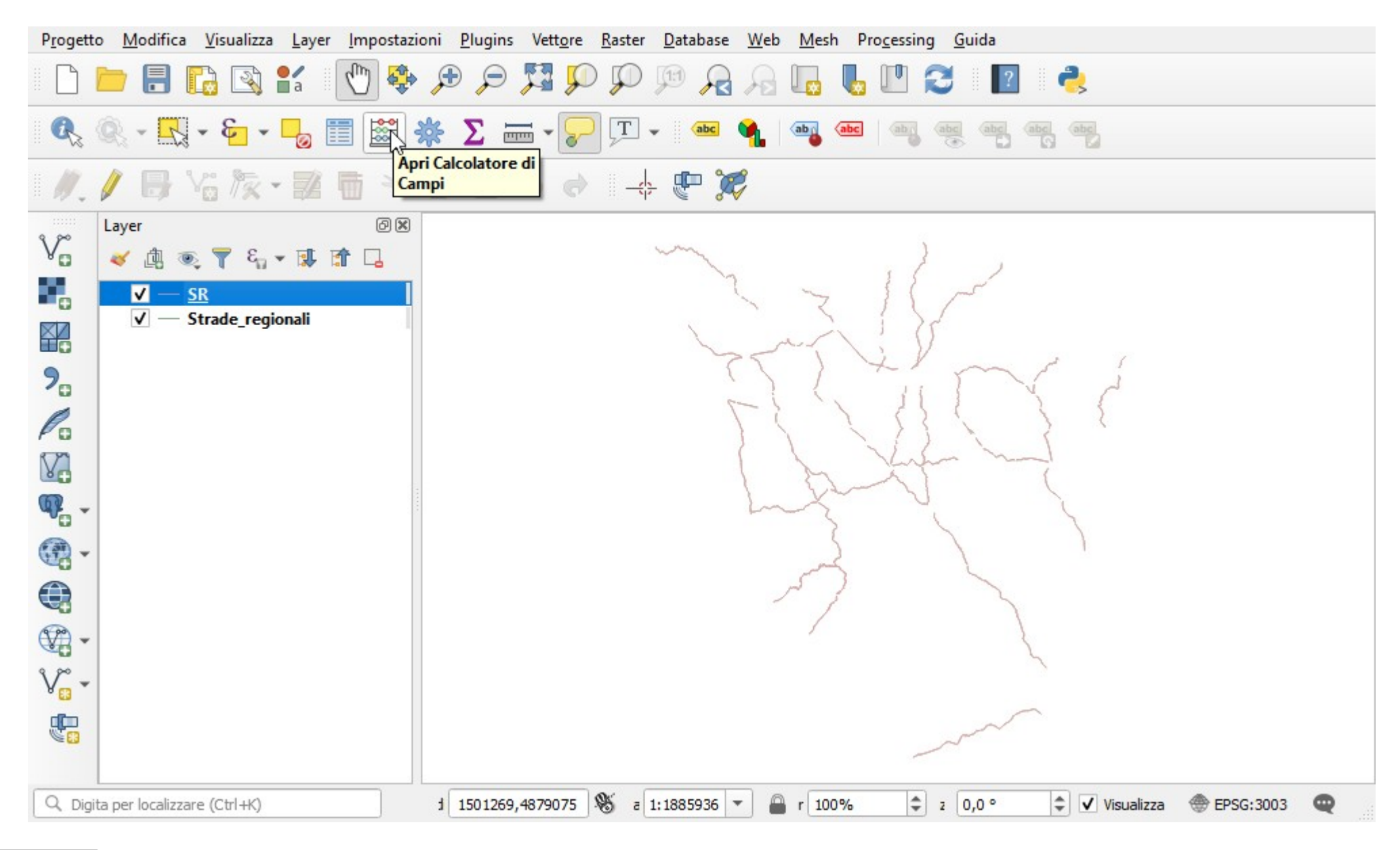

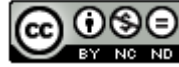

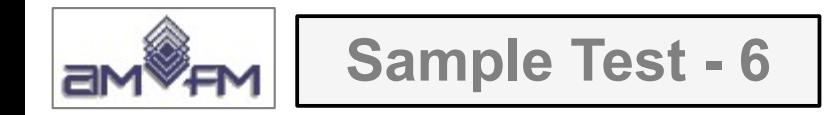

Scegliere **Crea un nuovo campo**, in *Nome campo in uscita* digita **valore**, in *Tipo campo in uscita* scegliere **Numero intero** (integer), nella scheda *Espressione* immettere **80** :

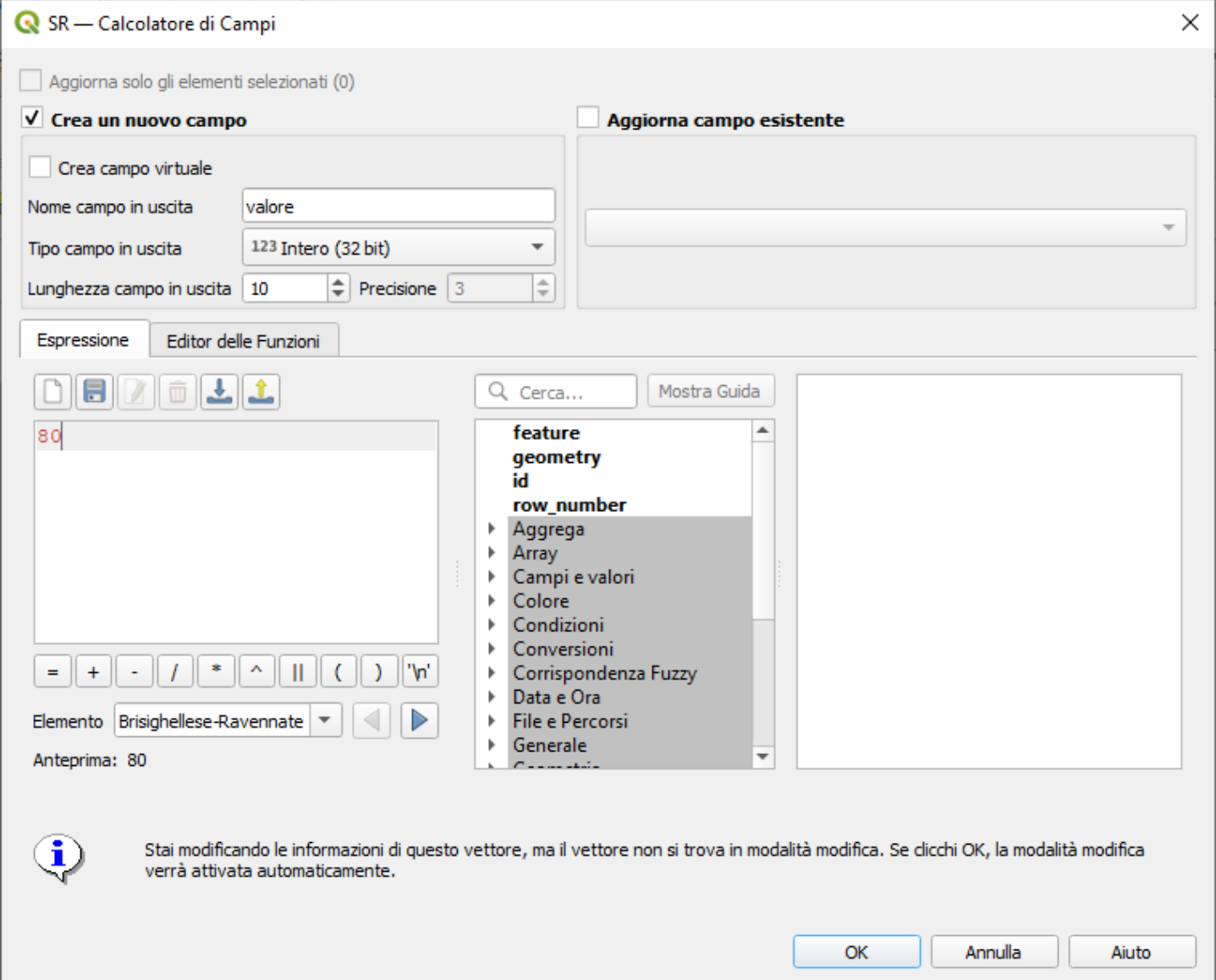

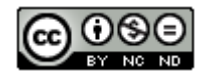

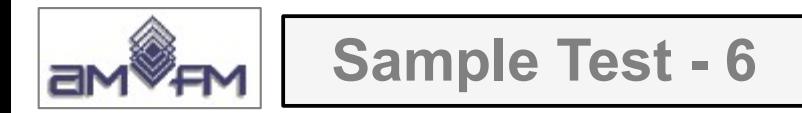

salvare le definizioni e le modifiche al layer SR:

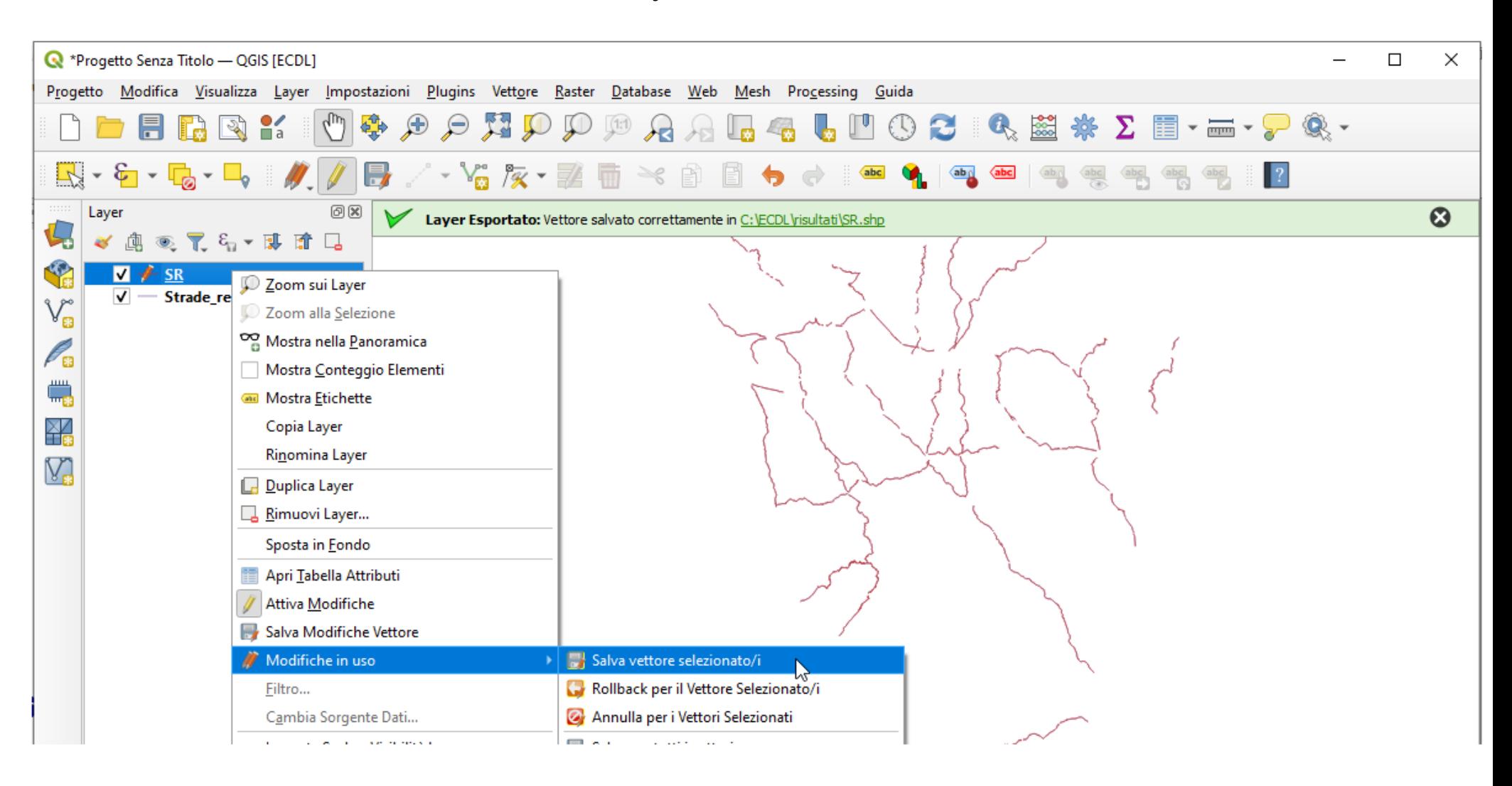

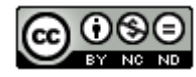
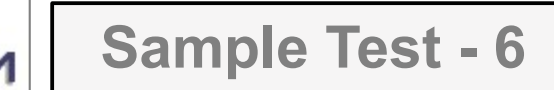

# Aprire la **Tabella Attributi** del layer **SR**:

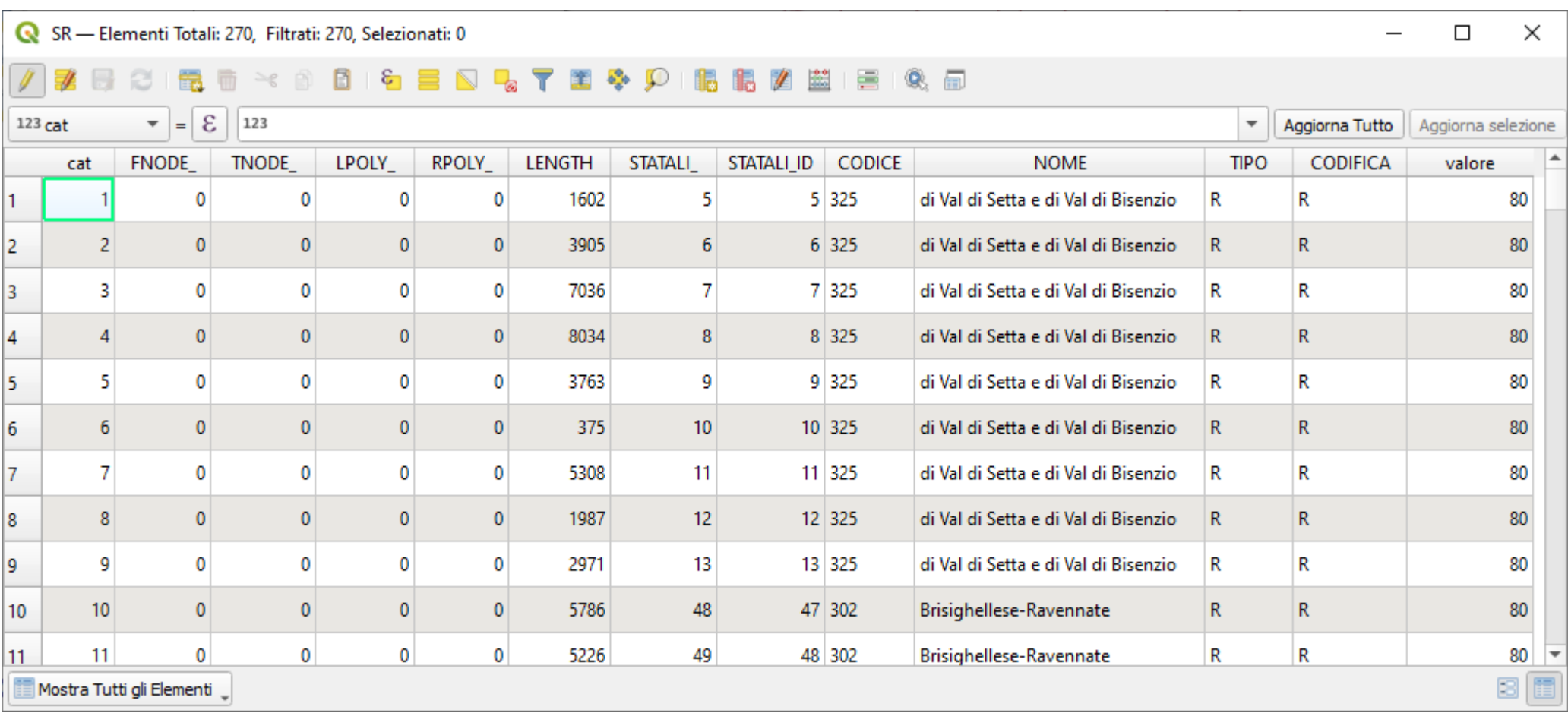

Risultato da mettere come **printscreen** sotto il Test, ovvero con la GUI sottostante:

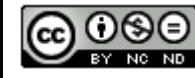

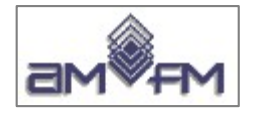

**Sample Test - 6**

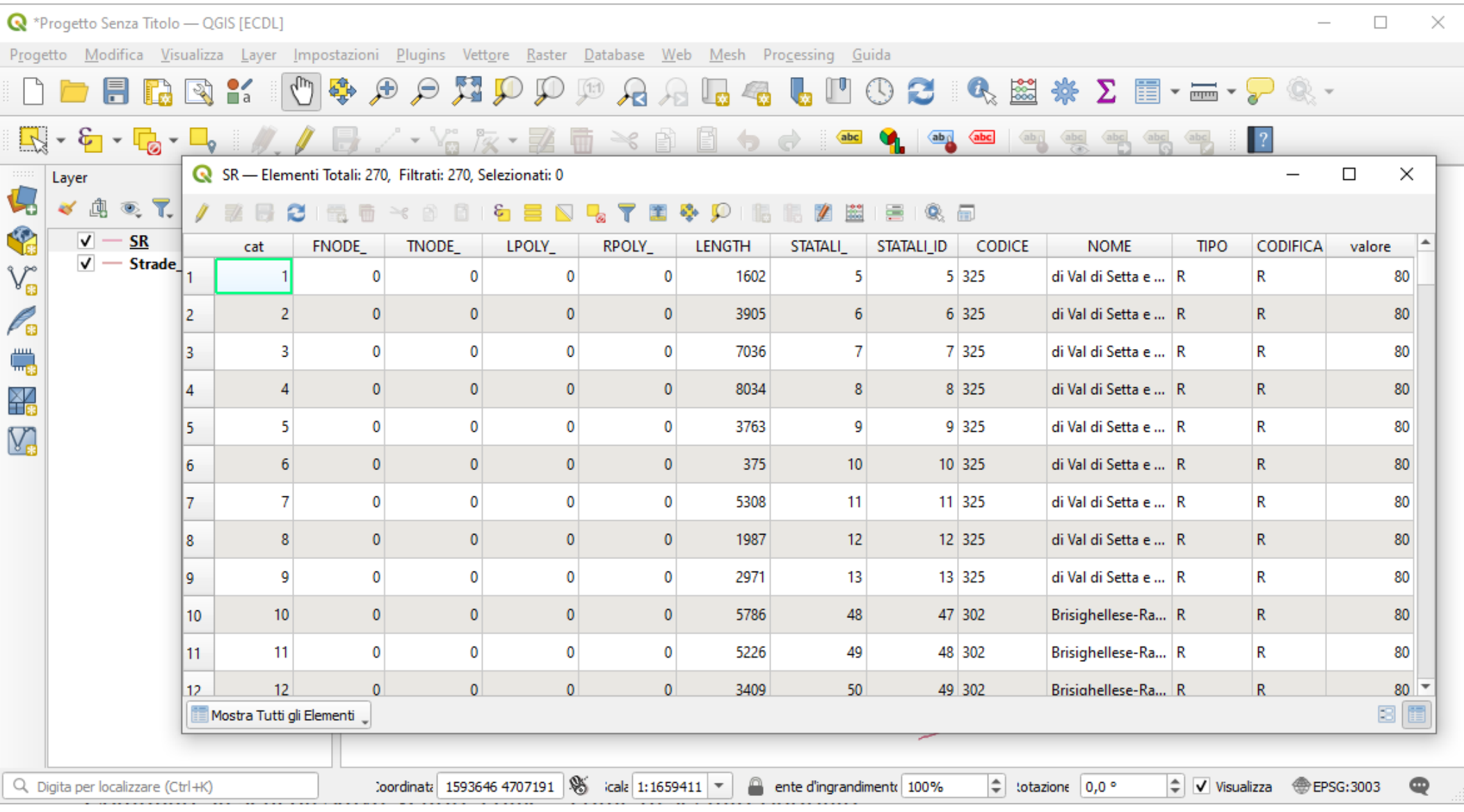

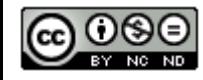

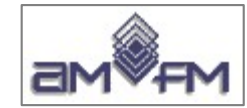

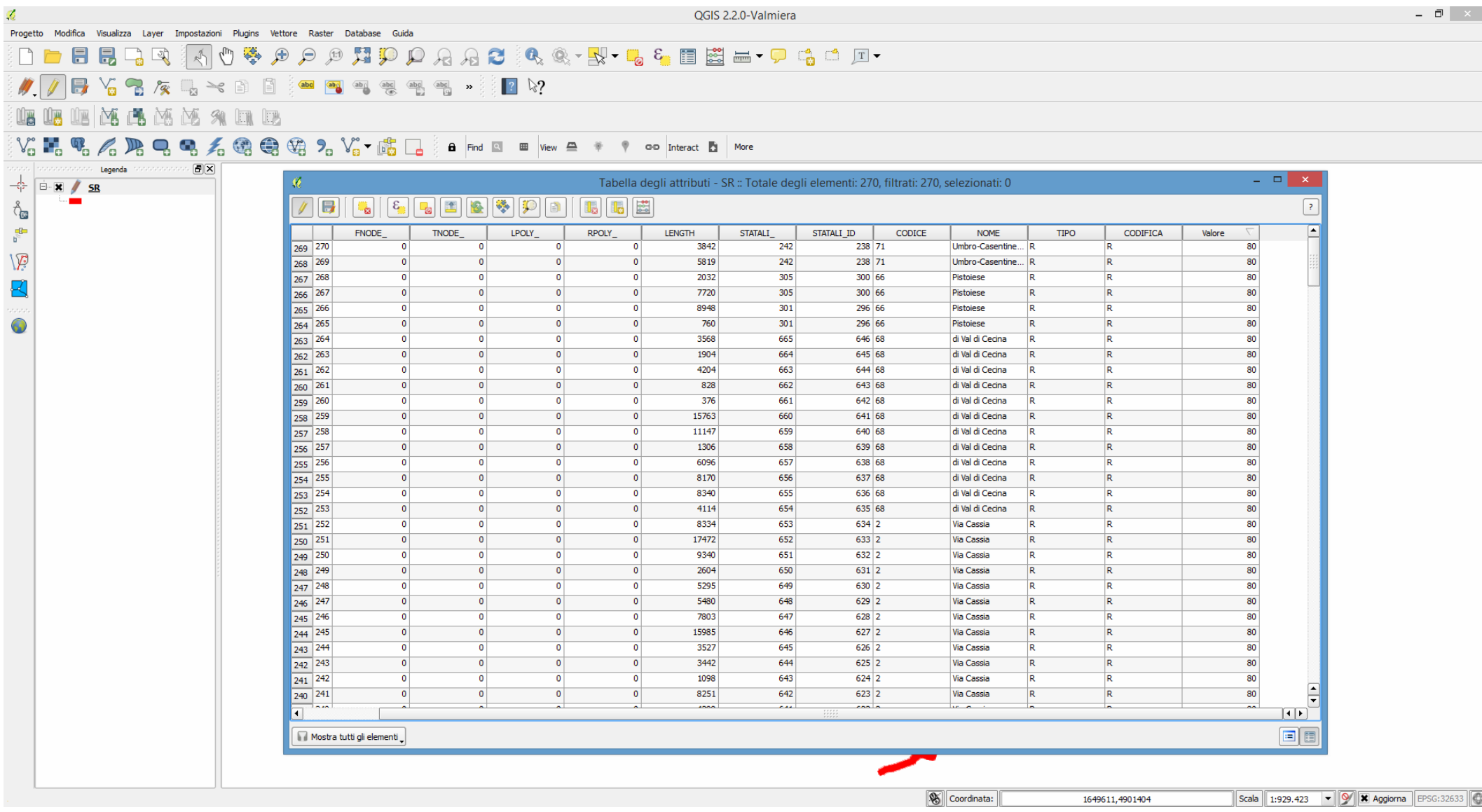

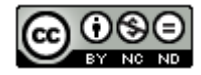

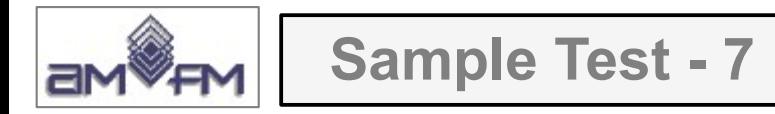

Caricare sull'interfaccia dell'applicazione **QGIS** il layer in formato vettoriale **comuni.shp**, presente nella Directory C:\ECDL\dati. Creare un nuovo layer contenente tutti comuni della Provincia 'MS', salvarlo in C:\ECDL\risultati con il nome di **Comuni MS.shp** e caricarlo a video. Copiare la vista così ottenuta nell'apposito spazio sottostante.

Lanciare QGIS, menu Layer > Aggiungi Layer > V<sub>m</sub> Aggiungi Vettore *comuni.shp* e nella **Barra degli Strumenti di Selezione** fare clic su **Seleziona Elementi con Espressione...** :

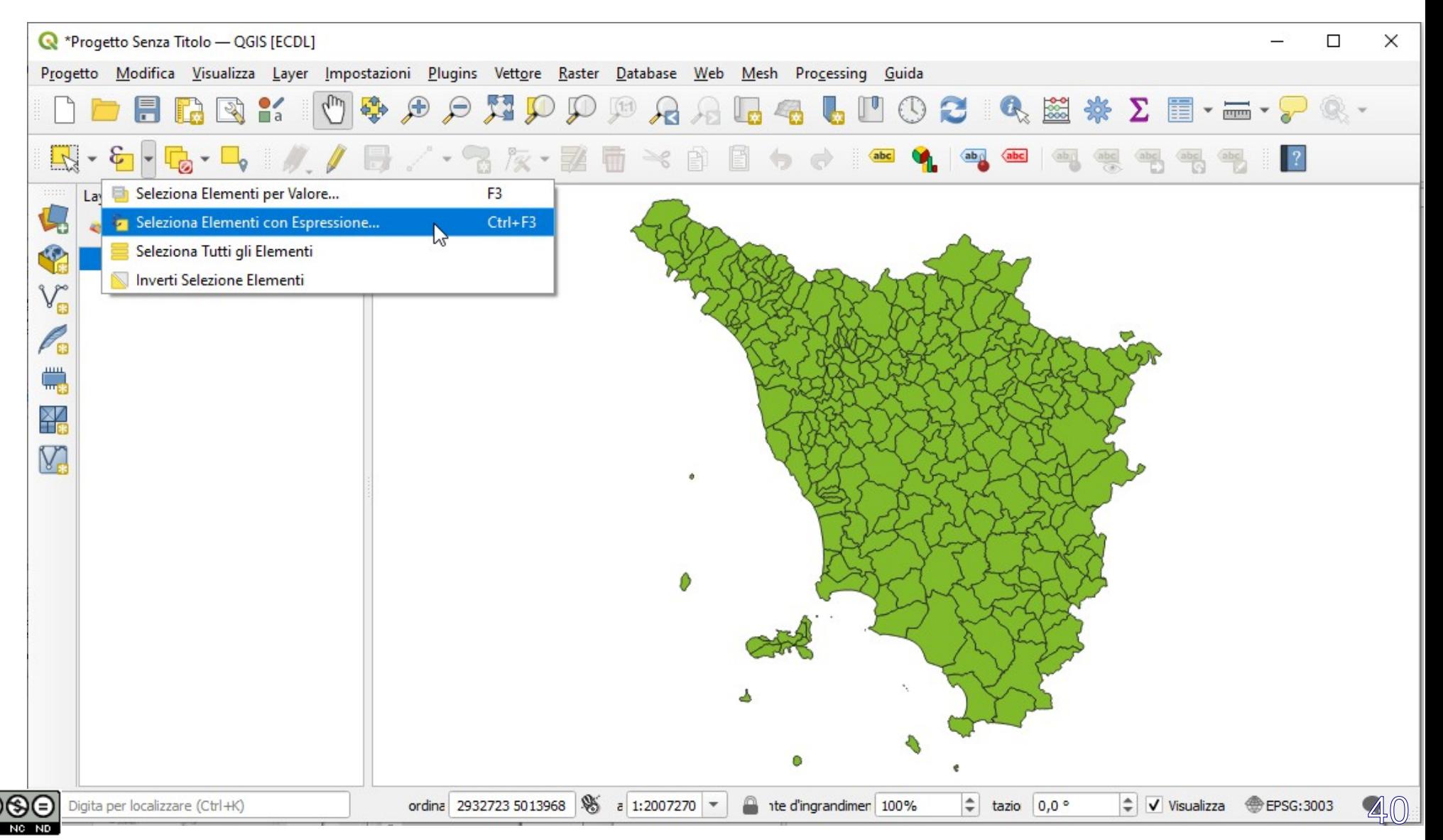

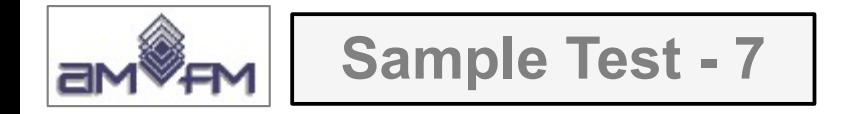

Nella scheda attivata *comuni - Seleziona con Espressione* costruire l'espressione di selezione impostando la selezione in *Campi e valori* sul campo **PROVINCIA** e con apertura con clic dell'elenco in *Tutti i Valori Univoci* selezionare **MS**, nel riquadro *Espressione* anteporre a 'MS' **PROVINCIA =** :

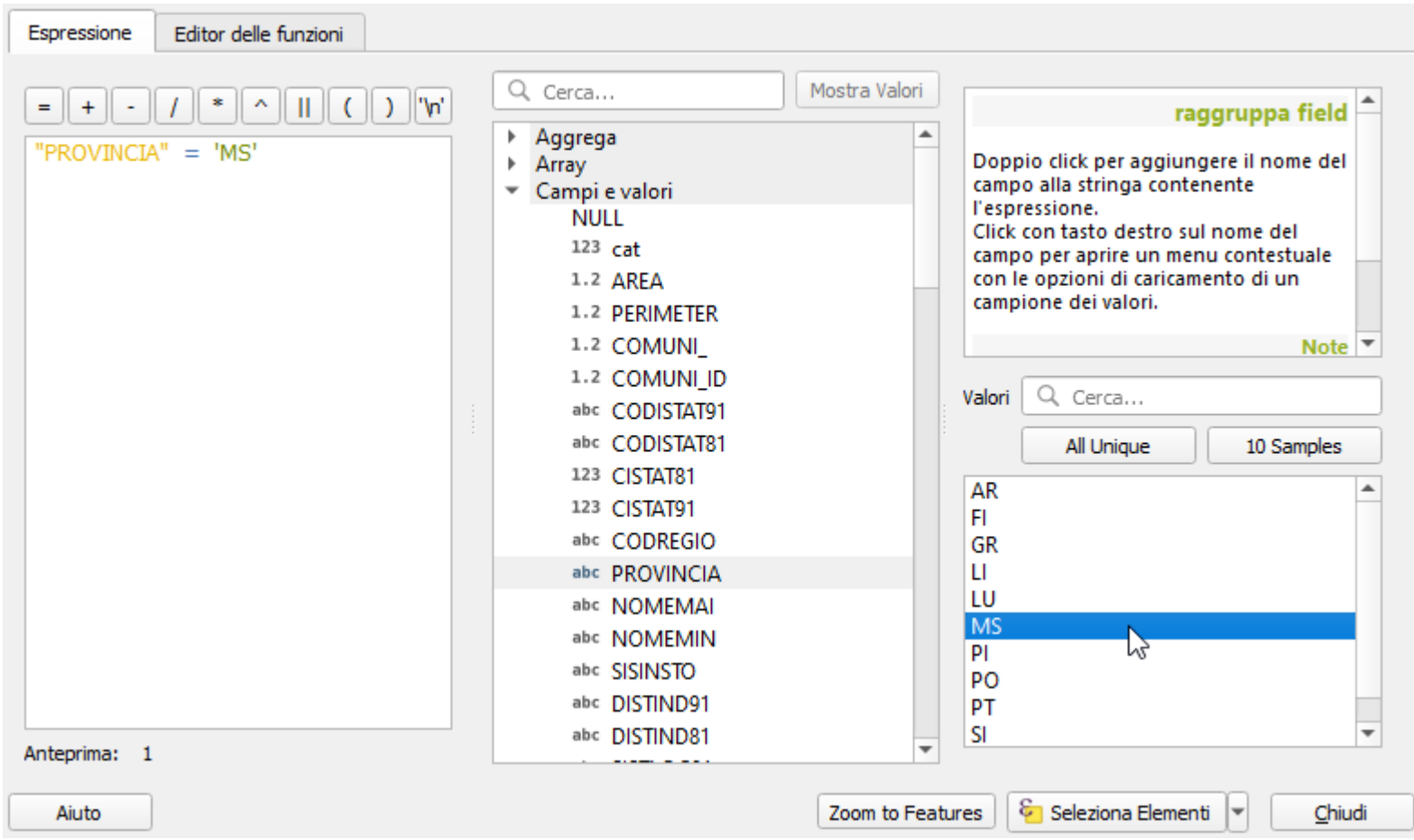

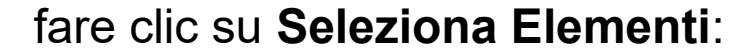

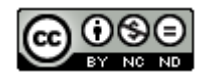

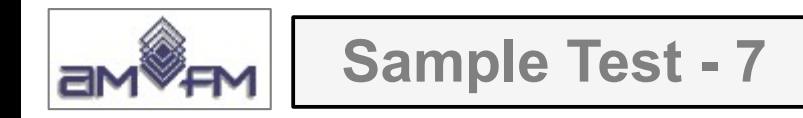

## Risulta:

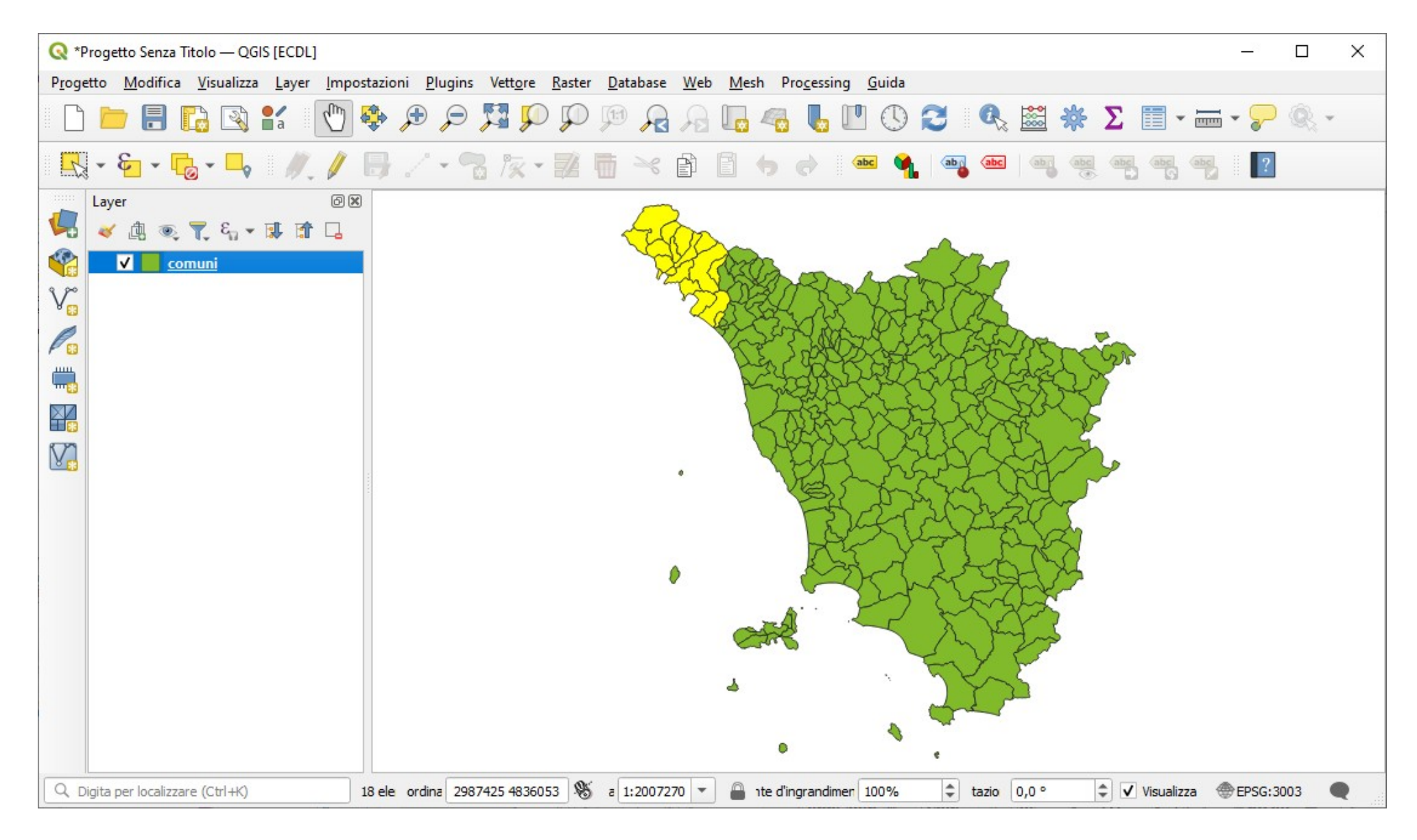

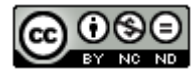

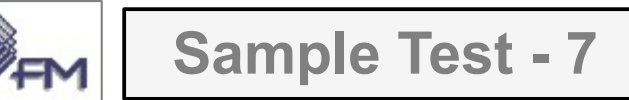

#### Nel menù **Layer** scegliere **Salva con nome...** :

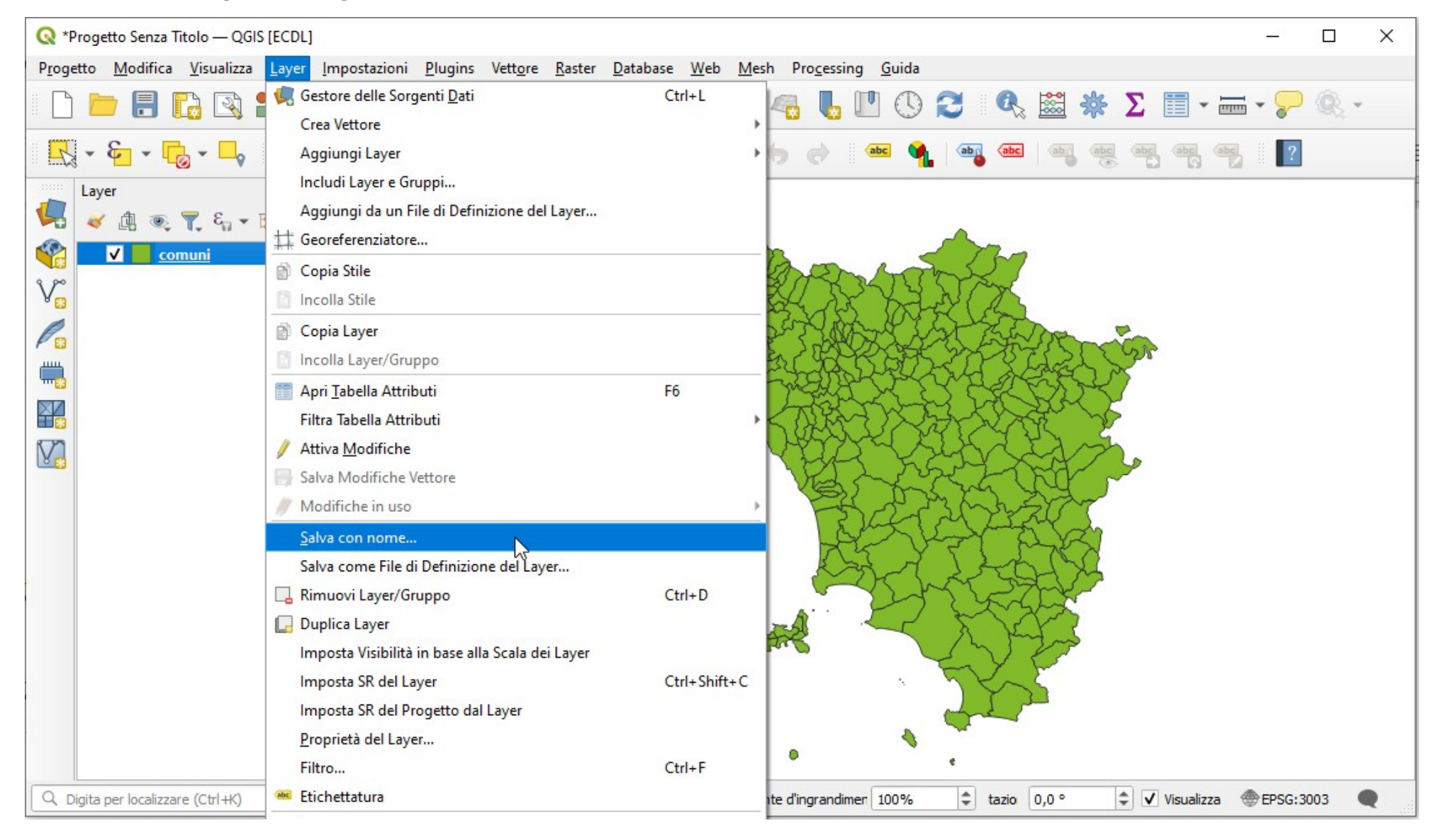

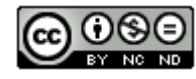

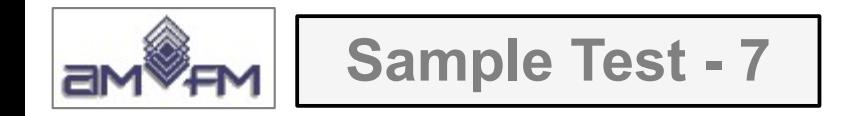

Nella scheda *Salva Vettore come...* inserire in *Nome file* il nome **Comuni\_MS.shp** definito tramite tasto nella directory del file dati e in *Codifica* attiva l'opzione **Salva solo gli elementi selezionati** :

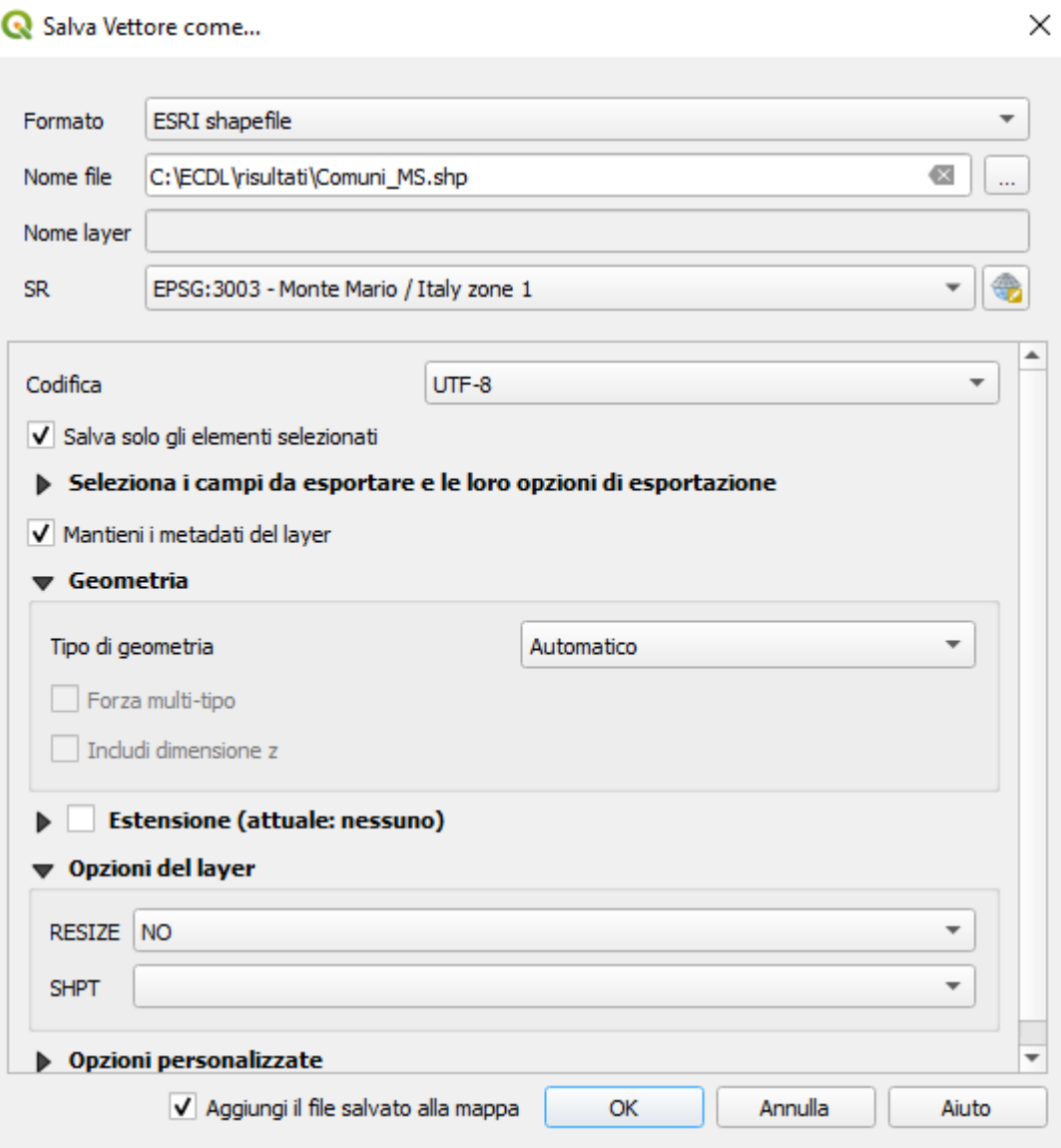

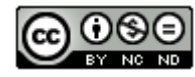

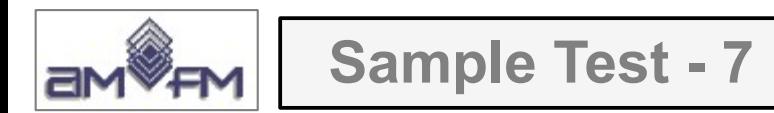

### In **Layer** si aggiunge **Comuni\_MS** e nell'area di visualizzazione mappa i comuni della provincia selezionata sono diversamente colorati:

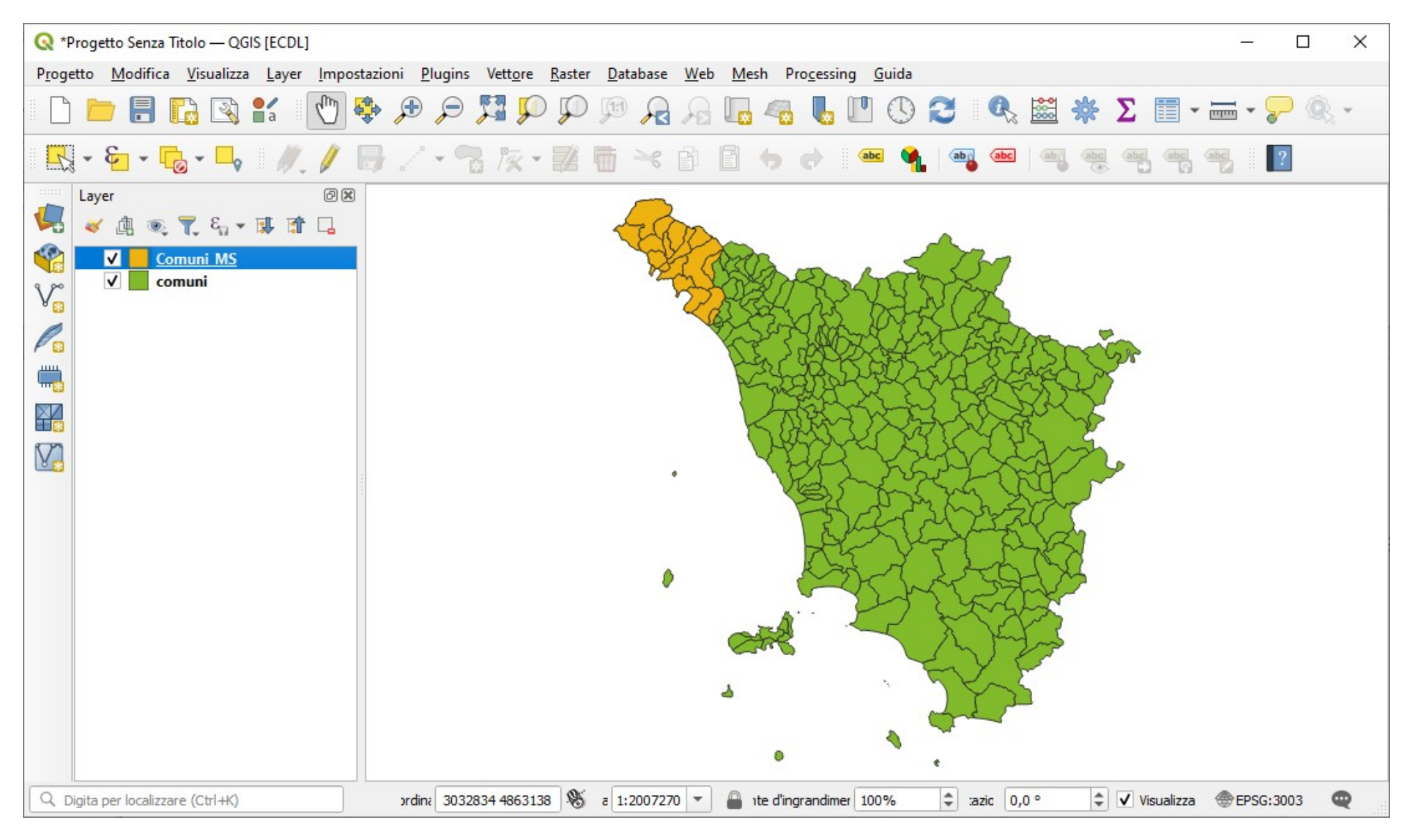

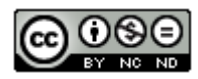

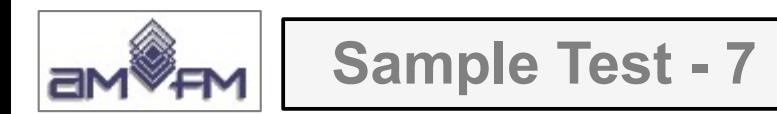

### Disattivando comuni e facendo **Zoom sui Layer** risulta quanto richiesto da inserire come **printscreen** nella pagina del Test :

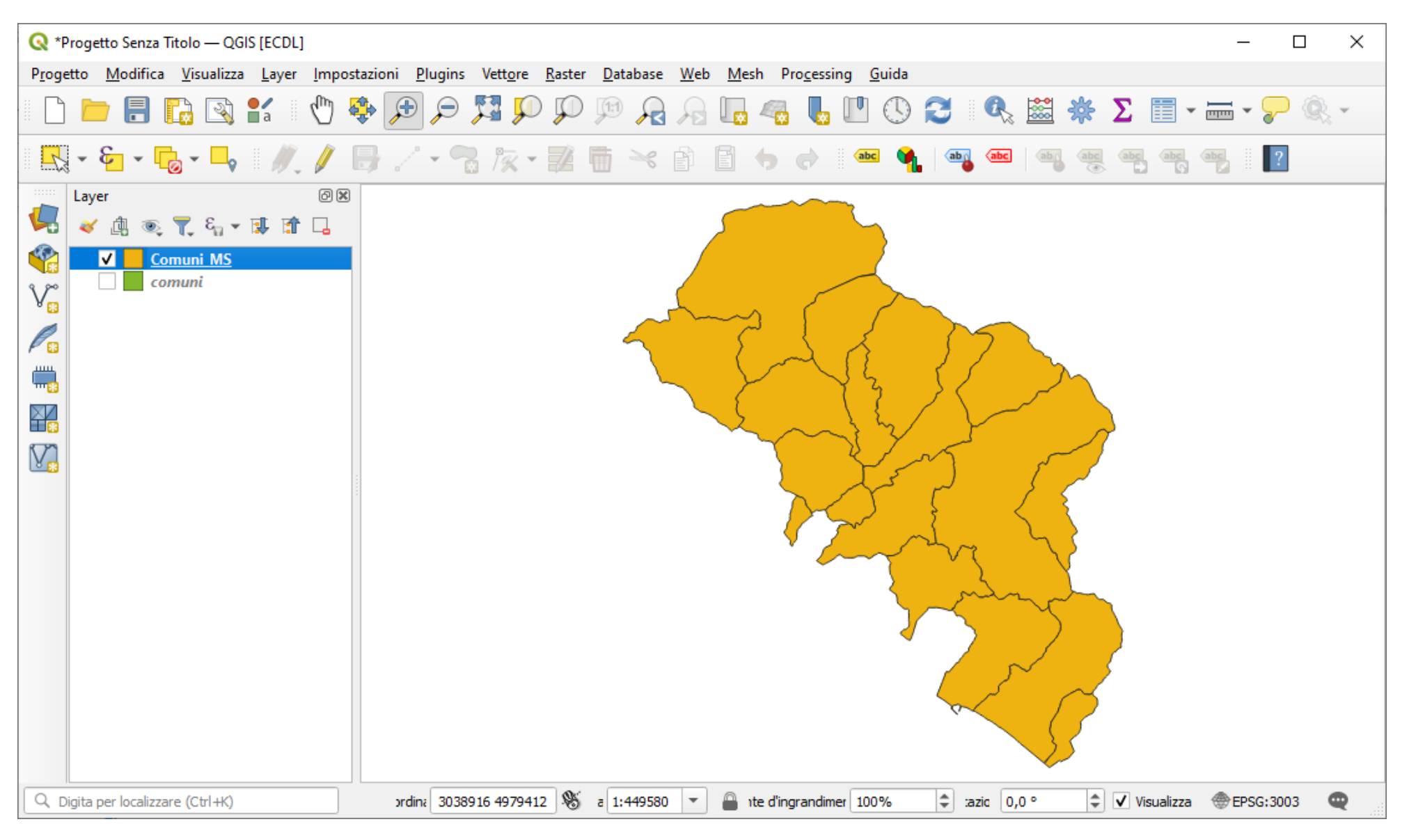

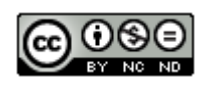

<sup>46</sup> Nota: sarebbe corretto anche il **printscreen** della precedente slide

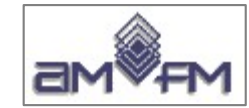

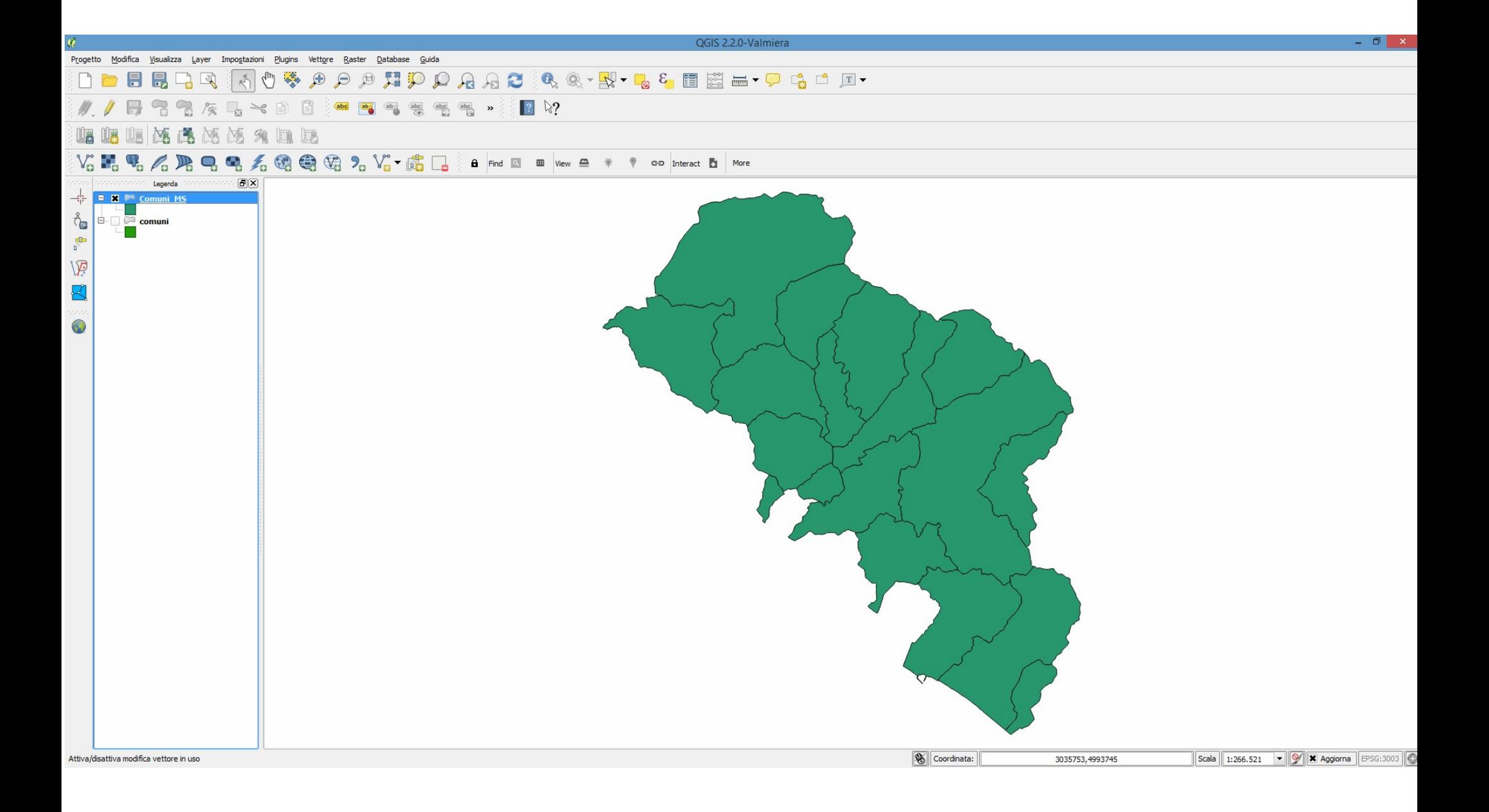

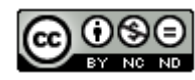

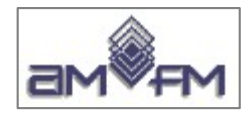

**Sample Test - 8**

Caricare sull'interfaccia dell'applicazione QGIS il layer in formato raster **landsat rgb**, presenti nella Directory C:\ ECDL\dati. Cambiare il valore di trasparenza del layer in 50% Copiare la vista così ottenuta nell'apposito spazio sottostante.

Lanciare QGIS, nella **La Barra degli Strumenti per la Gestione delle Sorgeti Dati** fare clic su *Raster* e caricare **landsat\_rgb.tif** :

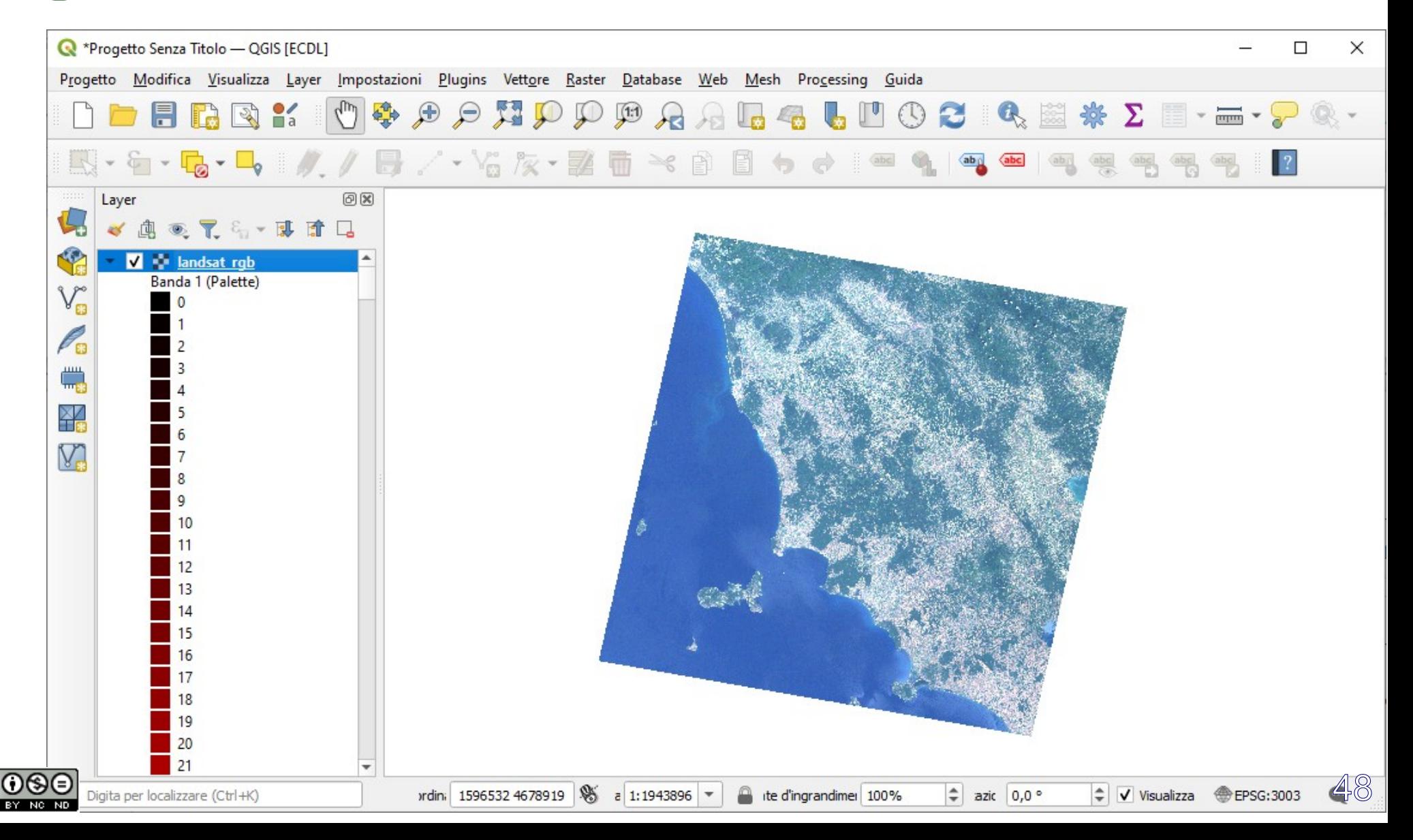

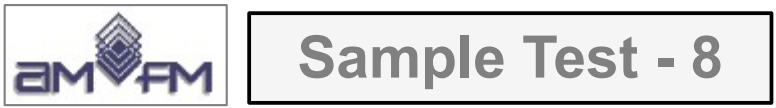

Da *Layer* **Landasat\_rgb** accedere a **Proprietà...**:

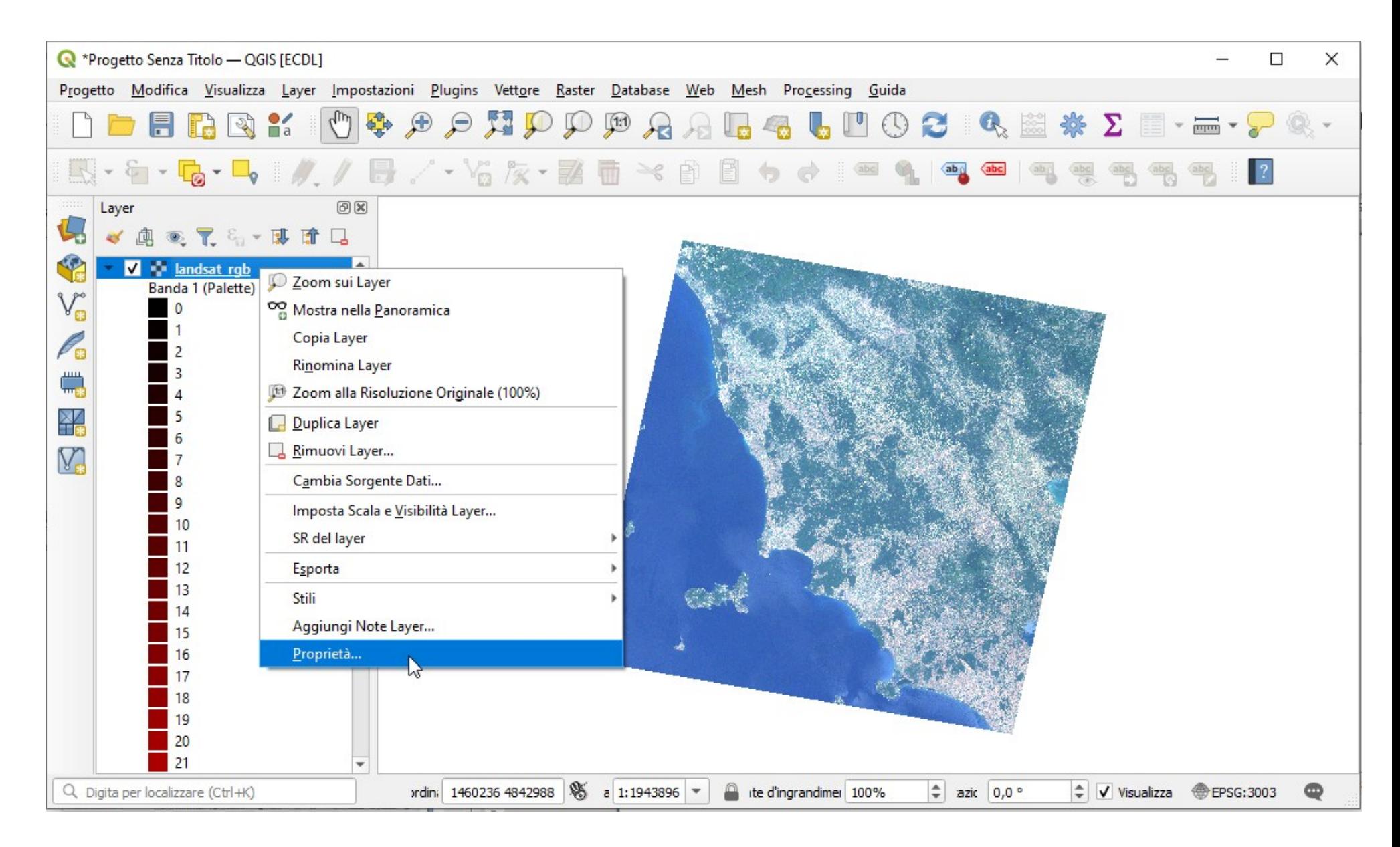

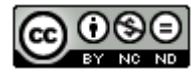

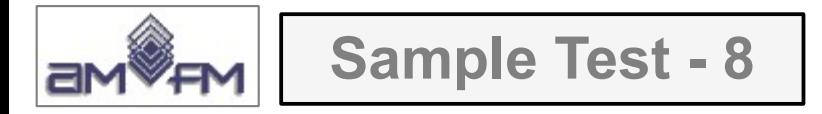

In **Proprietà layer - landsat\_rgb** scegliere scheda **Trasparenza** e impostare **Opacità Globale** al **50%**:

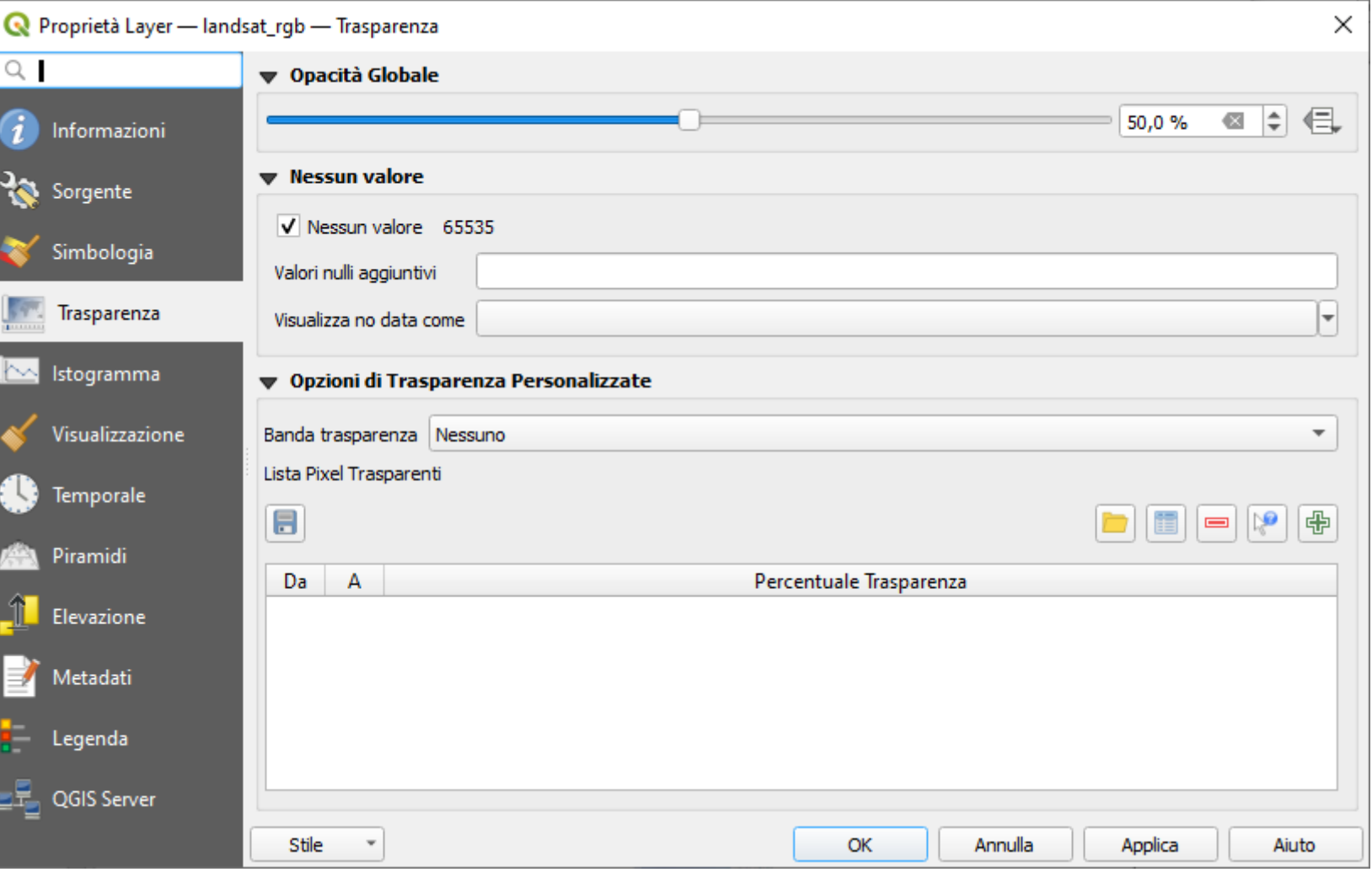

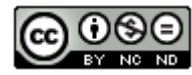

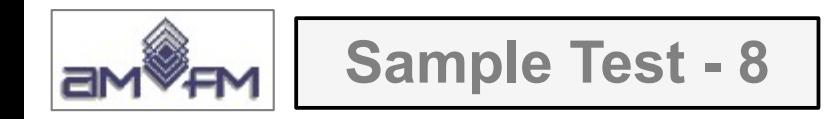

#### Risulta :

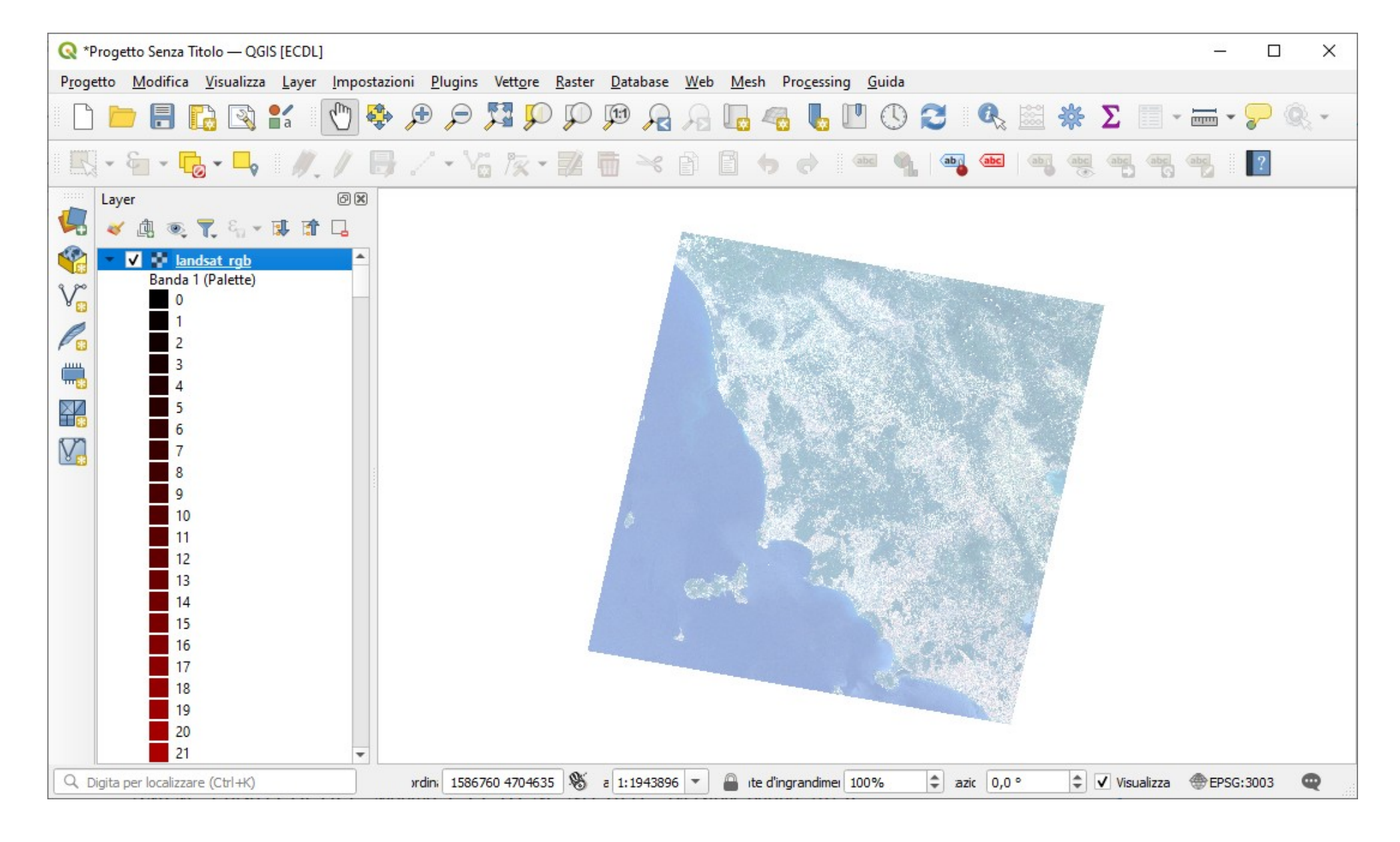

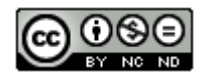

51 Inserire *printscreen* di questa visualizzazione sotto il Test

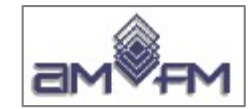

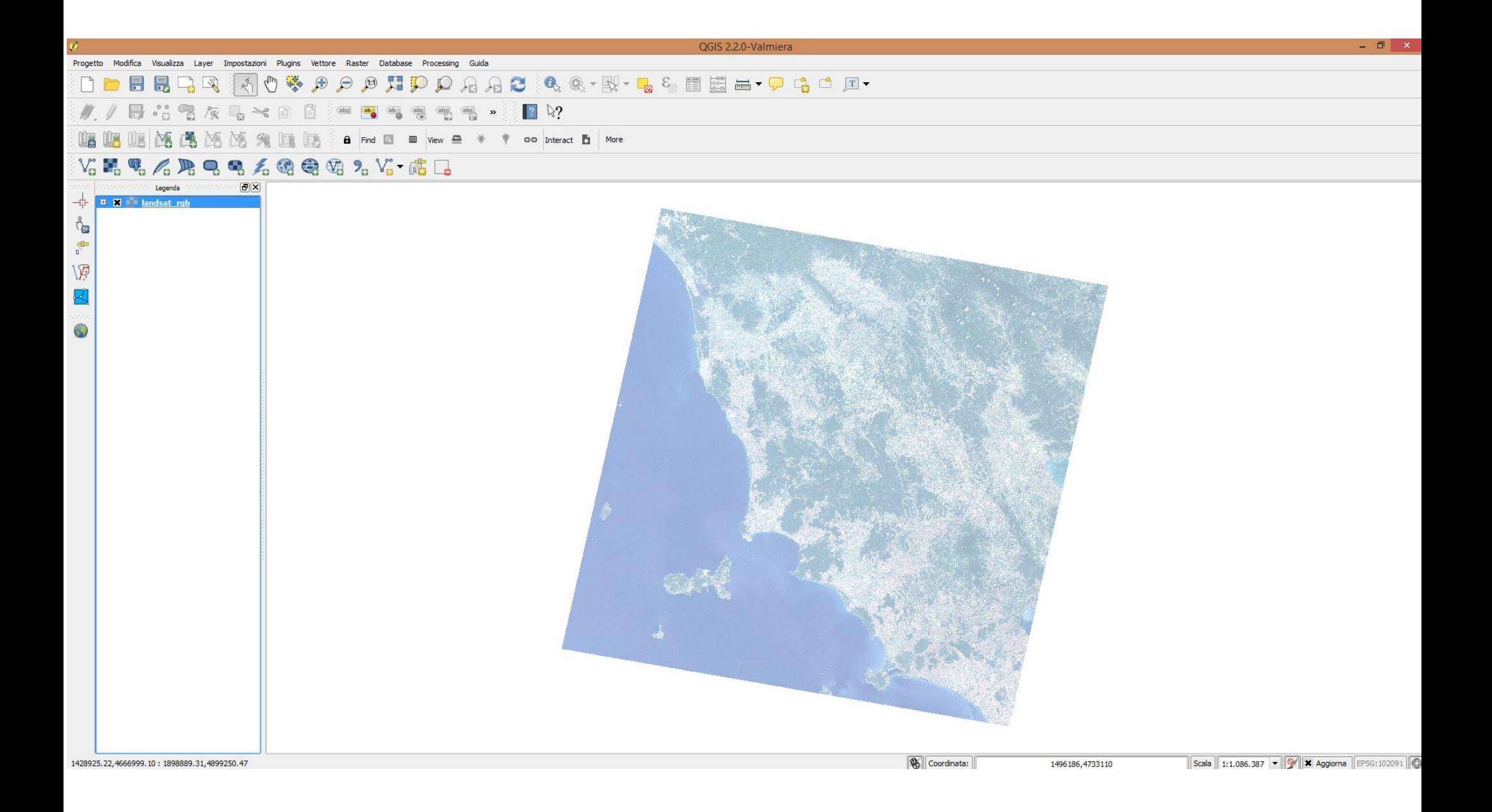

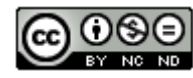

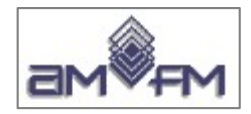

**Sample Test - 9**

Caricare sull'interfaccia dell'applicazione **QGIS** il layer in formato vettoriale **comuni.shp**, presente Directory C:\ ECDL\dati. Selezionare il comune di Cavriglia (campo **NOMEMIN** della tabella associata), settare opportunamente l'unità di misura della mappa e, mediante il comando "Linea di misura", calcolare la lunghezza del perimetro del poligono selezionato. Copiare la vista così ottenuta nell'apposito spazio sottostante.

Aprire QGIS, caricare il layer vettoriale **comuni.shp,** menù a discesa su **comuni** nel pannello **Layer** , scegliere opzione **Filtro...** :

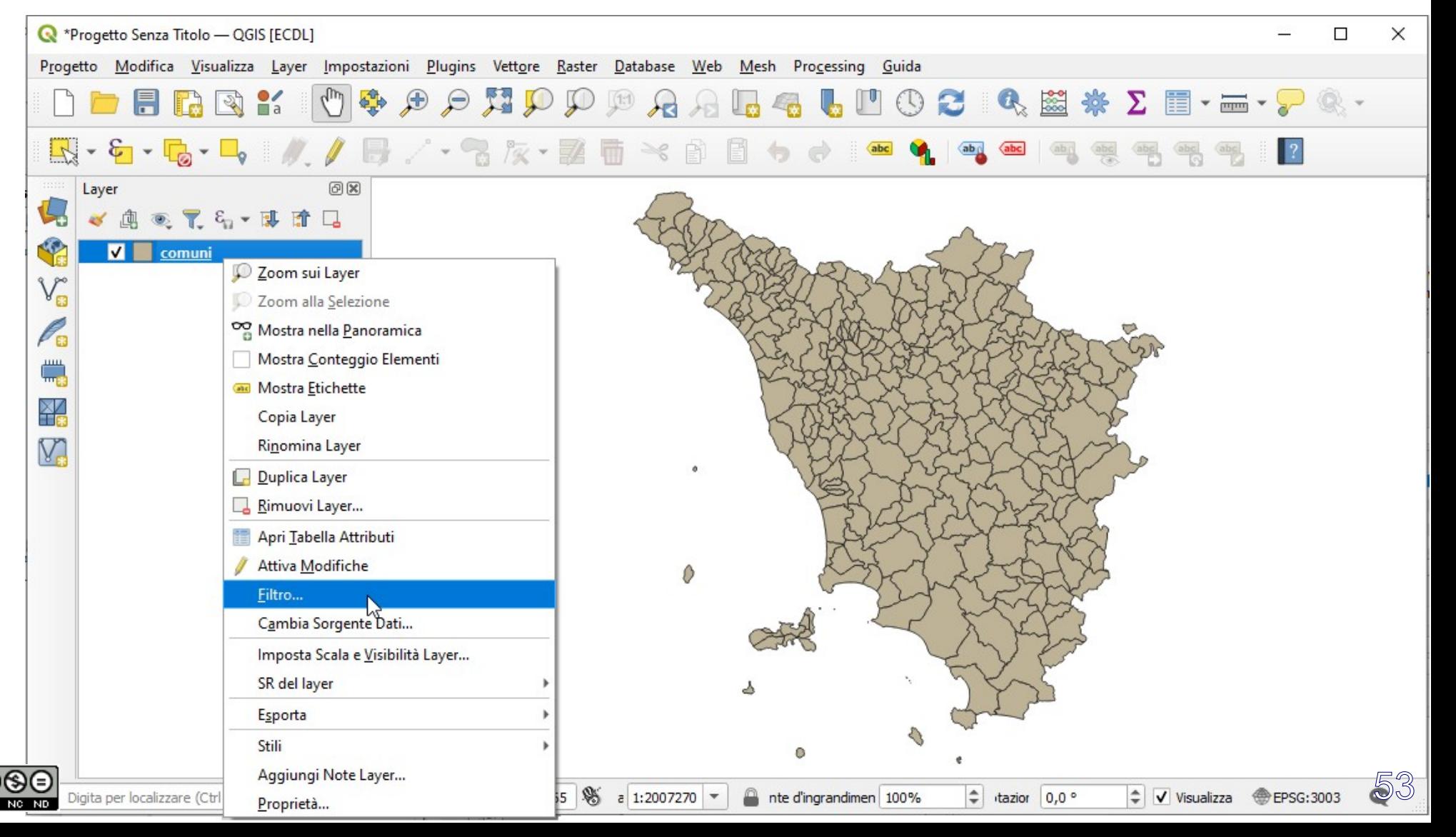

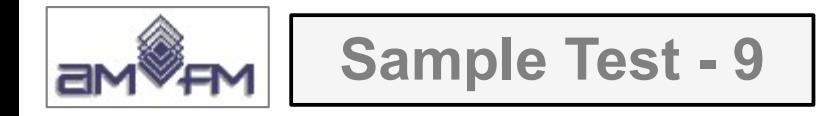

## e nel **Costruttore di interrogazioni** costruire l'espressione **"NOMEMIN" = 'Cavriglia'**

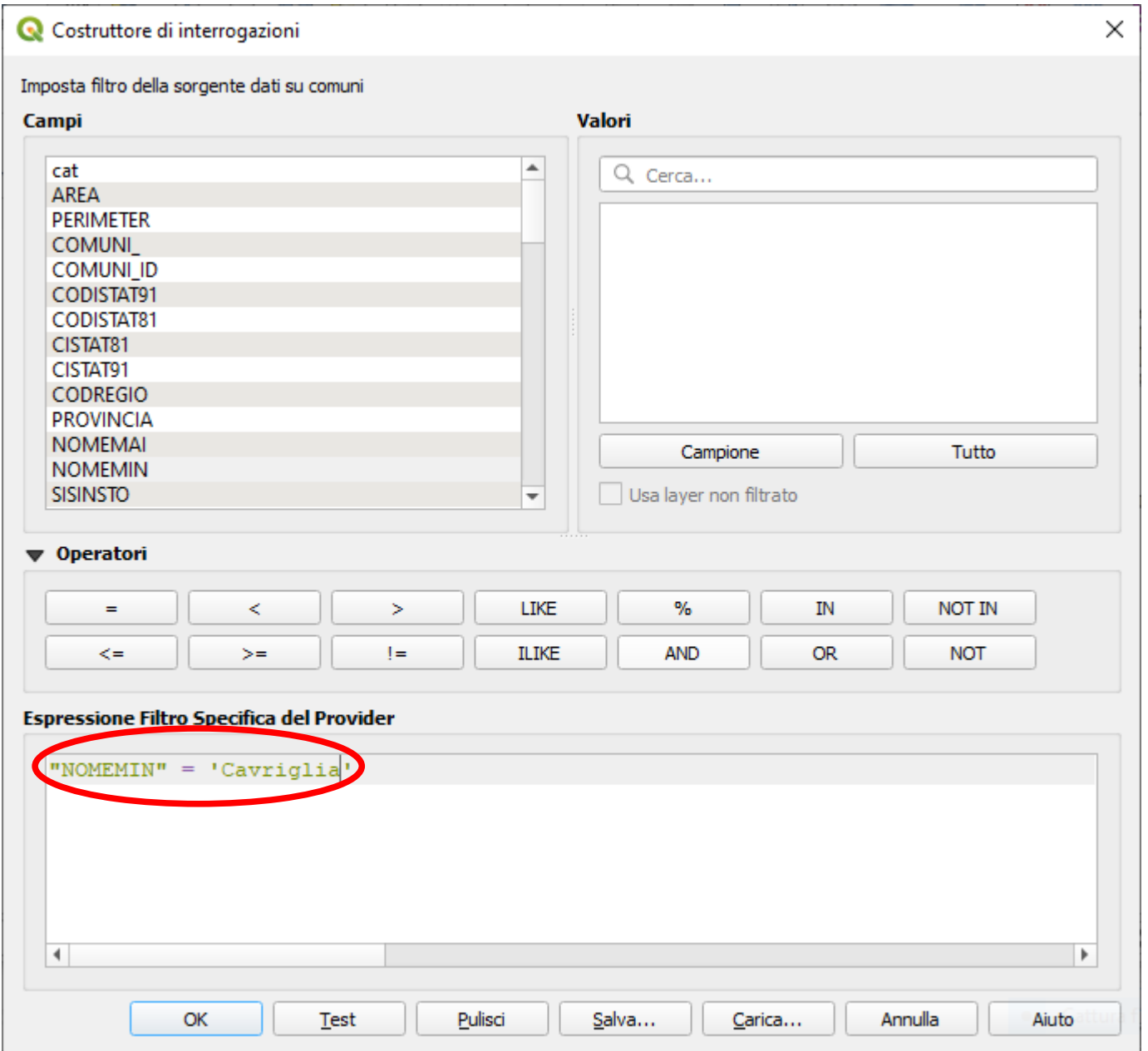

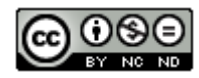

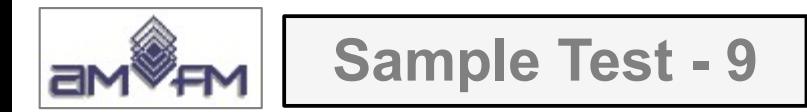

### Si visualizzano i confini del comune Cavriglia :

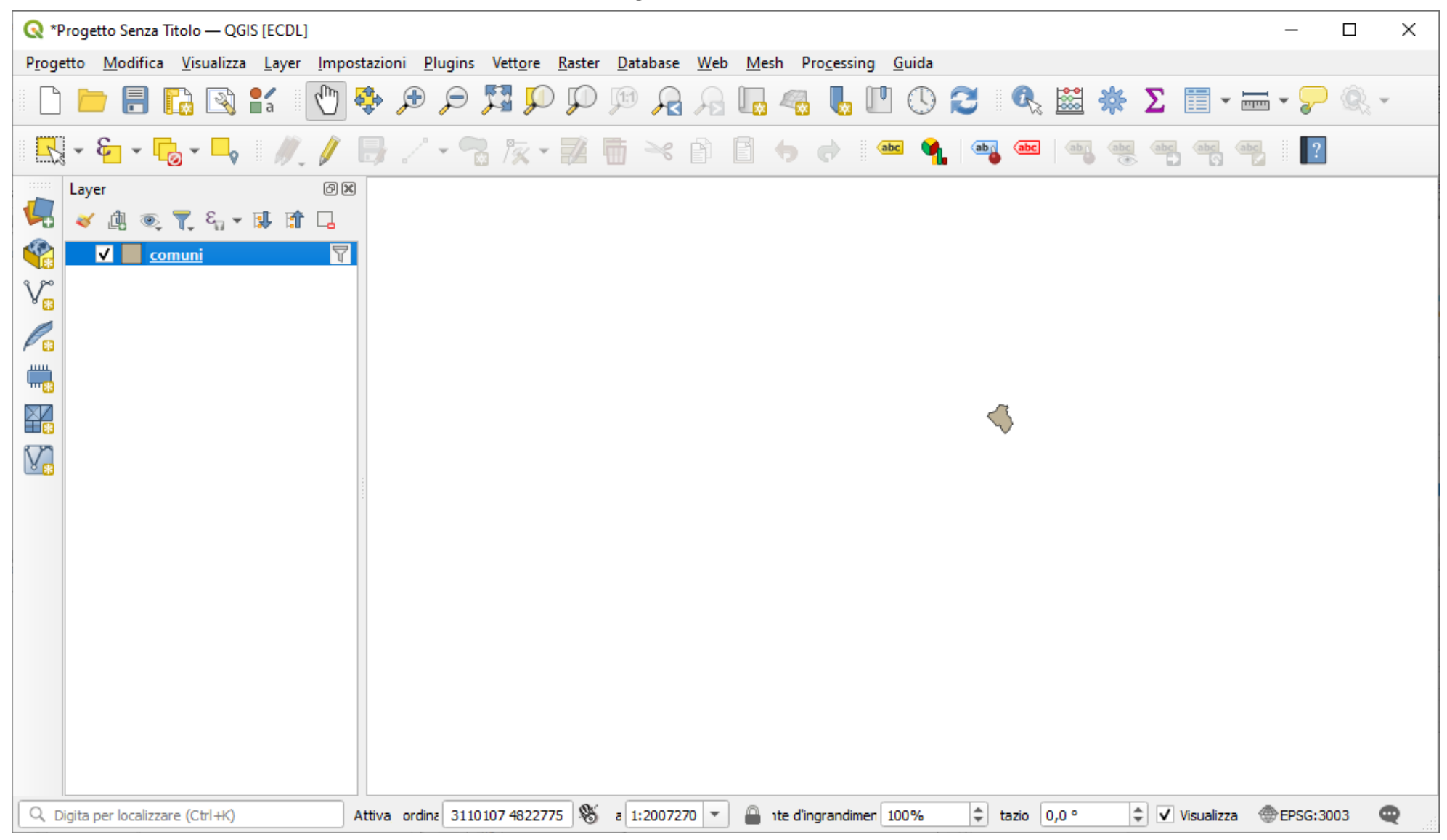

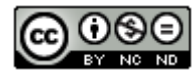

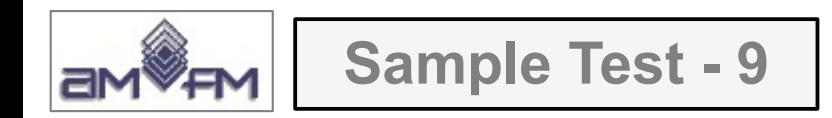

#### attivare **Zoom completo** :

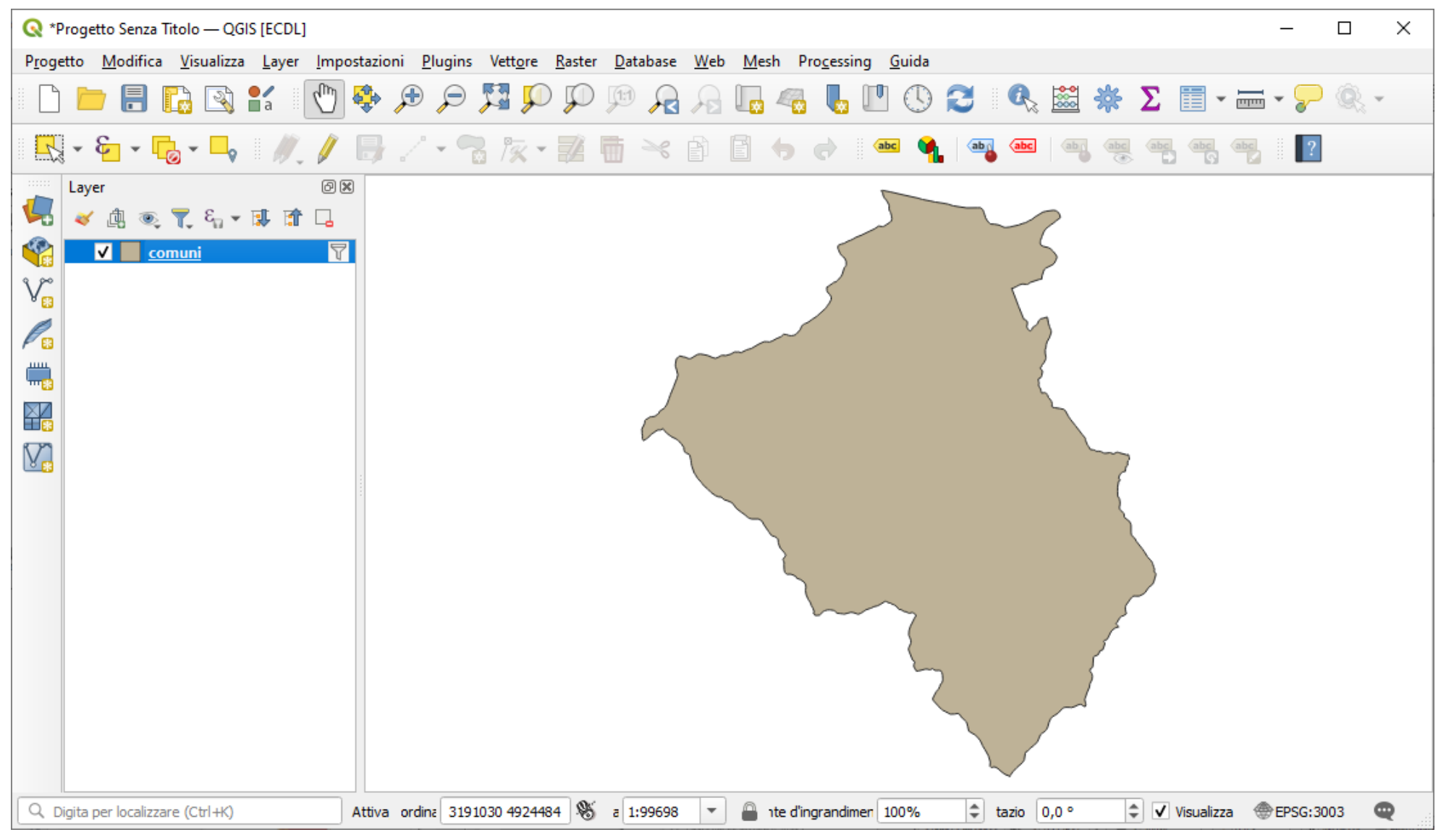

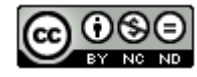

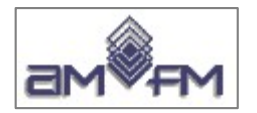

# **Sample Test - 9**

#### Attivare l'opzione **Misura linea** e ripercorrere la digitalizzazione di massima del contorno. Si ottiene il **risultato** :

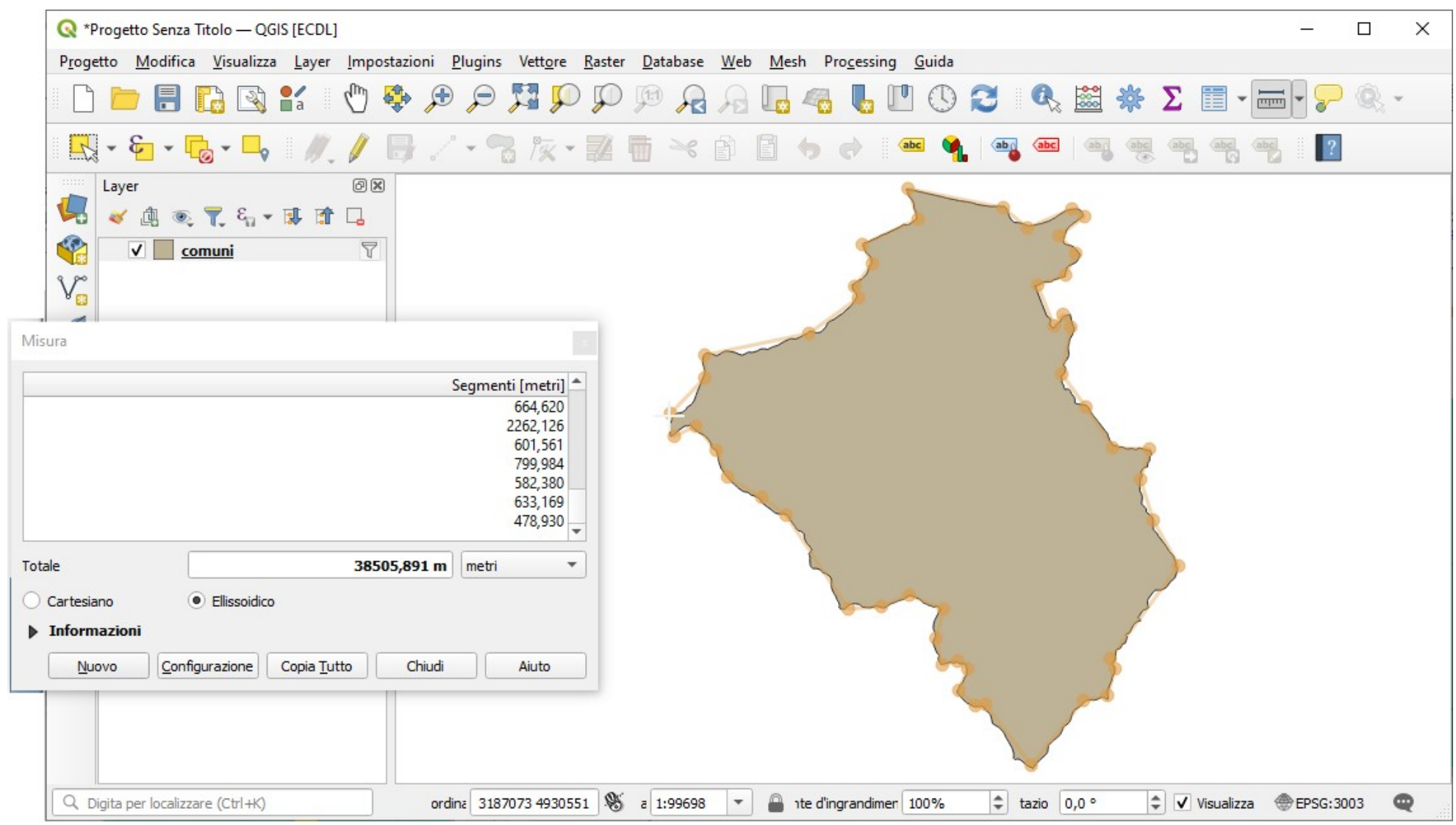

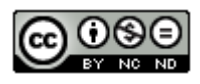

57 Inserire *printscreen* di questa visualizzazione sotto il Test

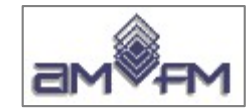

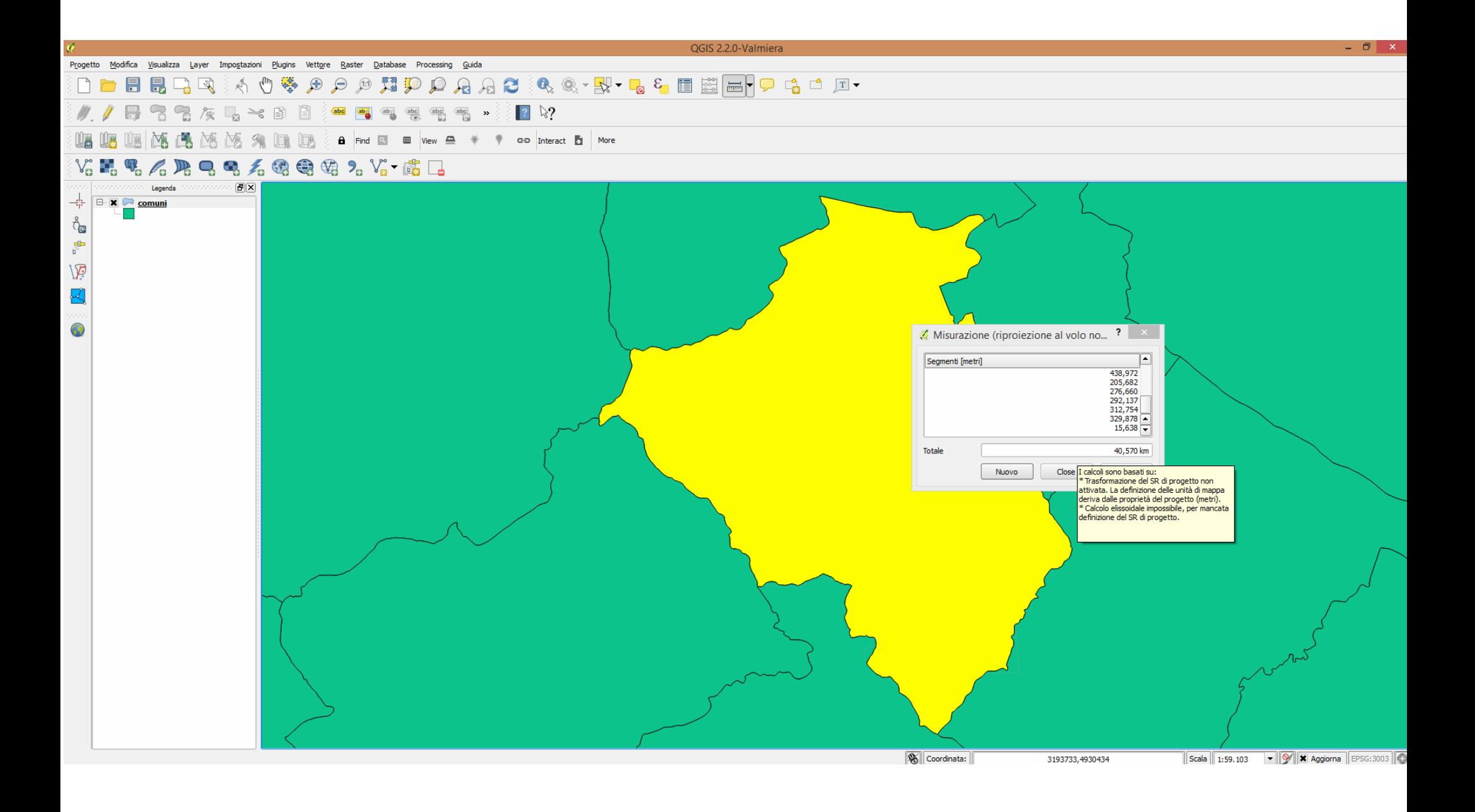

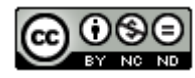

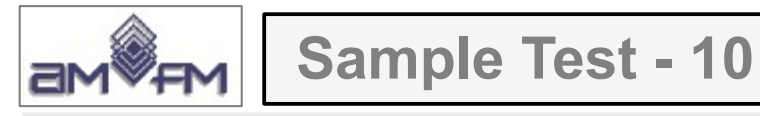

Caricare sull'interfaccia dell'applicazione **QGIS** il layer in formato raster **Toscana\_100k.tif**, presente nella Directory C:\ECDL\dati. Nel caso necessitasse, impostare correttamente unità di misura e sistema di proiezione del progetto e calcolare la distanza che separa la città di Piombino (X= 1625301, Y=4754000) e il paese di Cavo (Isola d'Elba) (X=1615835, Y=4746358). Copiare l'immagine con i risultati ottenuti nell'apposito foglio del file **C:\ECDL\ risultati\_cognome\risposte\_cognome.rtf**

Lanciare QGIS, caricare il layer raster richiesto e invio; in **Layer** e nell'area di visualizzazione mappa risulta caricato il layer **Toscana\_100k** 

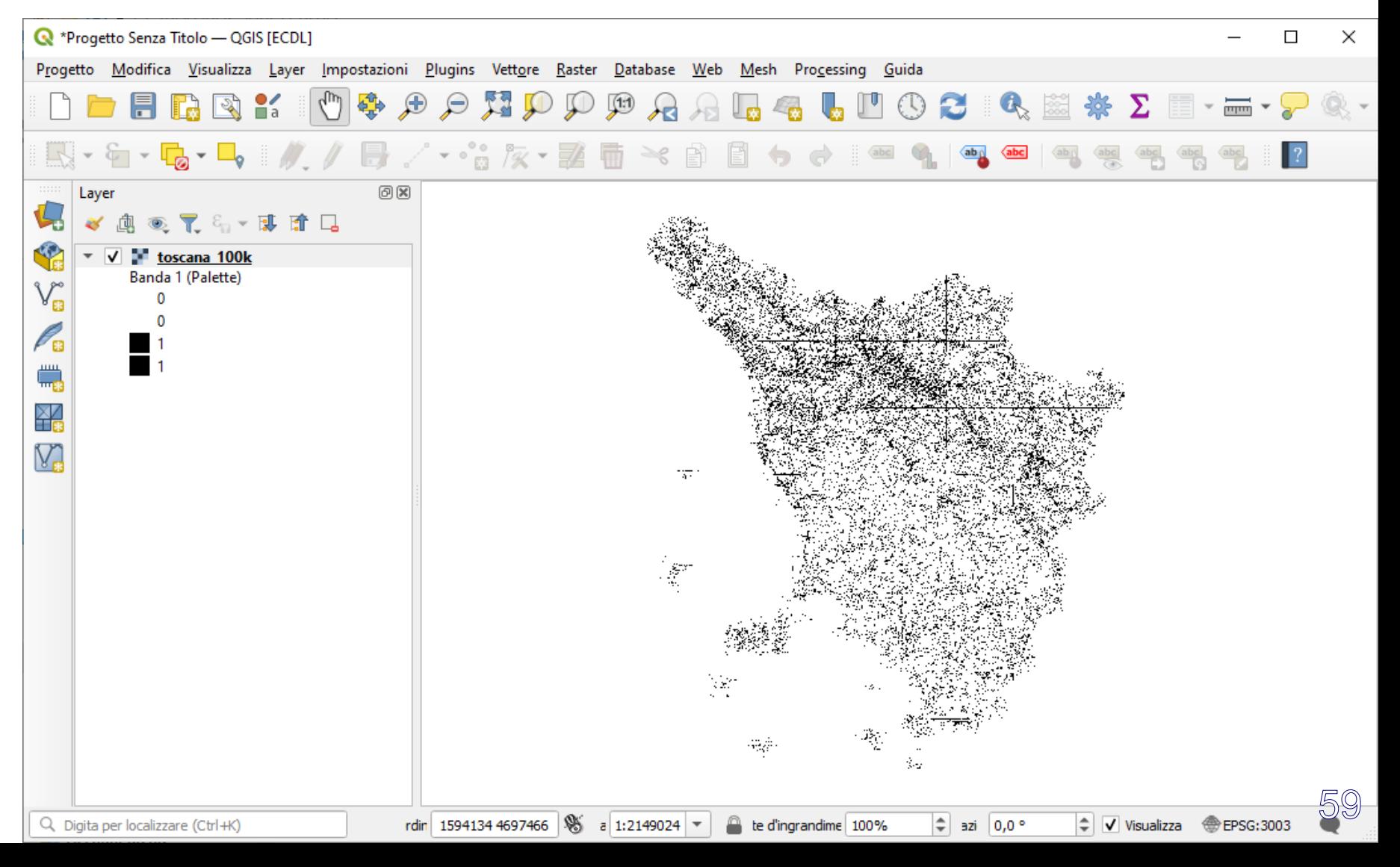

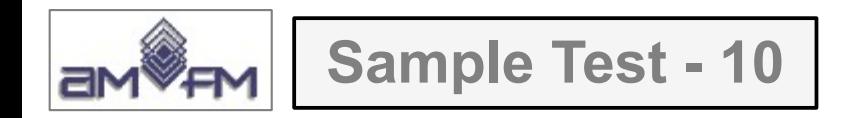

#### Zoomare su zona del canale di Piombino, individuare Piombino e Cavo:

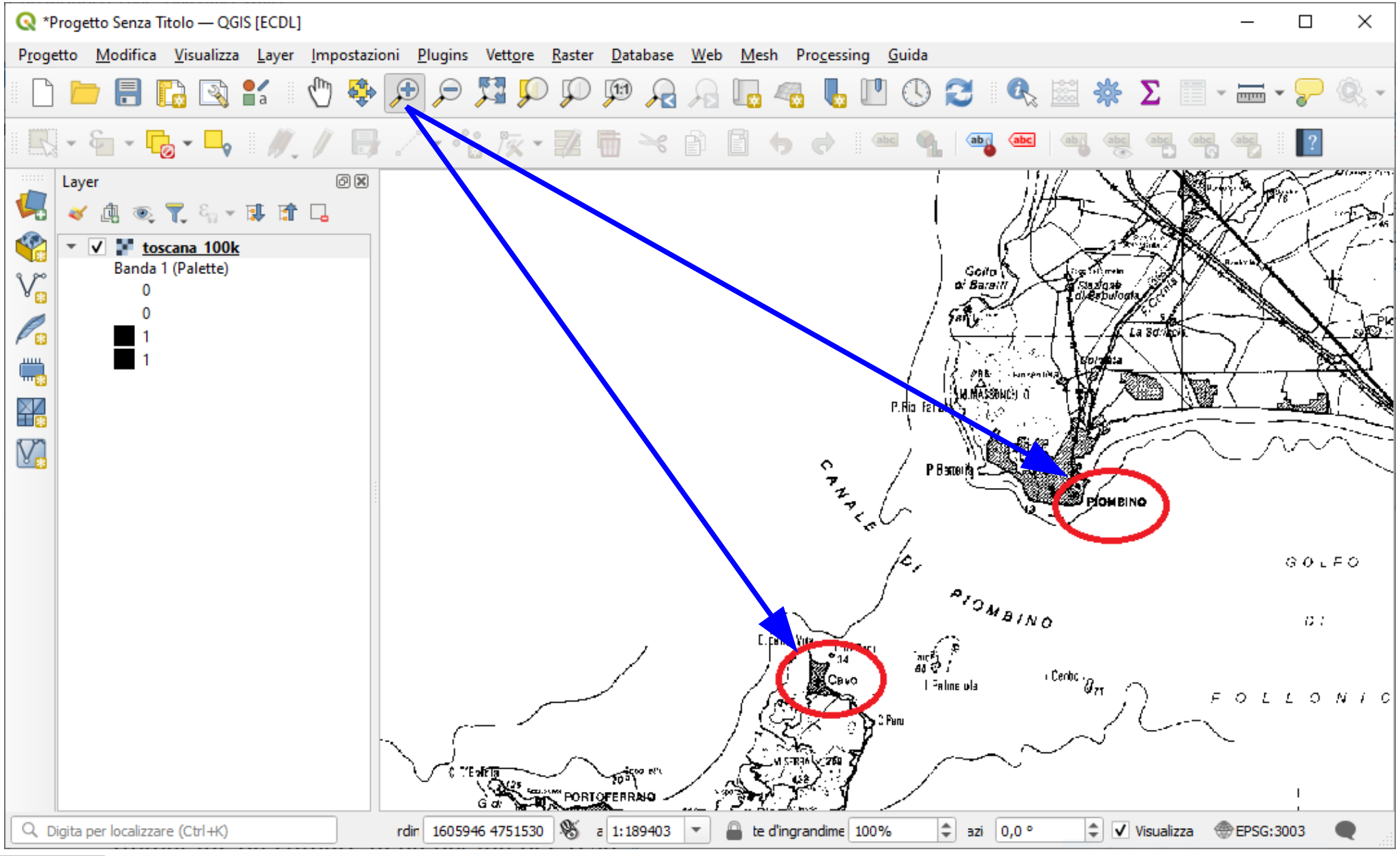

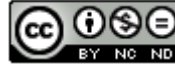

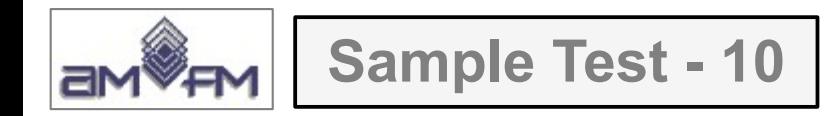

attivare Misura linea tasto  $\equiv$ : posizionarsi su Cavo e clic sinistro, poi spostarsi su Piombino e di nuovo clic sinistro quindi clic destro per chiudere la misurazione, risulta:

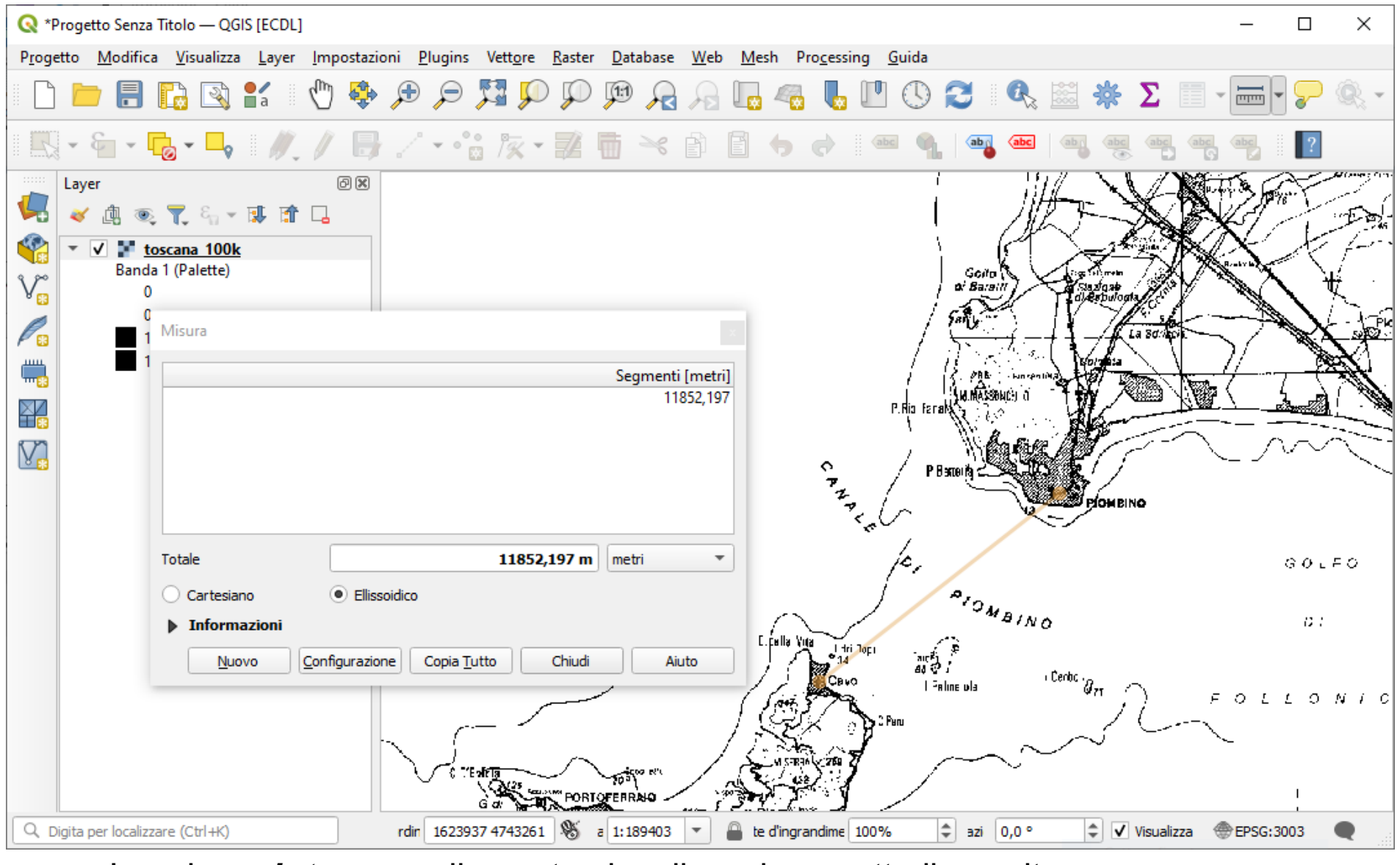

Inserire *printscreen* di questa visualizzazione sotto il quesito

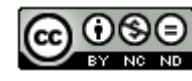

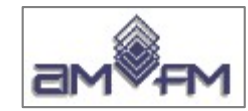

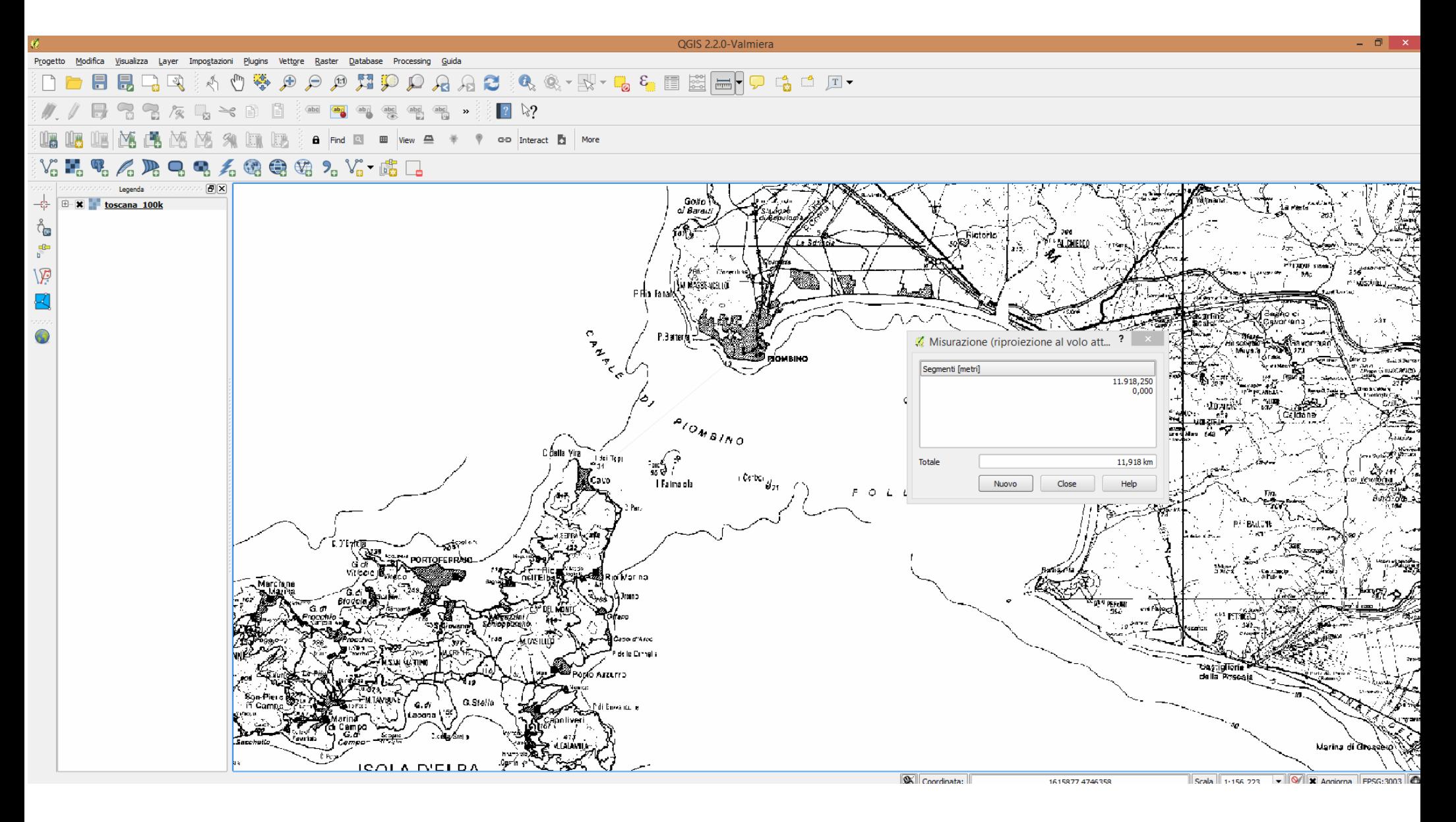

Distanza pari a 11.918,250 metri

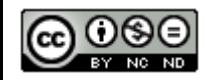

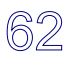

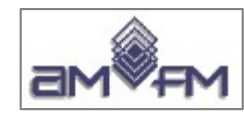

**Sample Test - 11**

Caricare il layer in formato vettoriale **bacini.shp** presente nella Directory C:\ECDL\dati. Utilizzare il plugin "fTools" (Menu "Vettore"). Eseguire l'operazione "Join attributes" tra la tabella **tipo\_bacini** del file **C:\ECDL\ join bacini.csv** e lo shapefile bacini.shp, collegando il campo "tipo" del file .csv (che contiene le tipologie di bacino) con il corrispettivo del campo **BACINO** della tabella associata al vettore **bacini.shp**. Creare in tal modo il nuovo strato vettoriale **bacini join.shp** (con l'opzione "Includi tutti i record") e salvarlo nella Directory C:\ECDL\ risultati. Mostrare la tabella del nuovo vettore con il join eseguito, Copiare la vista così ottenuta nell'apposito spazio sottostante.

Caricare il layer vettoriale **bacini.shp** e la tabella **join\_bacini.csv,** aprire la tabella degli **attributi** di **bacini.shp** e la tabella **join\_bacini.csv,** si evidenzia quanto richiesto dal quesito è cioè che il campo **"BACINO"** di bacini.shp può essere collegato con il campo **"tipo"** del file join\_bacini.csv:

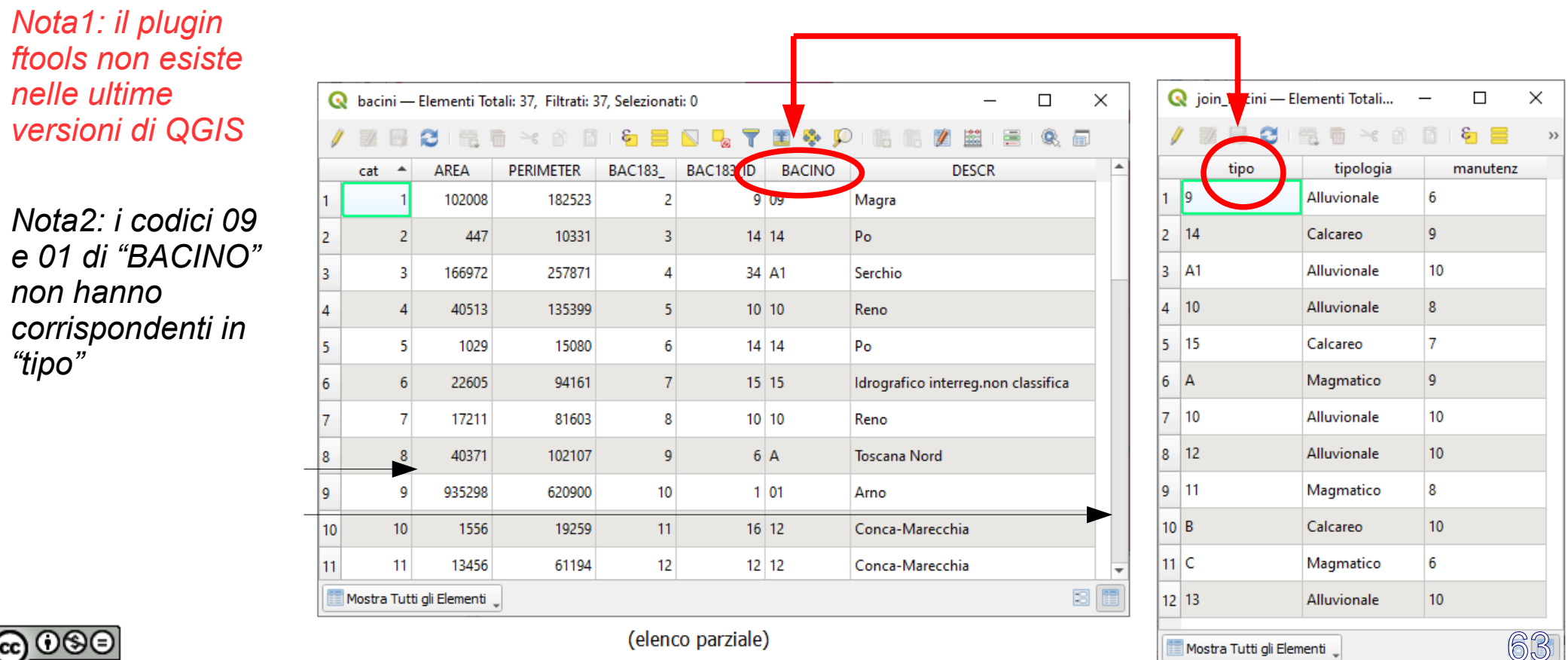

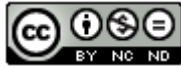

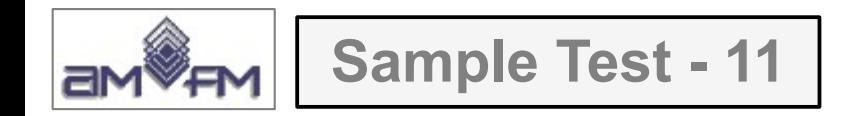

Nel pannello **Layer** aprire **Proprietà...** del layer Bacini, scegliere l'opzione **Join**, si apre la scheda Impostazione|Valore, scegliere中 Aggiungi nuova **unione**:

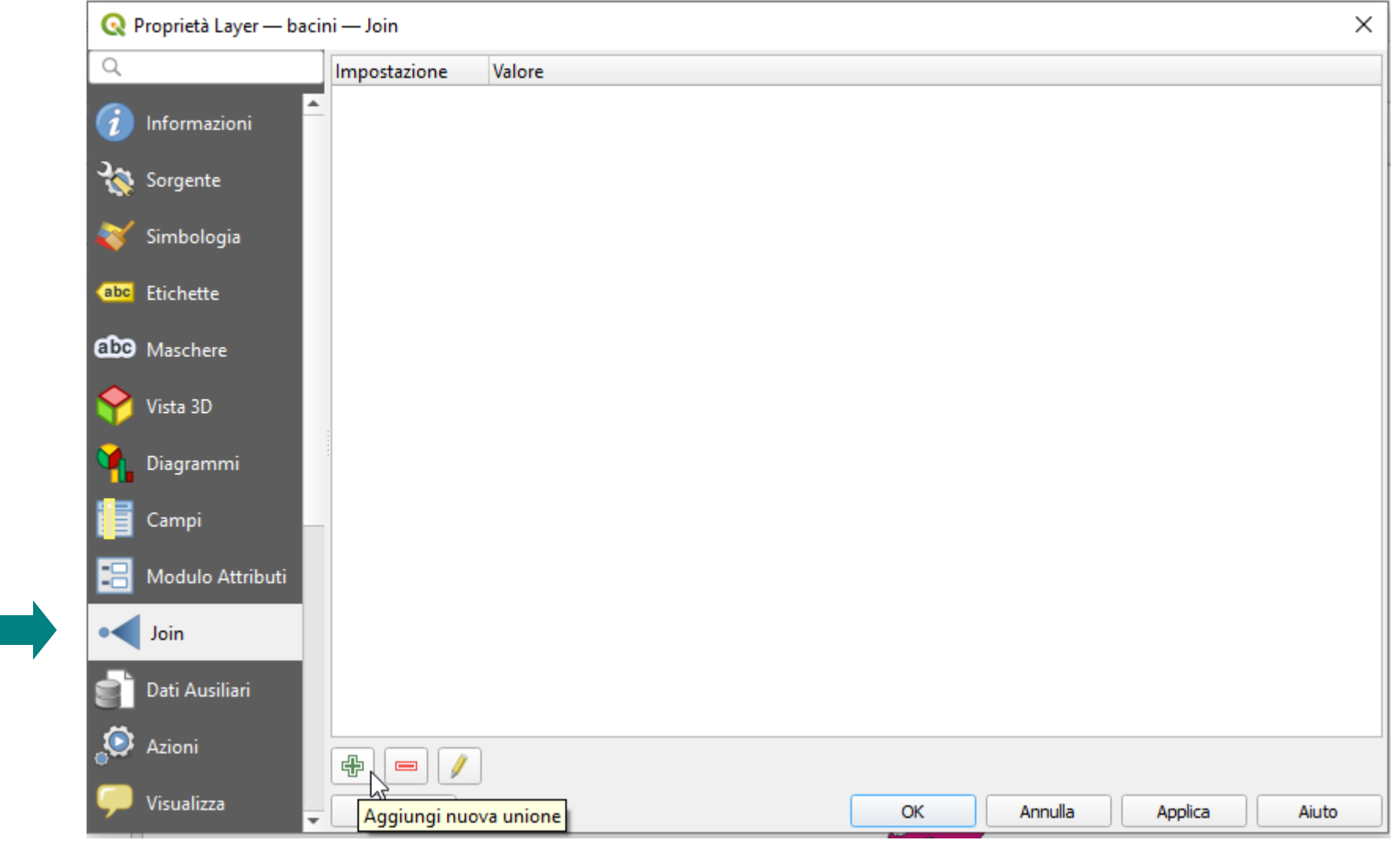

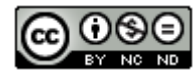

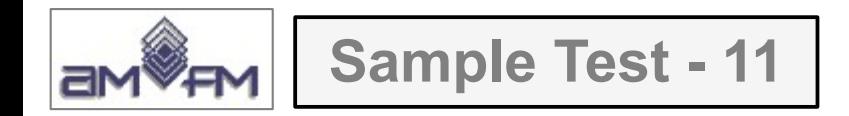

si apre la scheda **Aggiungi Vettore da Unire**; compilare i campi della scheda come in figura sotto riportata:

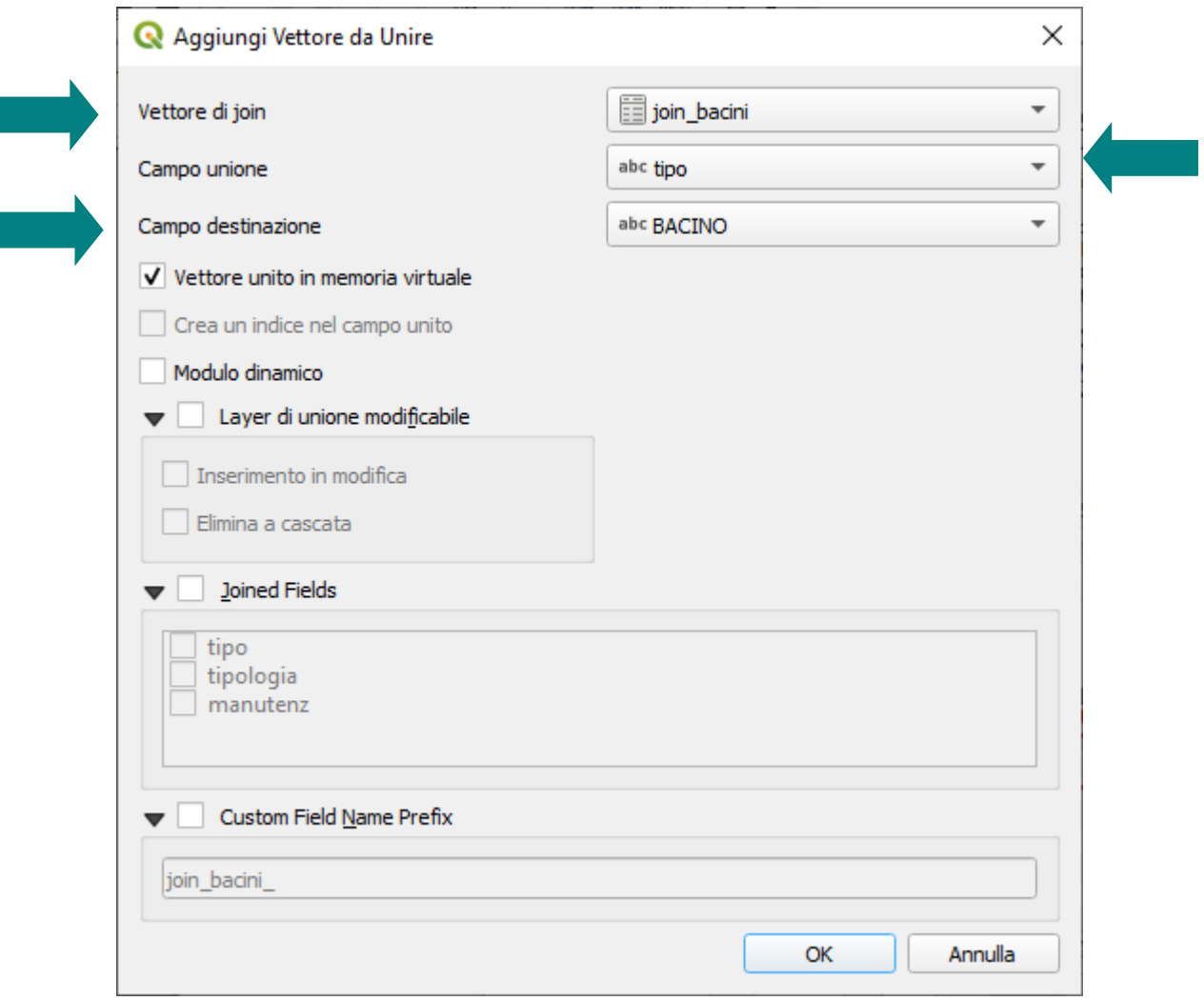

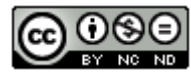

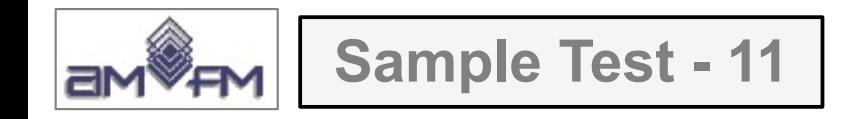

si visualizzano le caratteristiche del join nel vettore in memoria virtuale:

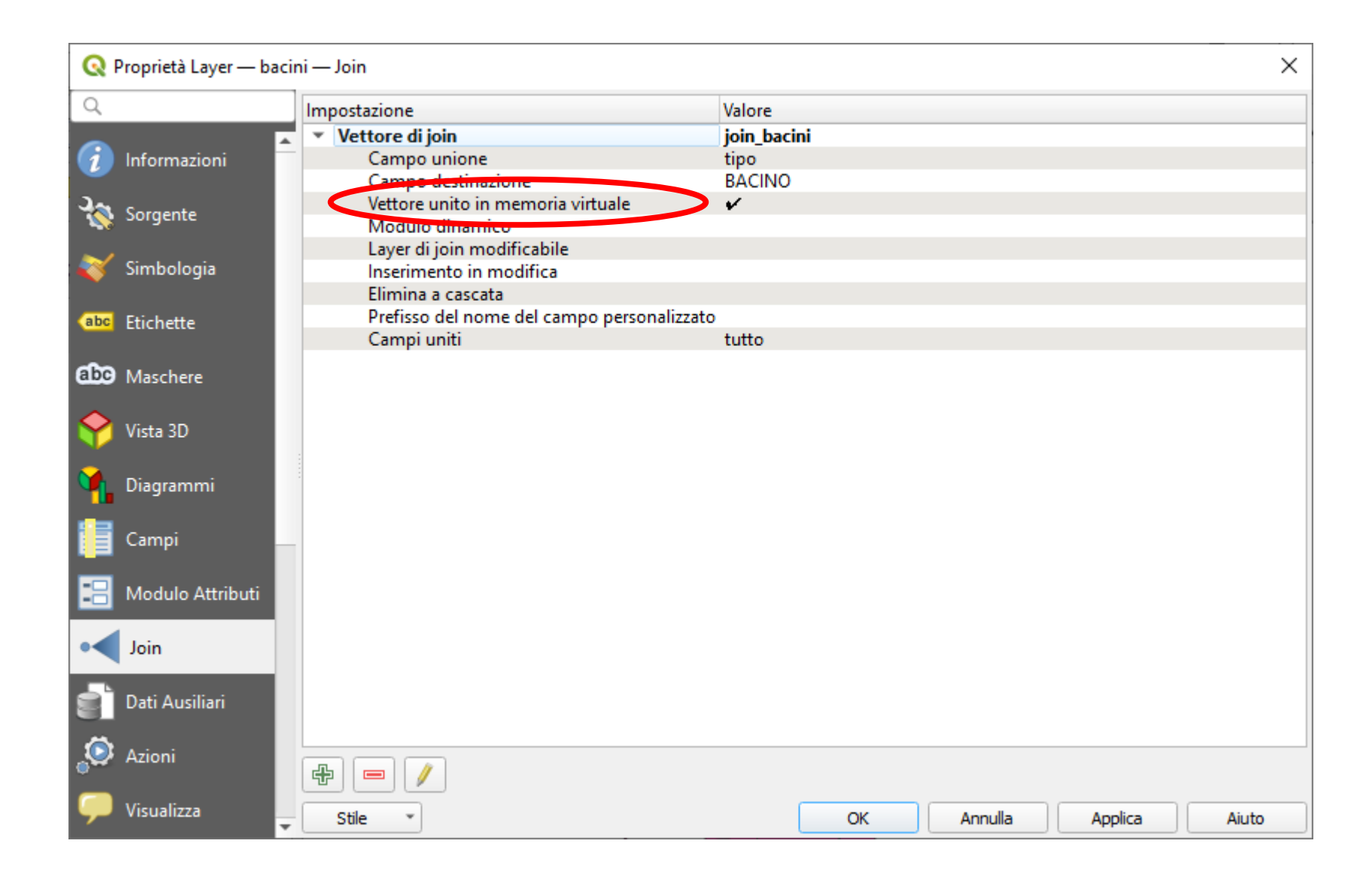

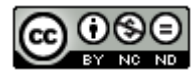

Nella tabella attributi di **bacini** si accodano i due nuovi campi in join, notare le righe con mancato join che hanno valori NULL

ATTENZIONE: queste colonne sono aggiunte solo in memoria virtuale e non modificano in modo permanente **bacini**

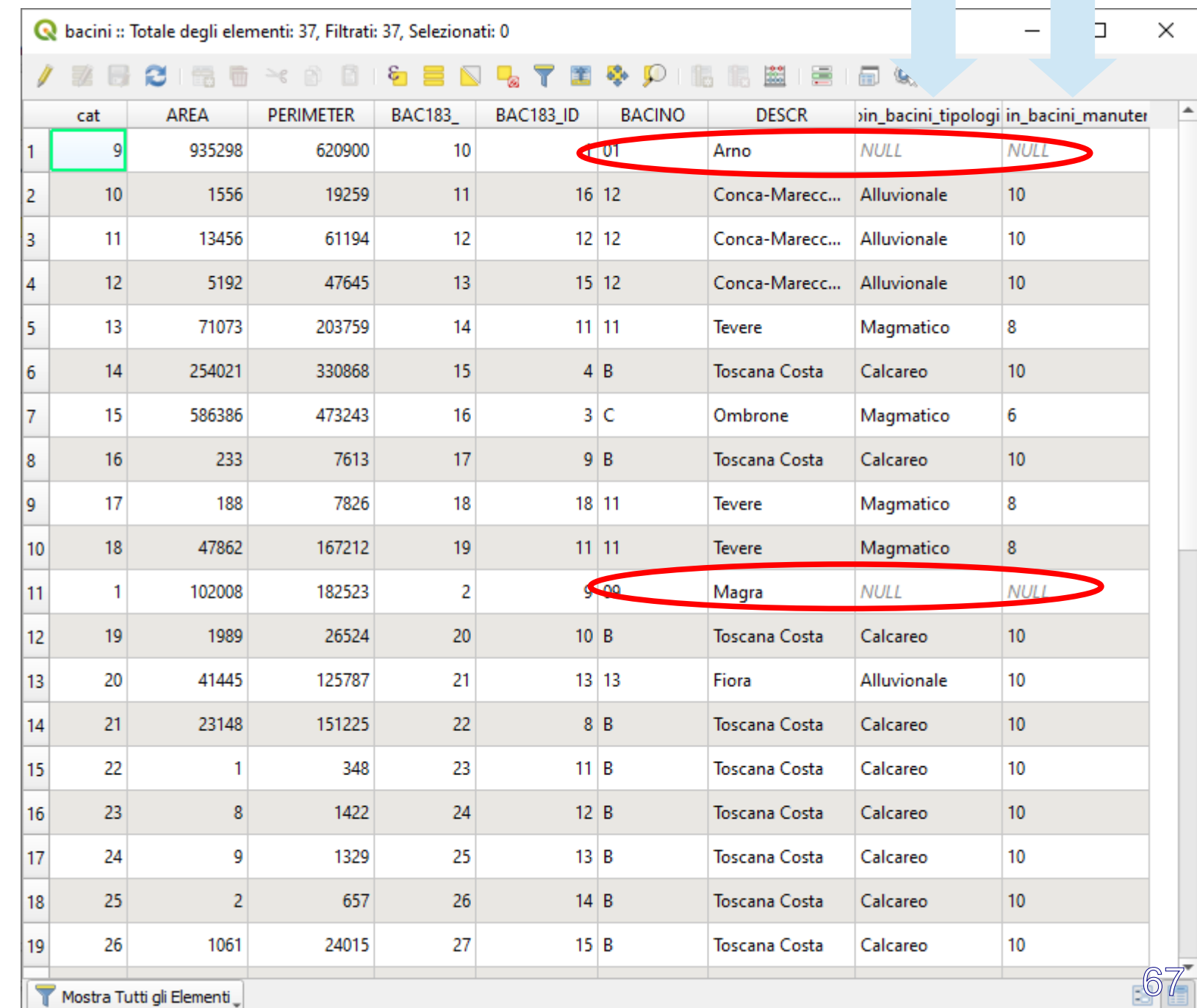

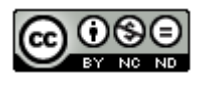

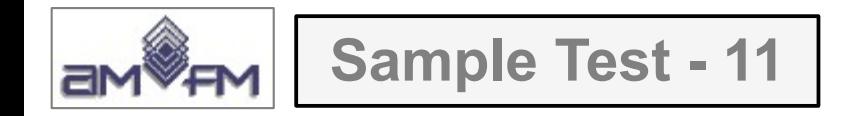

Nel pannello **Layer** posizionandosi su **bacini** nel **menù Layer** della Barra dei menù scegliere Salva con nome...<sup>'</sup>, nella scheda sotto riportata definire il Nome file come richiesto:

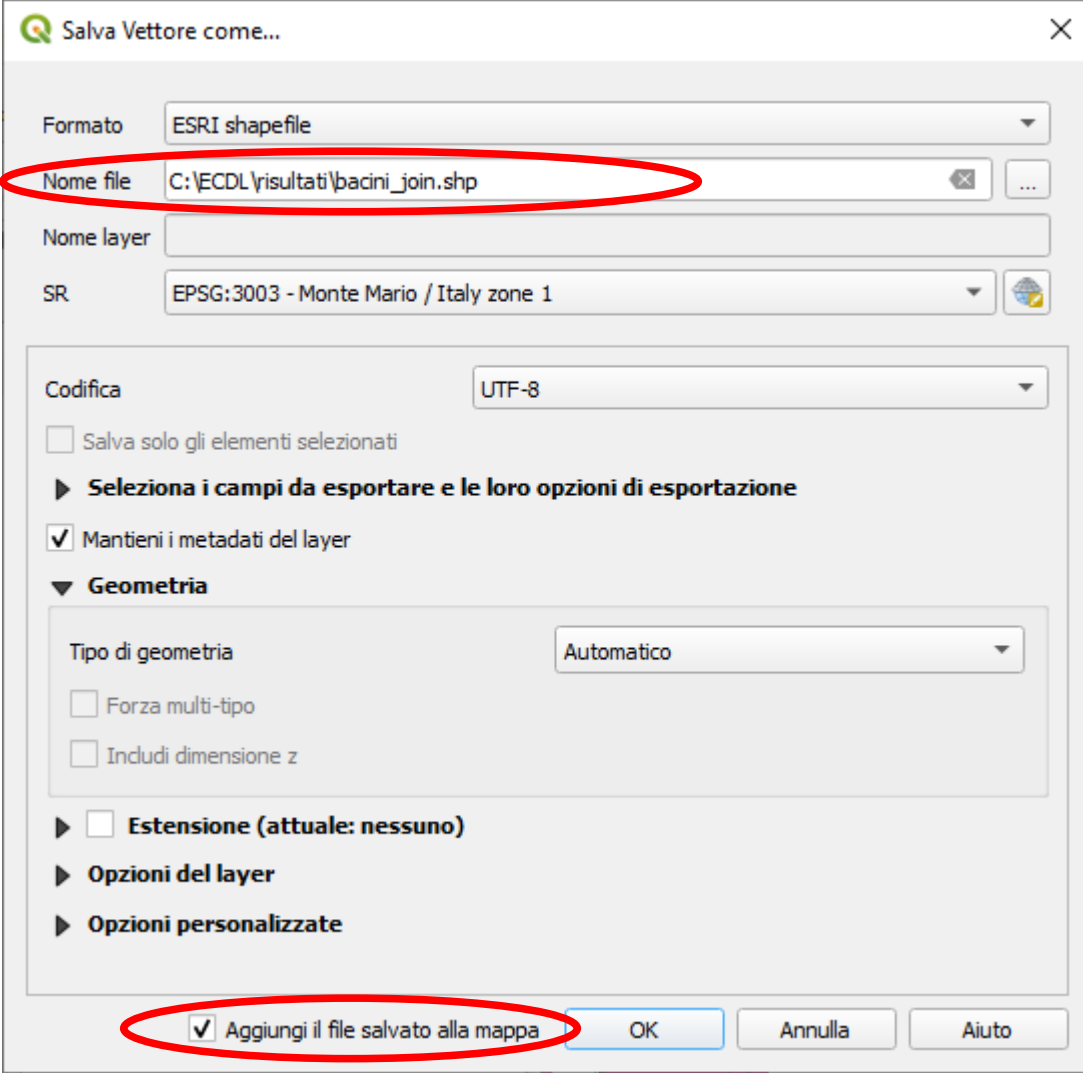

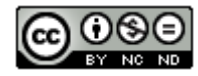

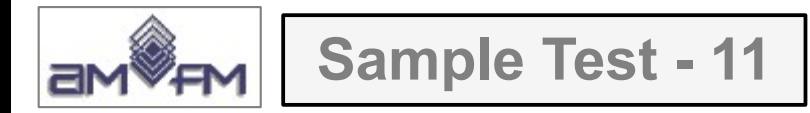

# Aprendo la **tabella attributi** del nuovo layer **bacini\_join.shp** si ha la **tabella risultato** (notare che le colonne cambiano intestazione):

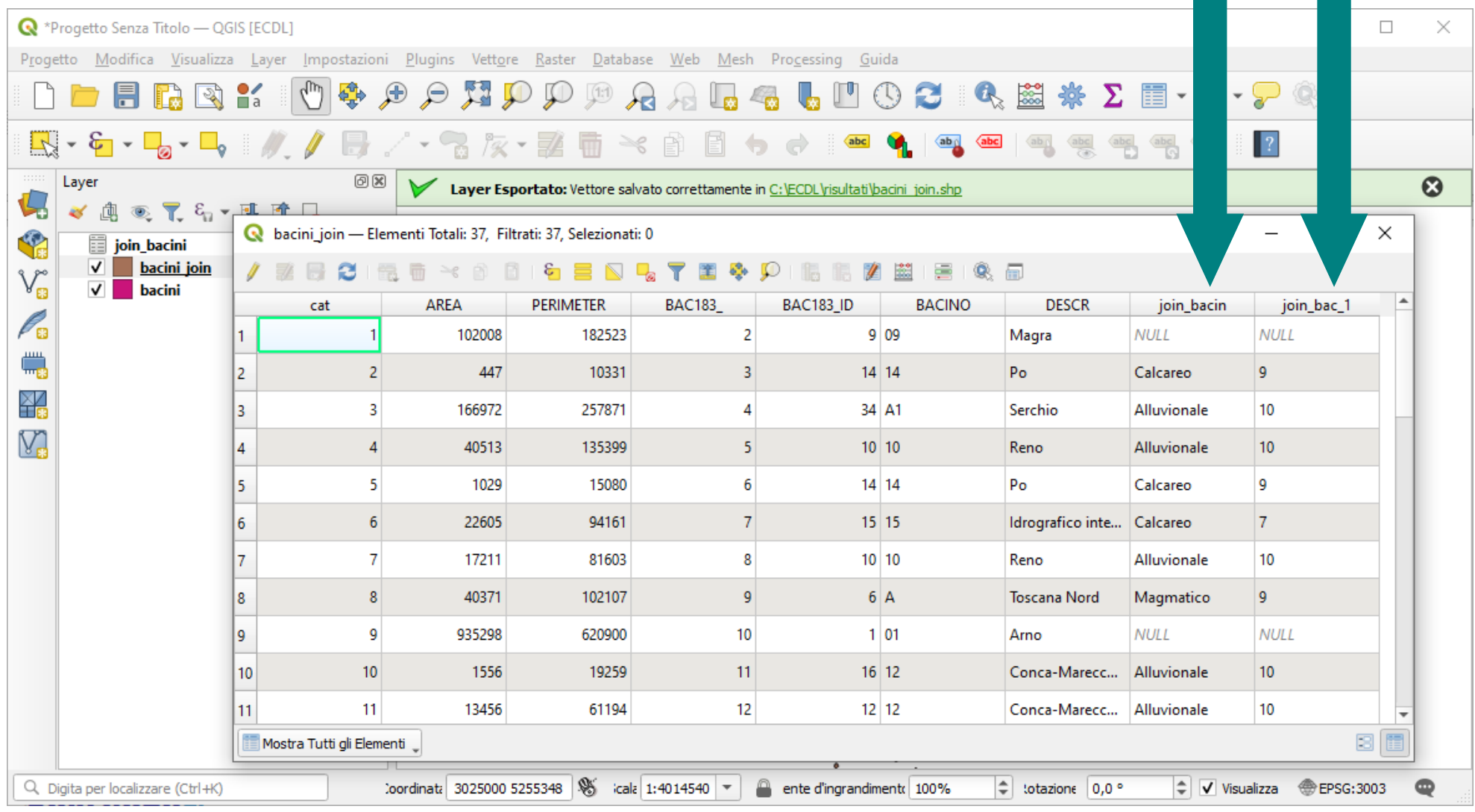

#### Inserire *printscreen* di questa visualizzazione sotto il quesito

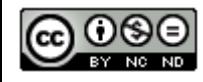

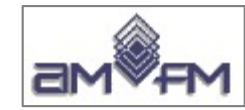

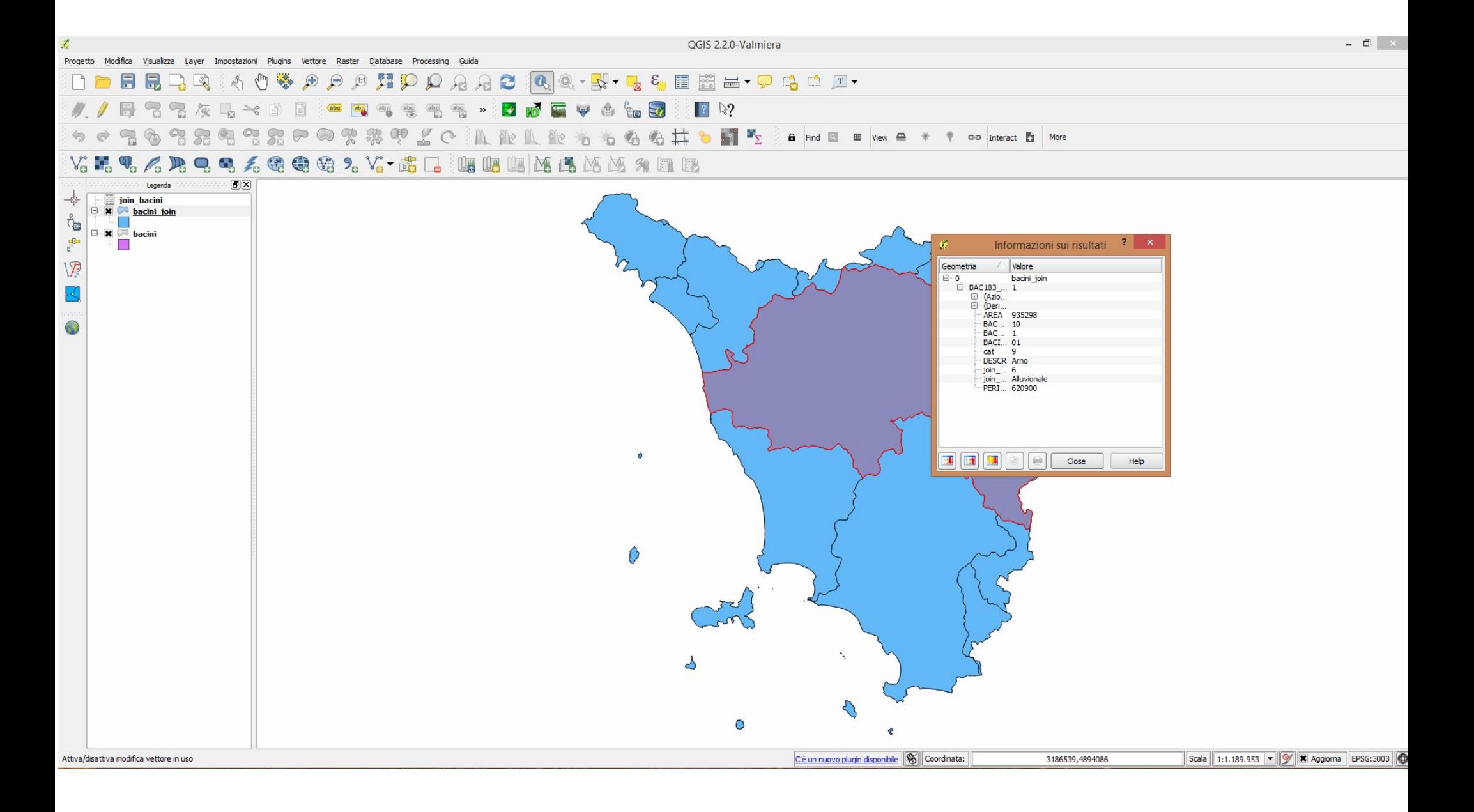

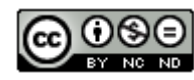

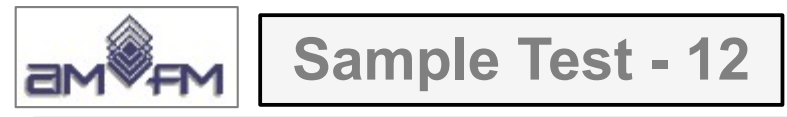

Caricare sull'interfaccia dell'applicazione QGIS il layer in formato vettoriale **comuni.shp**, presente nella Directory C:\ECDL\ dati. Identificare il comune di **Firenze** mostrandone gli attributi correlati. Copiare la vista così ottenuta nell'apposito spazio sottostante.

Lanciare QGIS, caricare il layer *comuni.shp* scegliere **Seleziona Elementi Usando un'Espressione** *:*

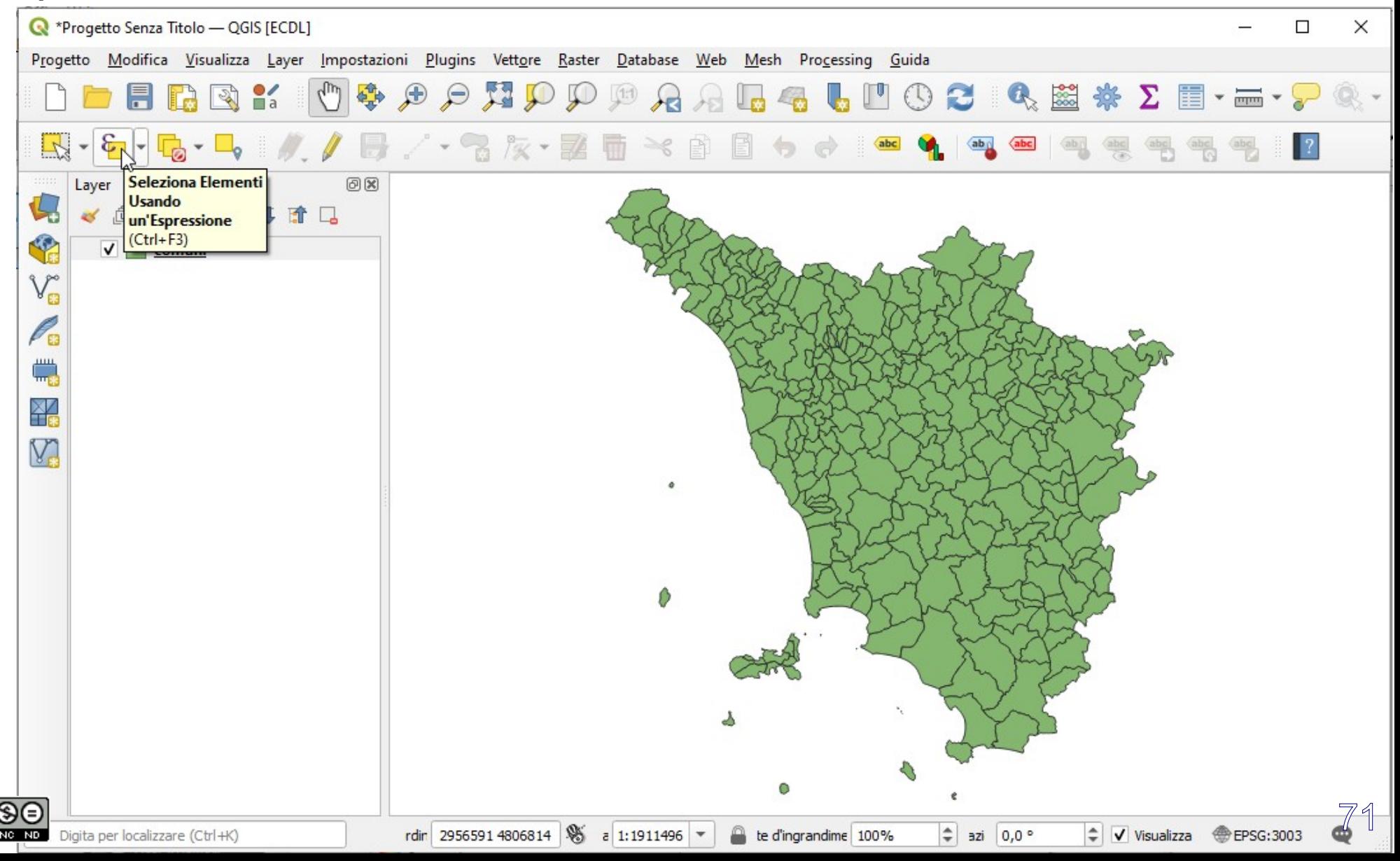

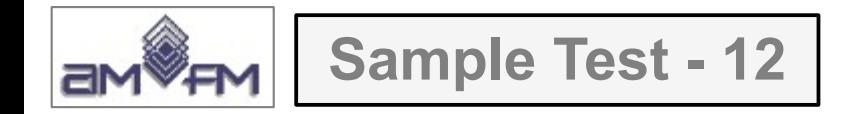

nella scheda *Seleziona con Espressione* in **Campi e valori** scegliere e cliccare su *NOMEMAI*, cliccare o immettere **=** , in **Valori** cliccare su **Tutti i Valori Univoci**, quindi trovare e cliccare su *FIRENZE*, risulta:

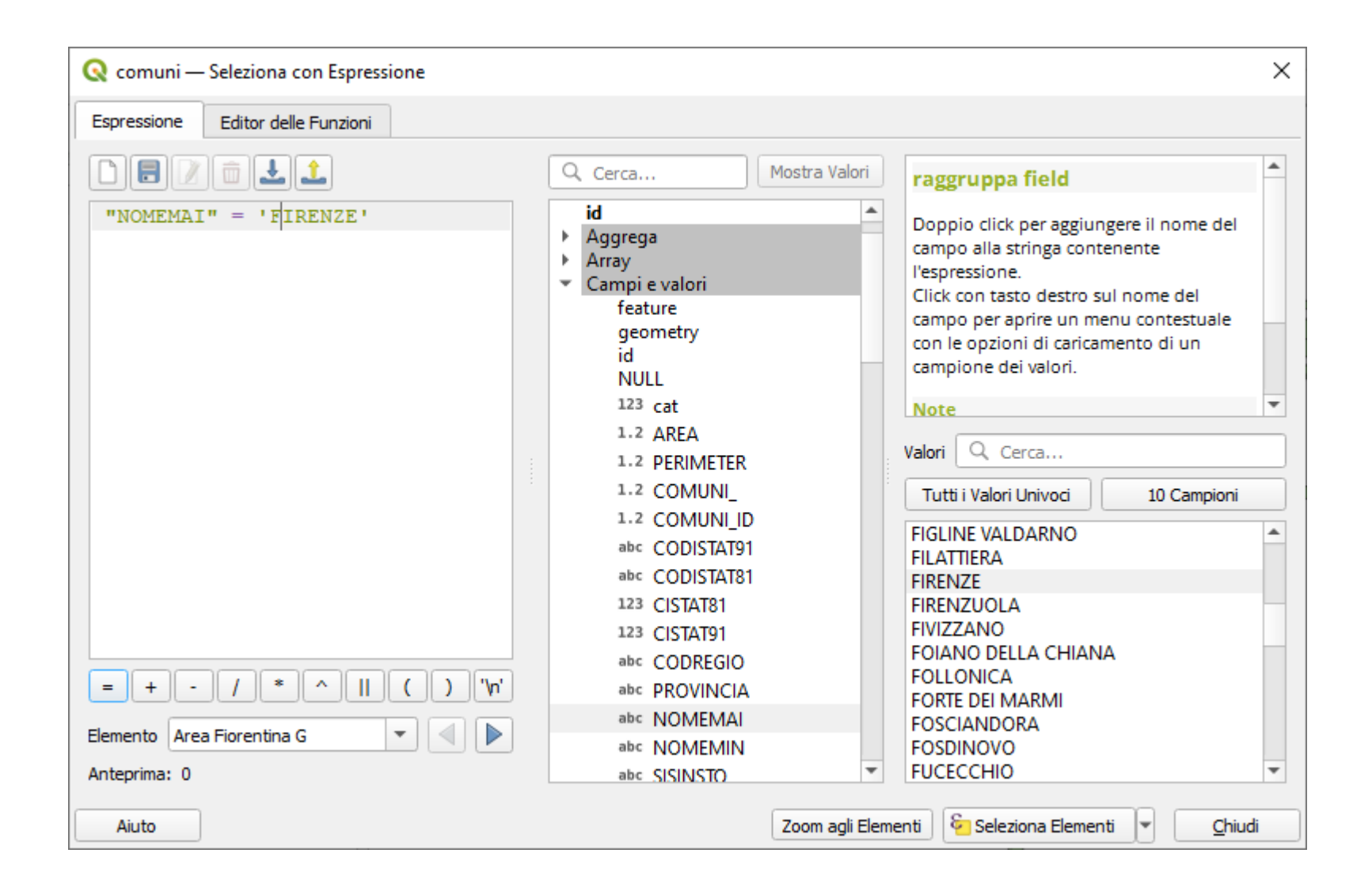

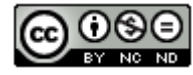
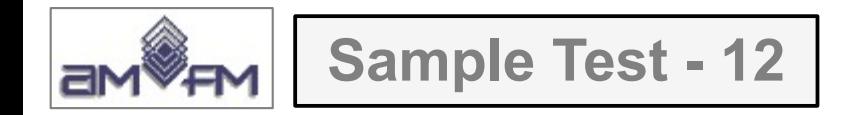

cliccare su **Zoom agli Elementi**, al centro dell'area di visualizzazione mappa risulta il poligono dei confini del comune di Firenze, posizionando su di esso **Informazioni Elementi** si ottiene l'immagina da inserire con *printscreen* sotto il Test :

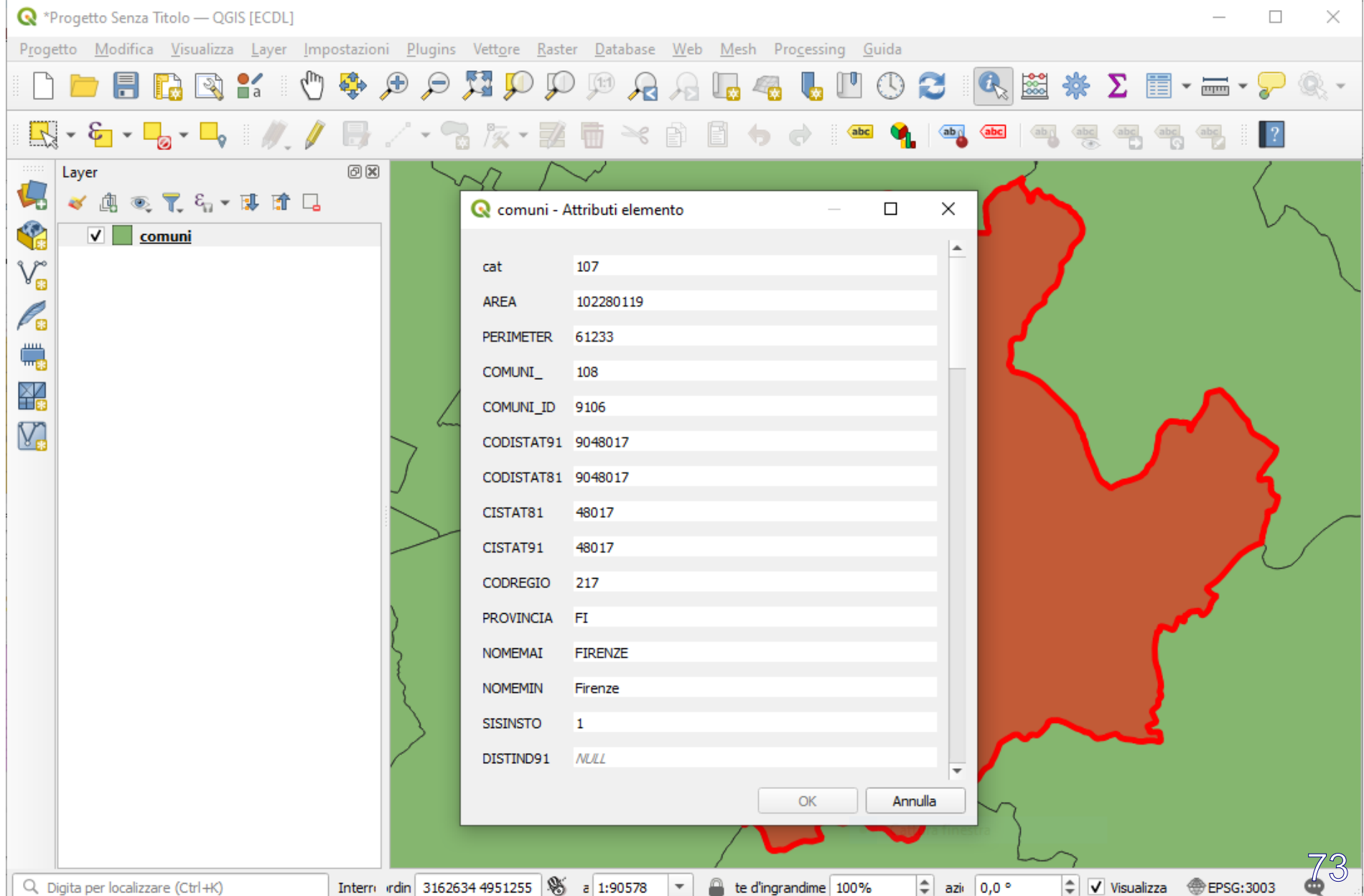

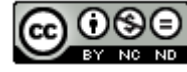

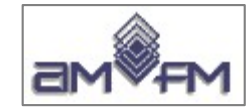

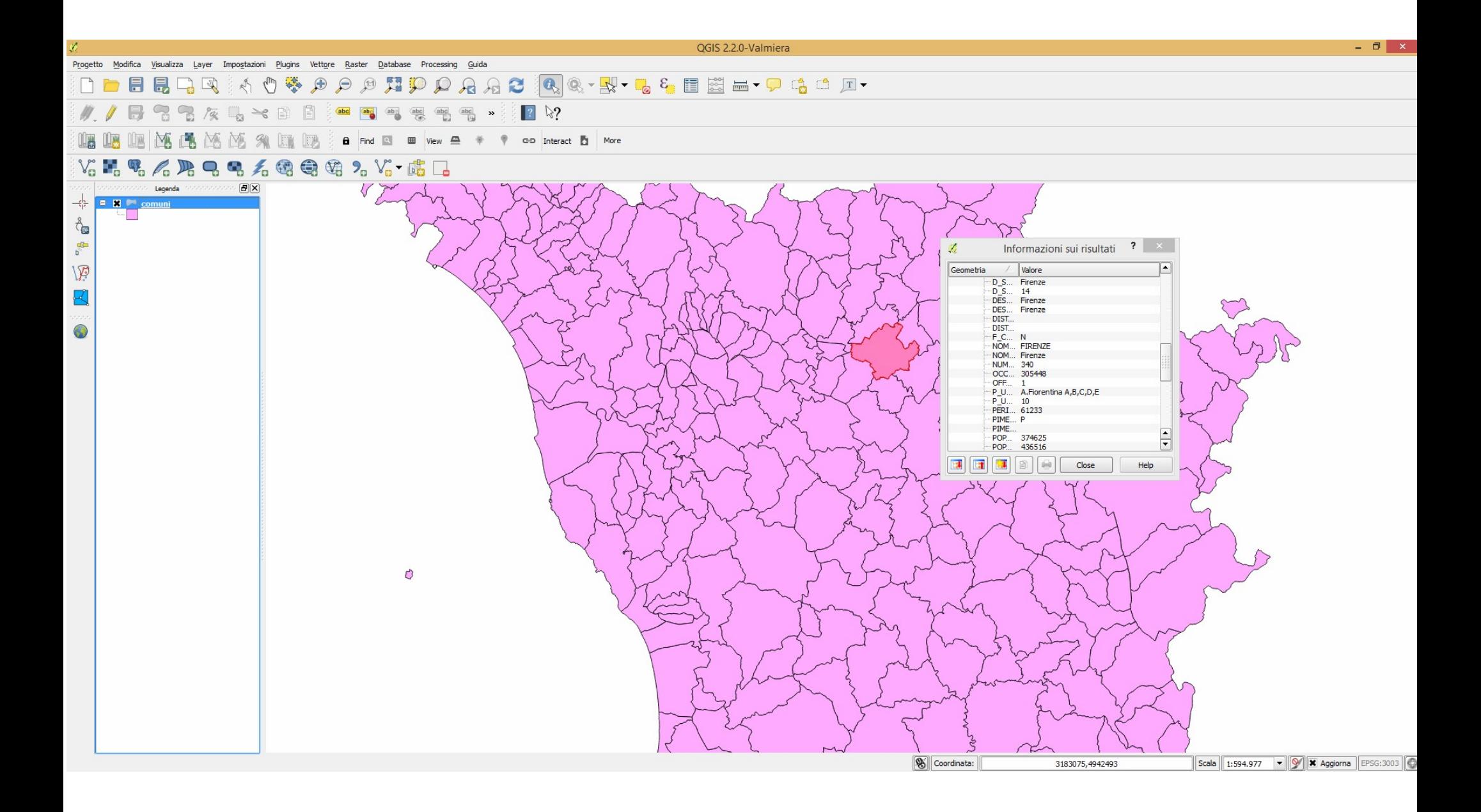

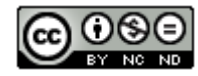

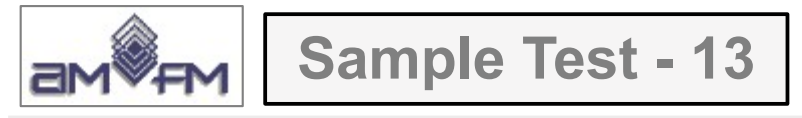

Caricare sull'interfaccia dell'applicazione QGIS il layer in formato vettoriale **bacini.shp**, presente Directory C:\ECDL\ dati. Partendo dalla tabella degli attributi, effettuare una query identificando il record relativo al bacino dell'**Arno** (campo **DESCR**), selezionare il record effettuare uno zoom ai poligoni identificati (tramite il tasto "Zoom mappa alle righe selezionate"). Copiare la vista così ottenuta nell'apposito spazio sottostante.

Lanciare QGIS caricare il vettoriale *bacini.shp*, cliccare su **国 Apri Tabella Attributi**, scegliere  $\frac{E}{n}$ **Seleziona elementi usando un'espressione**:

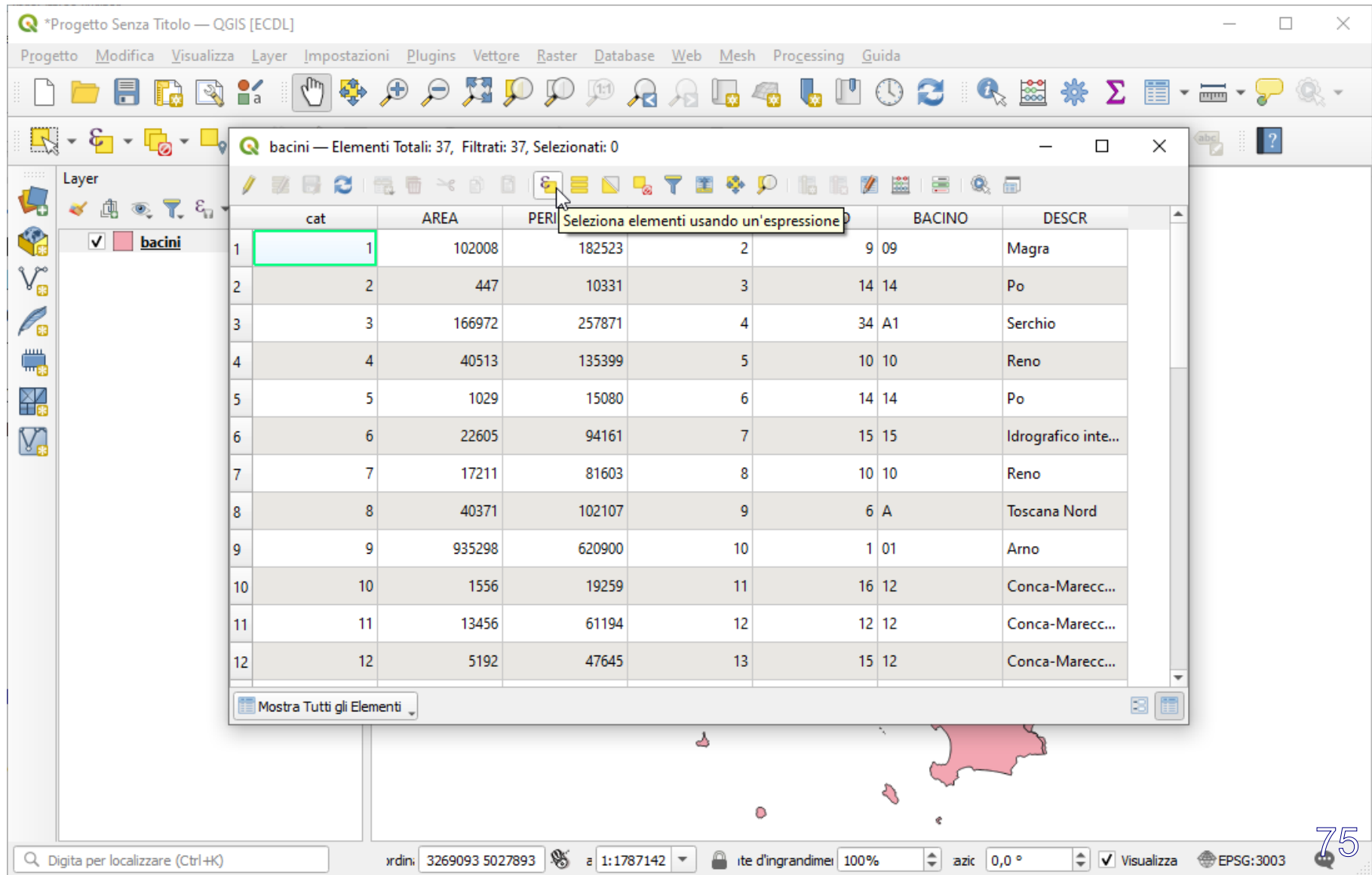

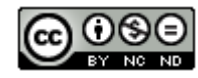

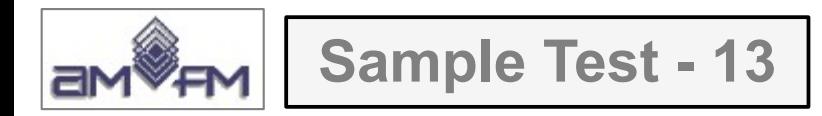

fare clic e costruire l'espressione **"DESCR"= "Arno"**:

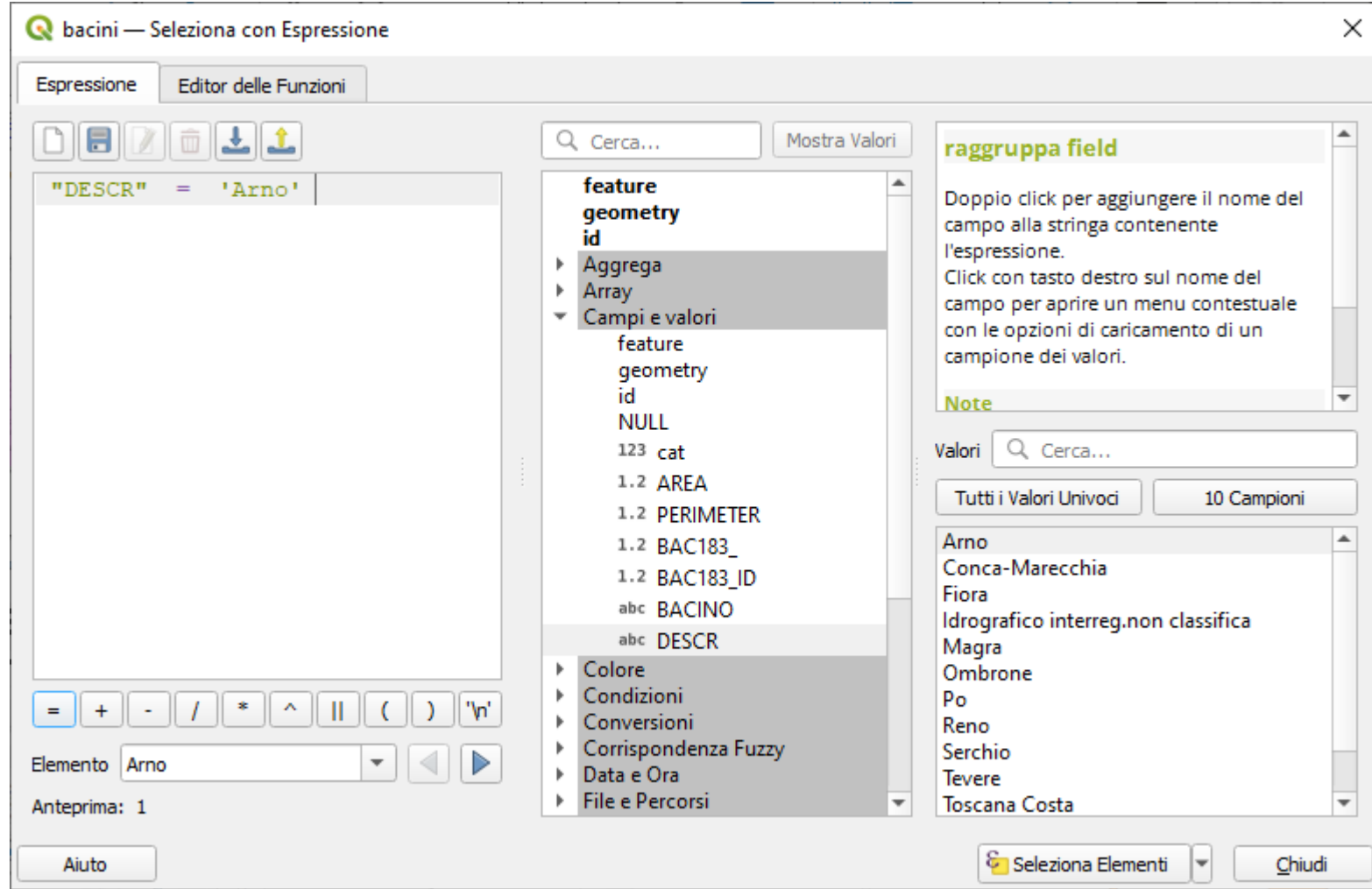

cliccare su **Seleziona Elementi**

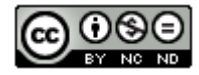

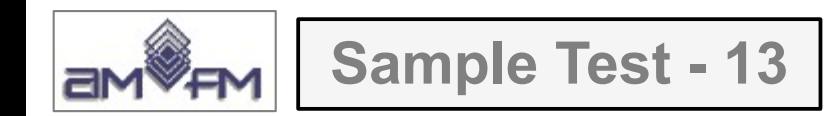

### si ottiene:

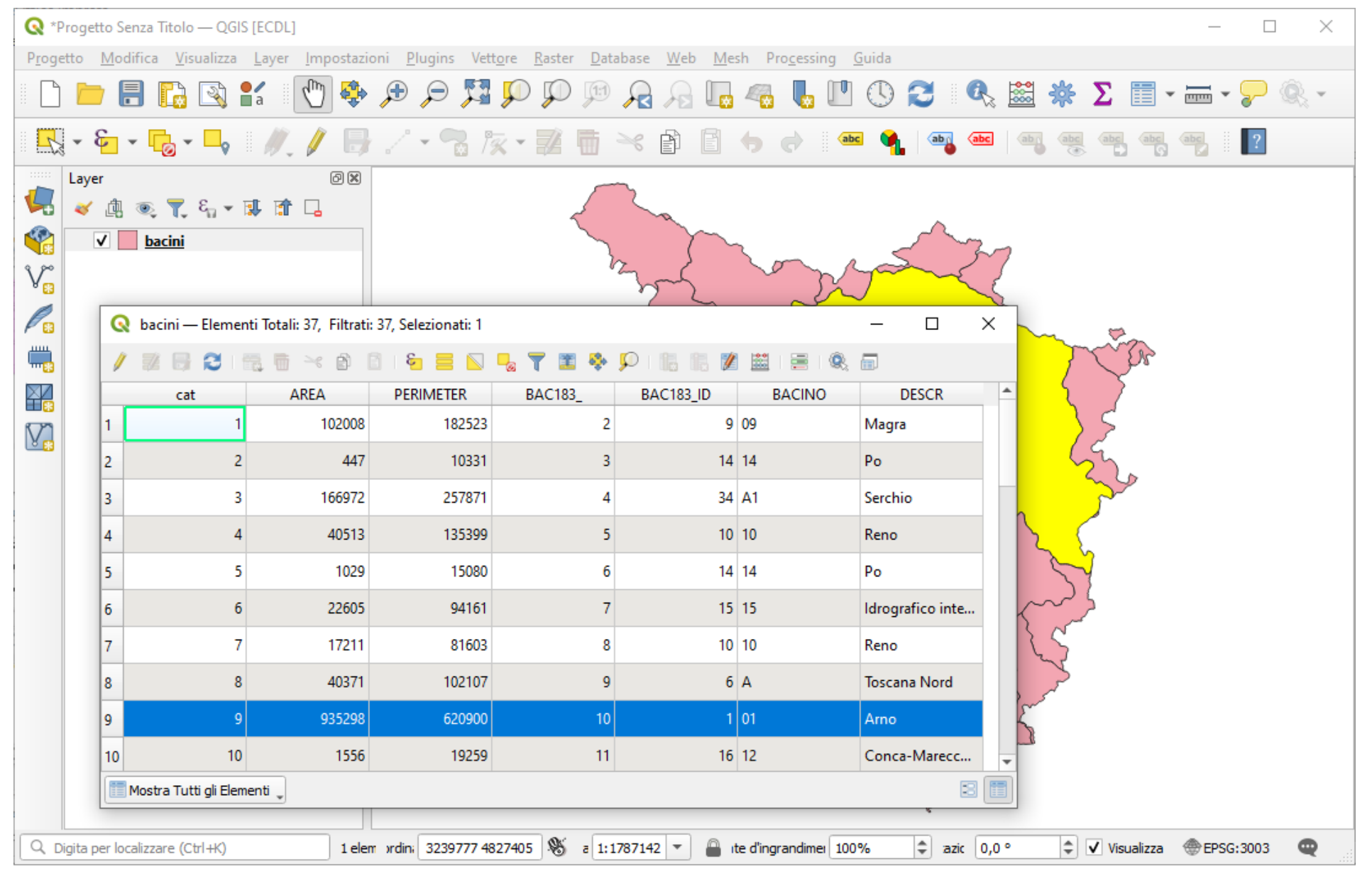

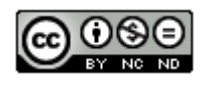

77 Inserire *printscreen* di questa visualizzazione sotto il Test

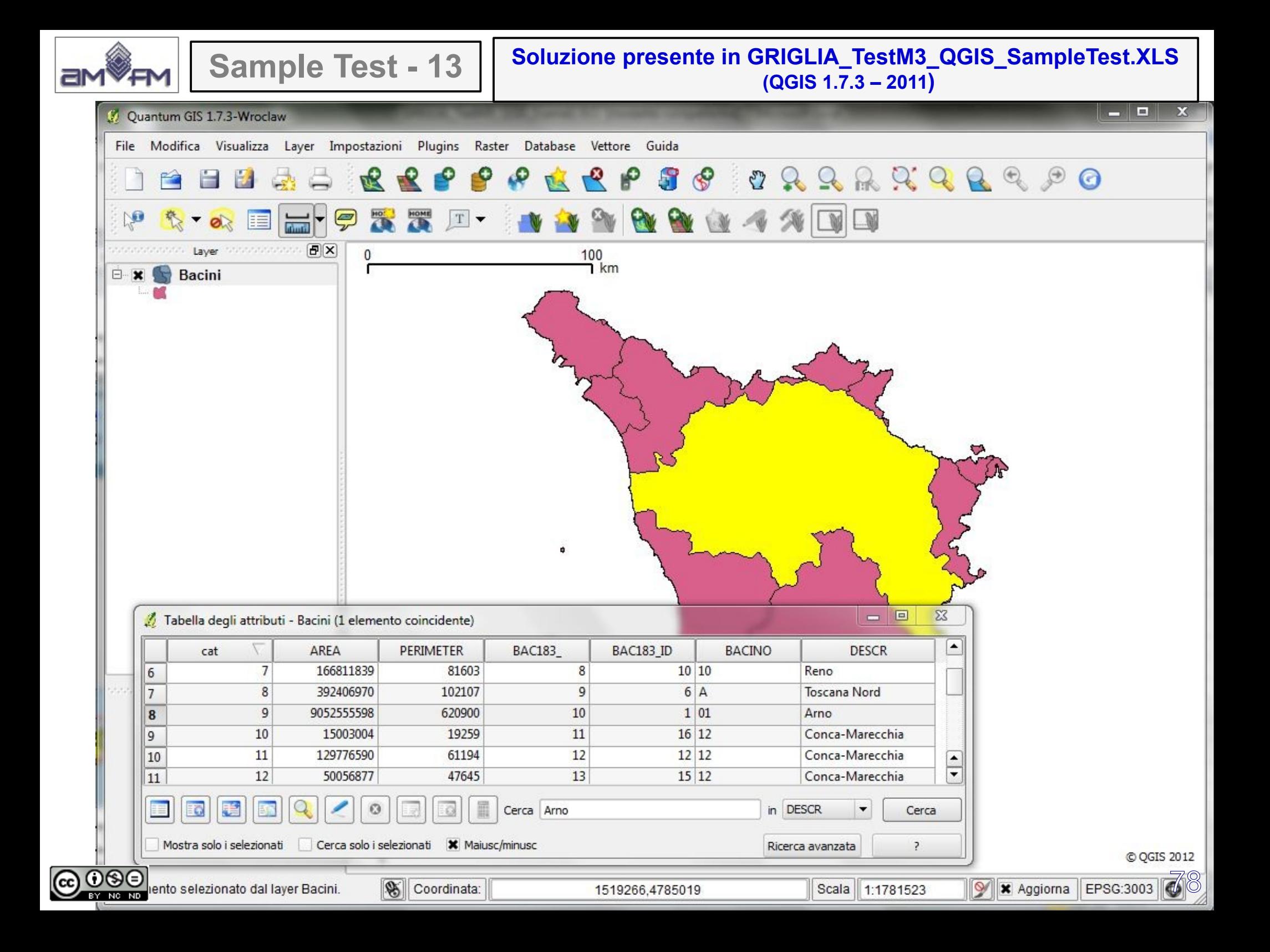

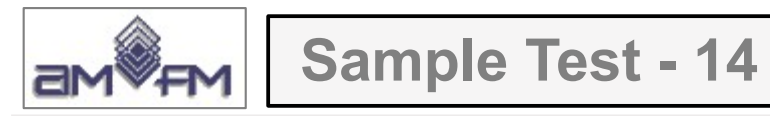

Caricare sull'interfaccia dell'applicazione QGIS il layer in formato vettoriale **parchi nazionali.shp**, presente nella Directory C:\ECDL\dati. Selezionare i valori presenti nel campo NOME uguali a "ARCIPELAGO TOSCANO". Creare un nuovo layer con i soli elementi selezionati con il nome **arcipelago toscano.shp**, salvarlo nella Directory C:\ECDL\ risultati e visualizzarlo sul display. Creare un nuovo campo nella Tabella degli attributi, denominarlo "ETTARI" (Decimal number, real); quindi, calcolare nel nuovo campo la superficie in ettari, dividendo per 10.000 i valori presenti nel campo "AREA". Copiare l'immagine con il risultato ottenuto nell'apposito spazio sottostante.

Lanciare QGIS, caricare il layer *parchi\_nazionali***,** scegliere **Seleziona Elementi con Espressione...** , costruire l'espressione **"NOME"= "ARCIPELAGO TOSCANO"**

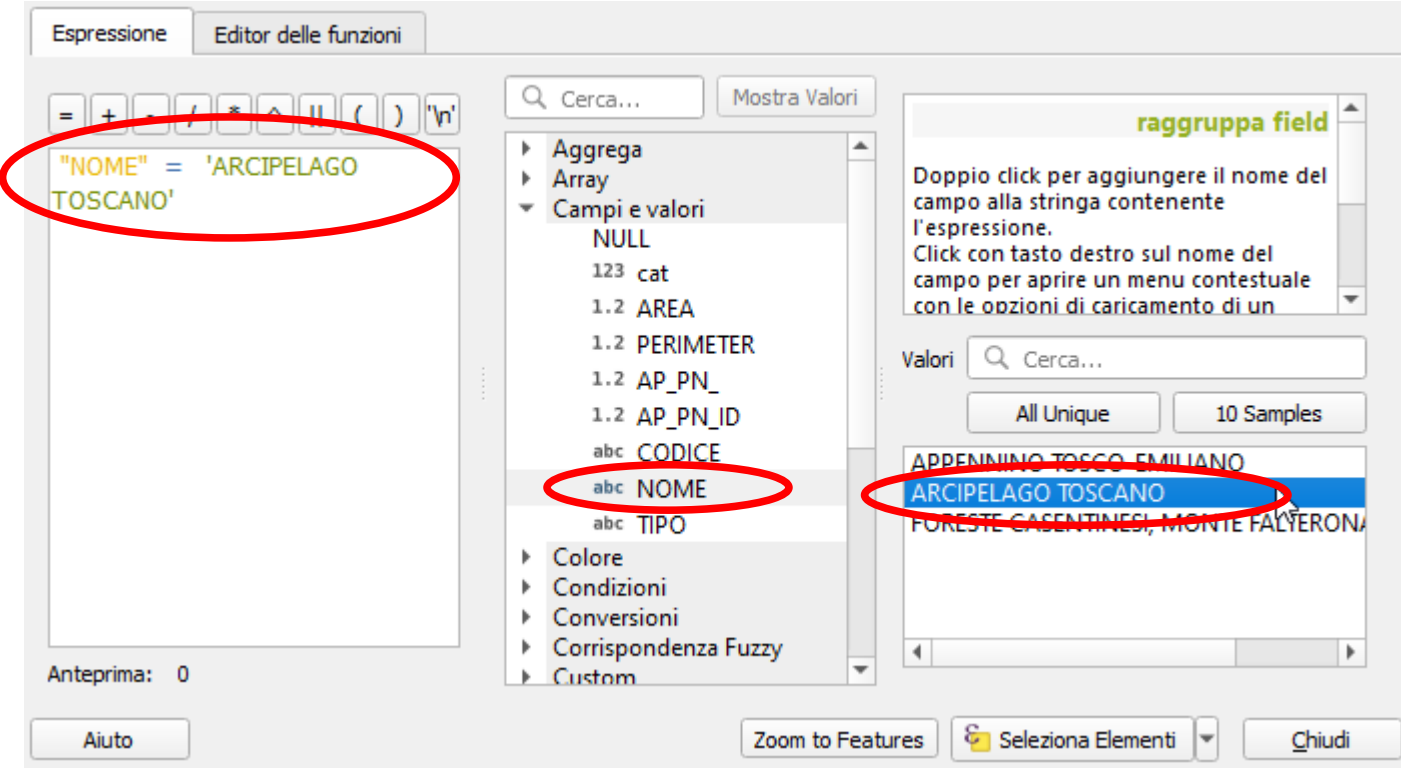

## Cliccare su **Seleziona Elementi**

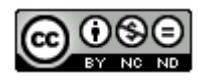

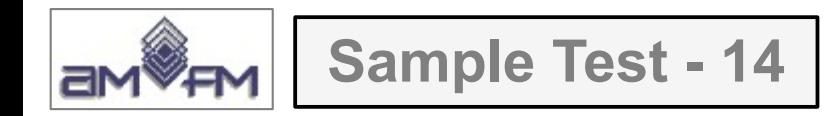

### quindi nel **pannello Layer** clic su *Parchi nazionali* e scegliere **Esporta > Salva Elementi Selezionati Come...** :

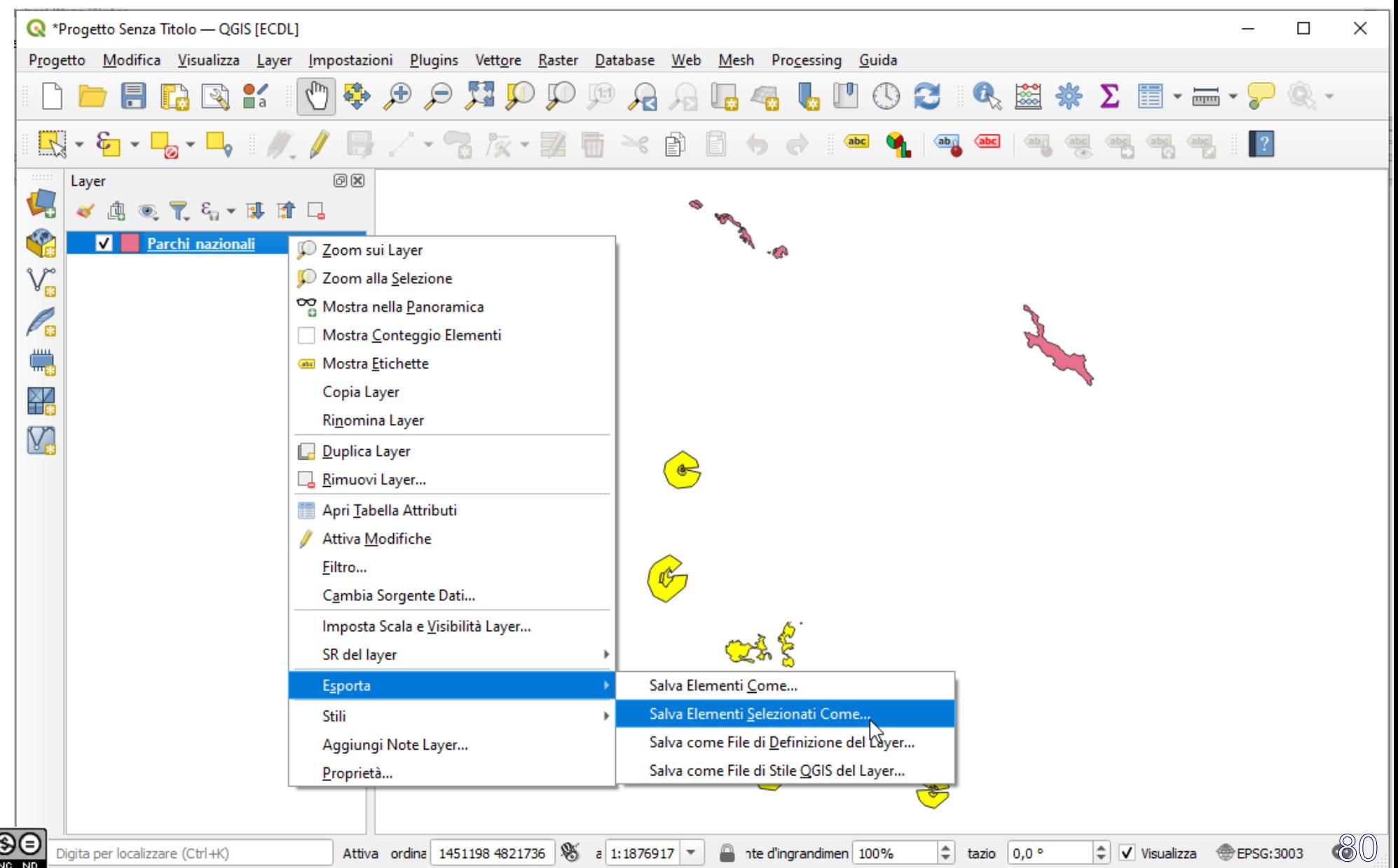

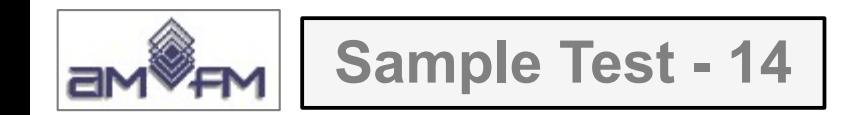

si apre la scheda **Salva Vettore come...** dove definiamo di salvare nella cartella **risultati** con il nome richiesto il risultato di **Salva solo gli elementi selezionati**:

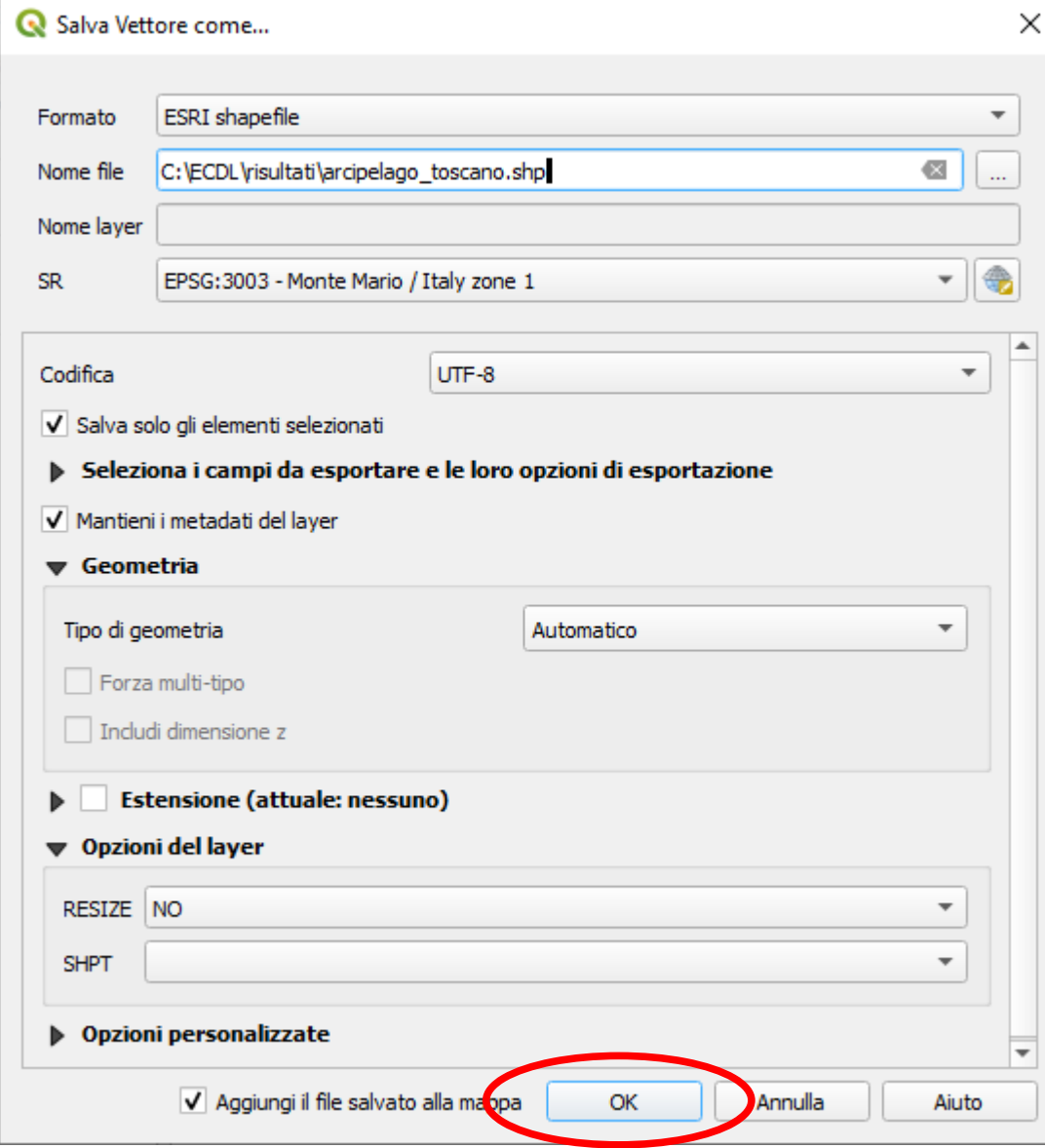

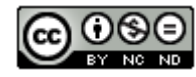

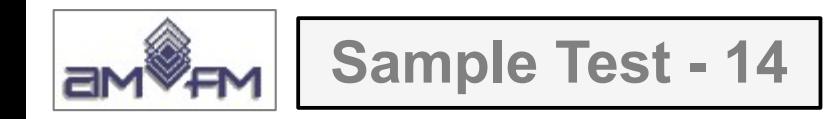

## Risulta:

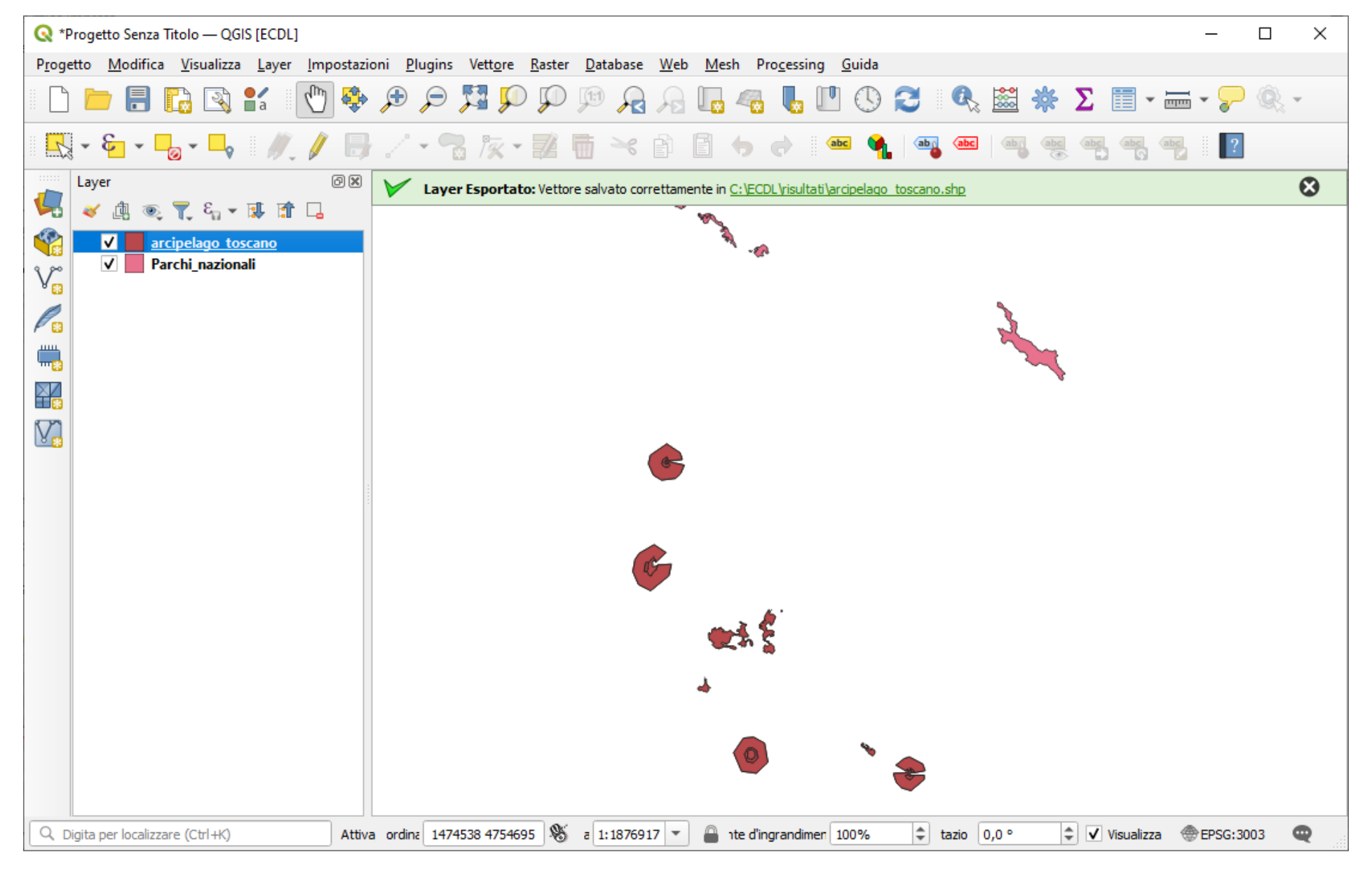

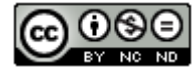

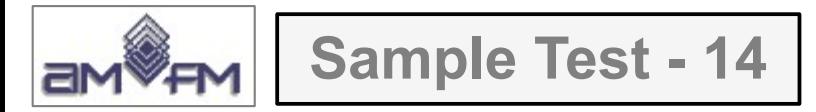

Apriamo **E** Tabella Attributi in modifica *v* con aggiunta di **Nuovo campo**, nella scheda che risulta definire il nuovo campo **ETTARI** e nella formula scrivere **AREA/10000**, quindi cliccare su **Aggiorna Tutto**:

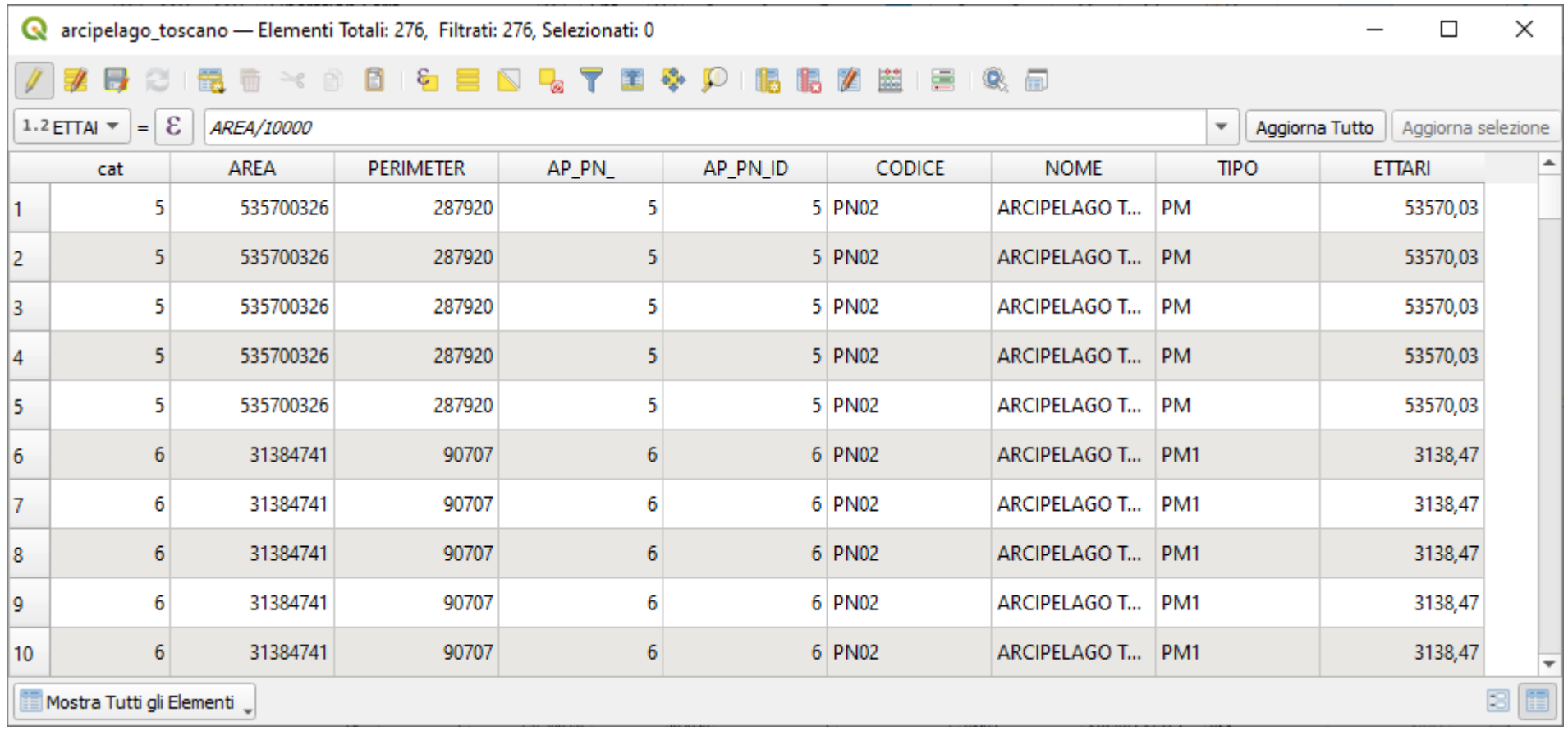

Terminare lo stato di modifica cliccando su  $\ell$  e salvare.

L'immagine da copiare come *printscreen* nella pagina del Test è quella sopra riportata. nella cartella C:\ECDL\risultati è stato memorizzato lo shapefile arcipelago\_toscano con il nuovo campo.

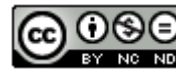

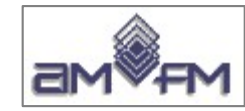

#### **Sample Test - 14 Soluzione presente in GRIGLIA\_TestM3\_QGIS\_SampleTest.XLS (QGIS 2.2 – 2014)**

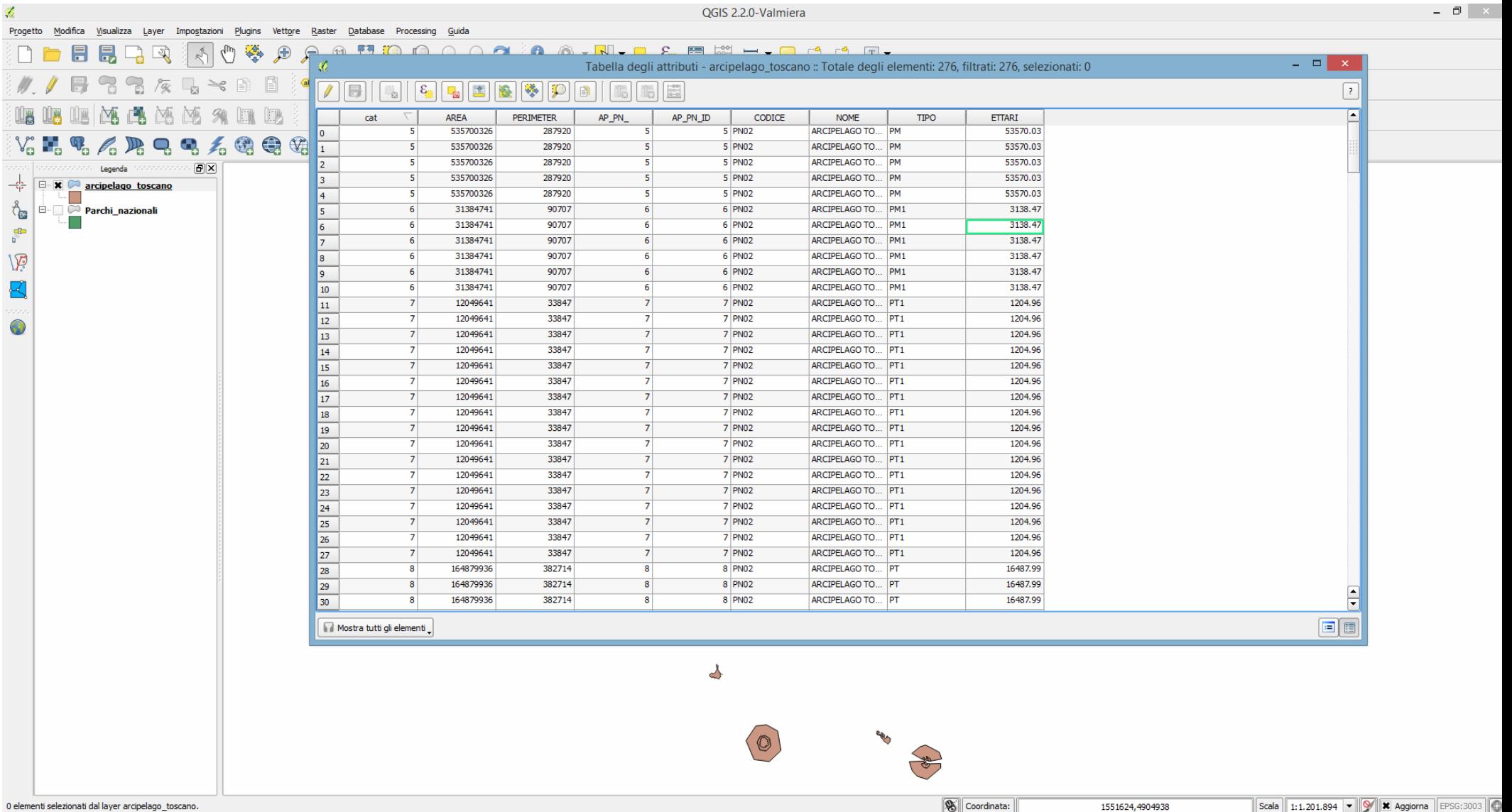

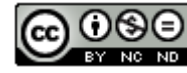

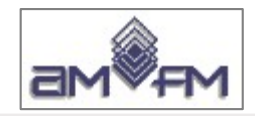

**Sample Test - 15**

Caricare sull'interfaccia dell'applicazione QGIS il layer in formato vettoriale **strade\_regionali.shp**, presente nella Directory C:\ECDL\dati. Utilizzando gli strumenti di Geoprocessing creare un **buffer** di **500** metri (con dissolvenza) salvando il layer in formato shapefile nella Directory C:\ECDL\risultati con il nome **strade\_buffer.shp**. Copiare l'immagine del layer con il risultato ottenuto nell'apposito foglio del file **C:\ECDL\risultati\_cognome\ risposte\_cognome.rtf**

Lanciare QGIS, **Layer > Aggiungi Layer > Aggiungi Layer Vettore** *Strade\_regionali.shp***,**  menù a tendina **Vettore** scegliere **Strumenti di Geoprocessing** e opzione **Buffer** :

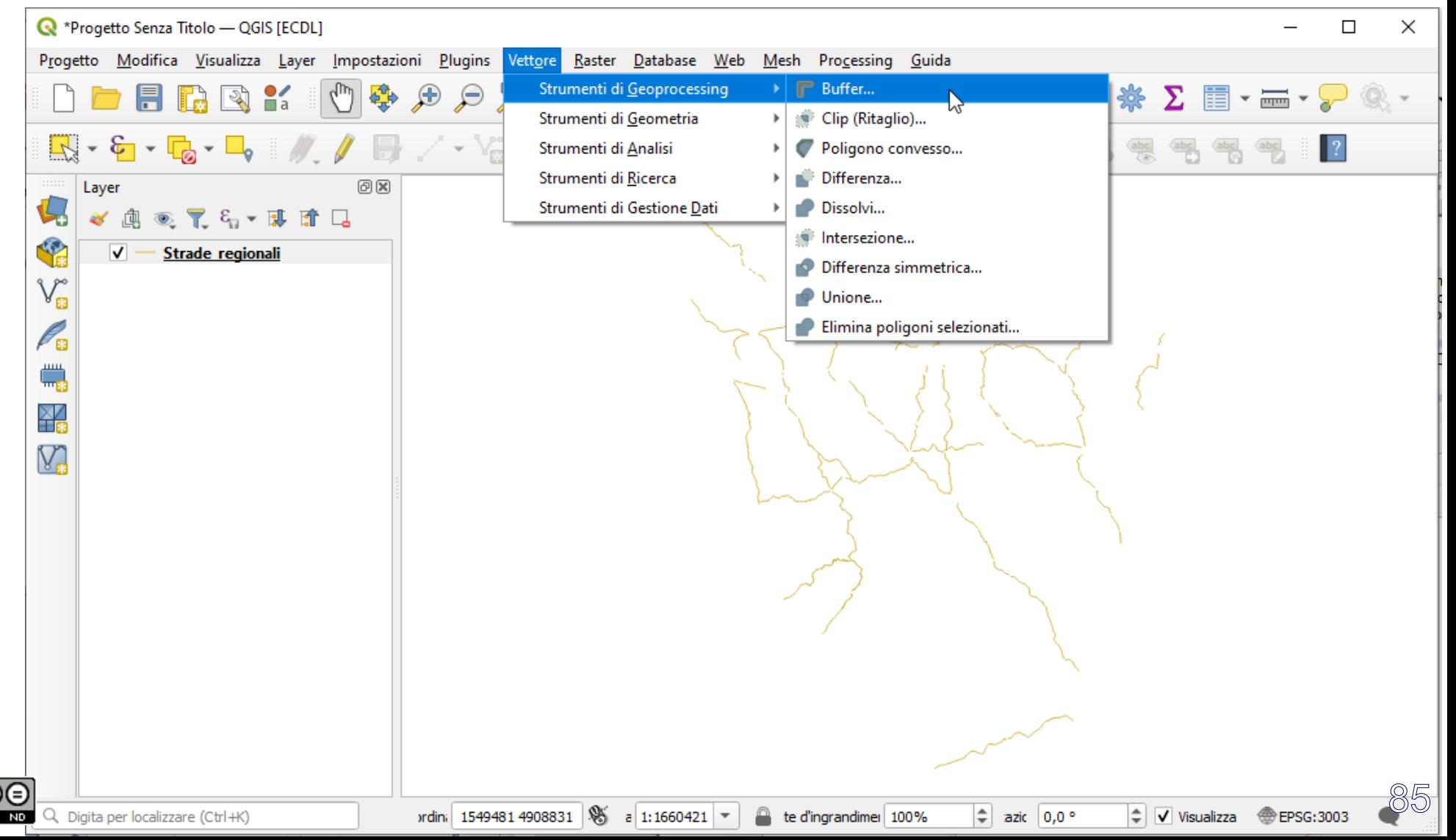

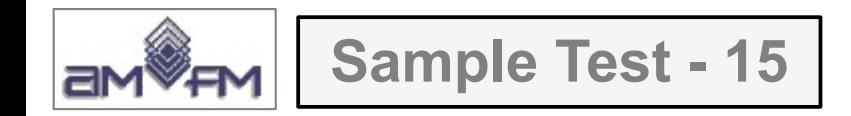

Impostare il buffer richiesto in **Distanza**, in **Dissolvi il risultato** e scegliere il resto come di seguito mostrato:

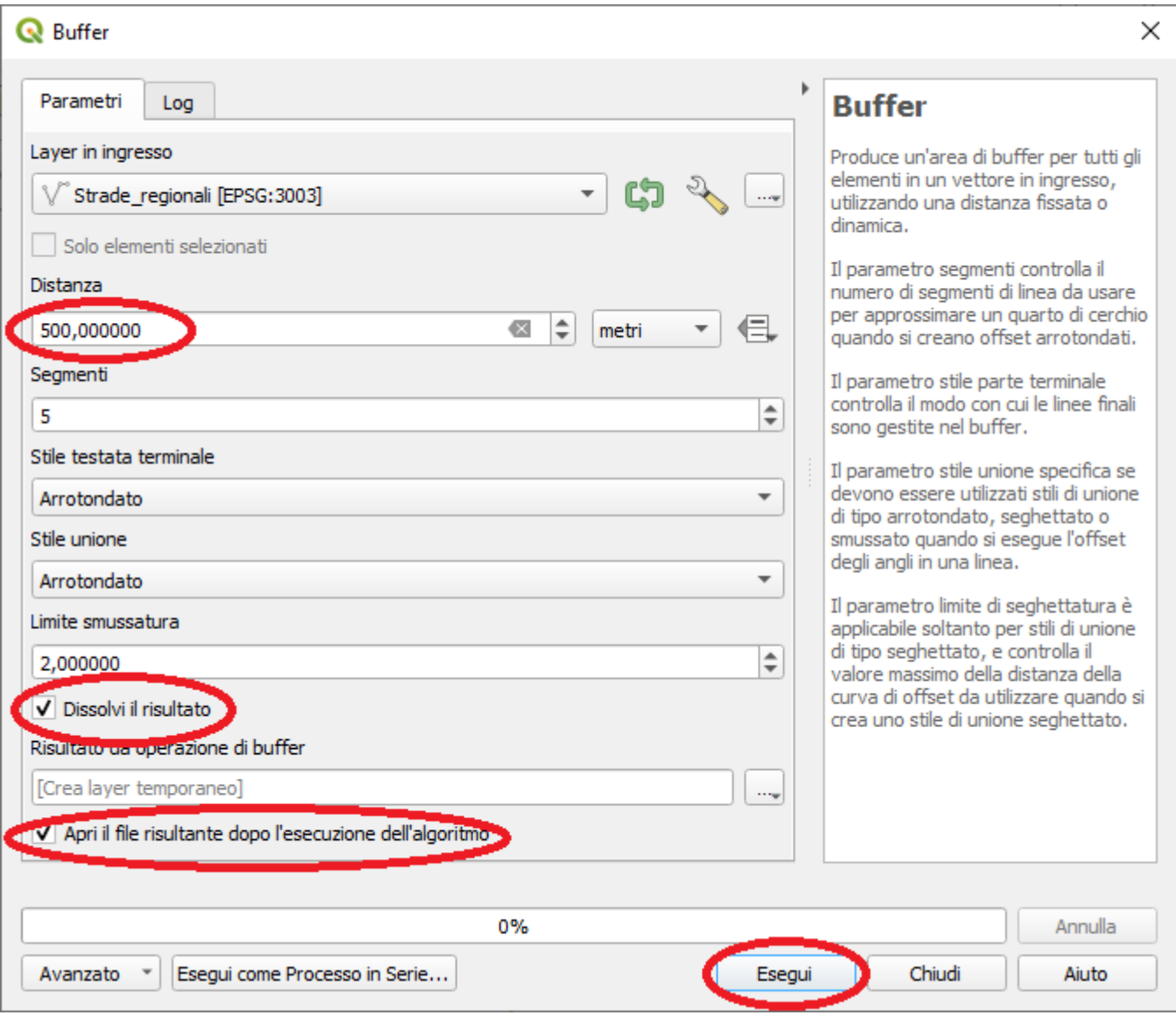

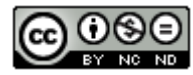

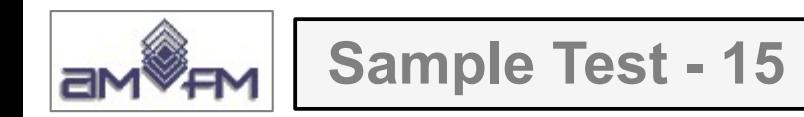

# Con **Esegui**, si genera un layer temporaneo **Risultato da operazione di buffer** :

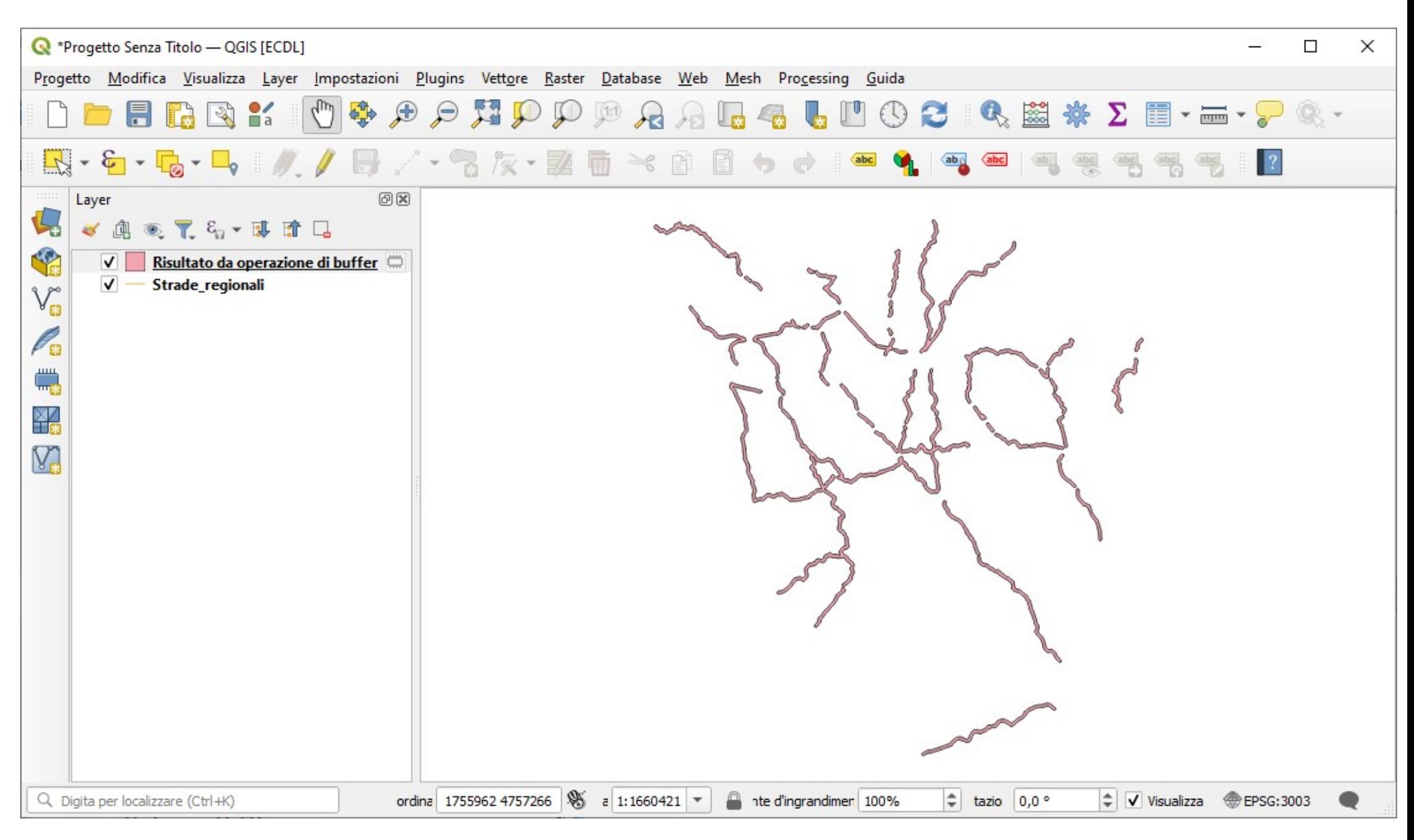

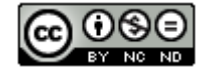

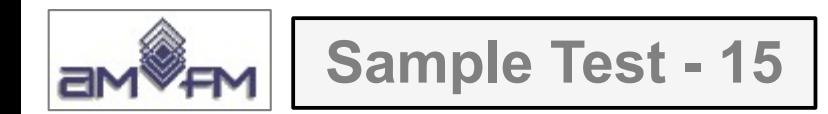

#### In **Risultato da operazione di buffer** scegliendo **Esporta** attivare **Salva Elementi Come…** :

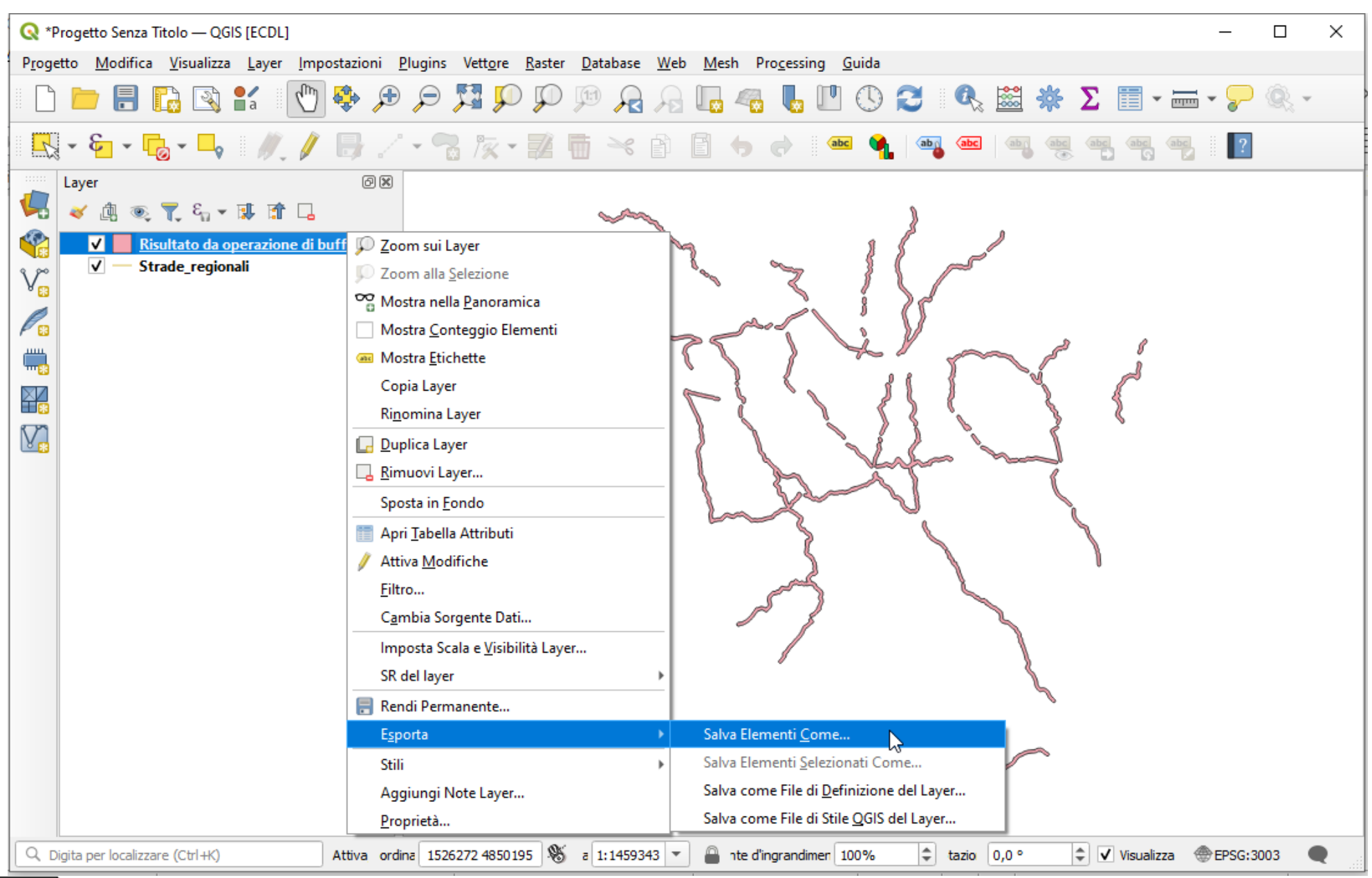

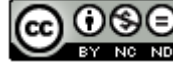

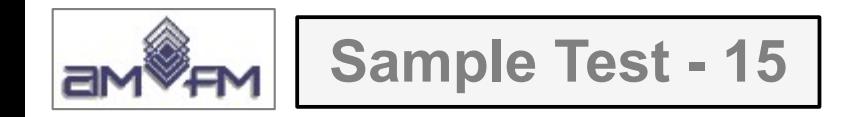

Salvare con il nome richiesto nella cartella *C:\ECDL\Risultati* :

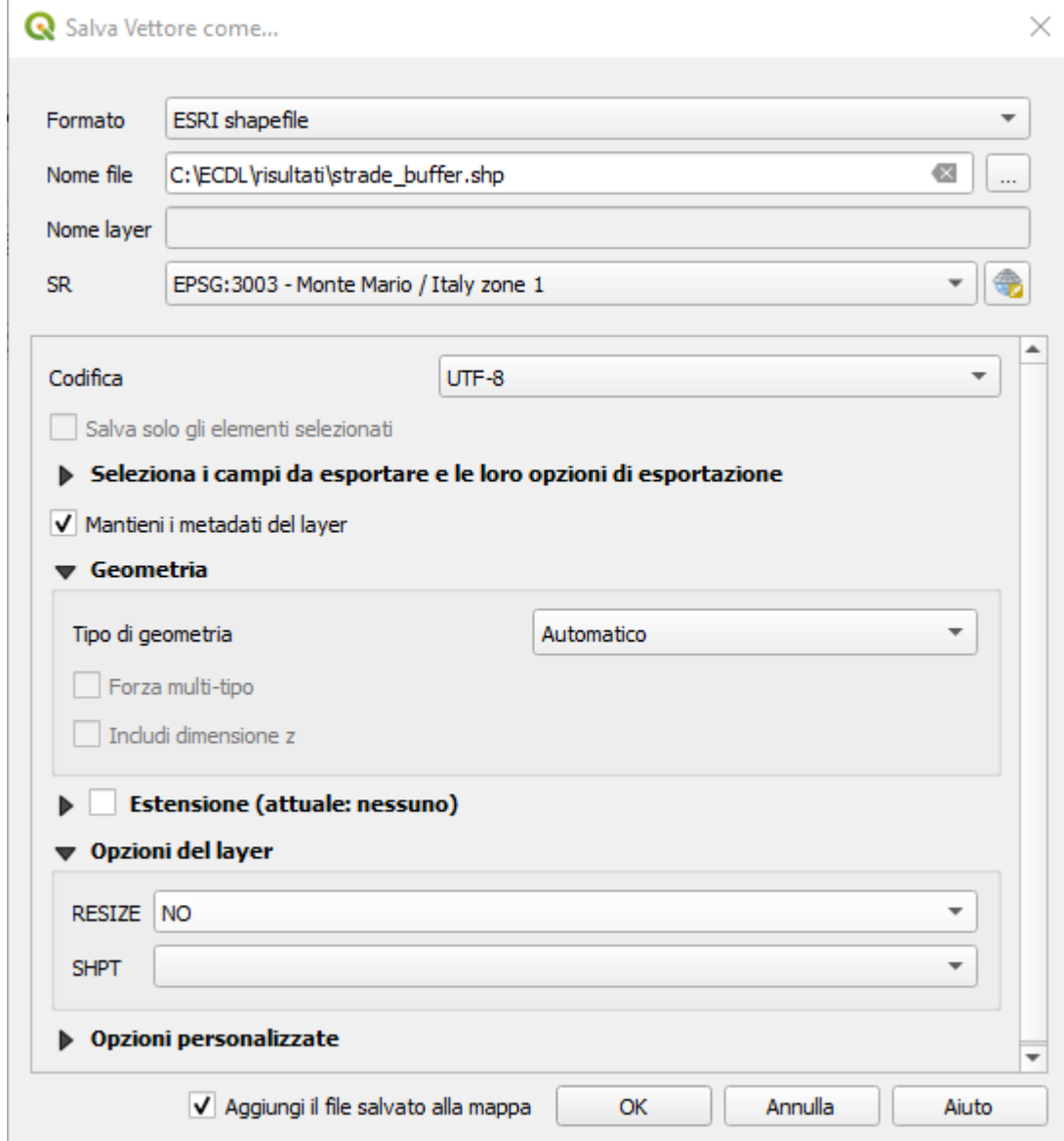

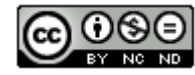

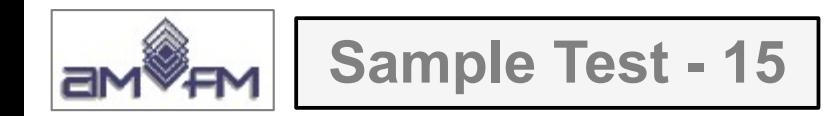

#### Si ottiene il **risultato** da incollare come *printscreen* sotto il quesito :

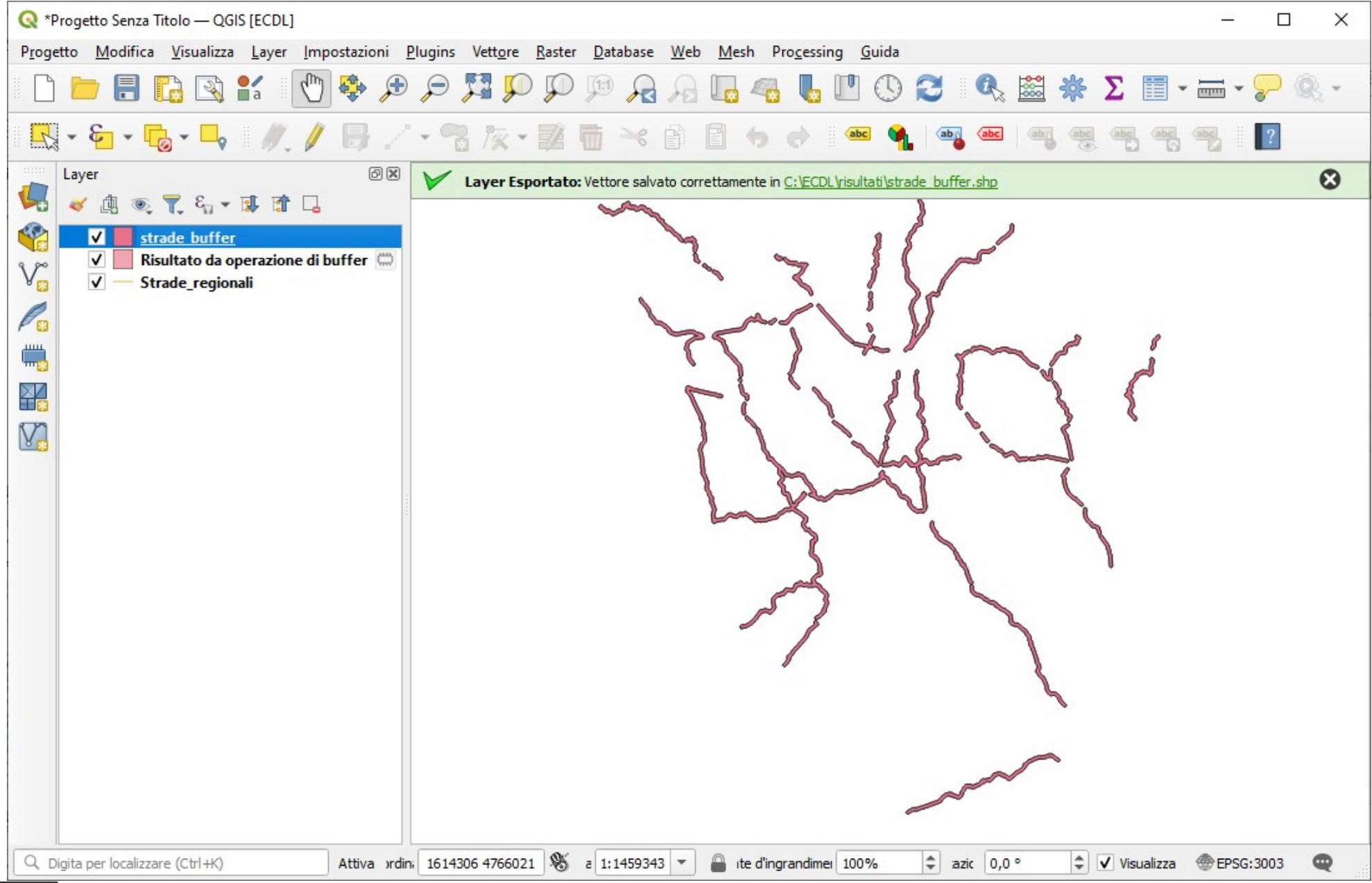

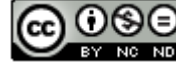

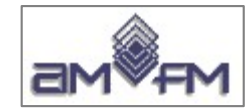

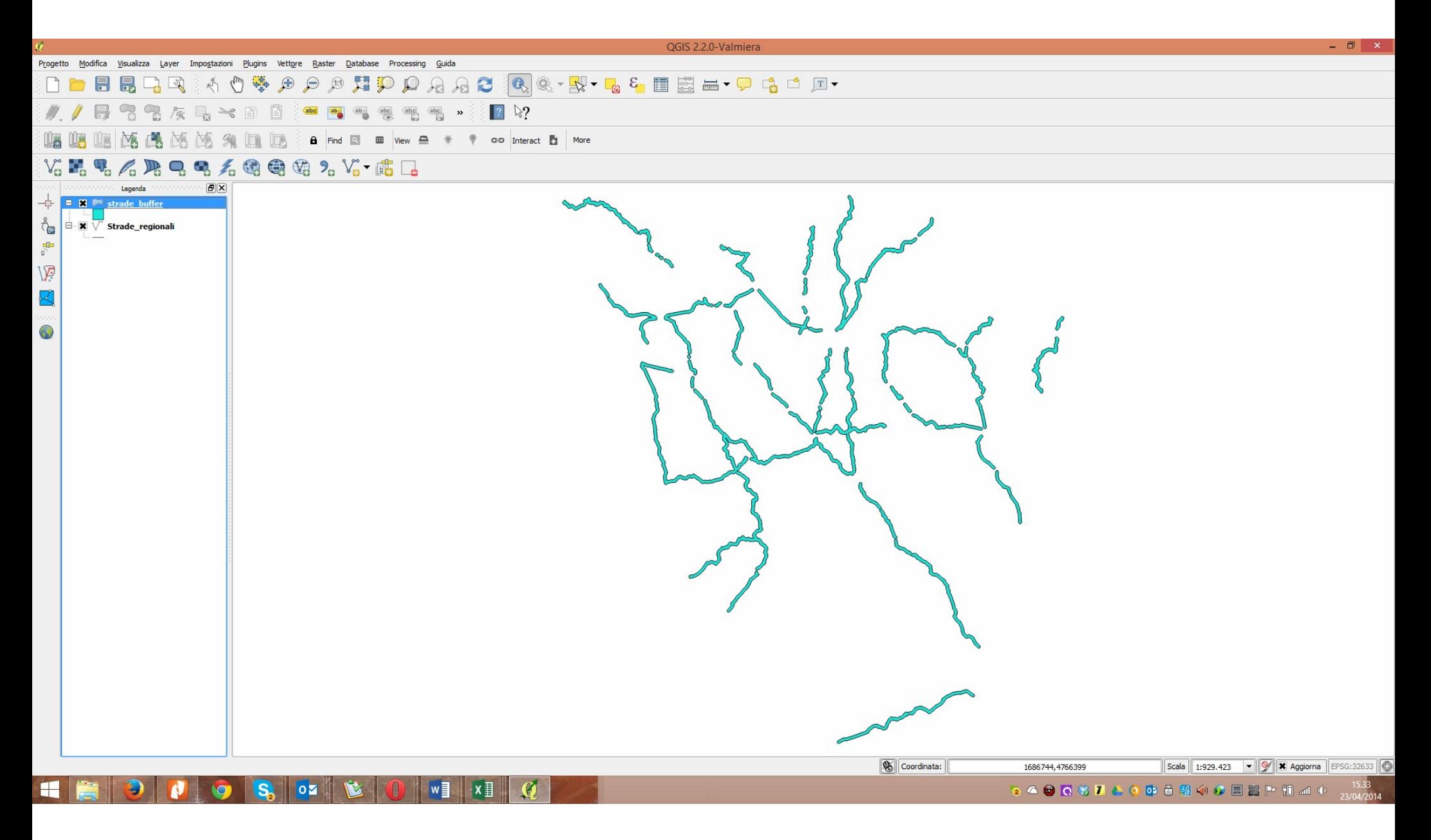

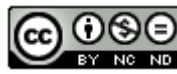

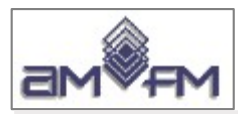

**Sample Test - 16**

Caricare sull'interfaccia dell'applicazione QGIS il layer in formato vettoriale **comuni.shp**, presente nella Directory C:\ECDL\dati. Classificare i dati contenuti nel campo **AREA** della tabella attributi del layer, con il metodo "Intervalli uguale" ("Equal interval") in "5 Classi". Copiare la vista così ottenuta nell'apposito spazio sottostante.

Lanciare QGIS, caricare il layer vettoriale *comuni.shp* e attivare **Proprietà…** :

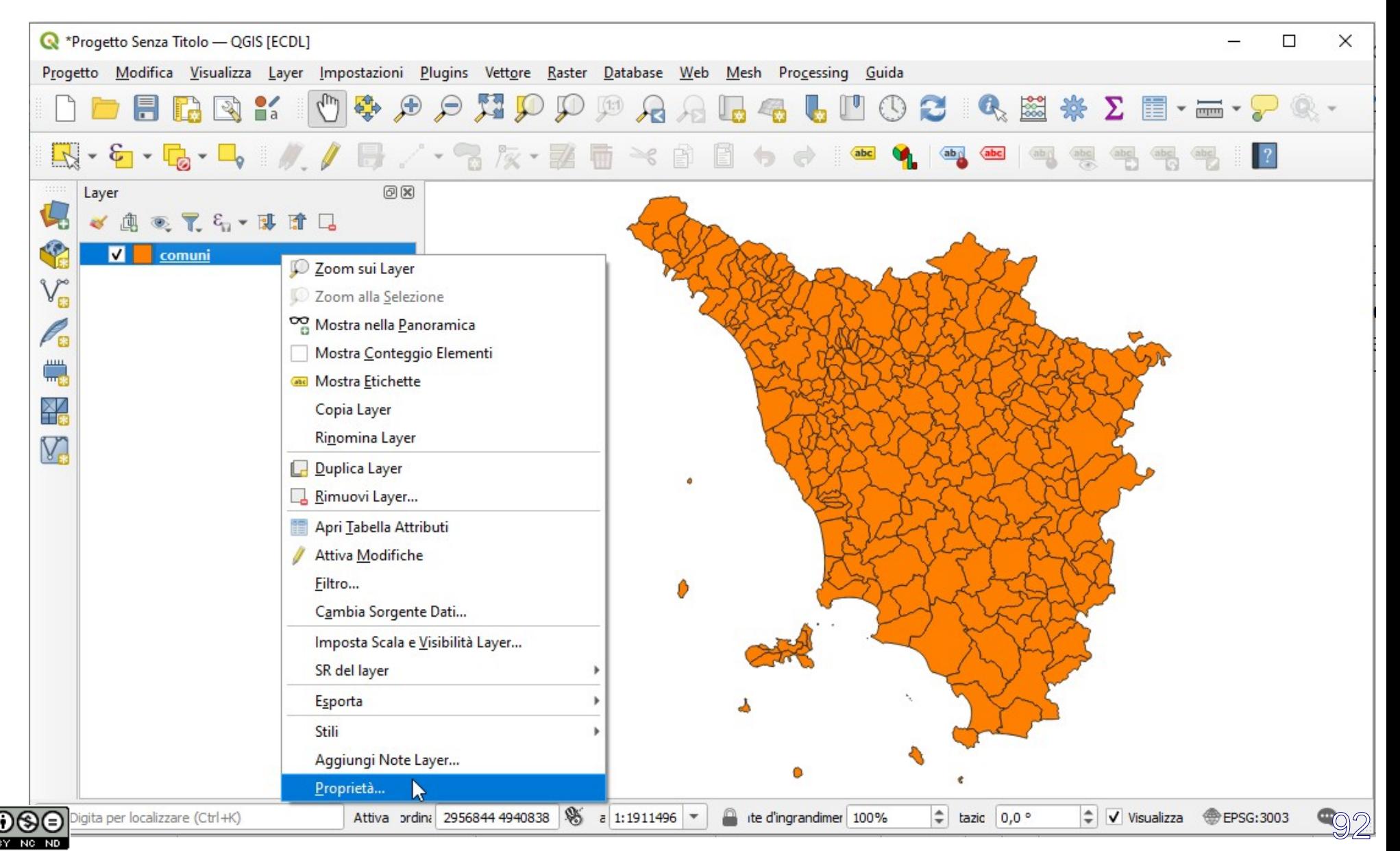

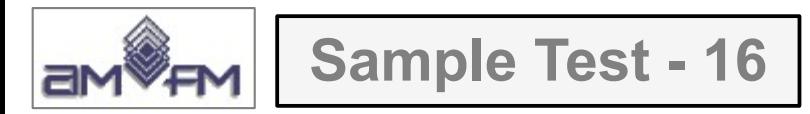

nella scheda **Simbologia** scegliere **Graduato** sul **Valore** *AREA* con **Classi 5**, **Intervallo Uguale**, **Classifica** e **OK:** 

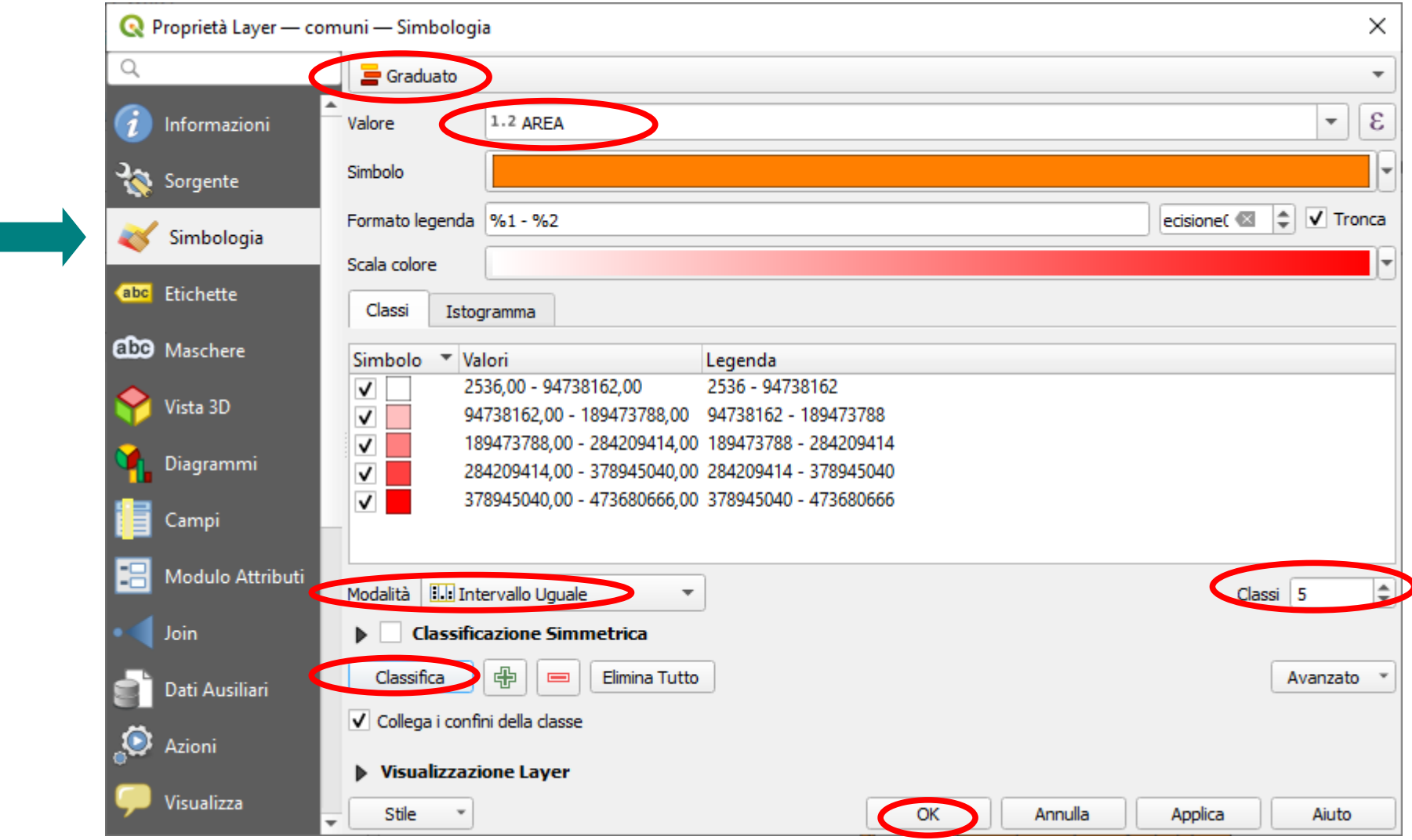

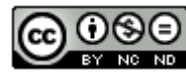

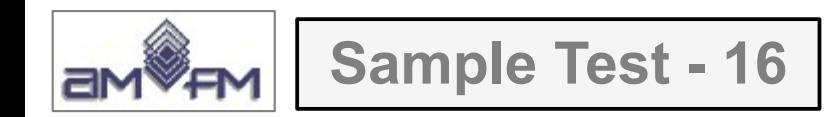

### Si ottiene l'immagine da copiare come *printscreen* nella pagina del Test:

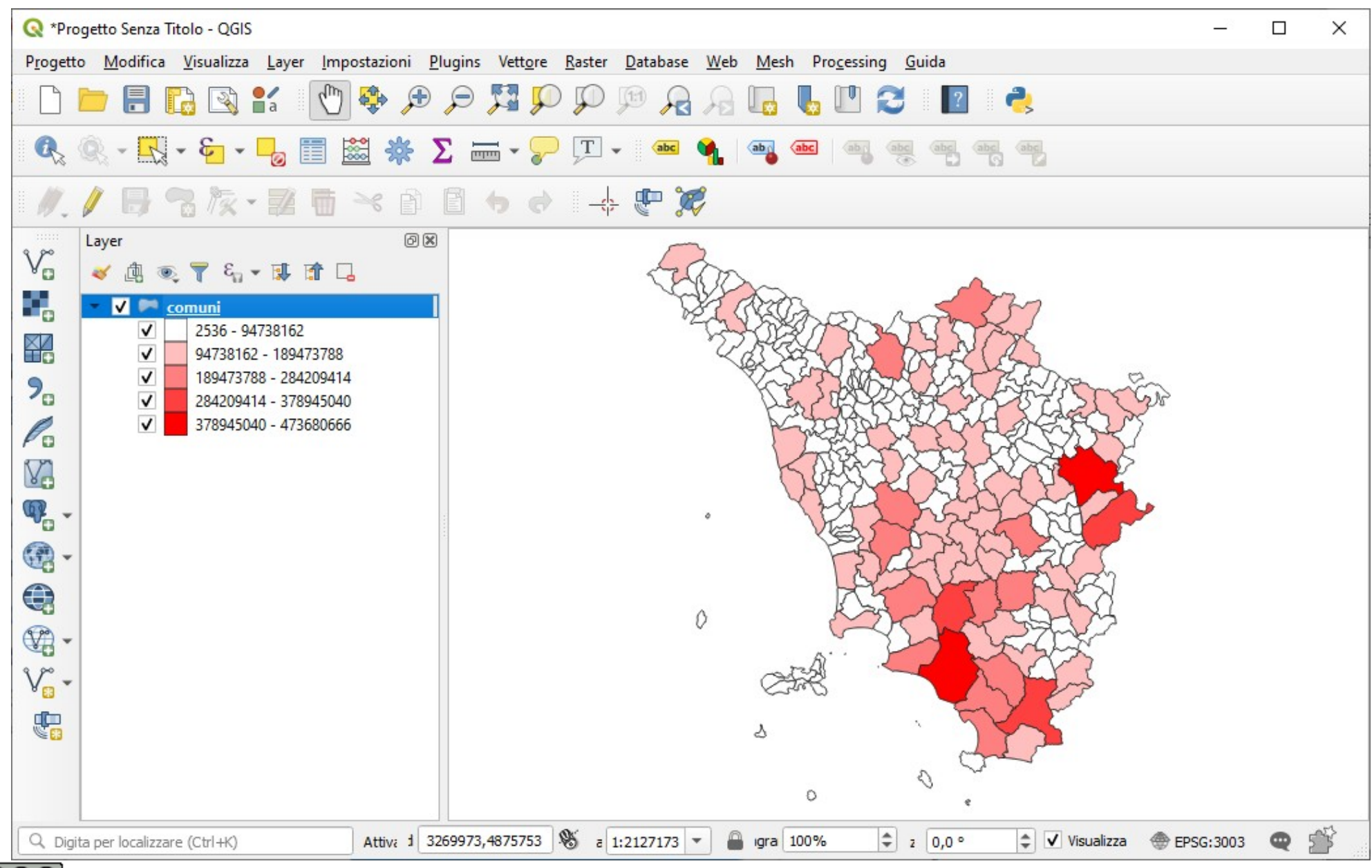

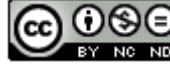

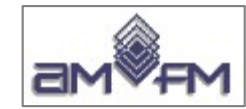

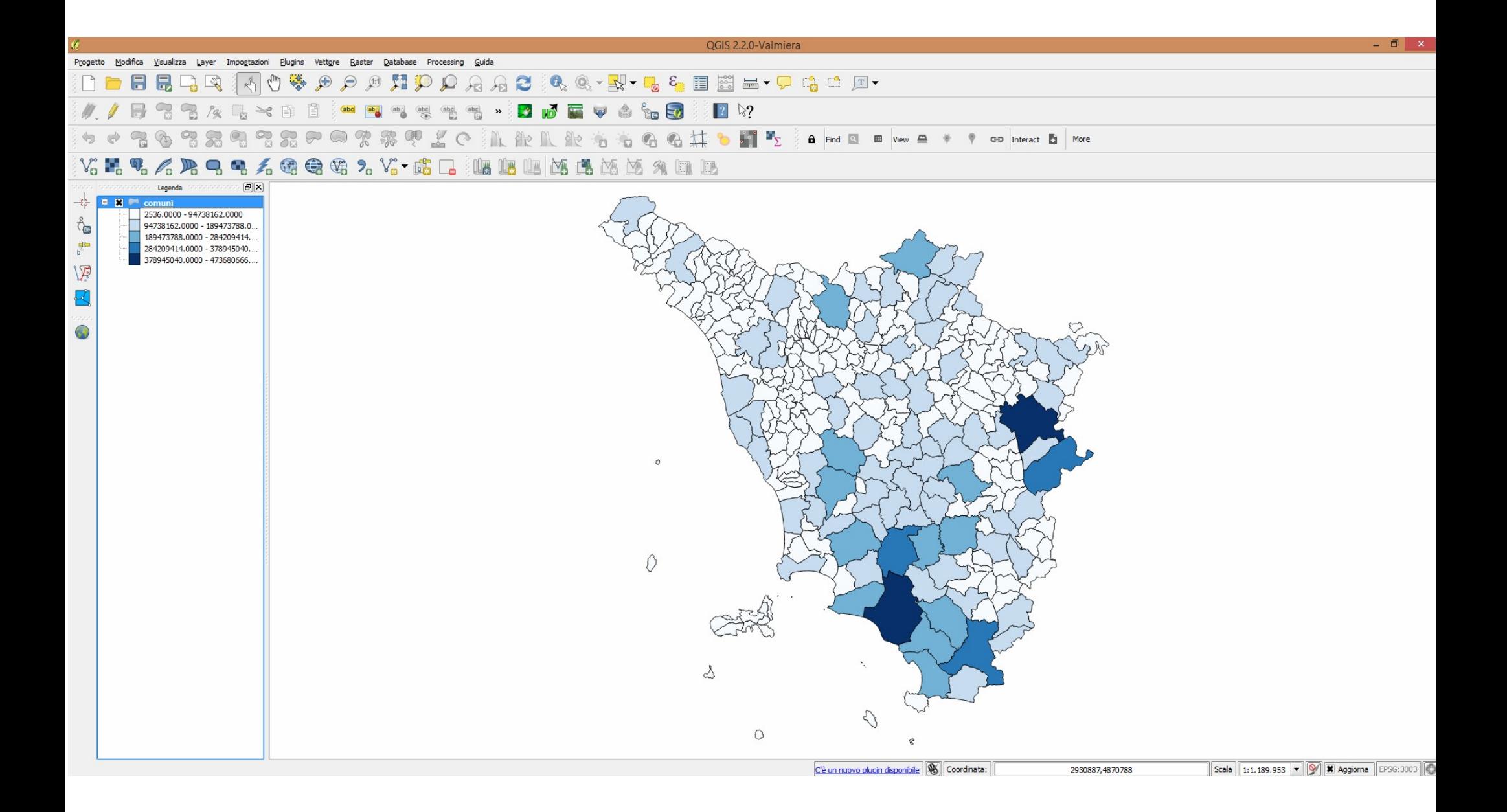

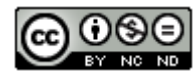

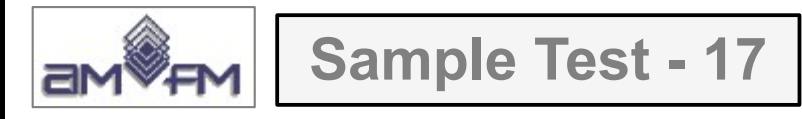

Caricare sull'interfaccia dell'applicazione QGIS il layer in formato vettoriale **province.shp**, presente nella Directory C:\ECDL\dati. Rappresentare le province con un poligono senza riempimento ed un contorno tratteggiato rosso con spessore pari a 2 mm. Copiare la vista così ottenuta nell'apposito spazio sottostante.

Lanciare QGIS, menu Layer > Aggiungi Layer > V<sub>m</sub> Aggiungi Vettore *Province.shp*, nel pannello **Layer** fare clic su *Province* e scegliere **Proprietà** :

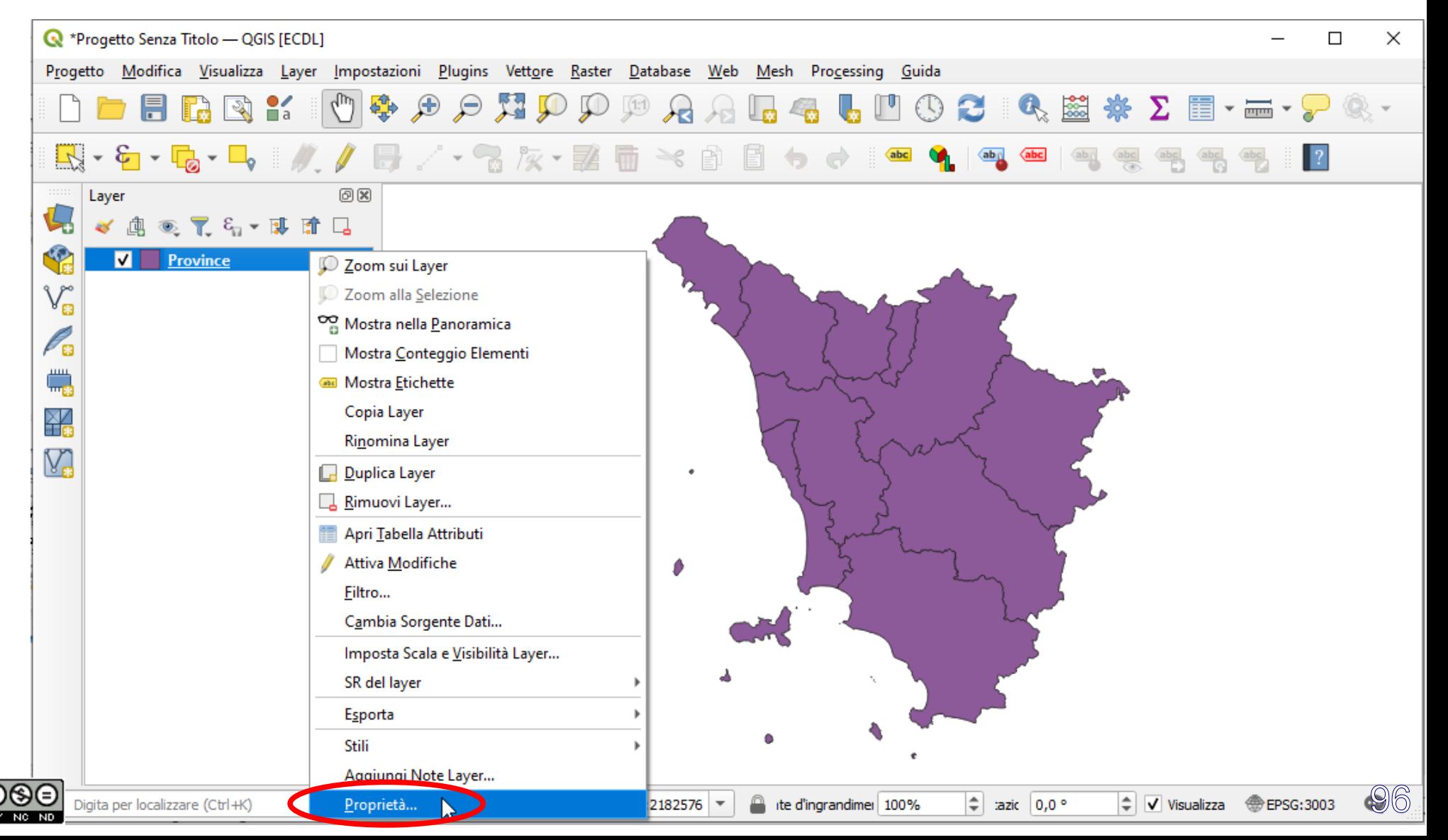

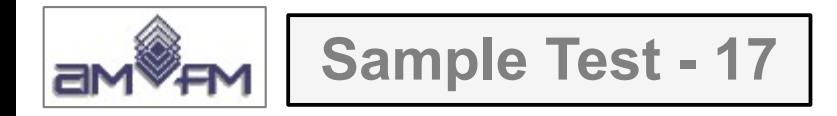

Nella scheda *Proprietà Layer* scegliere **Simbologia** impostare nelle opzioni di scelta **Simbolo singolo**, **Riempimento semplice**, **Colore di riempimento** in **Riempimento Trasparente**, **Colore tratto** in **Rosso**, **Spessore tratto** in **2** millimetri, **Stile tratto** in **Linea tratteggiata** e premere **OK** :

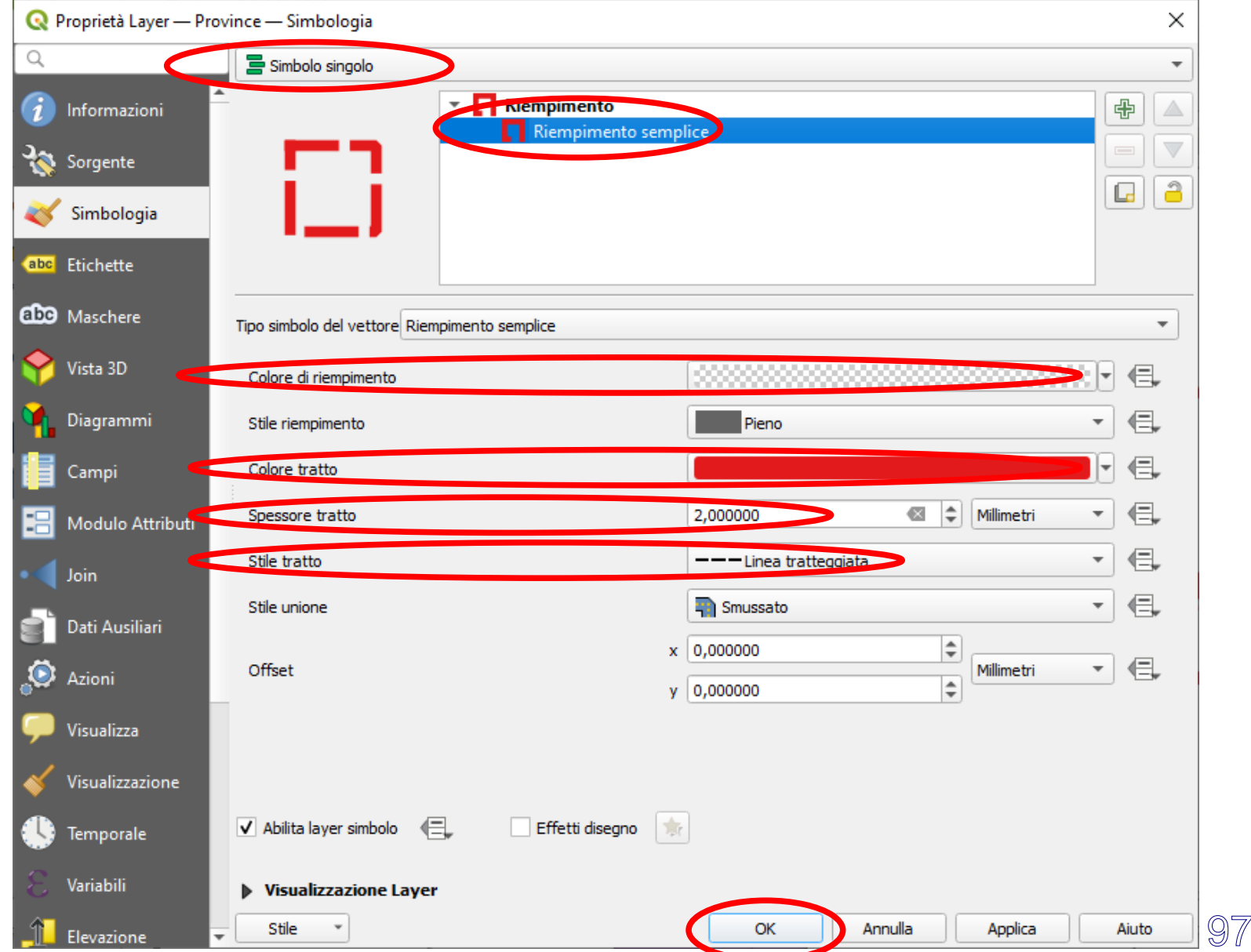

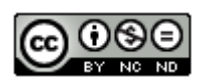

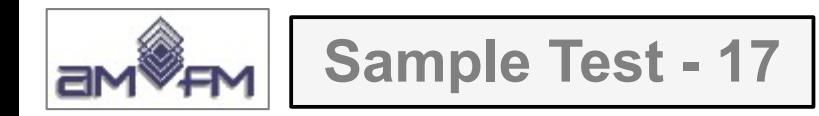

## Risulta :

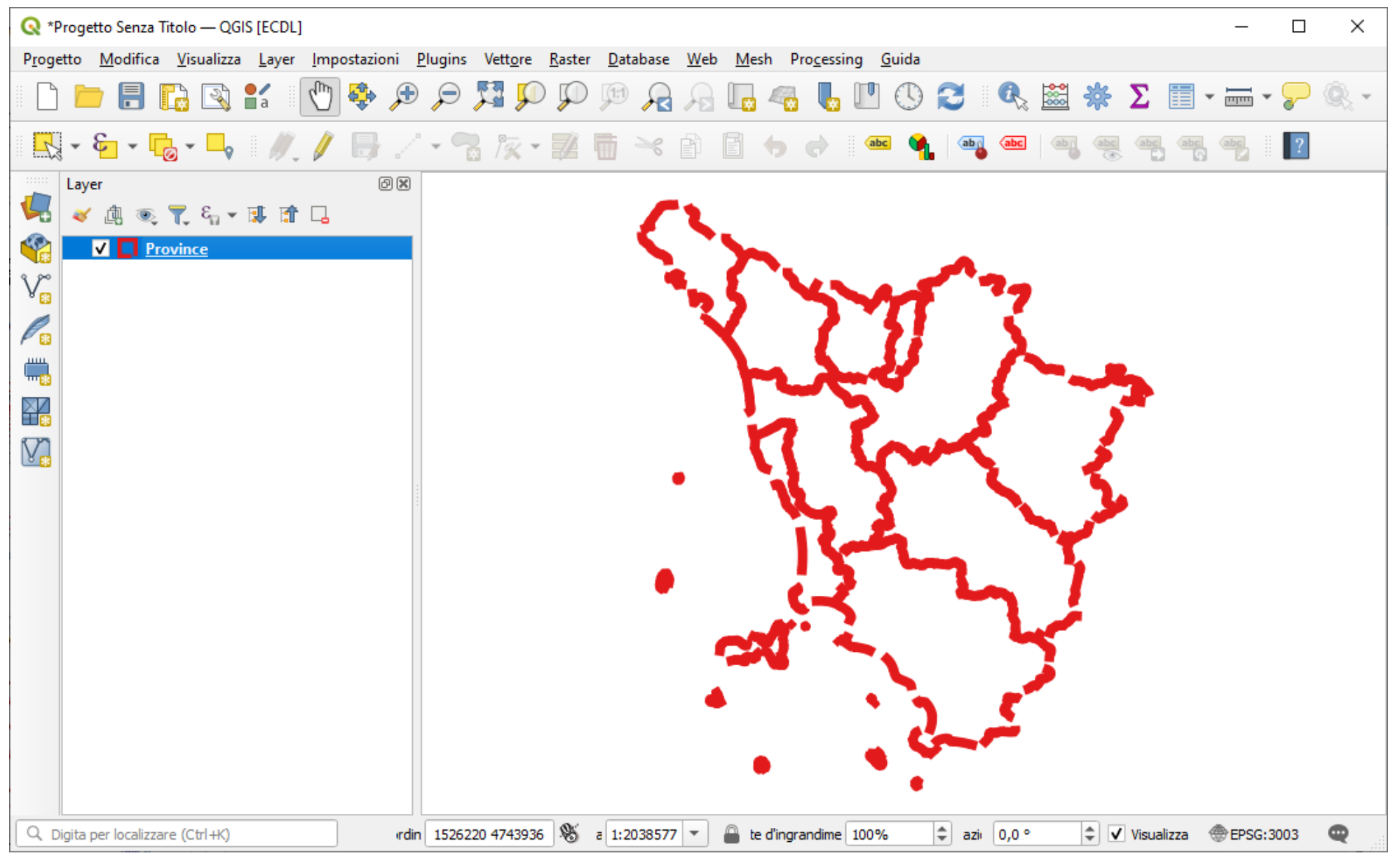

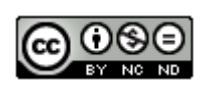

<sup>98</sup> Inserire *printscreen* di questa visualizzazione sotto il Test

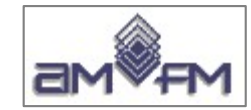

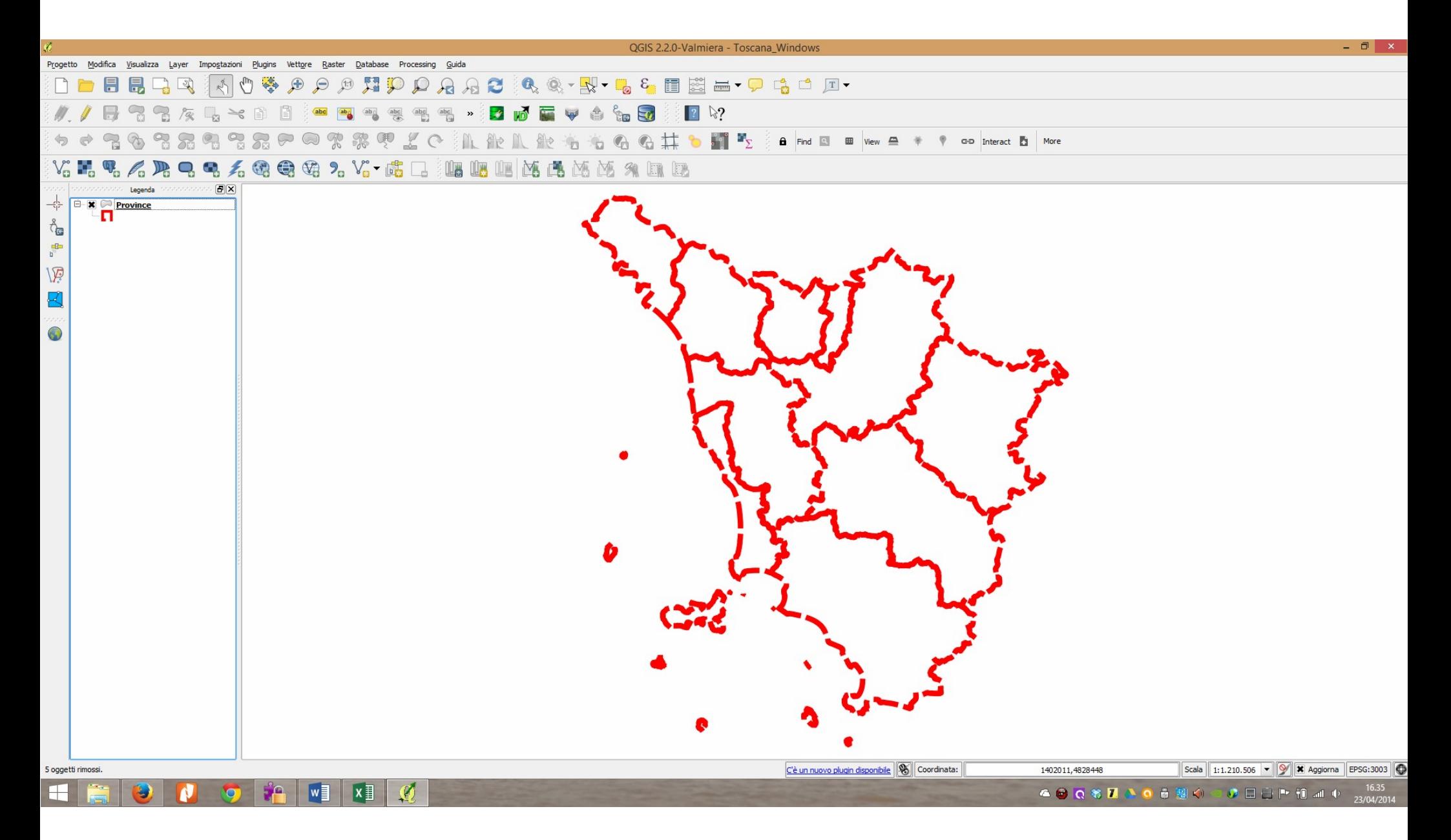

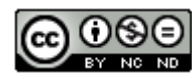

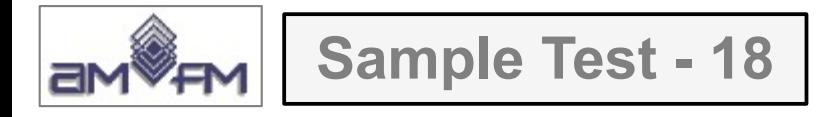

Caricare sull'interfaccia dell'applicazione QGIS il layer in formato vettoriale **province.shp**, presente nella Directory C:\ECDL\dati. Modificare le proprietà di visualizzazione del layer assegnando ad ogni provincia un colore diverso usando una ColoRamp Br-Blu. Copiare la vista così ottenuta nell'apposito spazio sottostante.

Lanciare QGIS, caricare *Province.shp*, attivare **Proprietà...** scegliere **Categorizzato** in scheda **Simbologia**, in **Valore** scegliere *PROVINCIA*, in **Scala colore** scegliere in T**utte le Scale Colore** la scala che più si avvicina a quella proposta dal Sample Test, ad esempio *BrBG*, quindi **Classifica** e poi **OK**:

Nota: scala Br-Blu non esiste, forse opzione presente nel vecchio release di QGIS

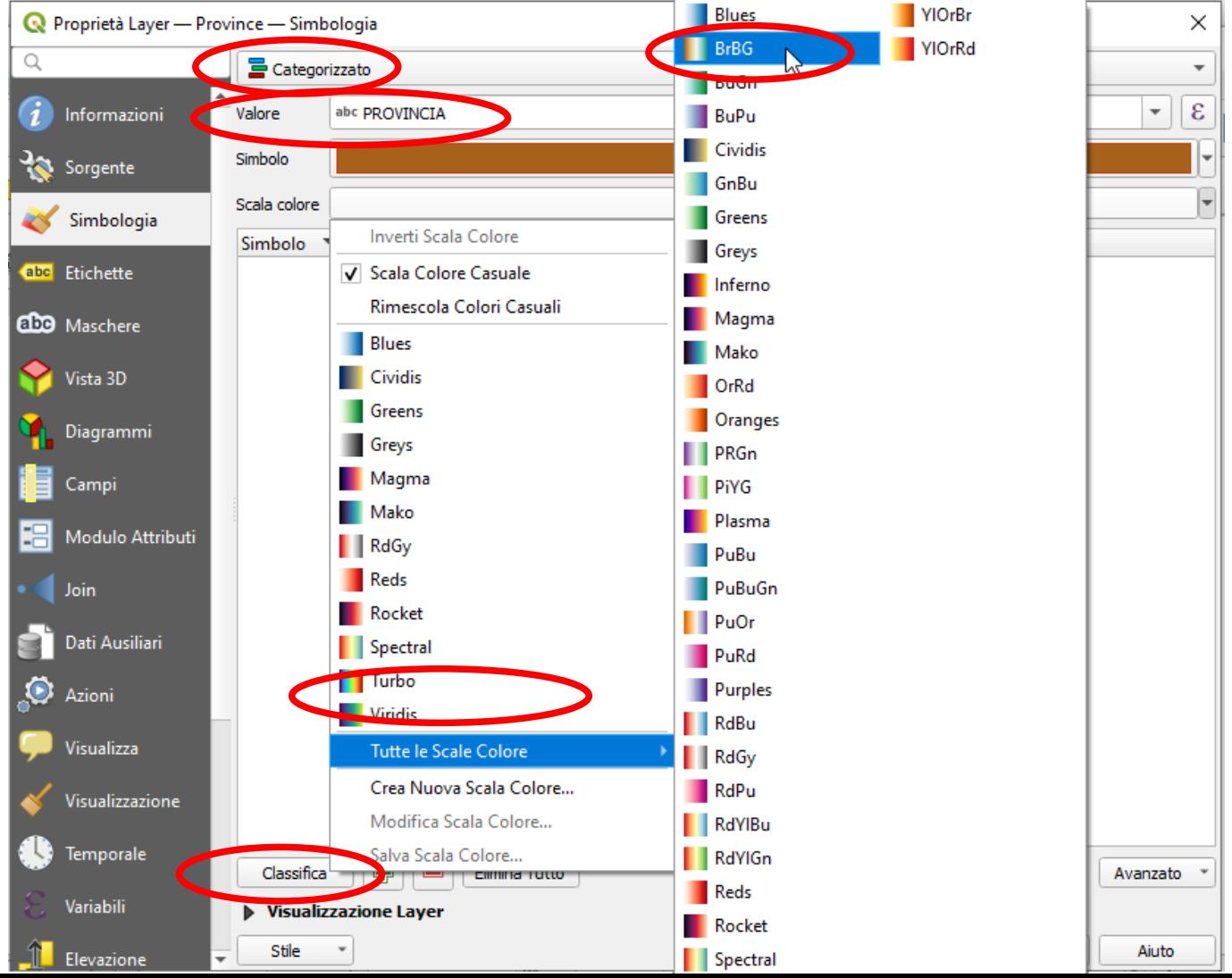

100

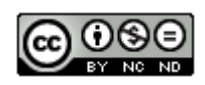

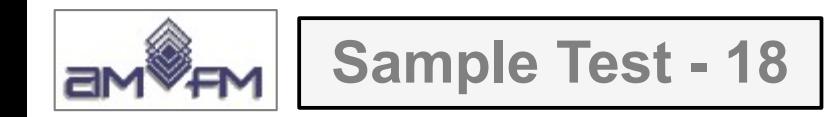

Risulta quanto di seguito visualizzato che sarebbe il *printscreen* da incollare sotto il test :

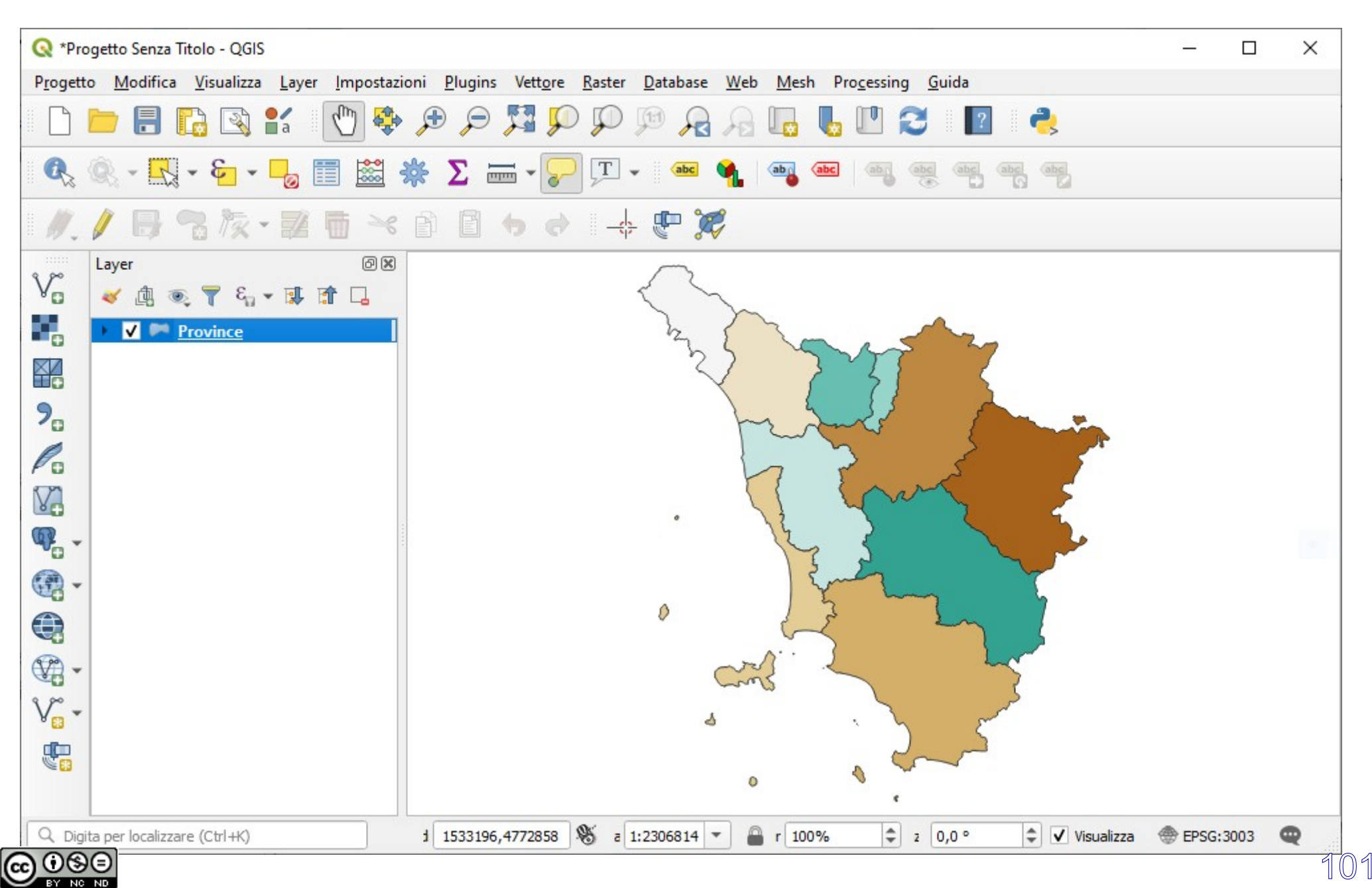

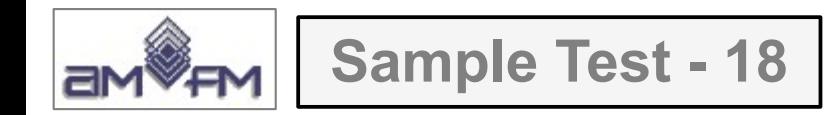

… ma la soluzione AICA-Enea visualizza anche la legenda che si sarebbe ottenuta se fosse stata esplicitamente richiesta (basta premere sul V flag del layer) :

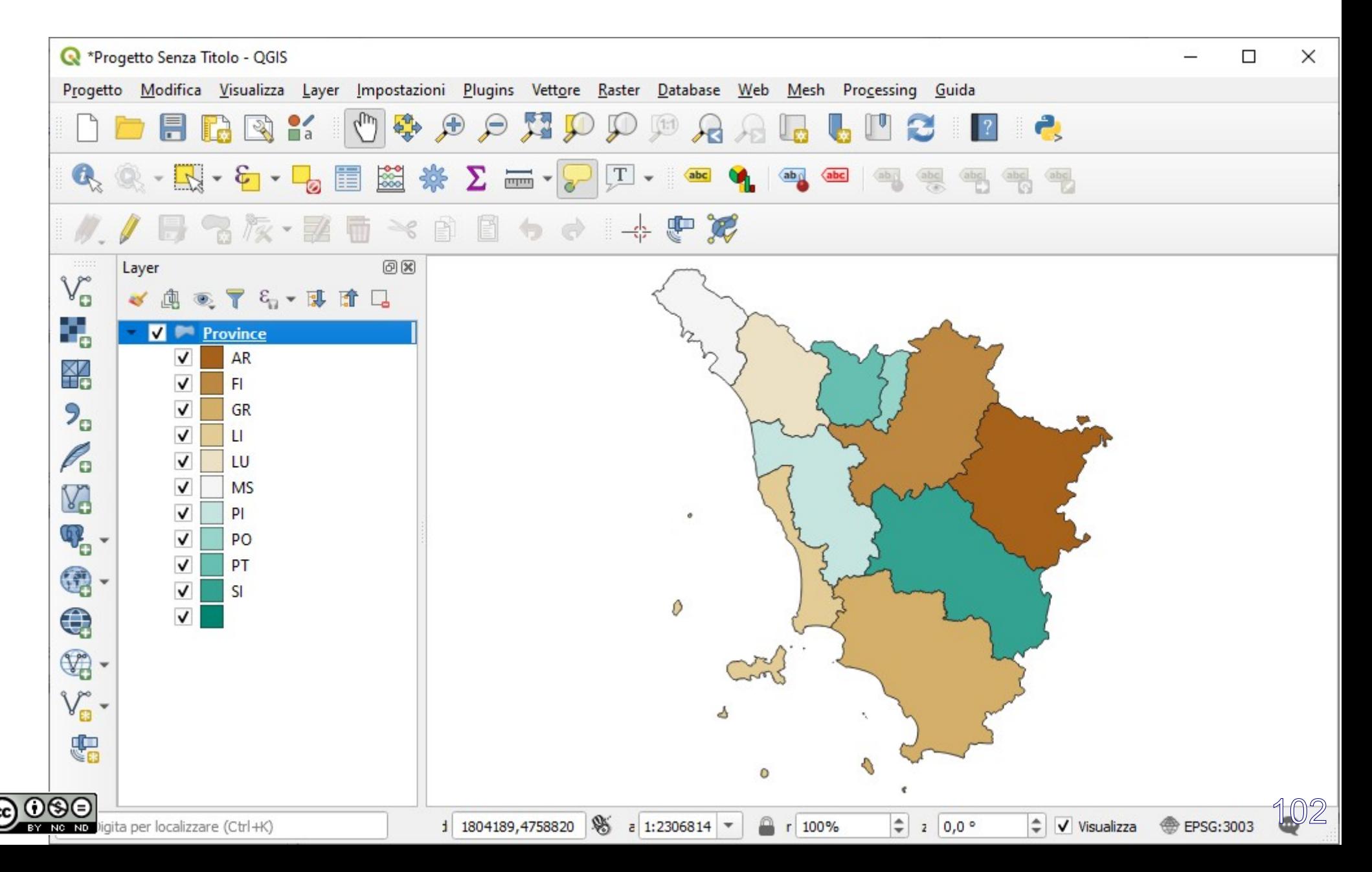

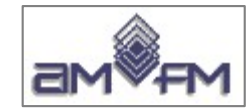

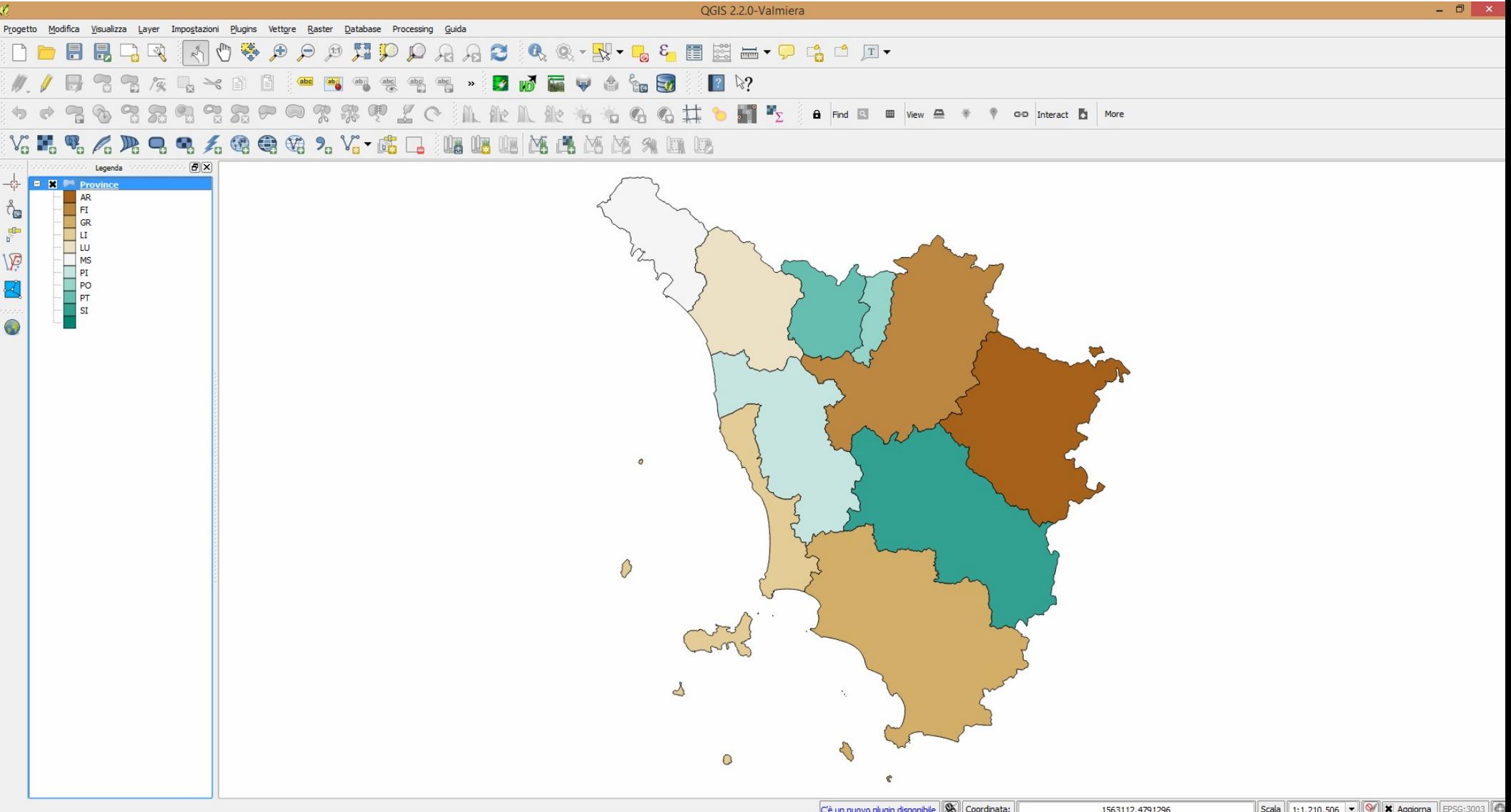

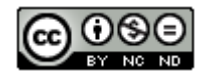

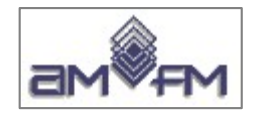

**Sample Test - 19**

Caricare sull'interfaccia dell'applicazione QGIS il progetto **Toscana\_Windows.qgs**, presente nella cartella **C:\ ECDL\dati**. Attivare lo strato **Parchi\_nazionali** e fare uno zoom sulla parco nazionale dell'**Arcipelago Toscano**. Entrare in ambiente "Composizione di stampa", impostare la dimensione della mappa come **Personalizzata** con dimensioni 200X200 mm scala d 1:1.000.000 ed aggiungere la Mappa visualizzata nel progetto. Copiare la vista così ottenuta nell'apposito spazio sottostante.

Caricare il Progetto *Toscana\_Windows.qgs* presente in *C:\ECDL\dati*, non è necessario attivare il layer **Parchi\_nazionali** in quanto risulta essere già attivo, selezionarlo sul pannello Layer e scegliere nella **Barra degli Strumenti di Selezione** l'opzione **Seleziona Elementi con Espressione…** :

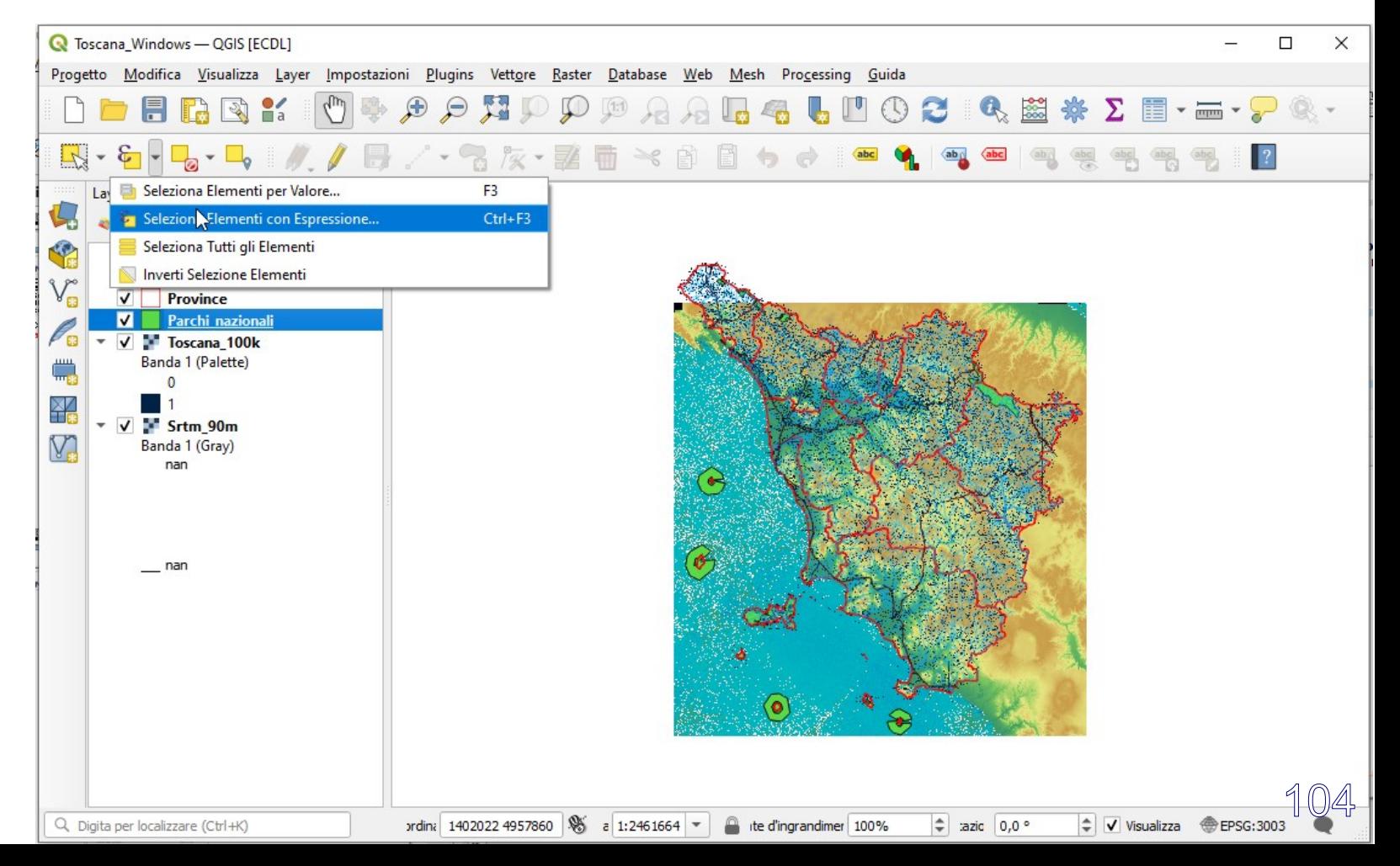

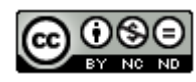

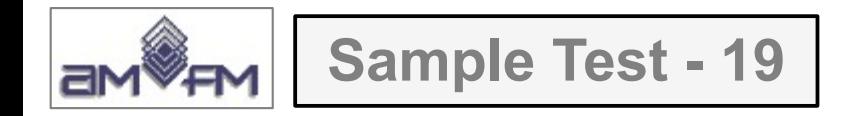

per effettuare la selezione richiesta compilare la scheda che si apre nel modo seguente, poi cliccare su **Zoom agli Element**i:

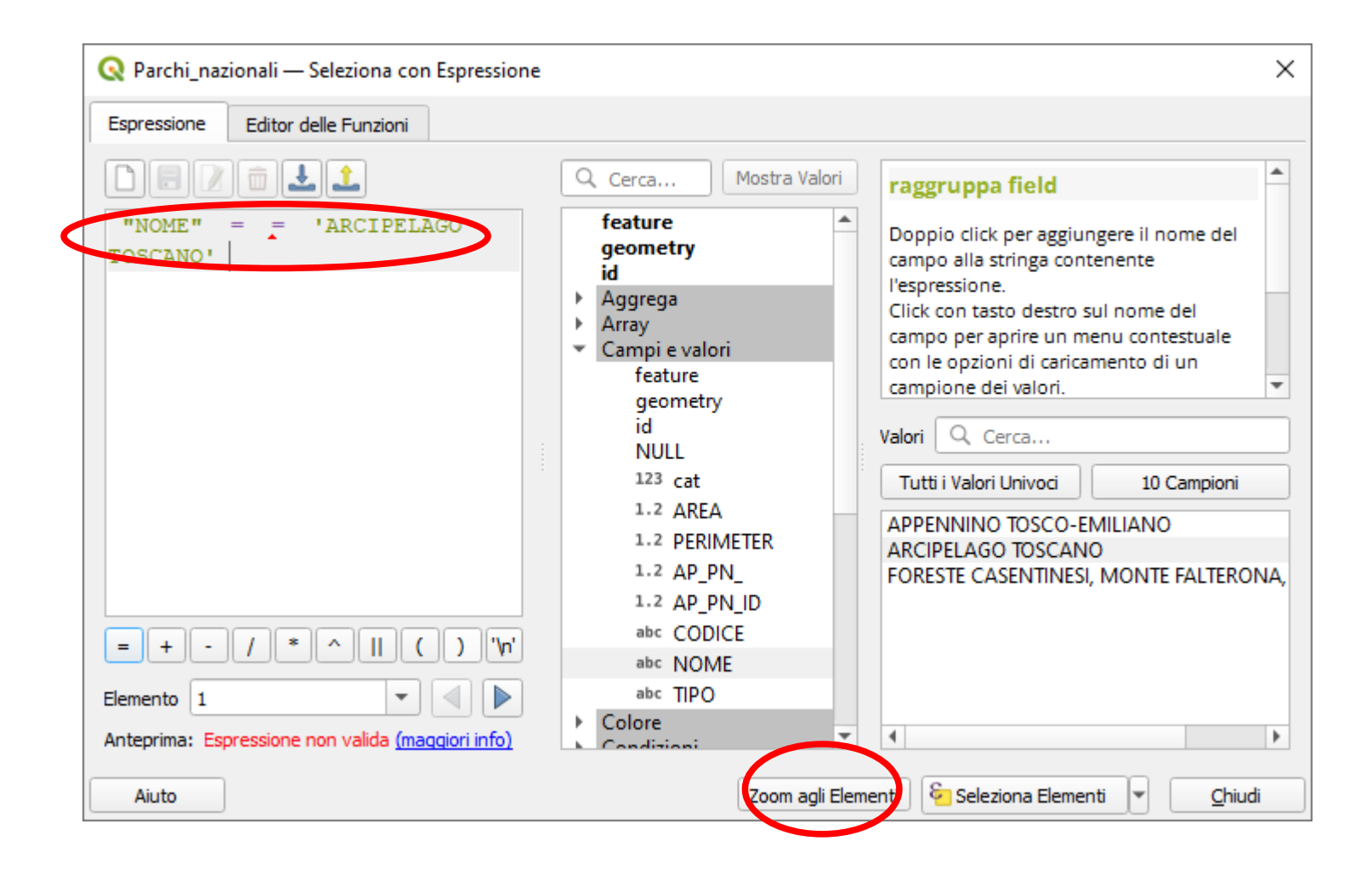

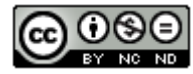

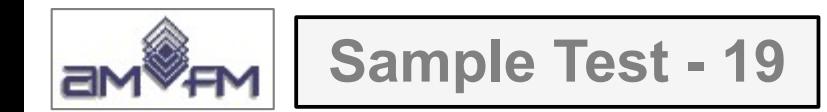

## nella **Barra dei Menu** scegliere **Progetto > Nuovo Layout di Stampa…**:

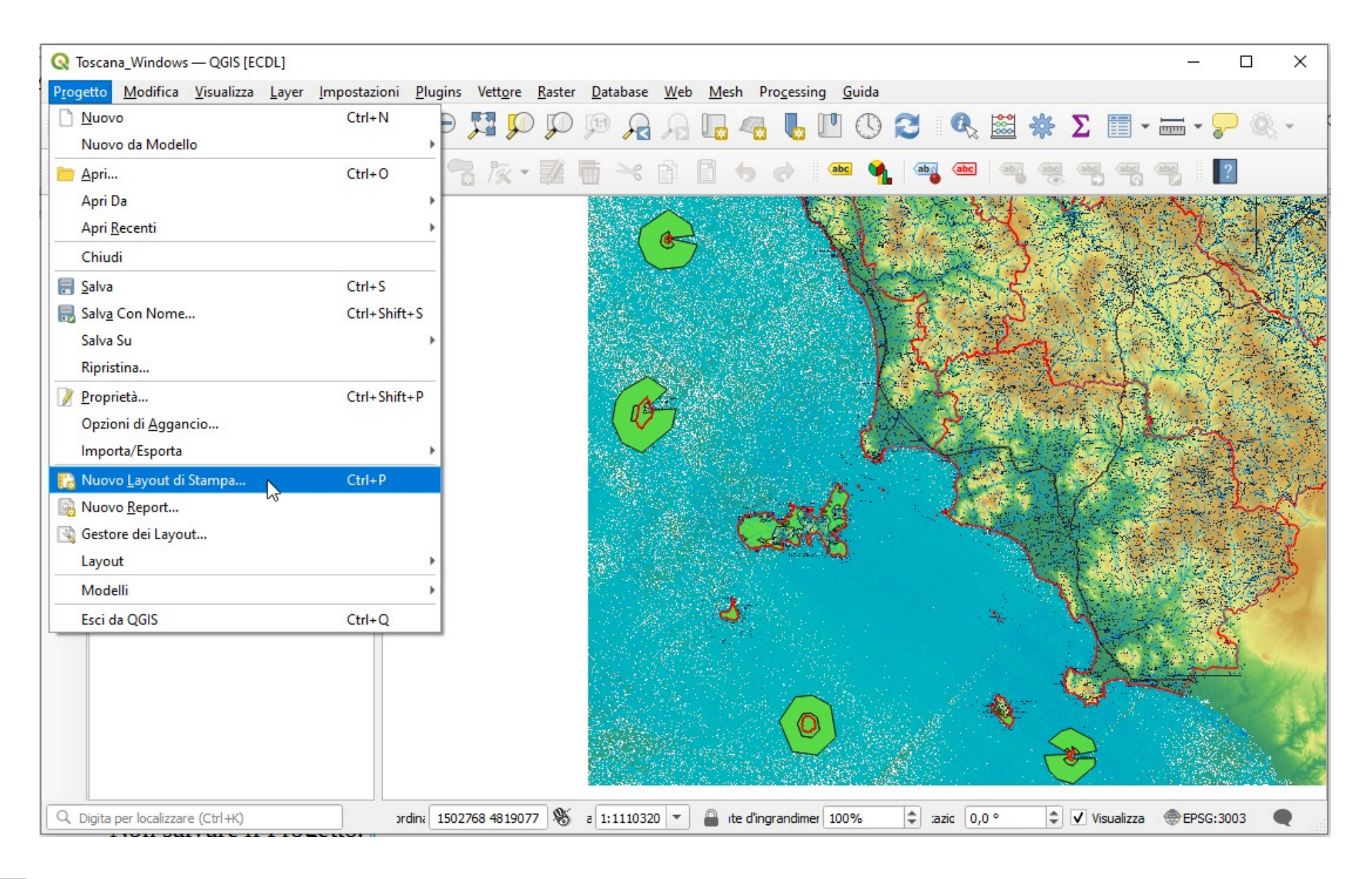

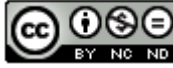

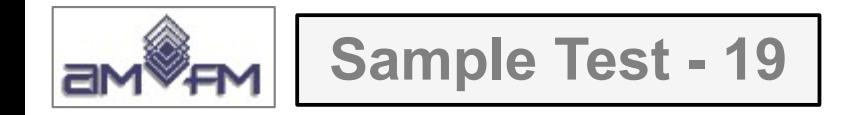

facendo clic si apre l'opzione per dare un nome al layout, lasceremo vuoto, poi cliccando su **OK** si apre la GUI (Graphic User Interface) per la gestione dei Layout con diversa Barra dei Menu e diverse Barre degli Strumenti:

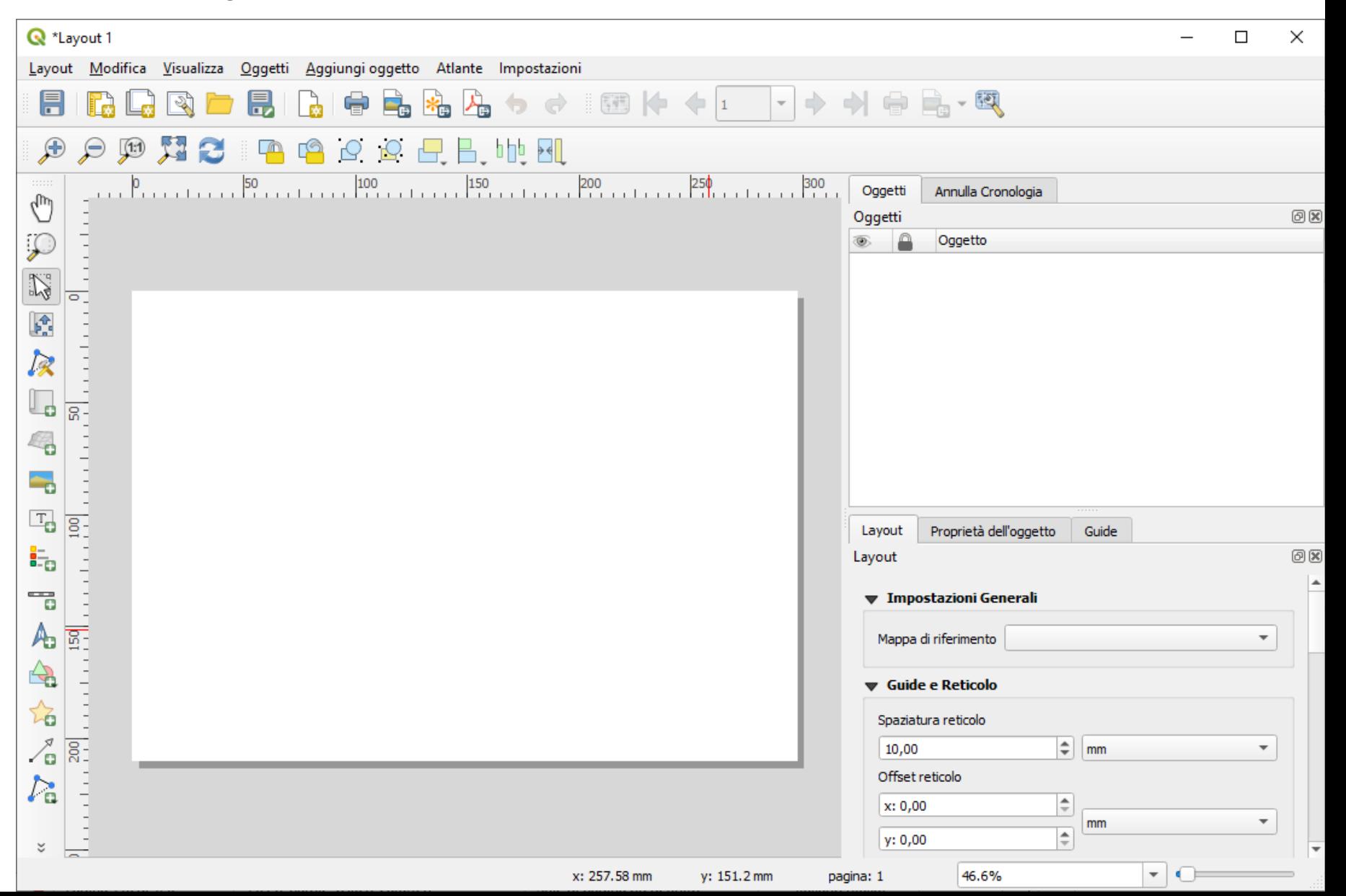

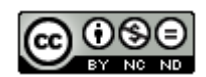

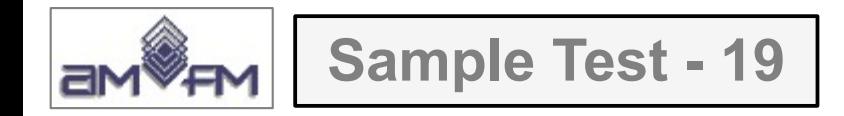

posizionandosi sull'area di visualizzazione del layout, fare clic e scegliere **Proprietà pagina…** Risulta:

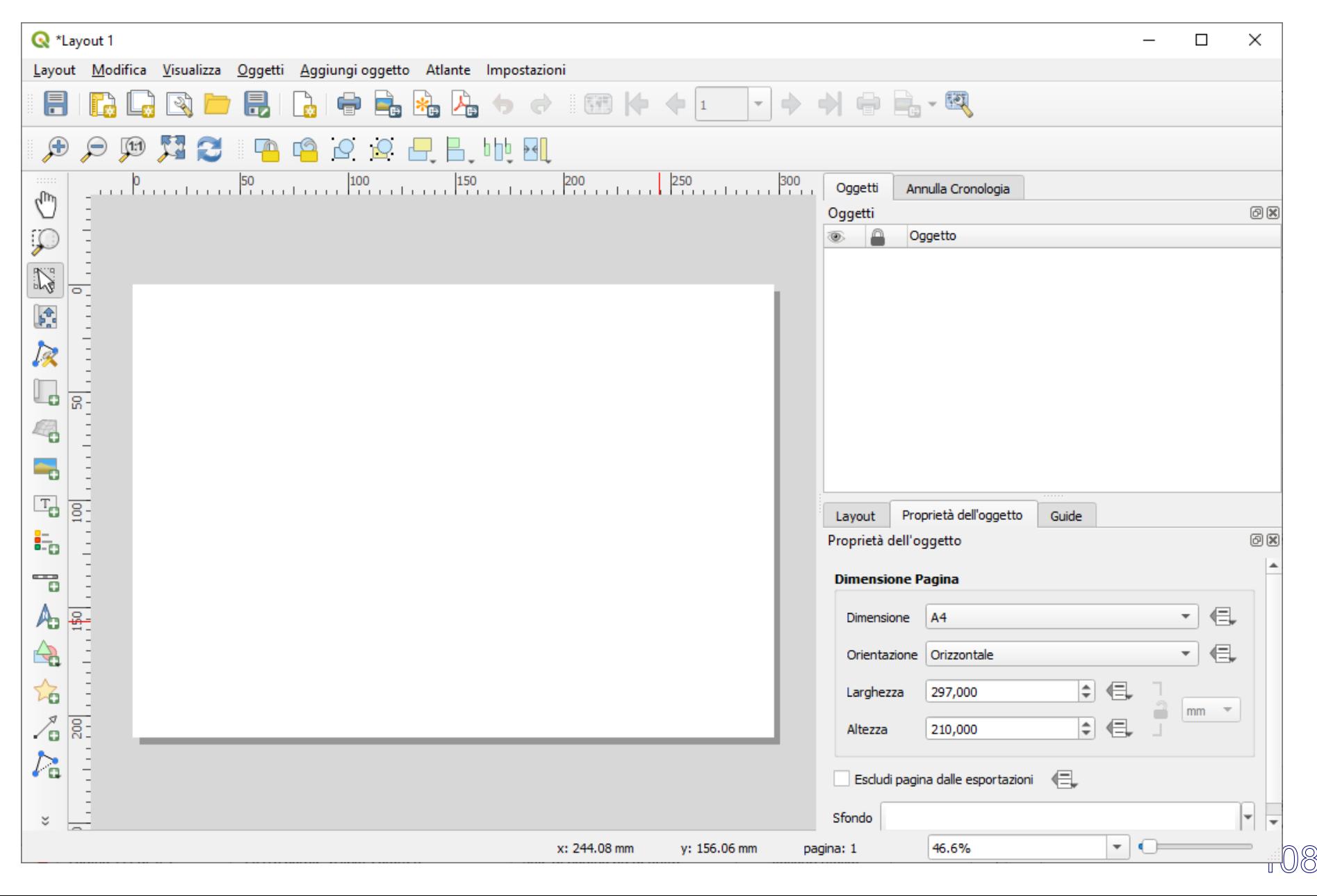
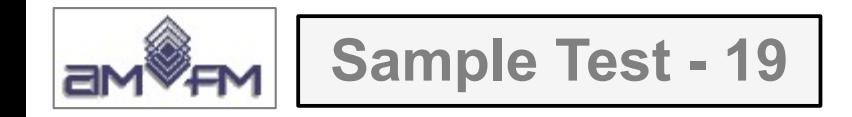

per rispondere al Test bisogna modificare la Dimensione in **Personalizzato** e Larghezza e Altezza in **200 mm** e cliccare su **Zoom Completo**, risulta:

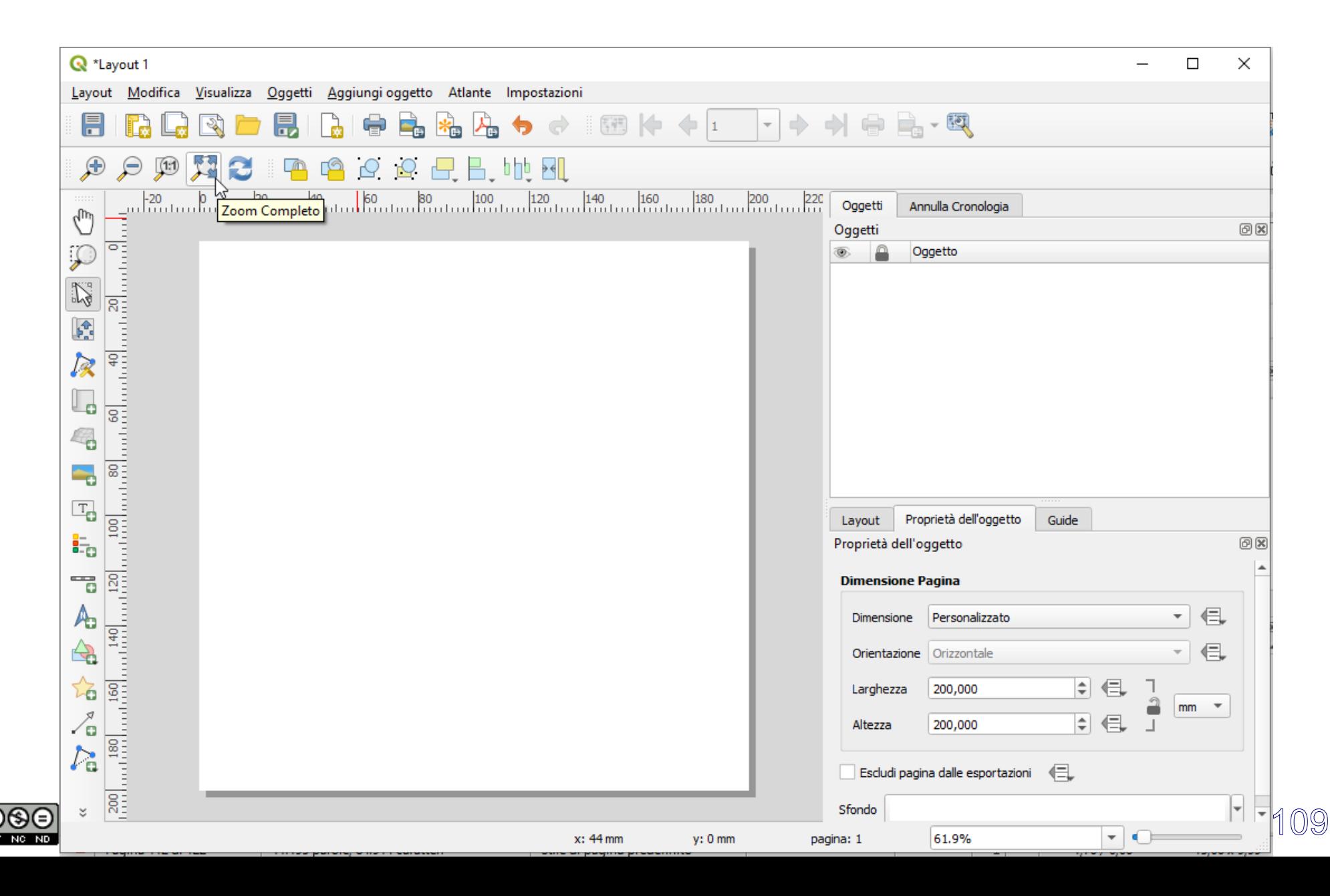

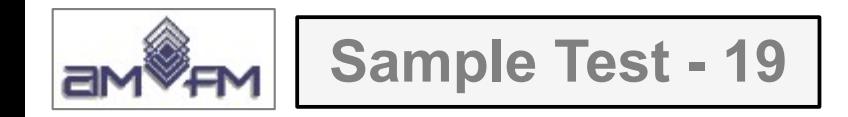

# quindi cliccare su **Aggiungi Mappa** :

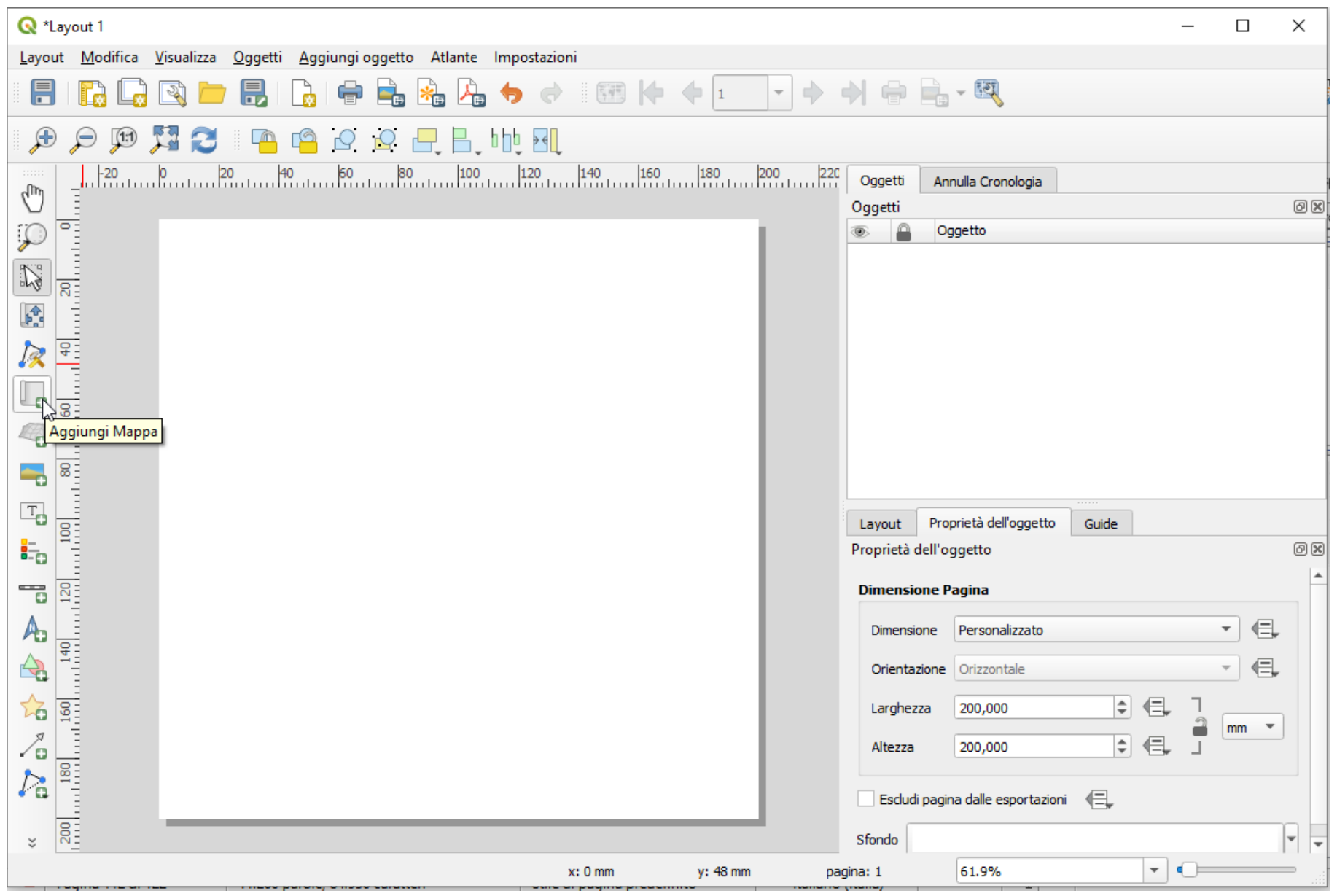

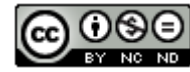

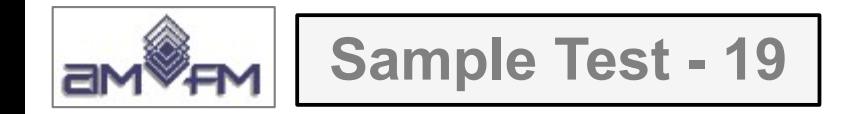

tenendo premuto il tasto sinistro del mouse spostarsi nell'area di visualizzazione del layout e disegnare un rettangolo per creare l'area in cui sarà visualizzata la mappa attualmente attiva nell'area mappa del progetto:

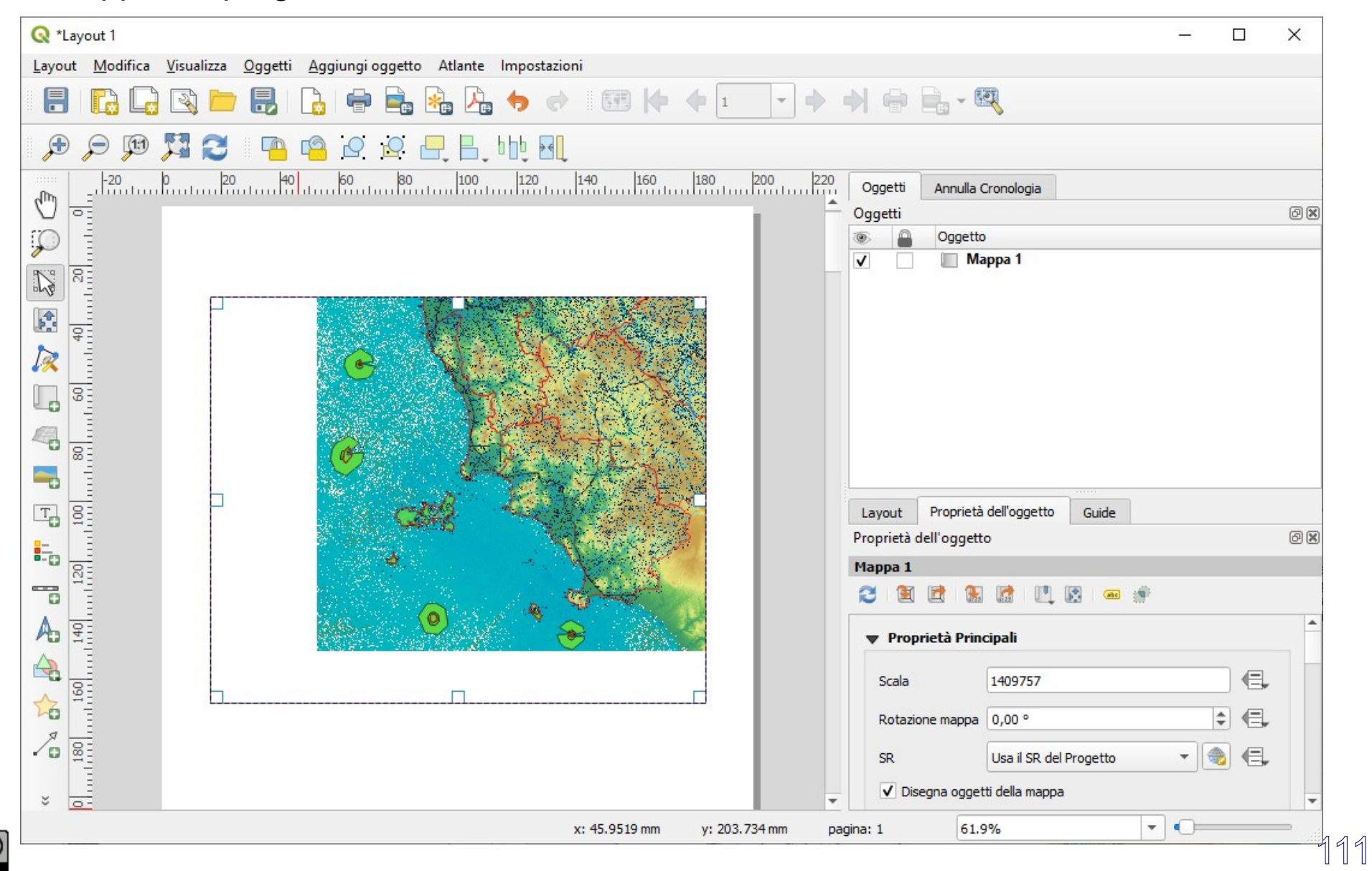

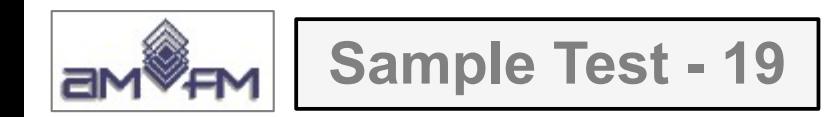

modificare la scala come richiesto a **1000000**:

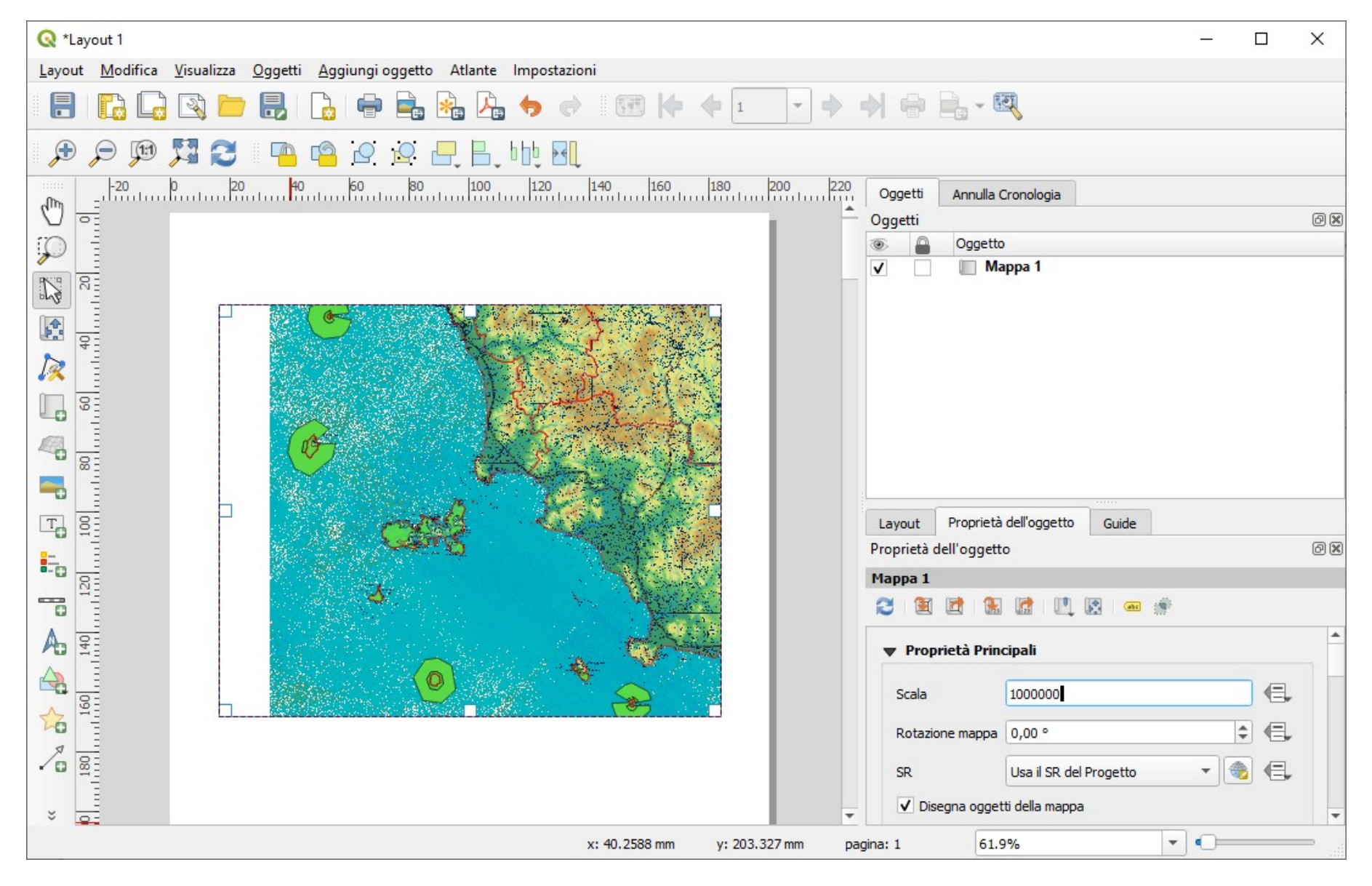

Inserire *printscreen* di questa visualizzazione sotto il Test NOTA: la soluzione AICA non è corretta, non risponde adeguatamente al Test !

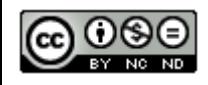

112

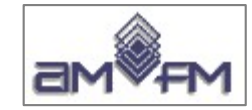

# **Sample Test - 19 Soluzione presente in GRIGLIA\_TestM3\_QGIS\_SampleTest.XLS (QGIS 2.2 – 2014)**

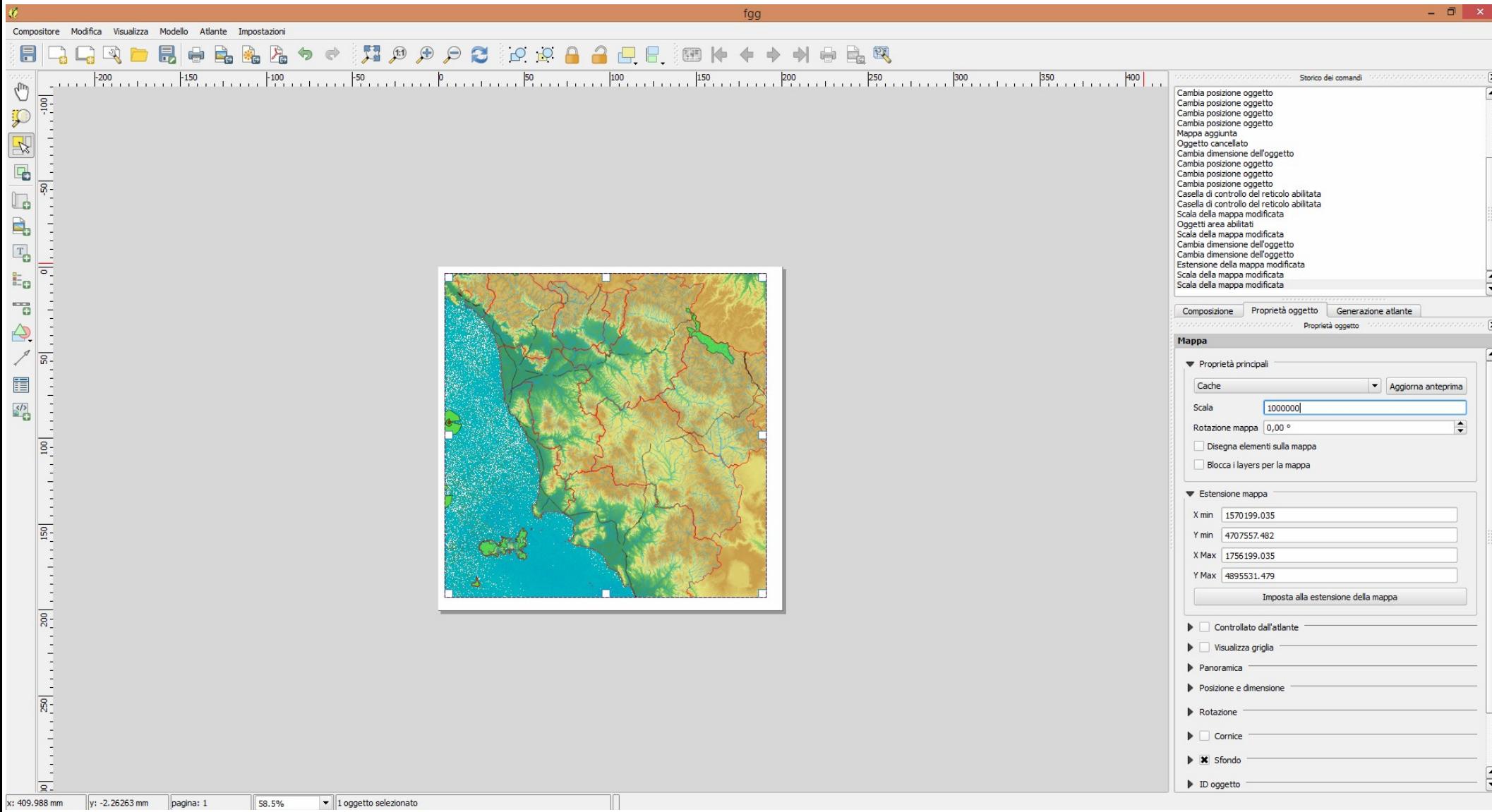

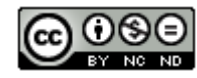

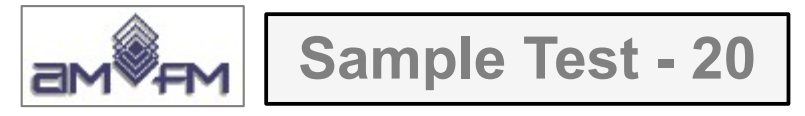

Caricare sull'interfaccia dell'applicazione QGIS il progetto **Toscana\_Windows.qgs**, presente nella cartella C:\**ECDL**\ dati. Preparare un layout di stampa con dimensione A4 (Direzione: Verticale), visualizzando tutta la regione ed inserendo un titolo e la barra di scala con queste caratteristiche: 4 segmenti di 25 Km. Copiare la vista così ottenuta nell'apposito spazio sottostante.

### Caricare il Progetto **Toscana\_Windows.qgs** :

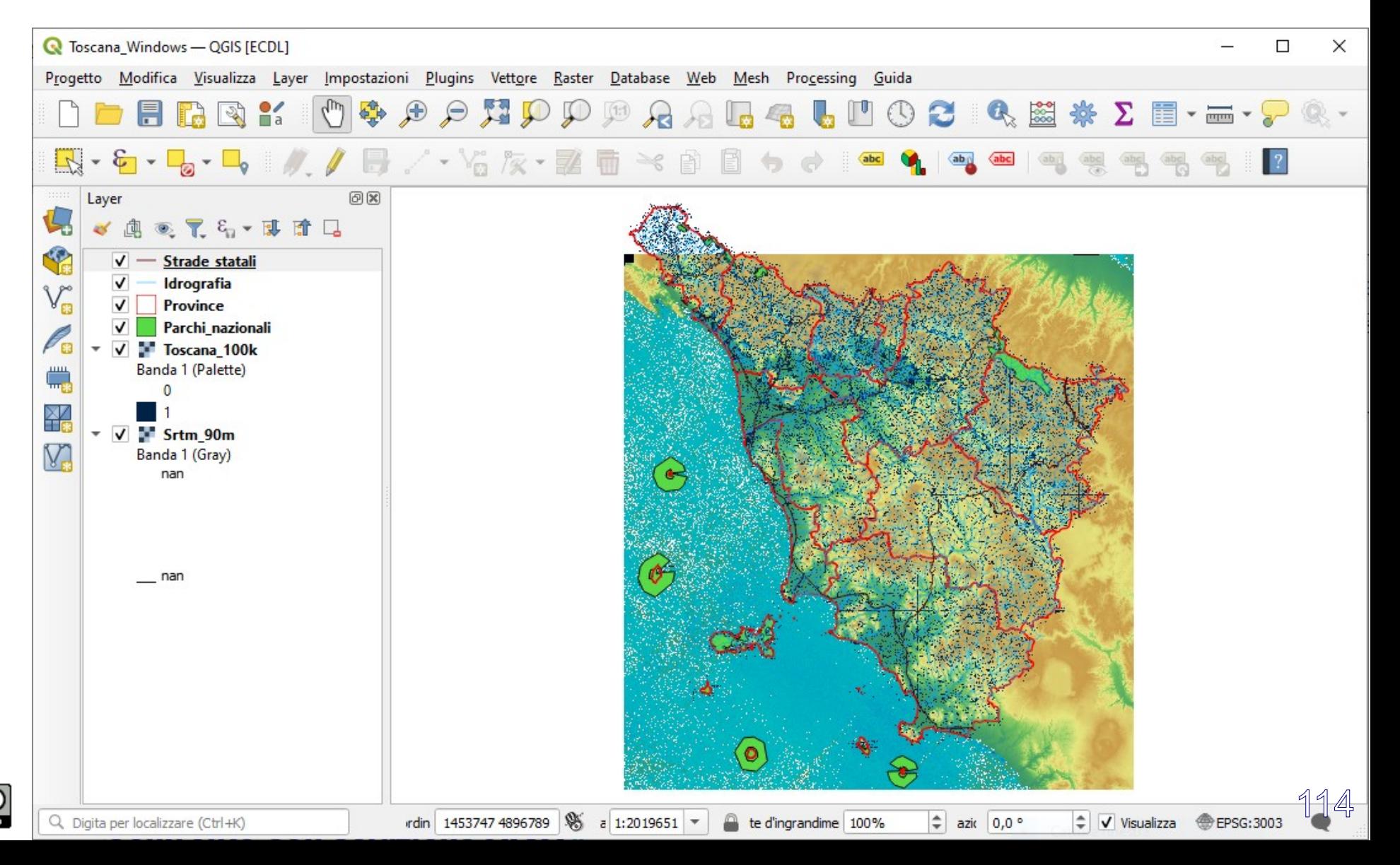

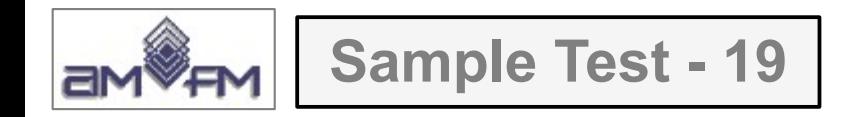

#### Attivare da **Progetto** *→* **Nuovo Layout di Stampa...** :

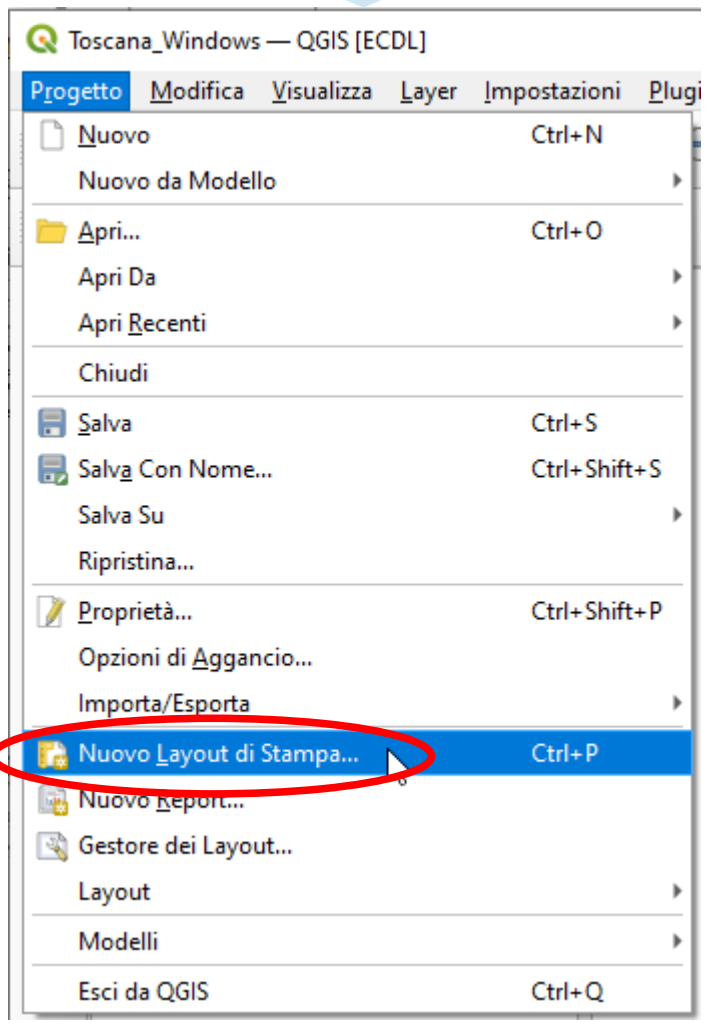

#### oppure dalla **Barra del Progetto**  pulsante **Nuovo Layout di Stampa** :

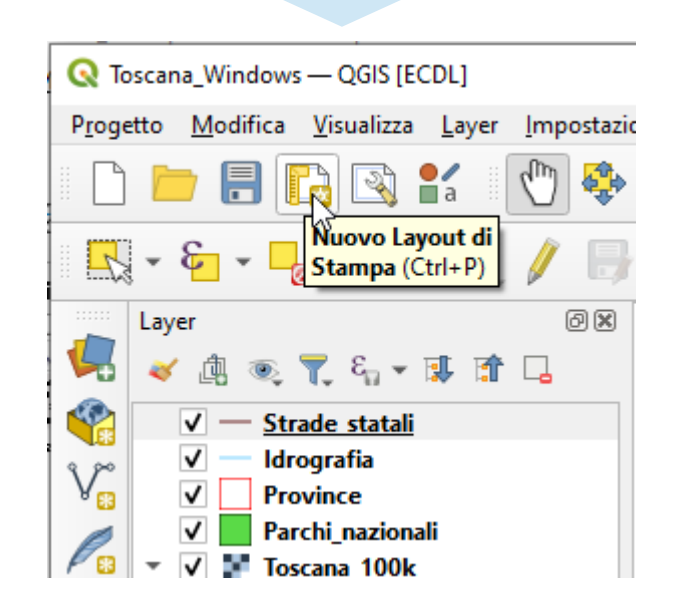

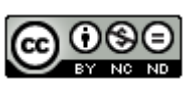

Successivamente scegliere se inserire un titolo, si può lasciare vuoto

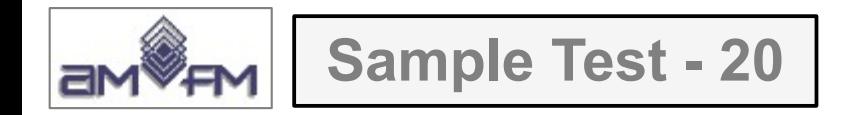

fare clic sull'area di visualizzazione della pagina di stampa si attiva un menu su cui selezionare **Proprietà pagina**, impostare il formato richiesto :

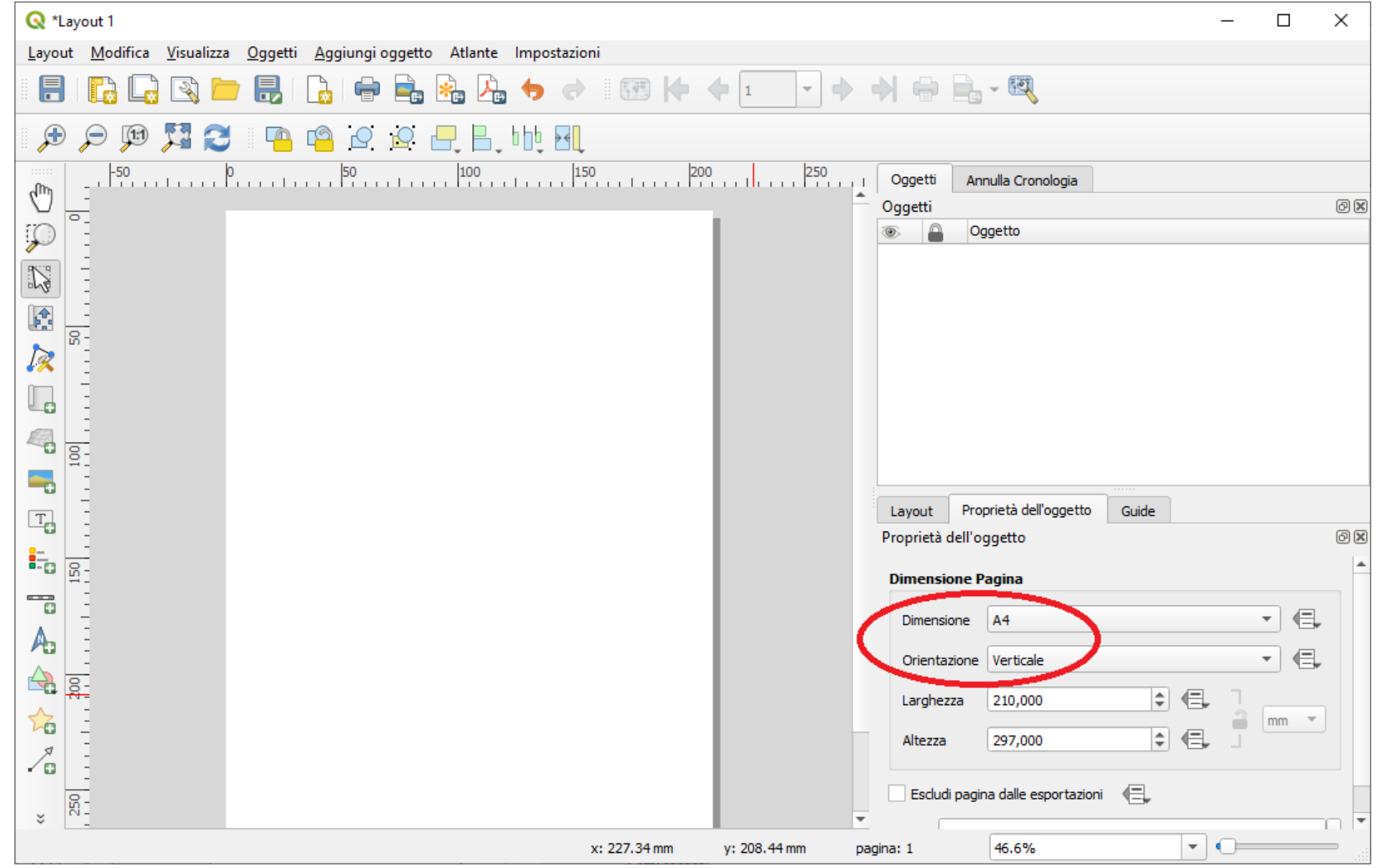

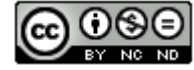

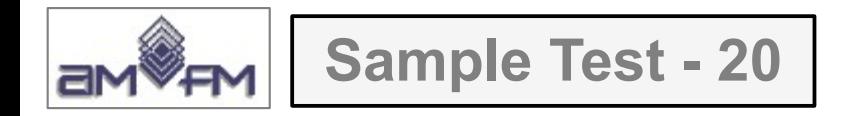

Cliccare su **Aggiungi Mappa** al layout e con il tasto sinistro del mouse premuto tracciare un rettangolo in cui visualizzare la mappa :

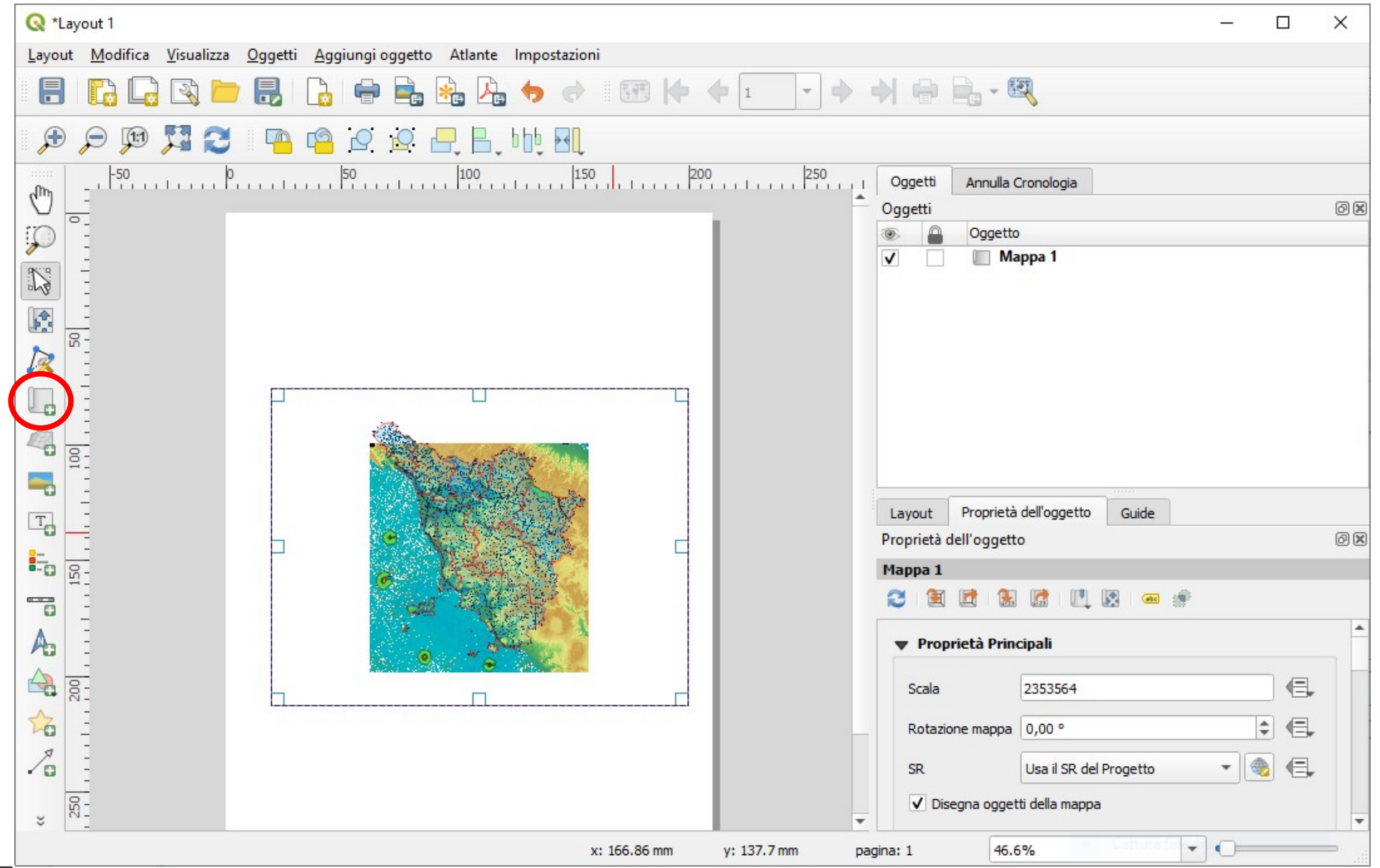

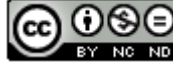

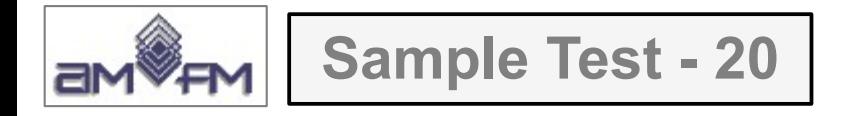

Tasto **Aggiungi Etichetta** al layout, con il tasto destro del mouse premuto tracciare il rettangolo in cui visualizzare la scritta, viene visualizzato un box e un testo predefinito in **Etichetta**, sovrascrivere *ECDL*, nella opzione **Aspetto** scegliere **Carattere** ingrandire il carattere - ad esempio a *Dimensione carattere (punti)* 25 - e centrare con  $\bullet$  Centro e Al *centro* **Allineamento orizzontale** e **Allineamento verticale** :

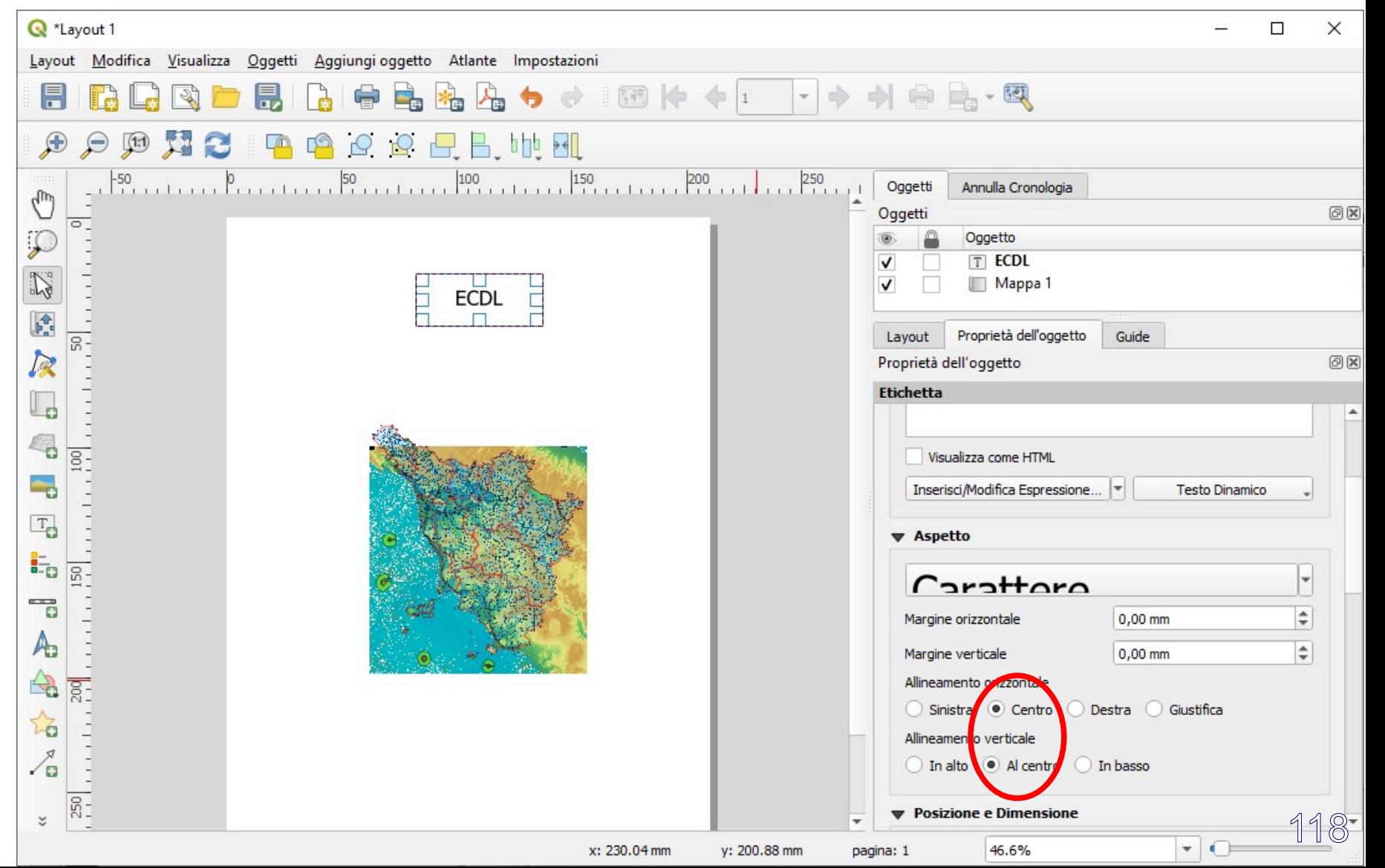

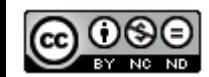

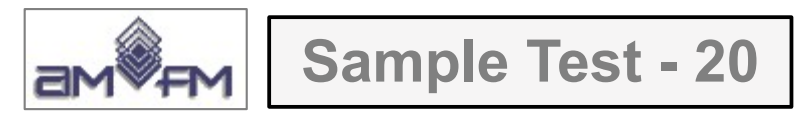

Tasto **Aggiungi Barra di Scala** al layout e modificare come richiesto 4 segmenti di 25 km e centrare :

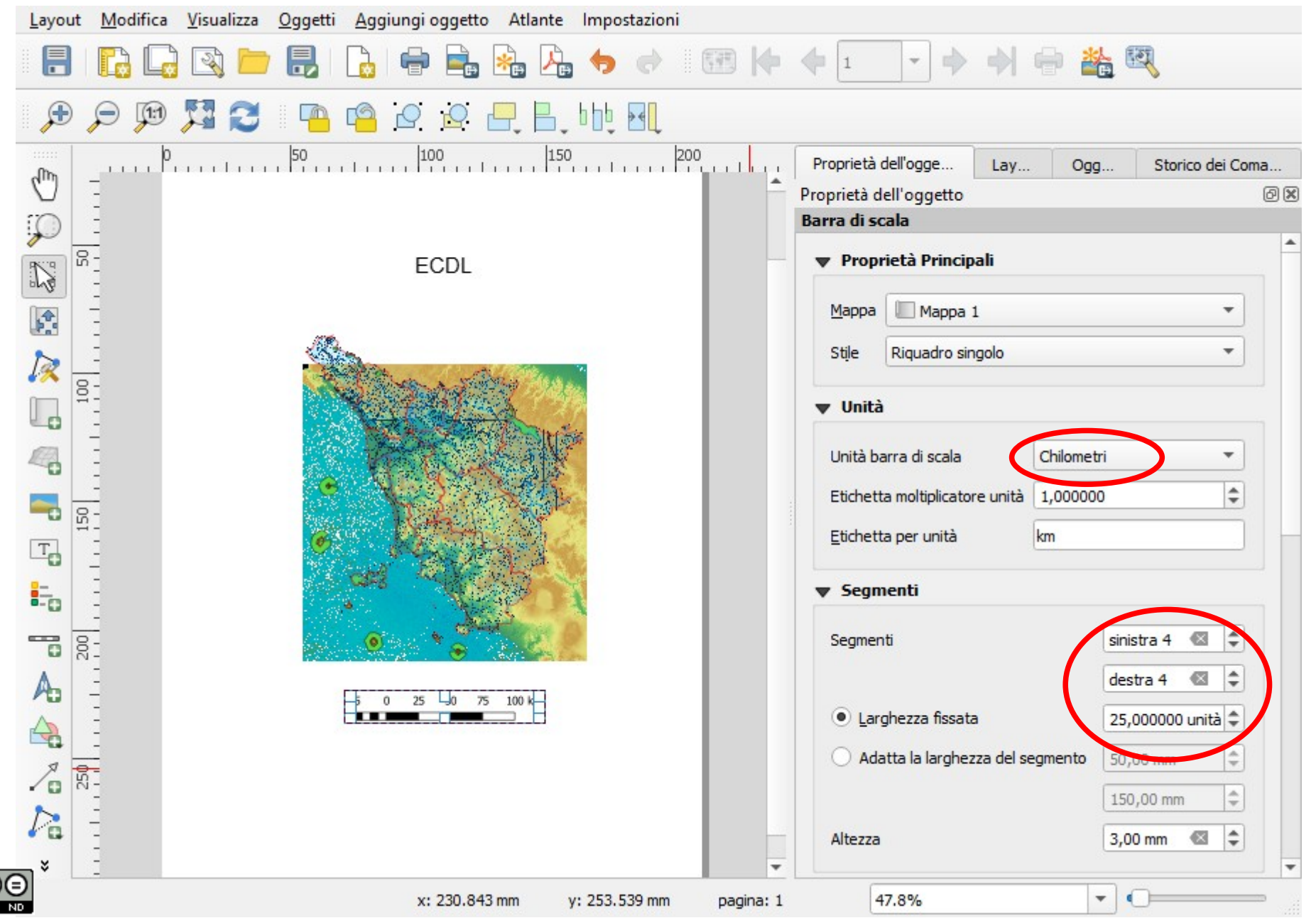

119

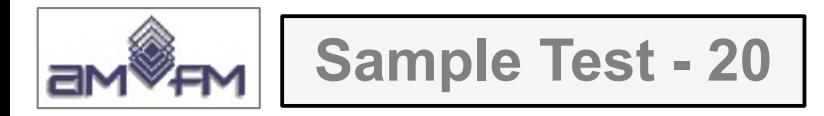

Eliminare pannelli laterali e inserire la visualizzazione sotto riportata come *printscreen* al quesito :

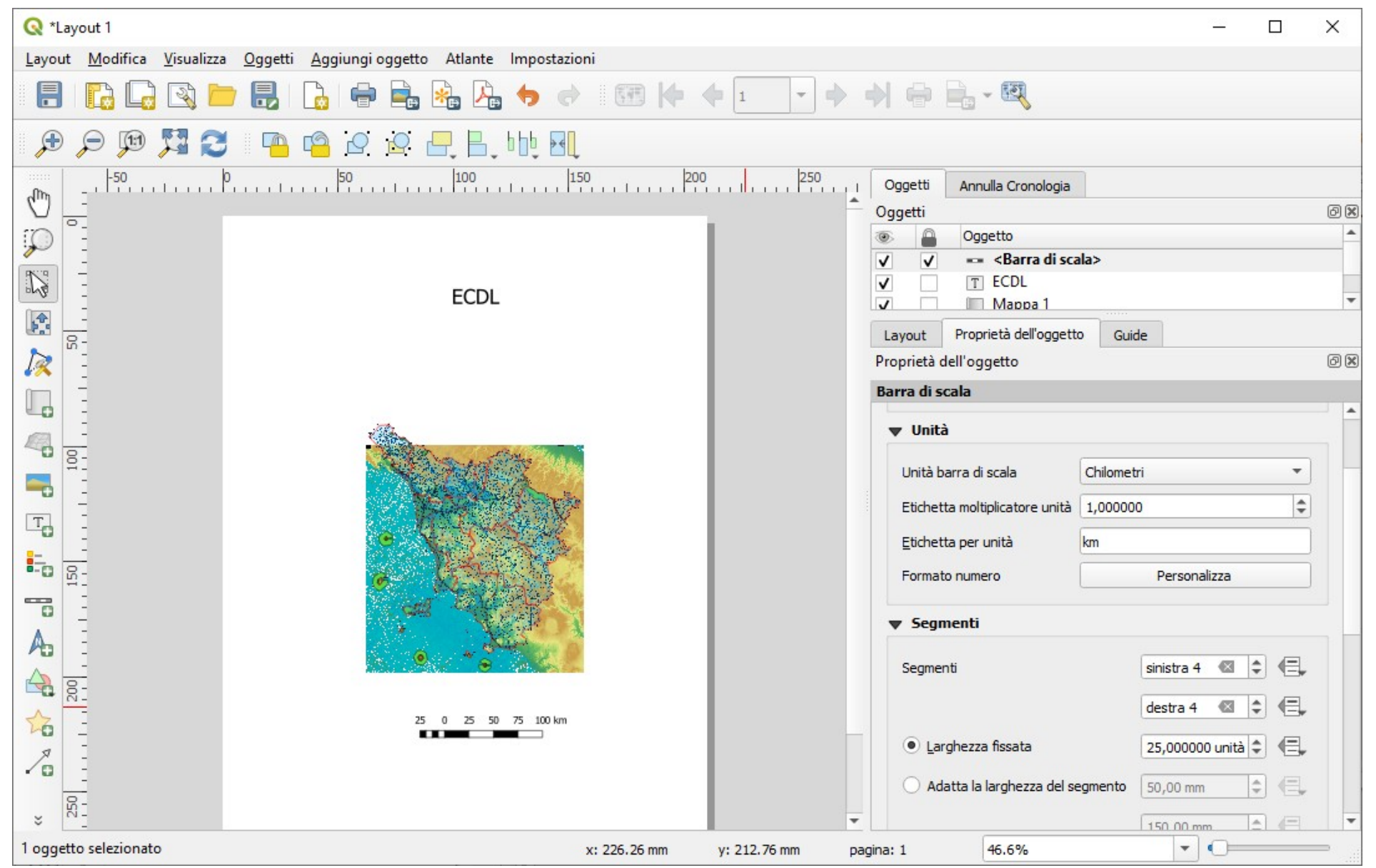

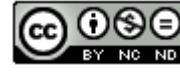

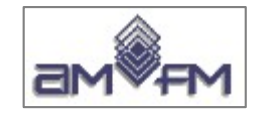

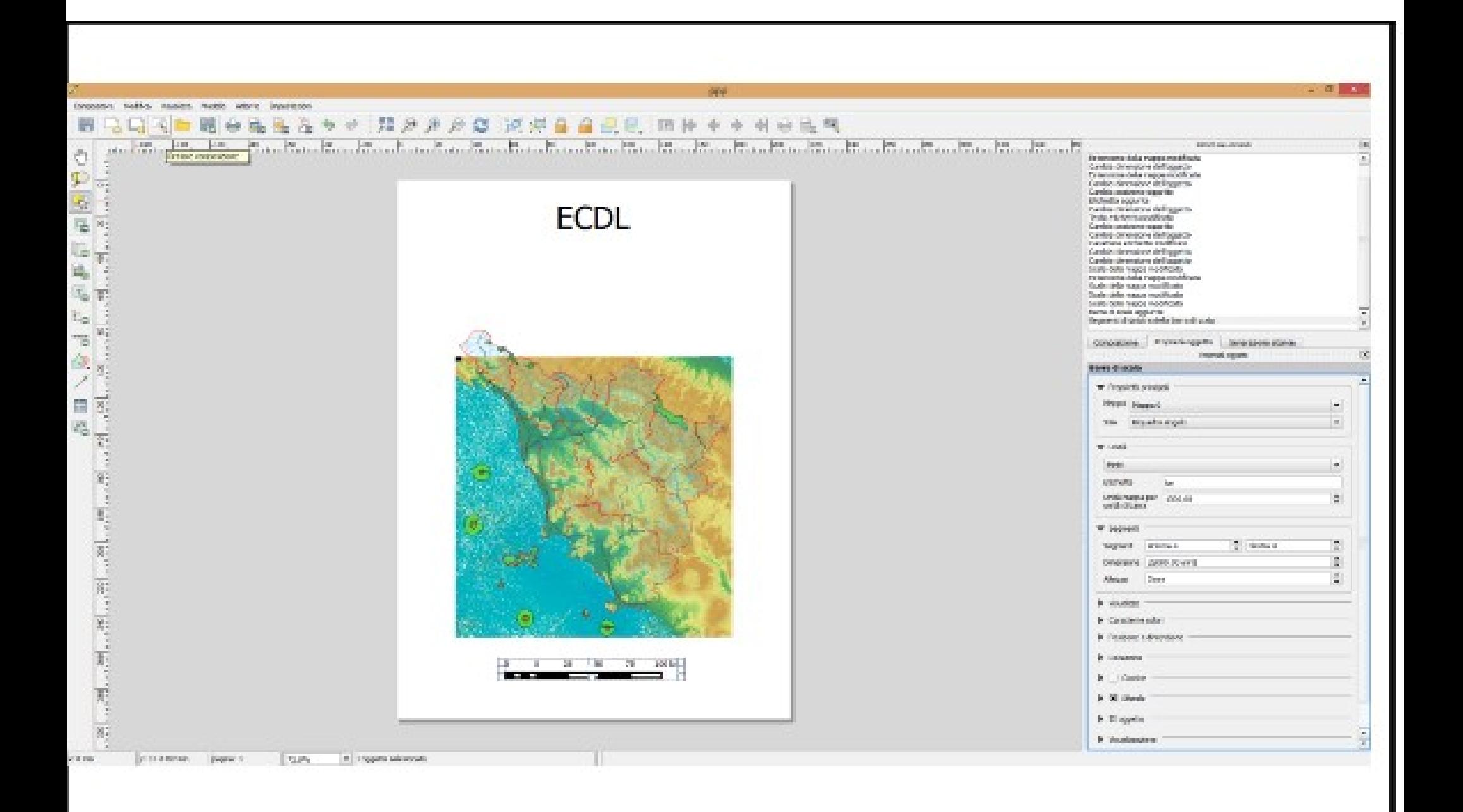

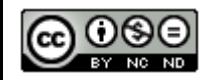

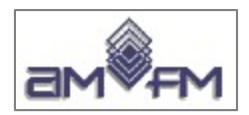

# Altri esercizi

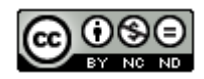

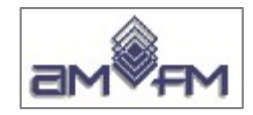

**Altro esempio A**

Caricare sull'interfaccia dell'applicazione QGIS il layer in formato vettoriale comuni.shp, presente nella Directory C:\ ECDL\dati. Creare un layer temporaneo con il raggruppamento delle geometrie multiparte, creare in tale layer il campo virtuale den91kmq con la formula POP1991 / (\$area / 1000000). Classificare i dati contenuti nel campo den91kmq della tabella attributi del layer, con il metodo "Colore continuo" con una rampa di colori a piacere. Copiare la vista così ottenuta nell'apposito spazio sottostante.

Nelle vecchie versioni di QGIS era prevista la possibilità di tematizzare attributi numerici con il metodo del **COLORE CONTINUO**, si veda ad esempio la seguente descrizione tratta dalla prima lezione di QGIS di GEOforUS

È possibile visualizzare gli elementi dei layer vettoriali secondo le seguenti modalità:

Simbolo singolo: lo stesso stile è applicato a tutti gli elementi del layer vettoriale.

Simbolo graduato: lo stile applicato ai diversi elementi dipende dal valore di un campo nella tabella associata. Permette quindi di scegliere un campo, decidere in quanti intervalli devono essere divisi i valori ed assegnare ad ogni gruppo un colore diverso. È una modalità idonea per i campi numerici.

Colore continuo: gli elementi del layer sono mostrati con una gradazione di colori compresa entro due estremi specificati in base ai valori numerici di uno specifico campo.

Valore univoco: gli oggetti sono classificati in base ai valori unici di uno specifico campo della tabella associata, ad ogni valore viene assegnata una simbologia differente.

Nelle ultime versioni di QGIS non esiste più, quindi per meglio approssimare la risposta scegliere opzione **GRADUATO,** scegliere il campo su cui effettuare la classificazione con **numero di classi elevato**, **opportuna scala di colori** e metodo adeguato alla distribuzione dei dati

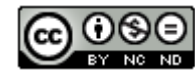

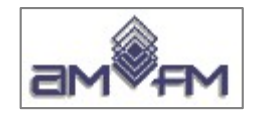

**Altro esempio A**

Dopo aver caricato il layer *comuni.shp* attivare la funzione **Riassembla geometrie...** che trasforma lo shapefile da geometrie singole a multi geometrie operando sul campo **NOMEMAI** :

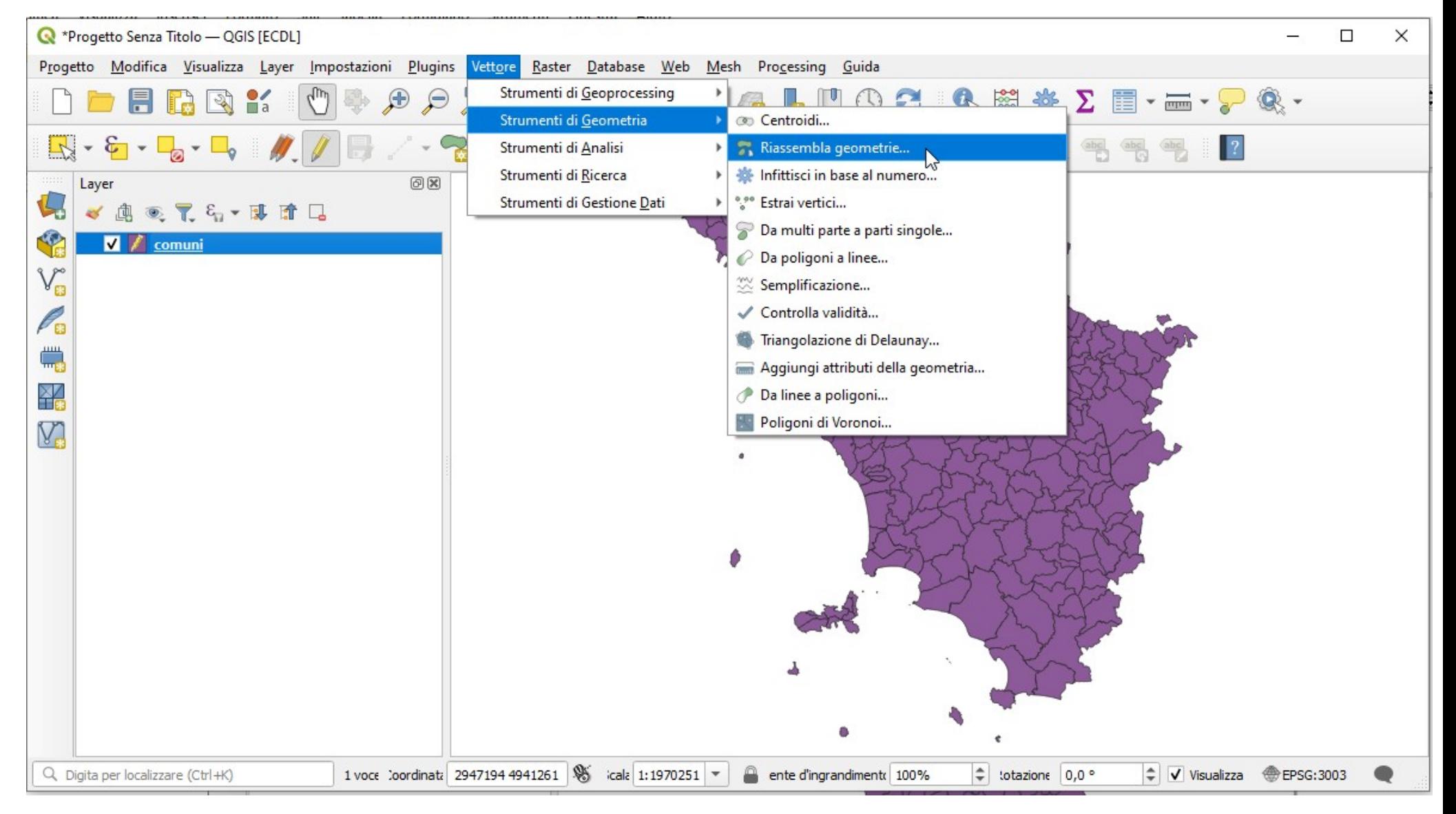

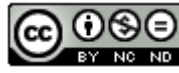

Si apre la scheda per effettuare la scelta :

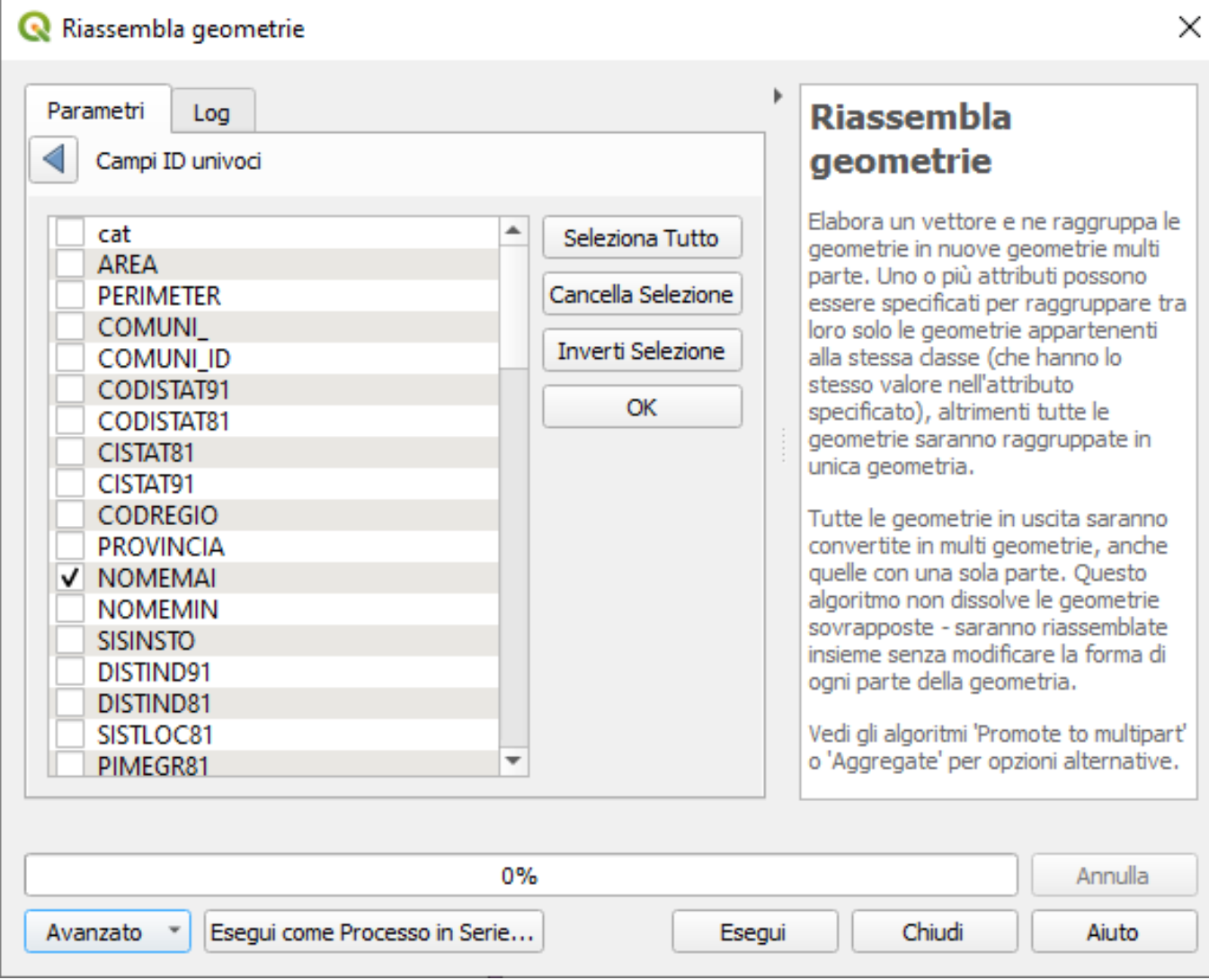

con **Esegui** viene generato un *layer temporaneo* di nome **Raggruppato**:

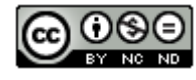

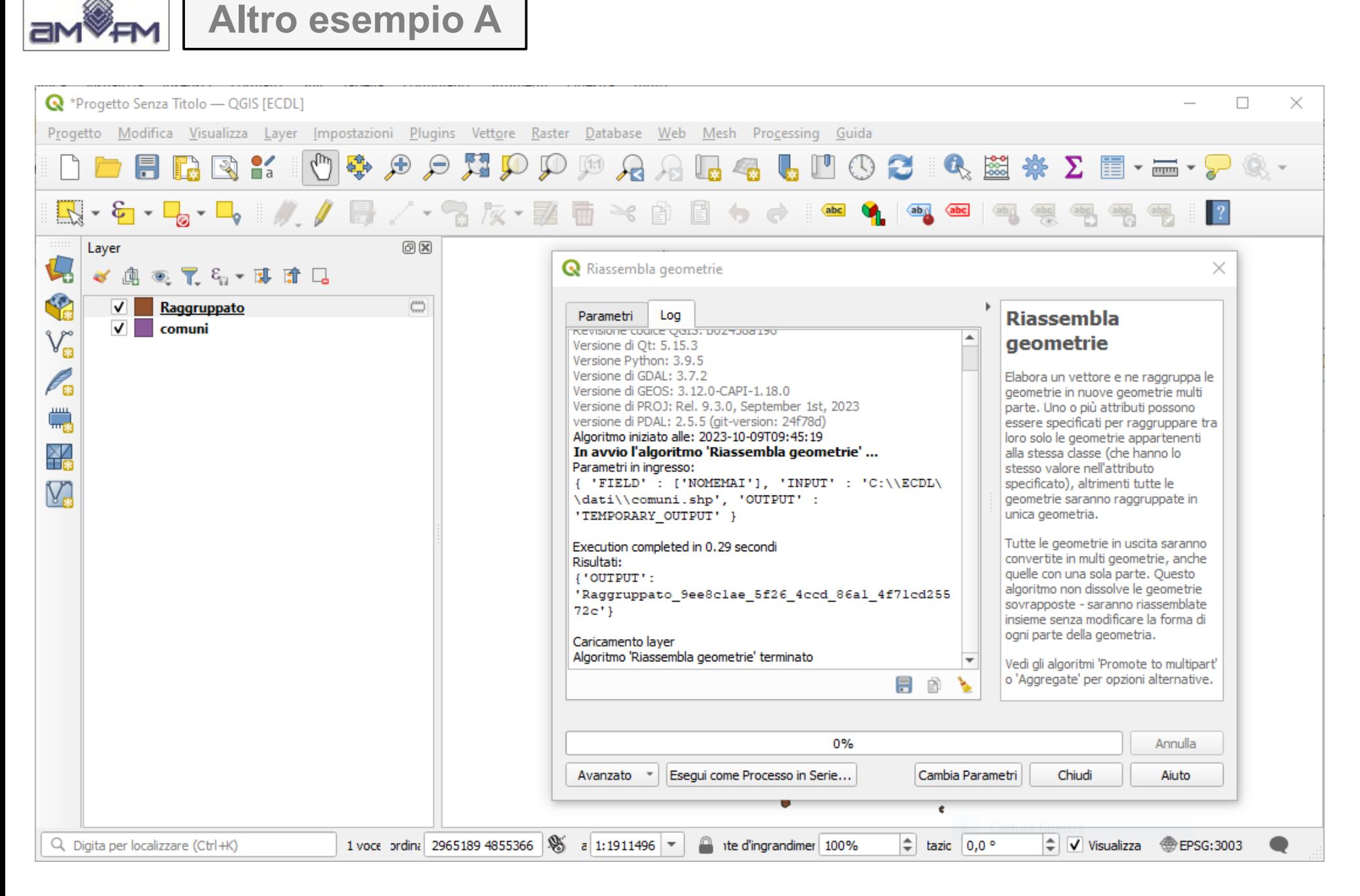

Il layer Raggruppato ha 287 poligoni, mentre il layer comuni ha 313 poligoni per il fatto che alcuni comuni hanno isole fisiche o isole amministrative

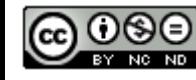

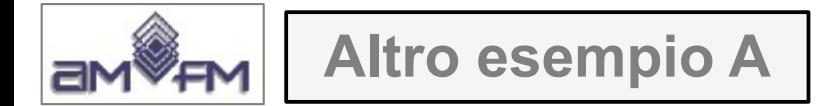

Definire ora un *nuovo campo virtuale* nel layer temporaneo Raggruppato con il *Nome campo in uscita* **den91kmq** calcolando contemporaneamente il valore di densità della popolazione riferita ai chilometri quadrati. Aprire il **Calcolatore di Campi** e definire la scheda come segue:

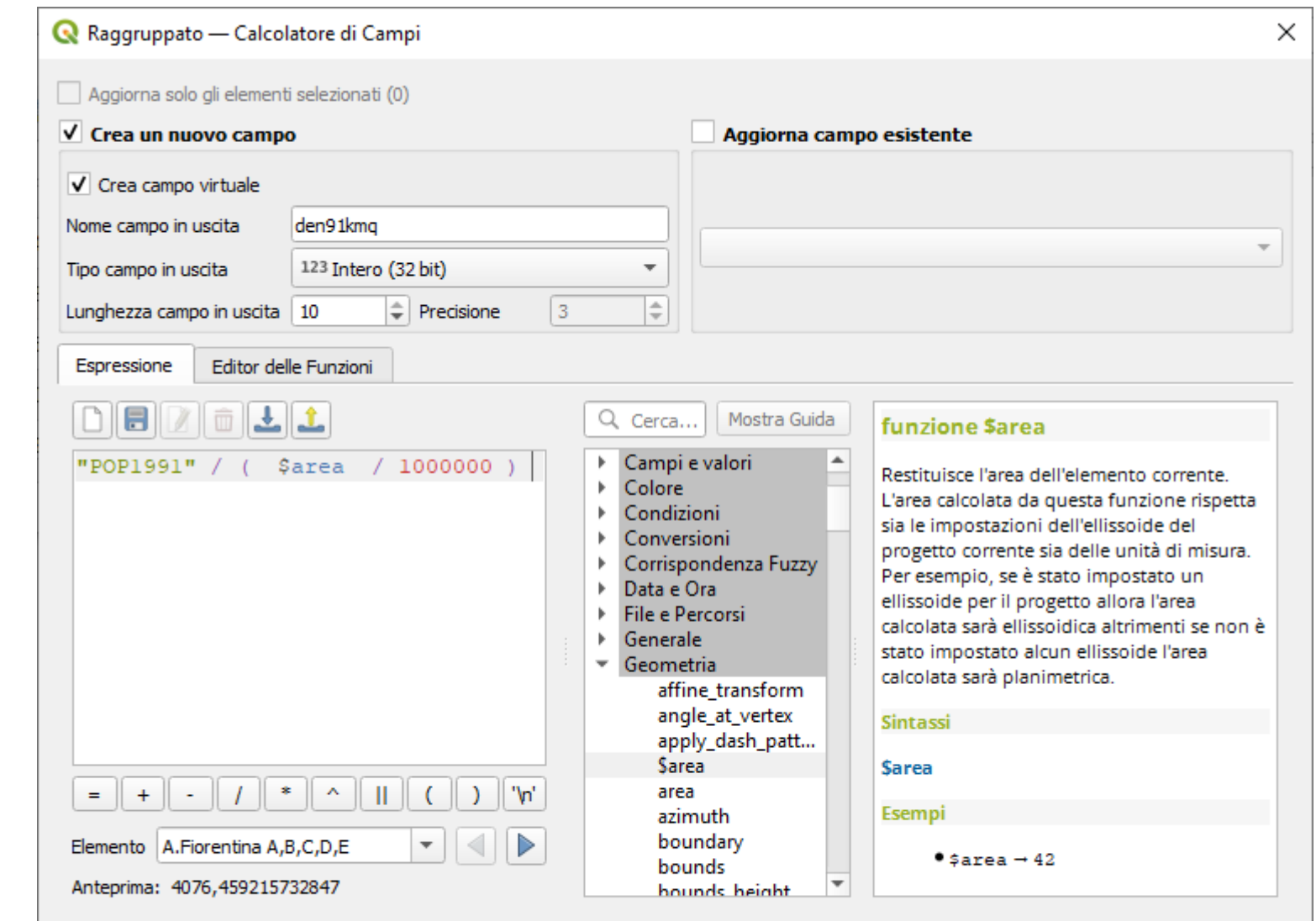

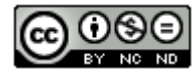

Aiuto

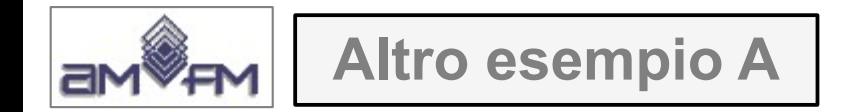

cliccare su **OK**,

evidenziare temporaneamente solo i campi: *cat – NOMEMAI - POP1991 - den91kmq* e ordinare per densità decrescente:

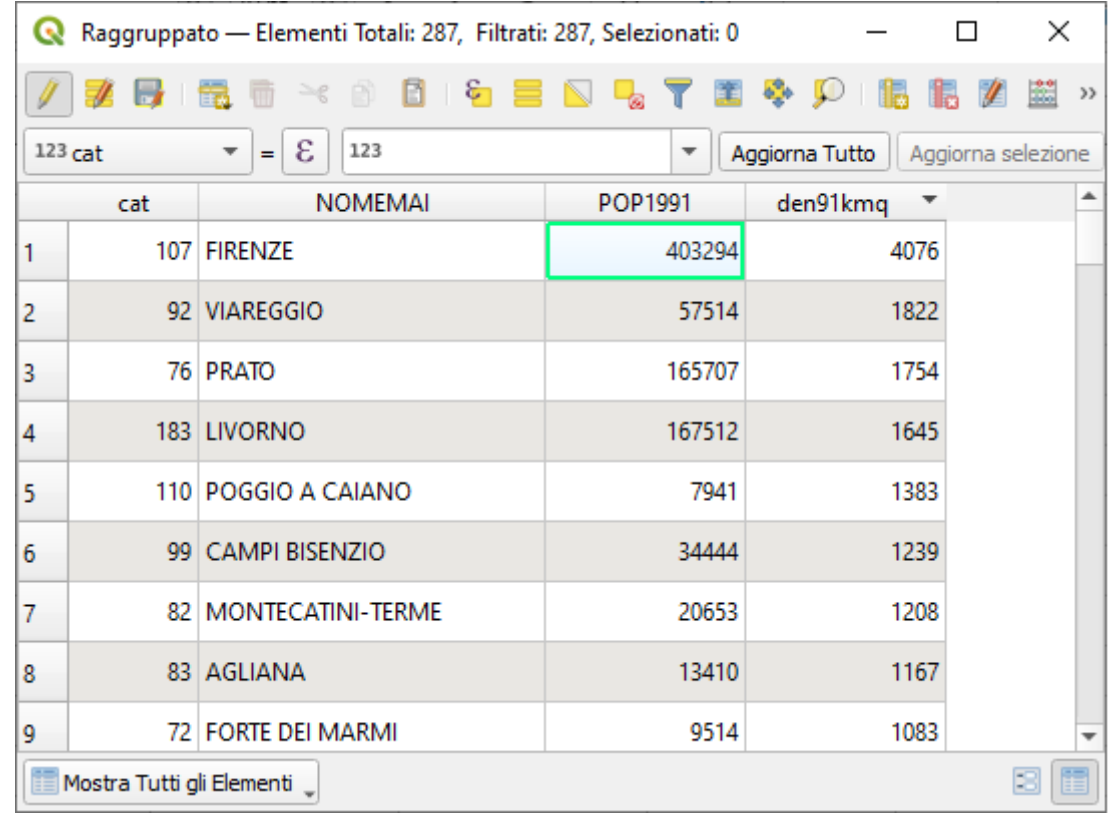

cliccare su  $\sqrt{\ }$  per salvare il risultato

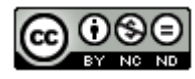

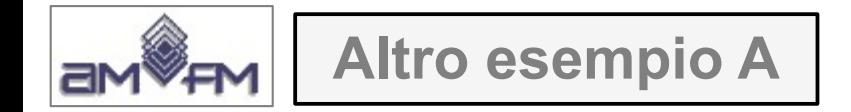

Ora si dovrebbero classificare i dati contenuti nel campo *den91kmq* della tabella attributi del layer, con il metodo "*Colore continuo*" con una rampa di colori a piacere **ma tale metodo di classificazione non esiste più da anni nelle versioni di QGIS** quindi si potrà realizzare una visualizzazione simile con :

#### **Raggruppato > Proprietà… > Simbologia > Graduato > Valore = den91kmq**

scegliendo un opportunamente *elevato numero di Classi* e una *opportuna Modalità* per evidenziare le differenze nella Scala colore scelta.

In genere si dovrà scegliere un numero di classi elevato e come modalità o quella per *Conteggio uguale* o quella per *Intervalli Naturali*.

Nel caso specifico si effettuano le seguenti scelte:

*Simbologia > Graduato > Valore = den91kmq > Scala colore = Reds > Modalità = Conteggio uguale (quantile) > Classi = 20*

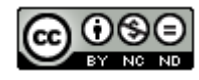

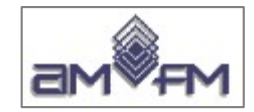

**Altro esempio A**

#### Risulta:

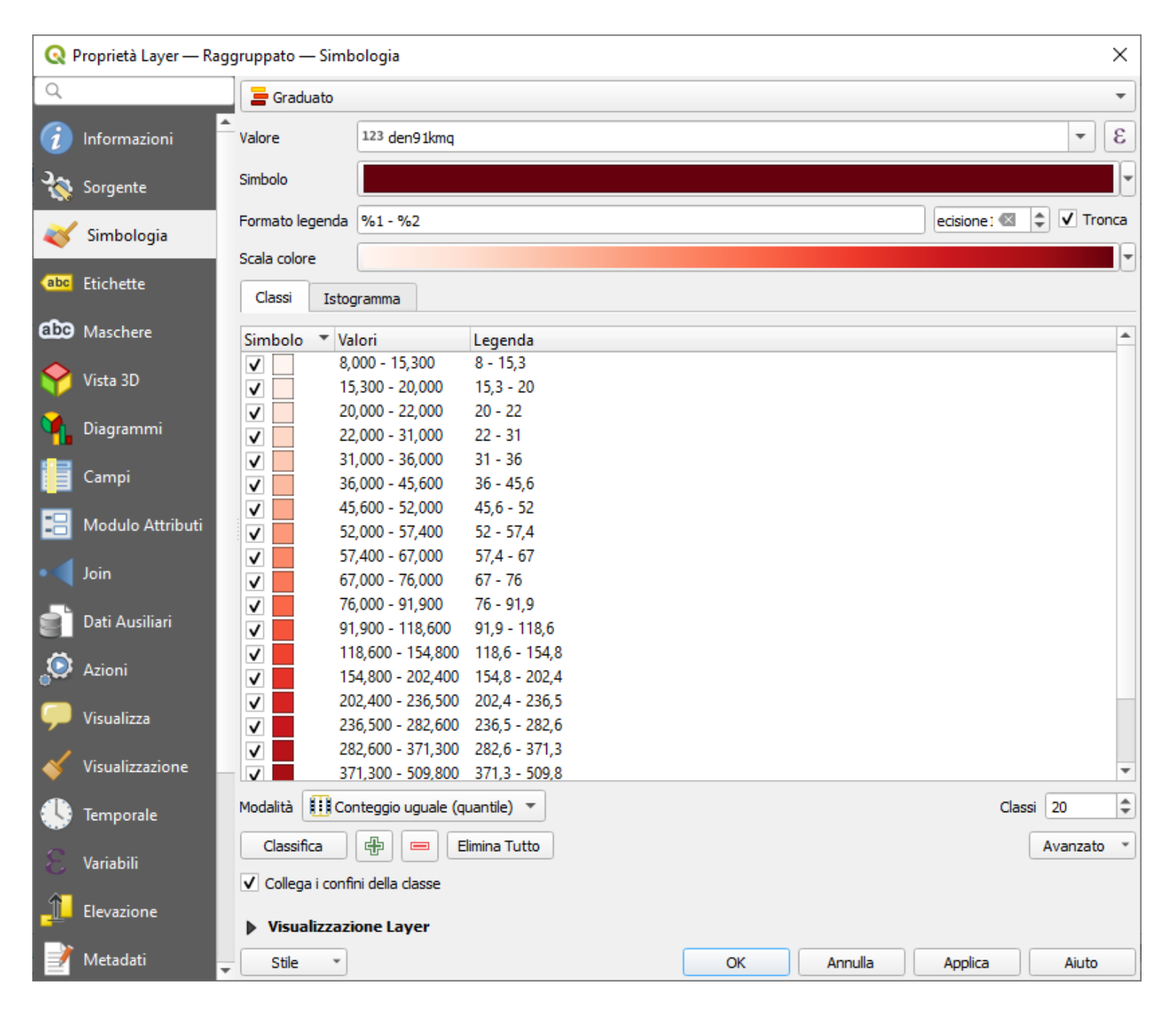

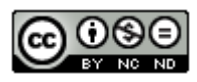

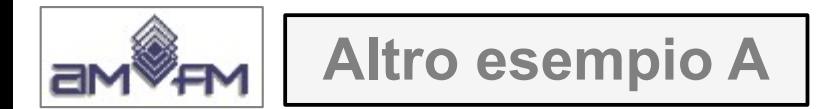

#### risultato con evidenziato nel pannello Layer il numero di comuni per ciascuna classe:

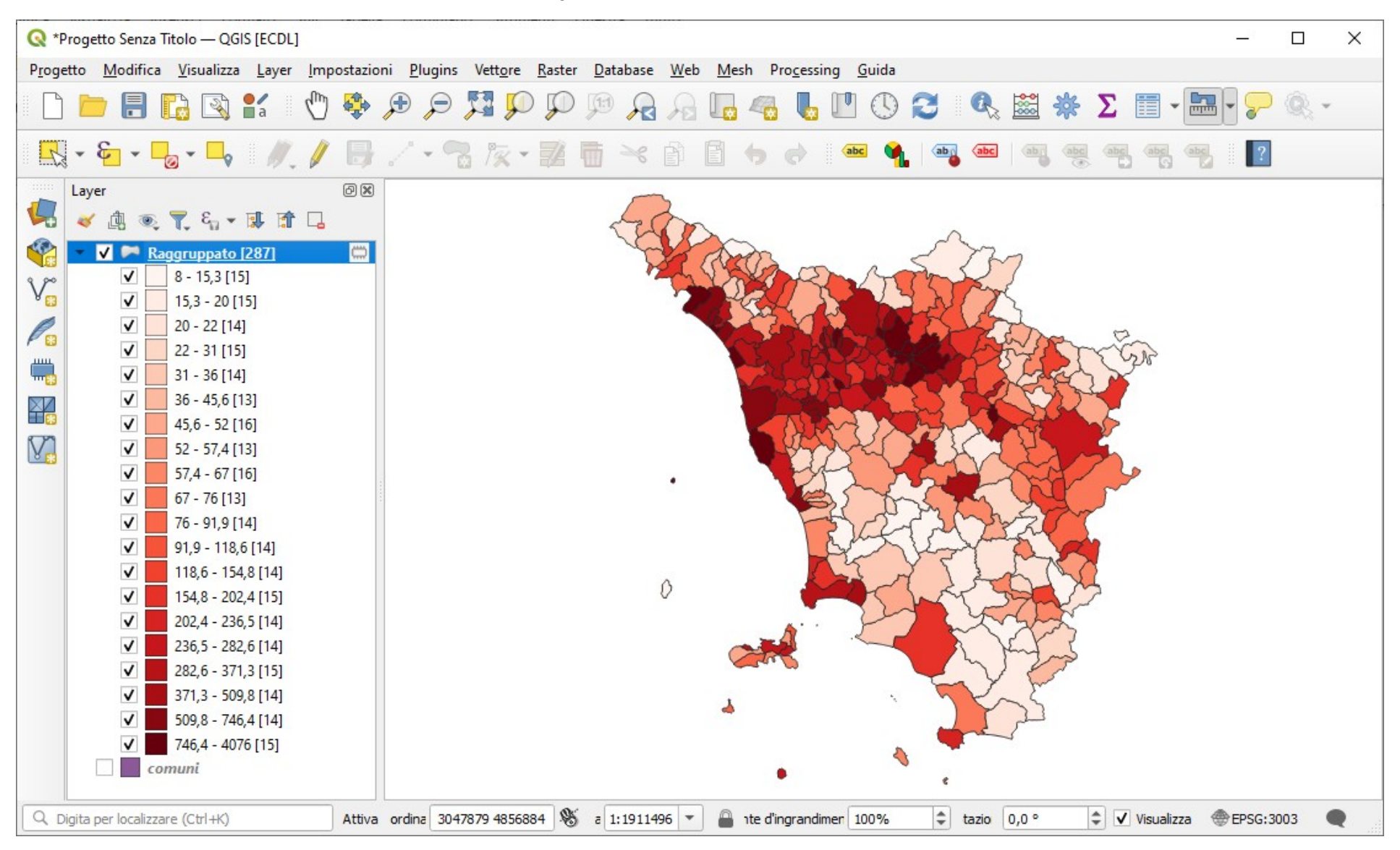

Copiare l'immagine sopra riportata come *printscreen* da salvare nell'apposito spazio sottostante al Test.

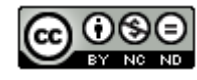

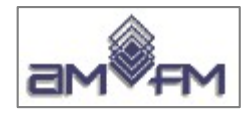

**Altro esempio B**

Caricare sull'interfaccia dell'applicazione QGIS il layer in raster **Toscana\_100k.tif**, presente nella Directory C:\ ECDL\dati. Individuare l'Isola di Gorgona mediante le coordinate del centro della stessa (X= 1572209; Y=4808543). Effettuare uno zoom sull'Isola. In C:\ECDL\risultati creare un nuovo layer vettoriale shapefile Batimetrica100 Gorgona.shp digitalizzando la batimetrica 100 intorno all'isola. Applicare al nuovo layer la **trasparenza al 50%**

Caricare il layer raster *Toscana\_100.tif* , ad esempio come di seguito mostrato:

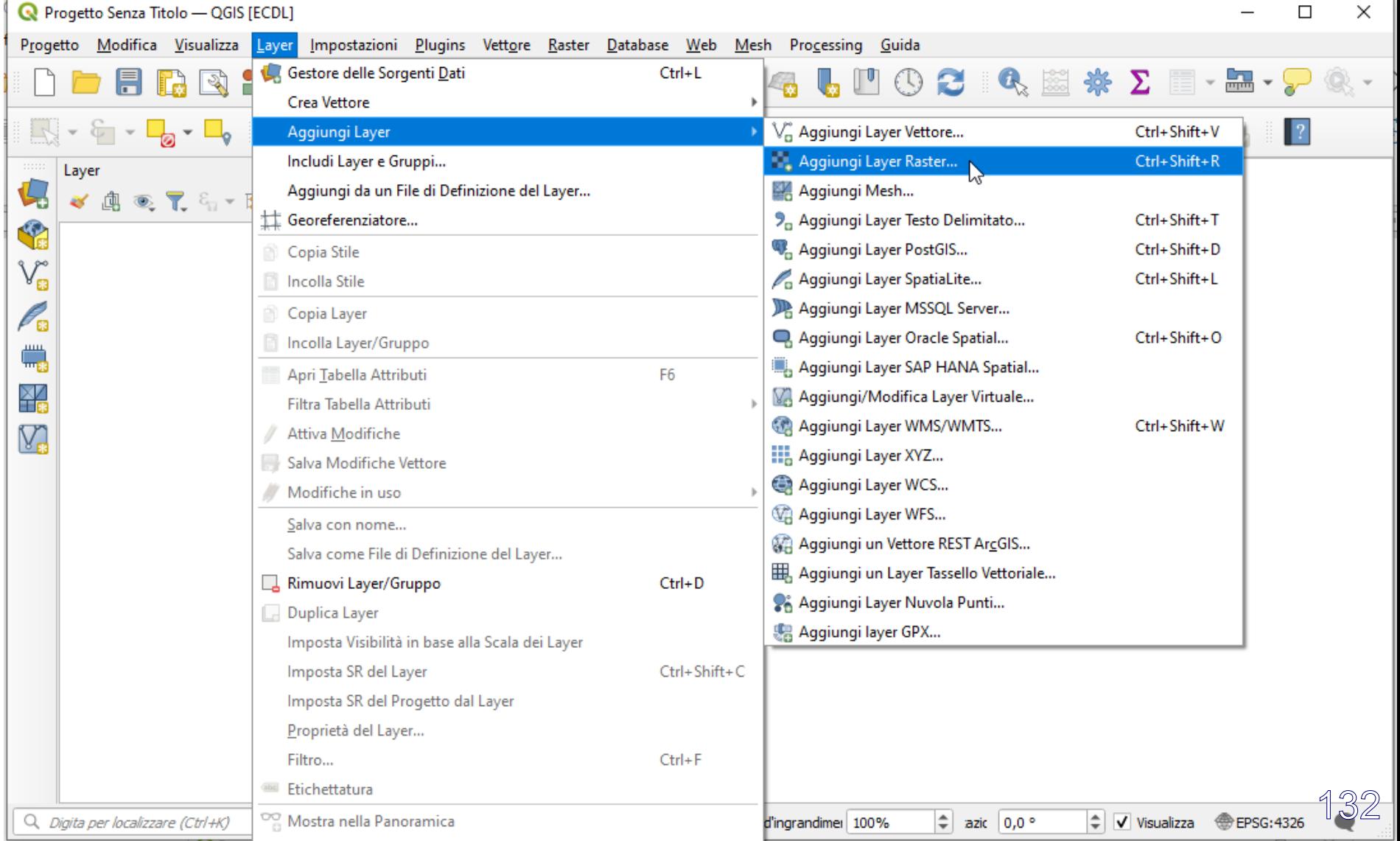

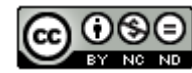

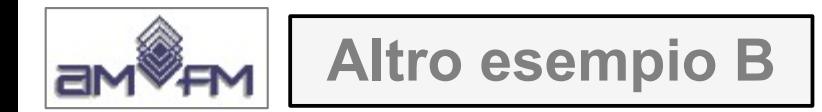

# Inserire il layer richiesto :

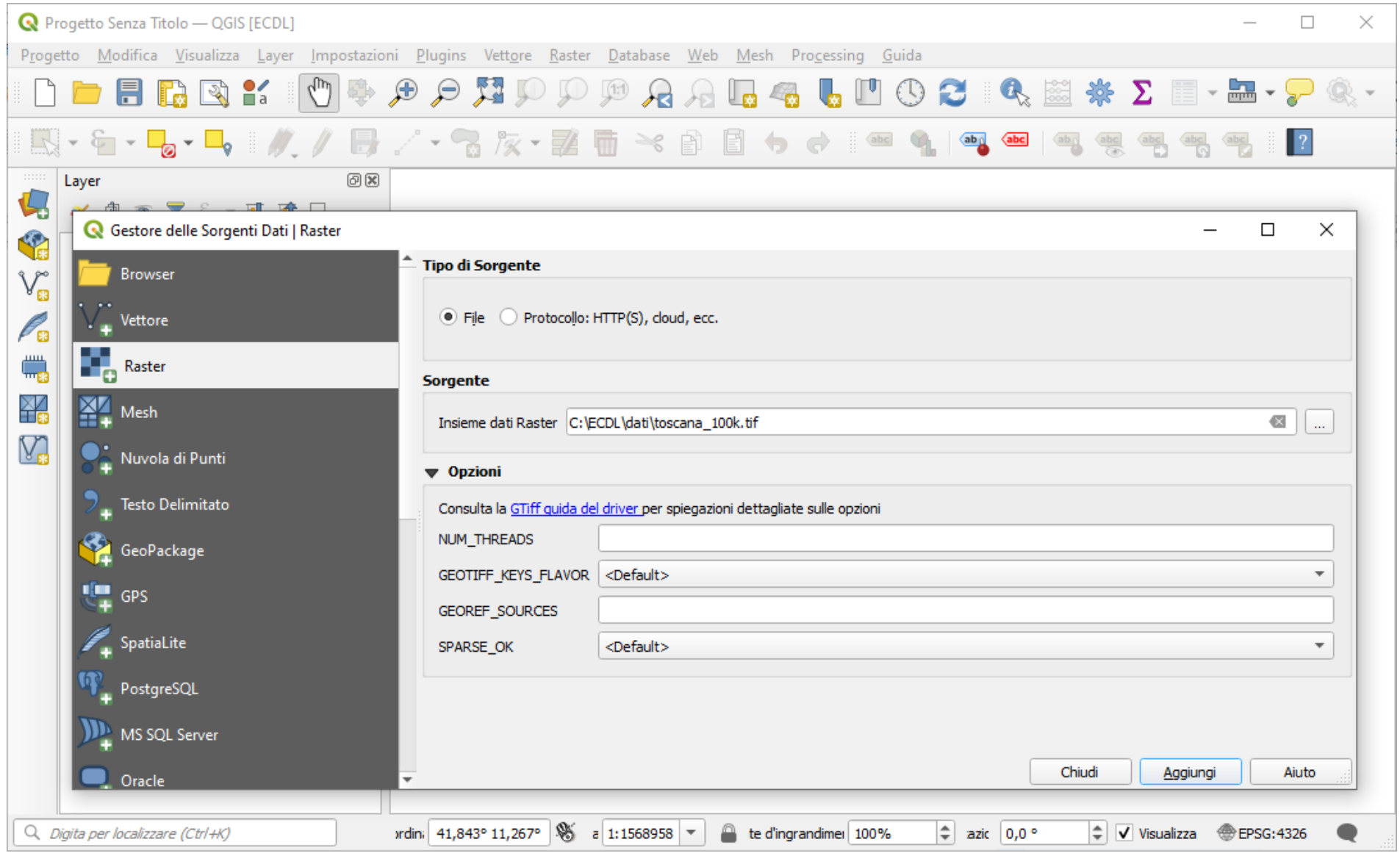

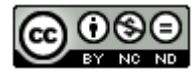

#### quindi clic su **Aggiungi**, poi controllare sia attiva la **Barra degli Strumenti di Digitalizzazione** :

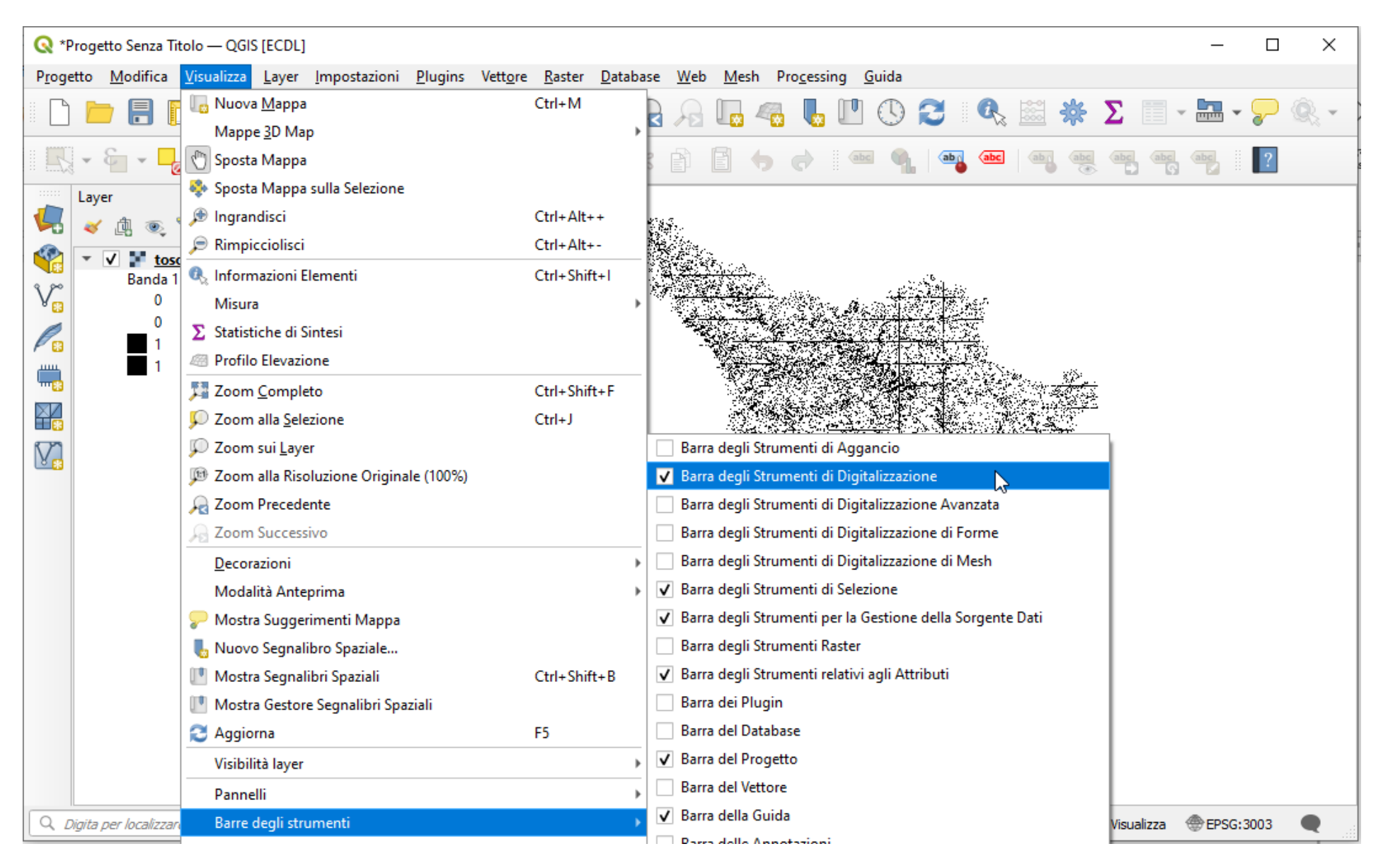

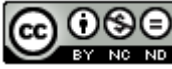

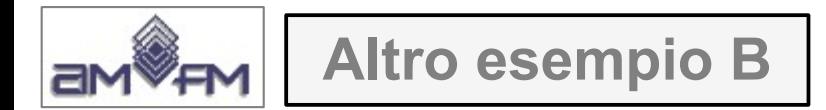

andare nel box del **localizzatore** (in basso a sinistra nella Barra di Stato) e immettere le coordinate 1572200 4808500 :

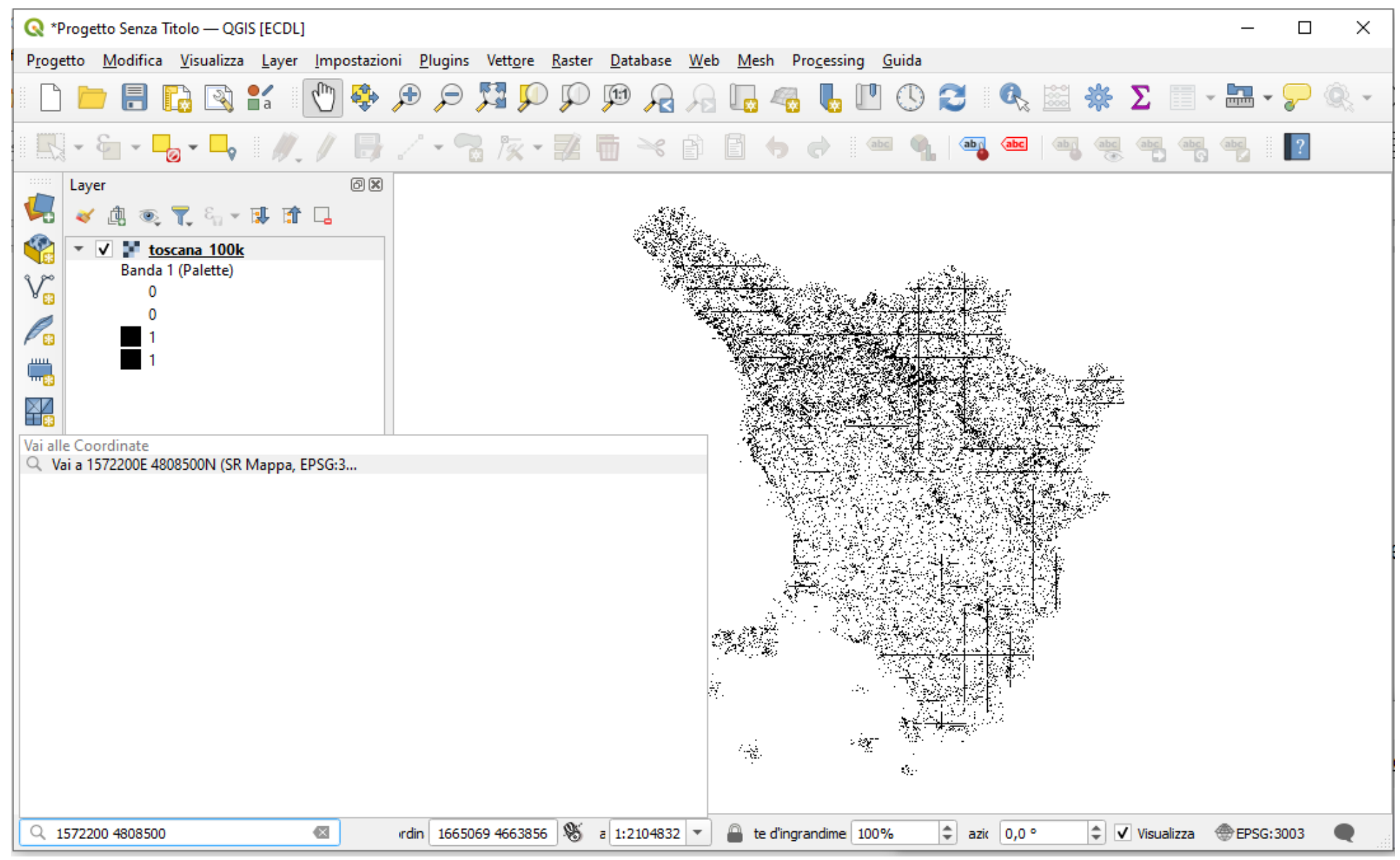

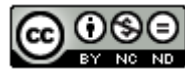

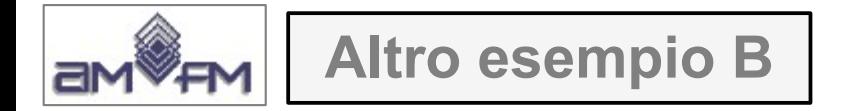

dando **INVIO** si attiva un pallino rosso lampeggiante sulla mappa su tali coordinate e il raster nell'area mappa viene centrato su tali coordinate, quindi far zoom con rettangolo sul punto con **Ingrandisci**, risulta:

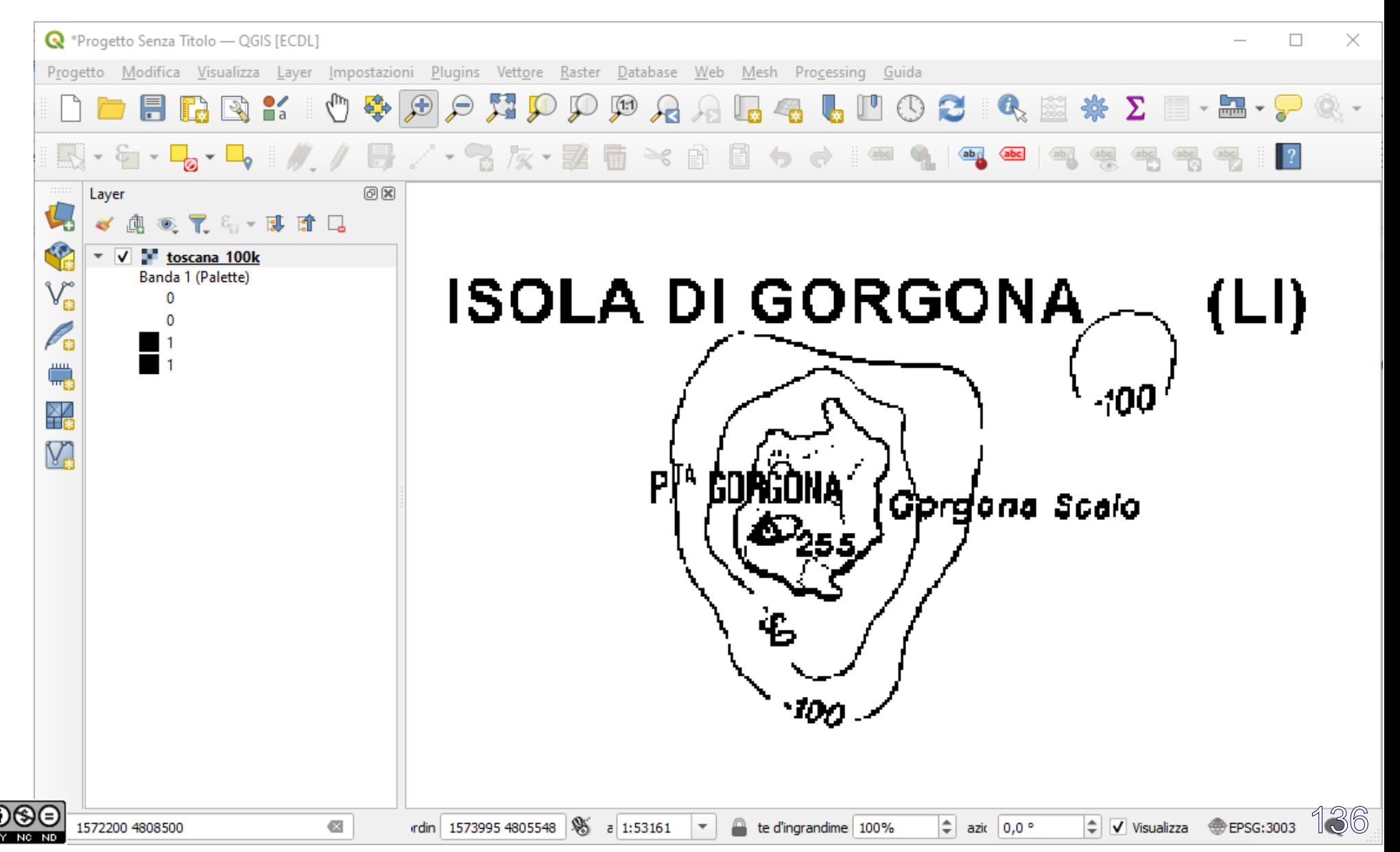

## Creare layer vettoriale poligonale: **Layer > Crea vettore > Nuovo Shapefile…**:

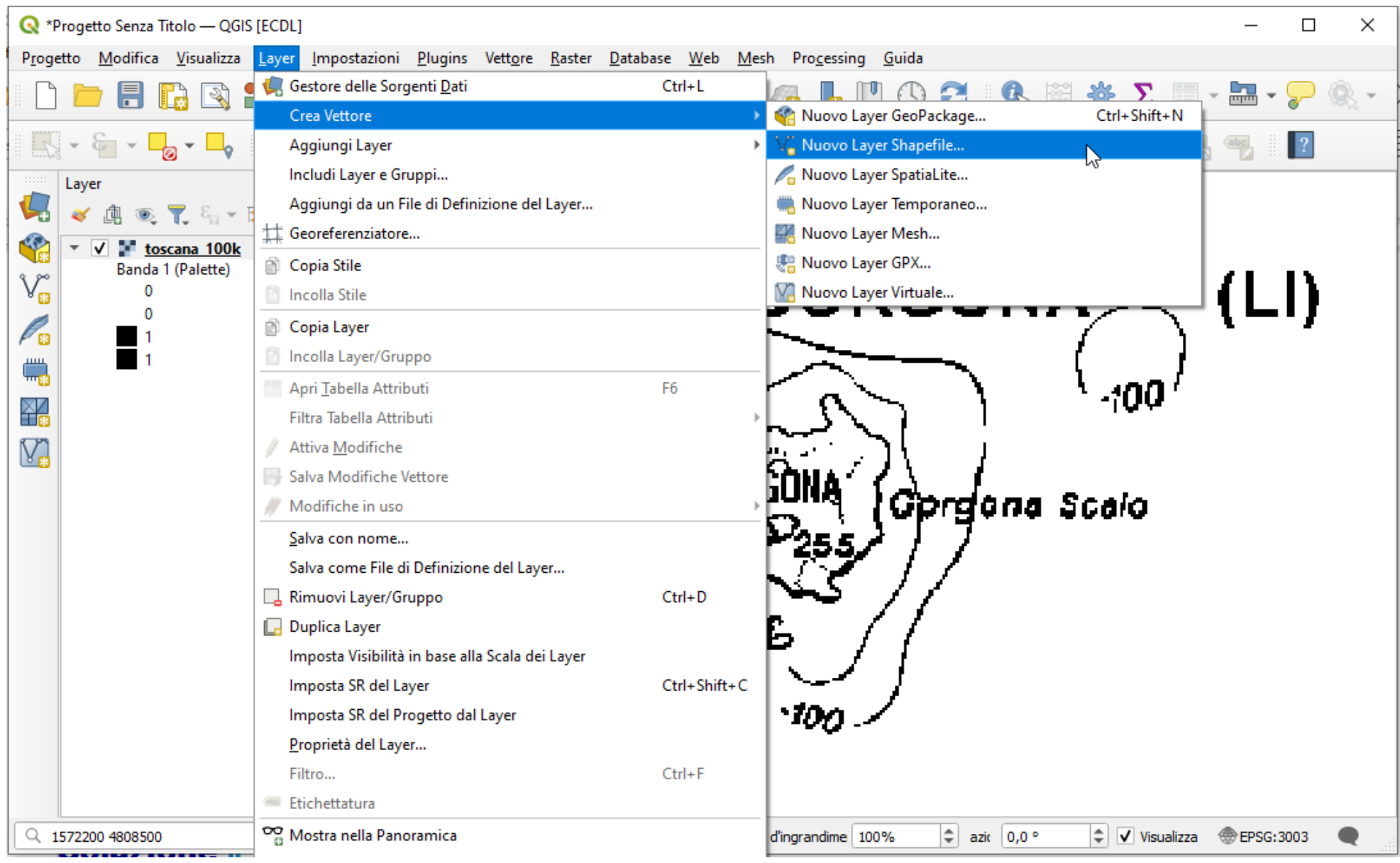

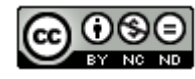

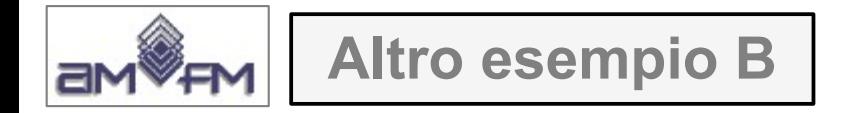

Definire la scheda che si apre come di seguito mostrato:

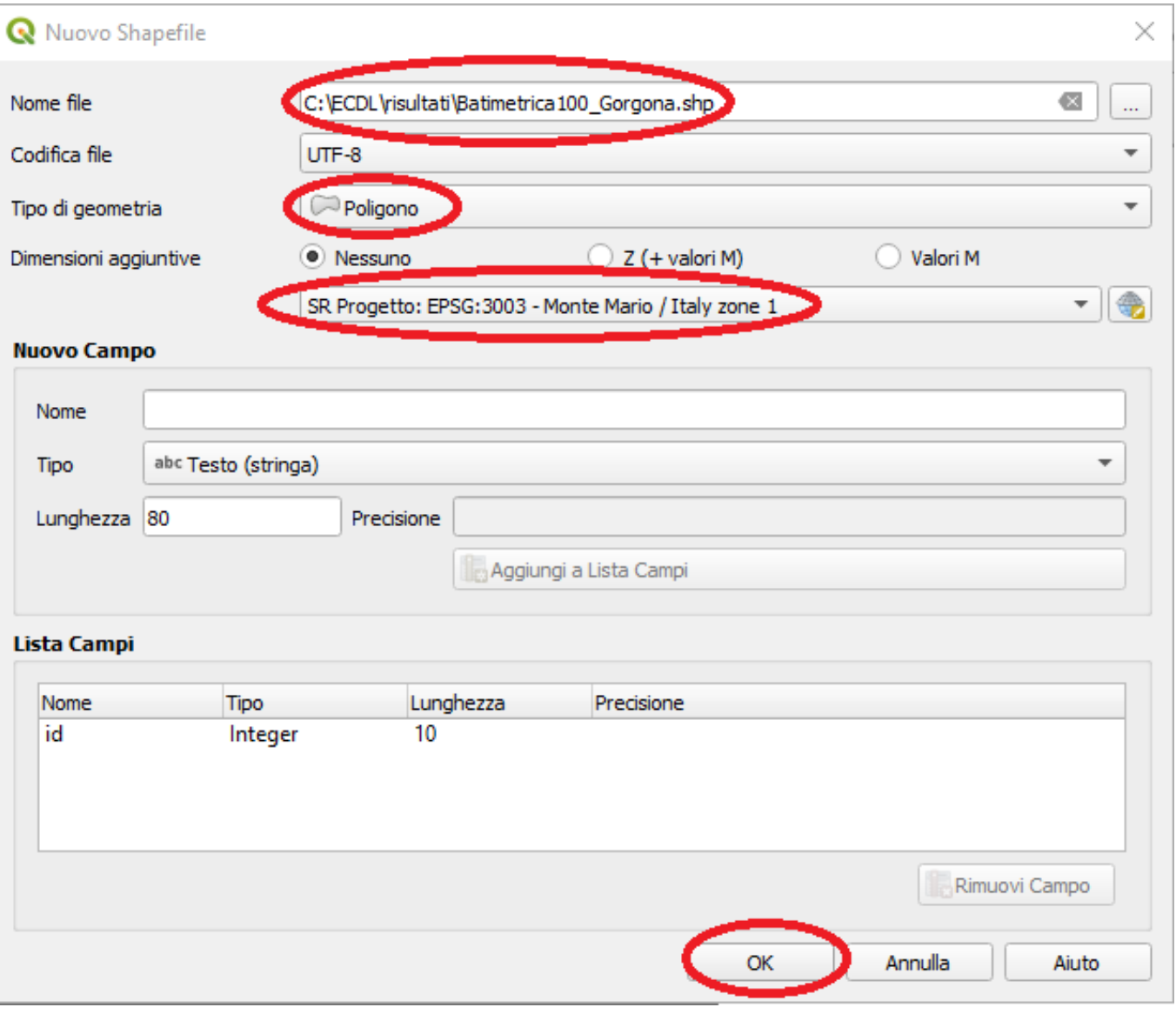

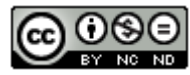

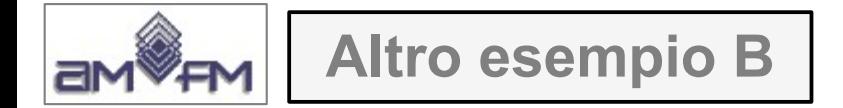

Si genera il poligono vuoto *Batimetrica100\_Gorgona*; posizionarsi su tale vettore nel pannello Layer e nella Barra degli Strumenti di Digitalizzazione cliccare su **/ Attiva Modifiche** quindi cliccare su **Aggiungi Elemento Poligonale** :

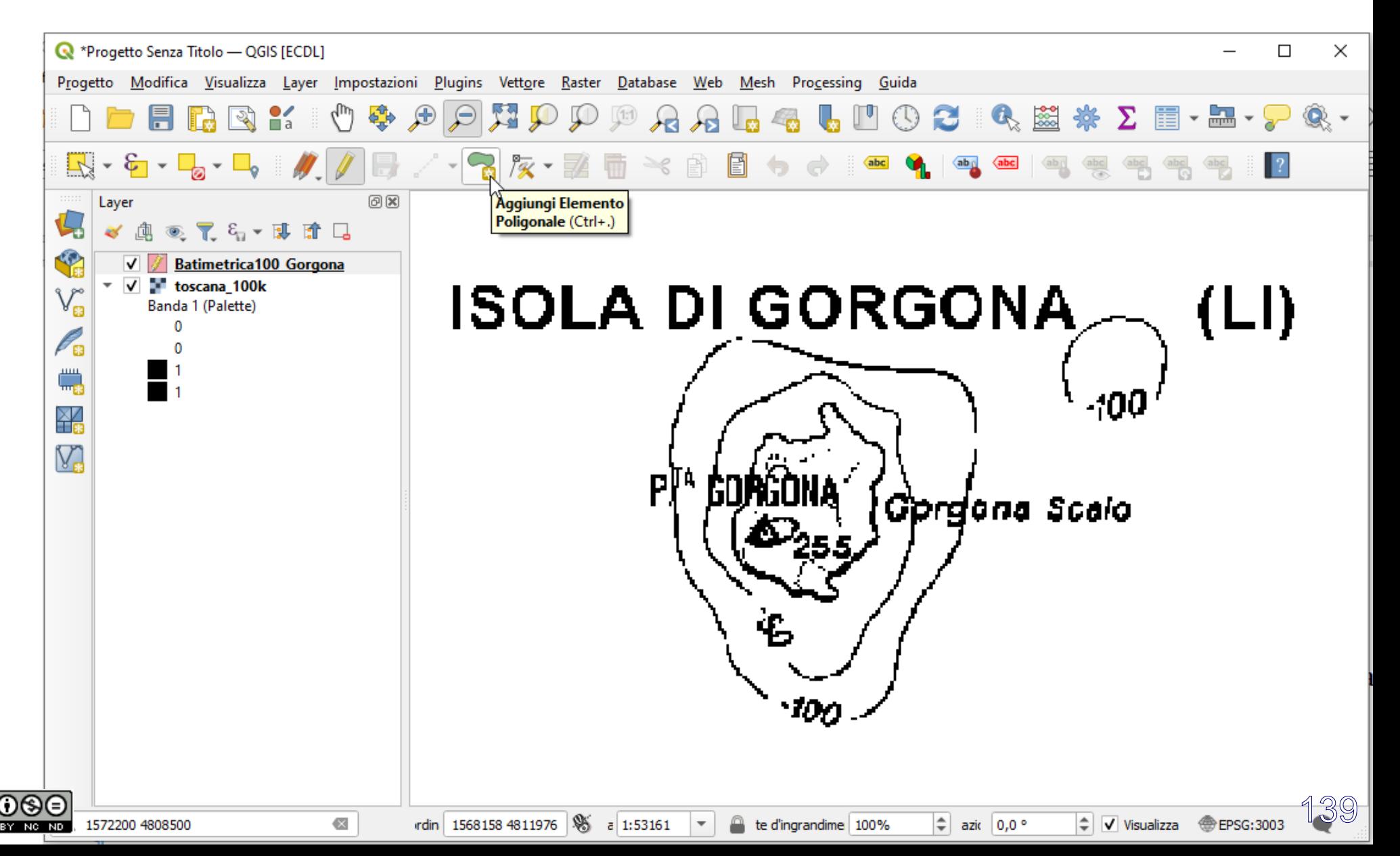

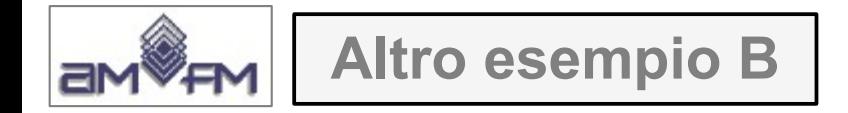

Posizionarsi su un punto della Batimetrica100\_Gorgona fare primo clic sinistro, muoversi a contornare e di nuovo click sinistro, ripetere con click sinistri a percorrere il contorno:

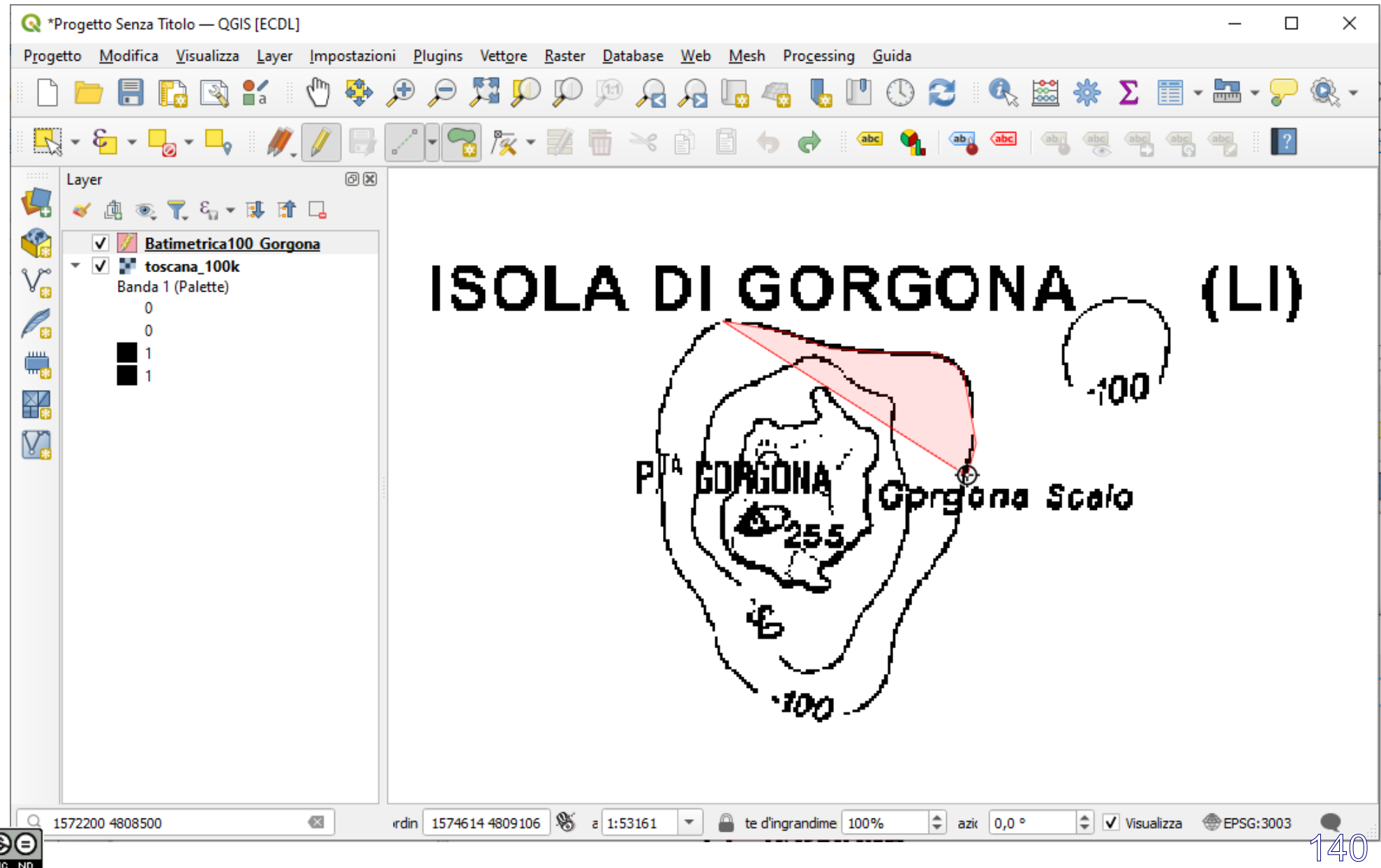

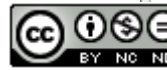

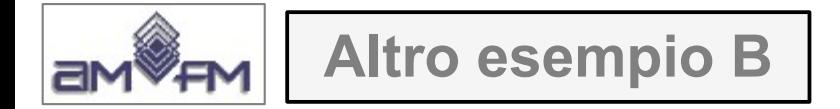

terminare la digitalizzazione con clic destro, si apre il pannello **Attributi elemento** che si può lasciare vuoto:

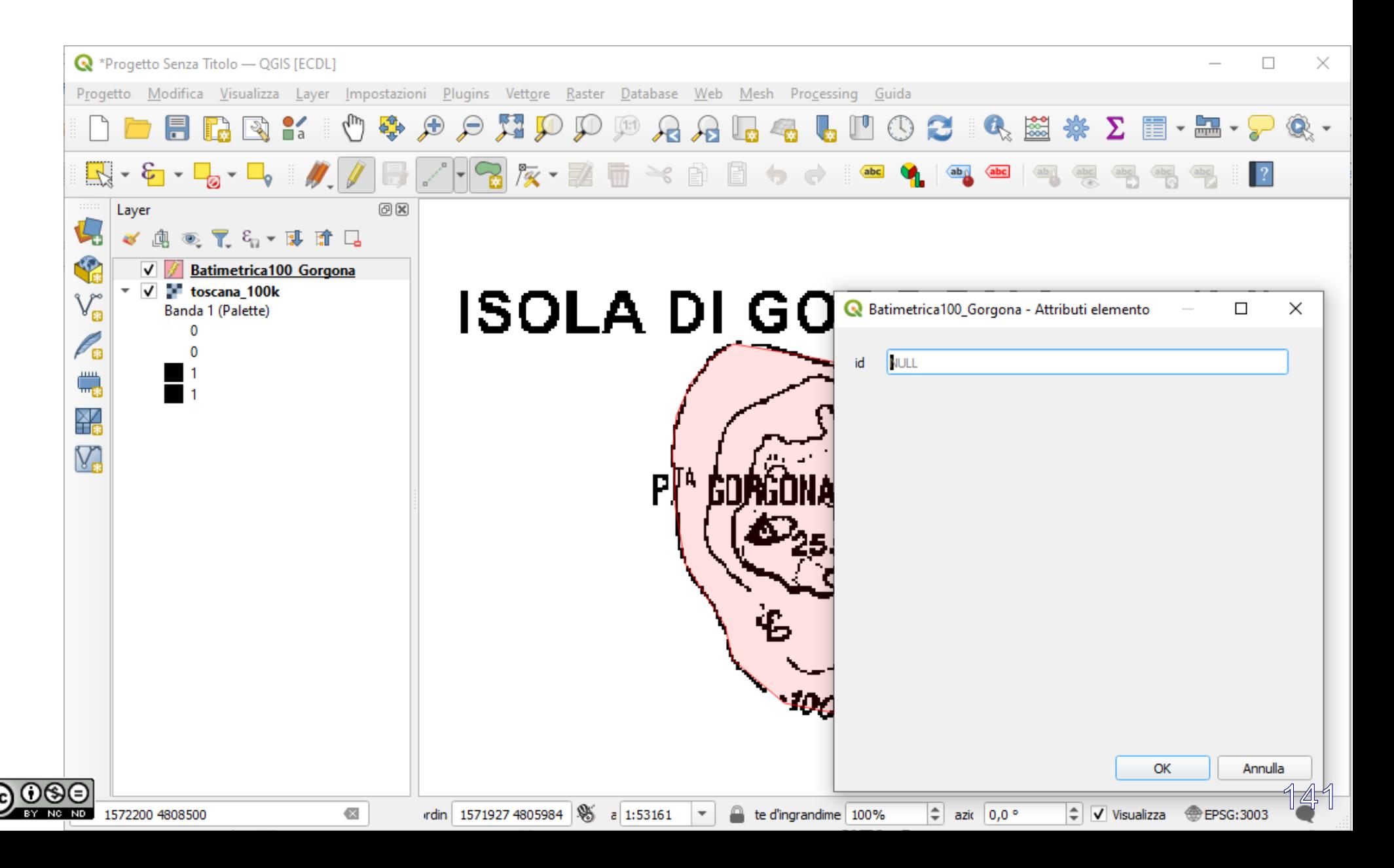

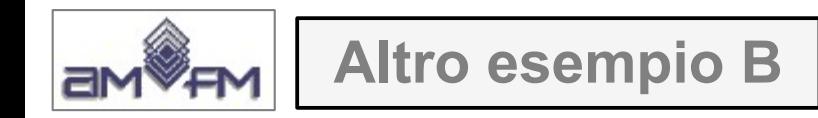

#### con **OK** risulta:

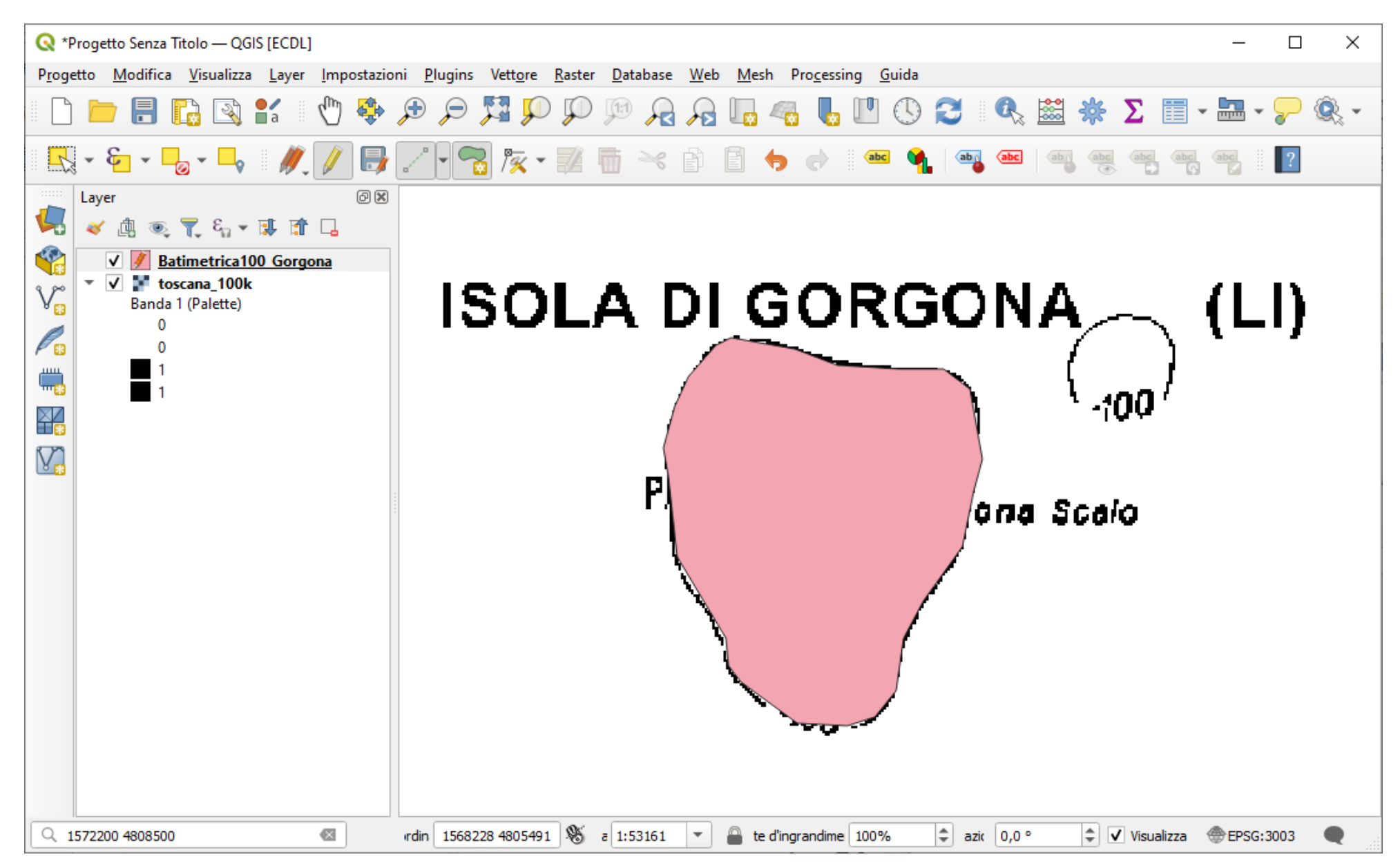

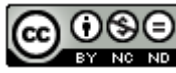

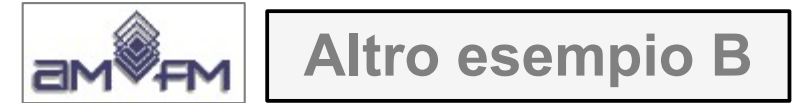

#### chiudere lo stato di modifica cliccando su  $\ell$ , viene chiesto di salvare, scegliere **Salva** :

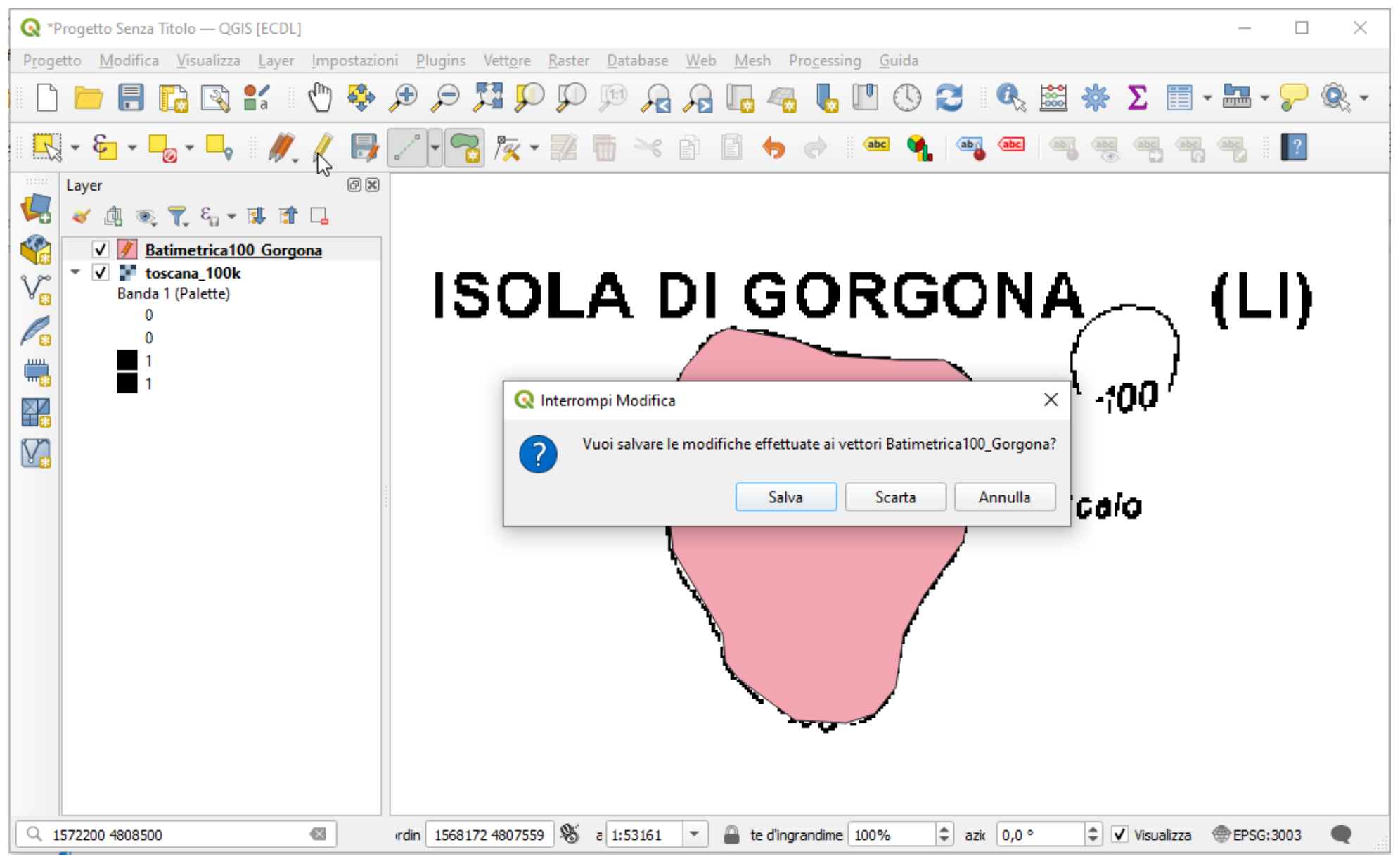

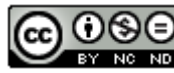

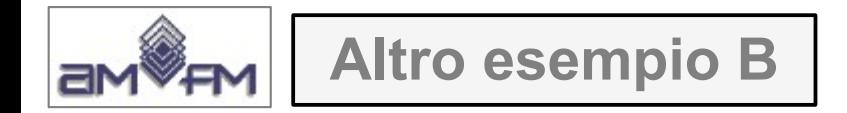

Nel pannello **Layer** attivare le **Proprietà Layer - Simbologia** su *Batimetrica100\_Gorgona* e nella visualizzazione a **Simbolo singolo** attivare **Opacità** al 50%:

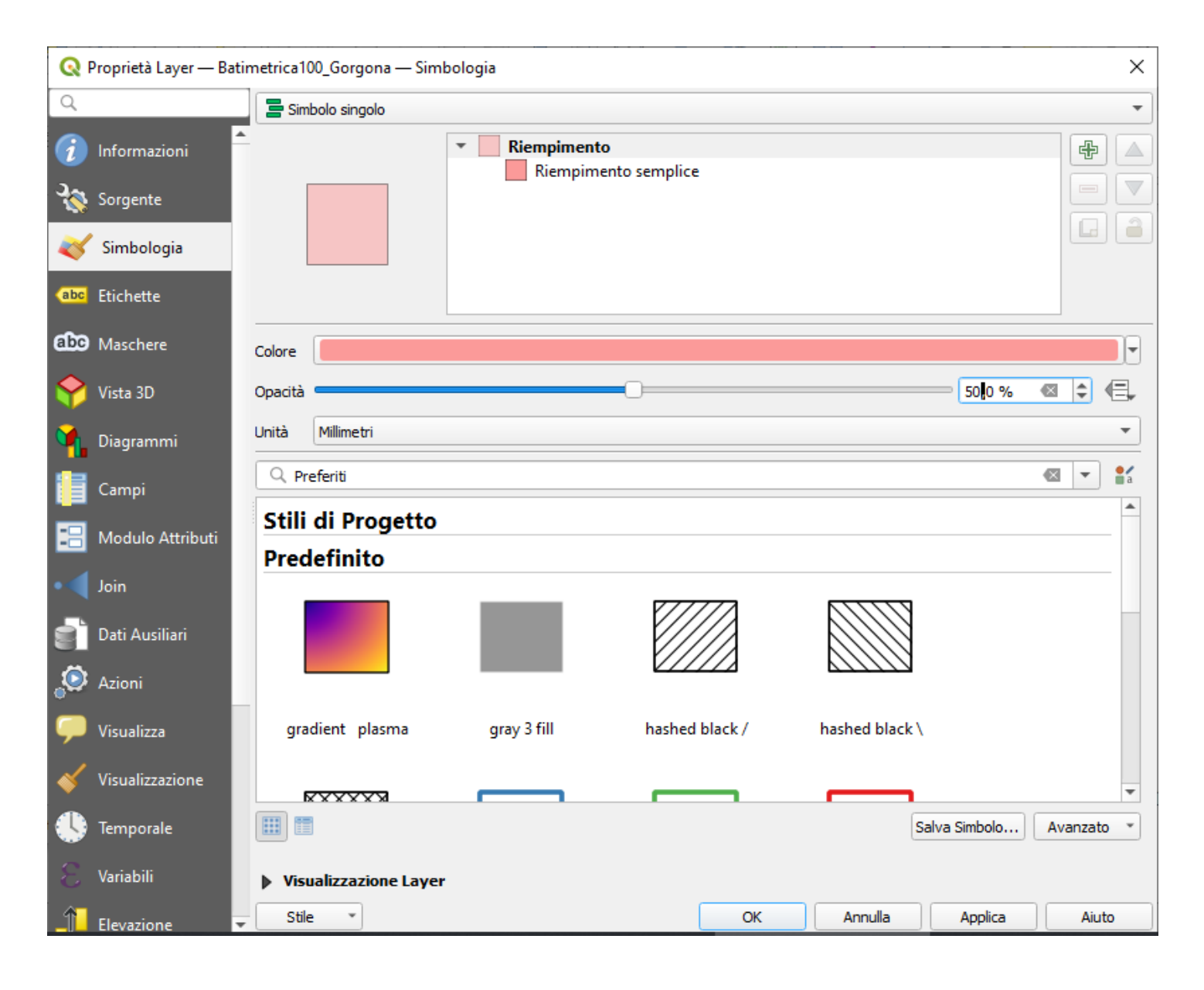

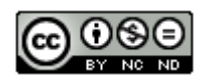
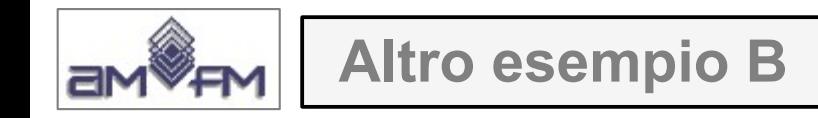

### Risulta :

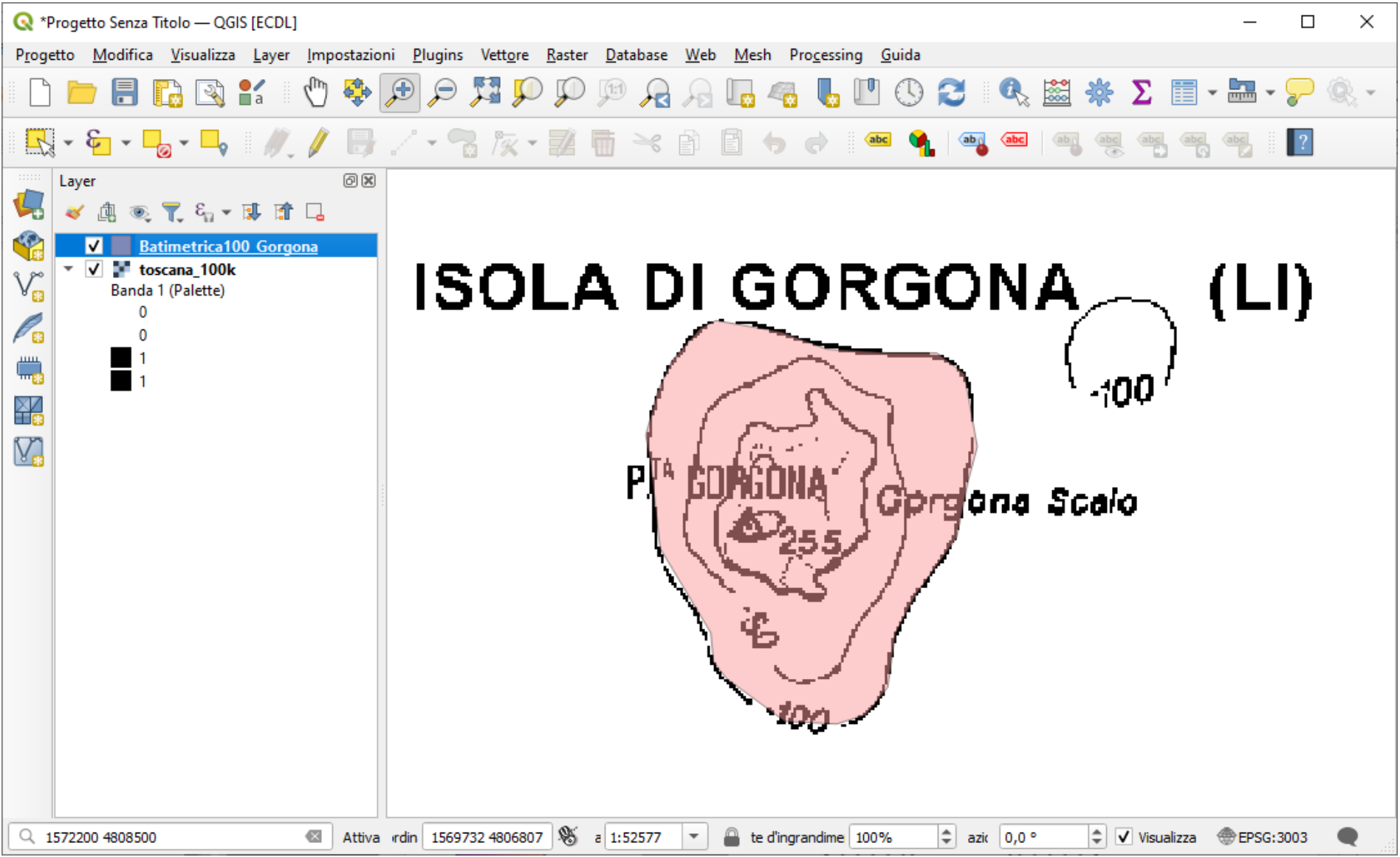

Copiare l'immagine sopra riportata come *printscreen* da salvare nell'apposito spazio sottostante al Test

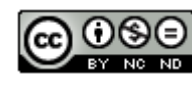

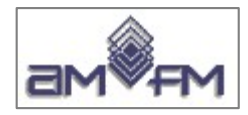

**Altro esempio C**

Caricare sull'interfaccia dell'applicazione QGIS il layer in formato vettoriale riserve valdinievole.shp, presente nella Directory C:\ECDL\dati. Applicare etichette sul campo **b\_nome** con contorno, con caratteri in grassetto di colore rosso su sfondo verde, con posizionamento **Offset** da centroide quadrante in alto a sinistra, visualizzare sul display.

Lanciare QGIS, Caricato il layer *riserve\_valdinievole.shp* attivare le etichette cliccando su **Opzione per le Etichette del layer** :

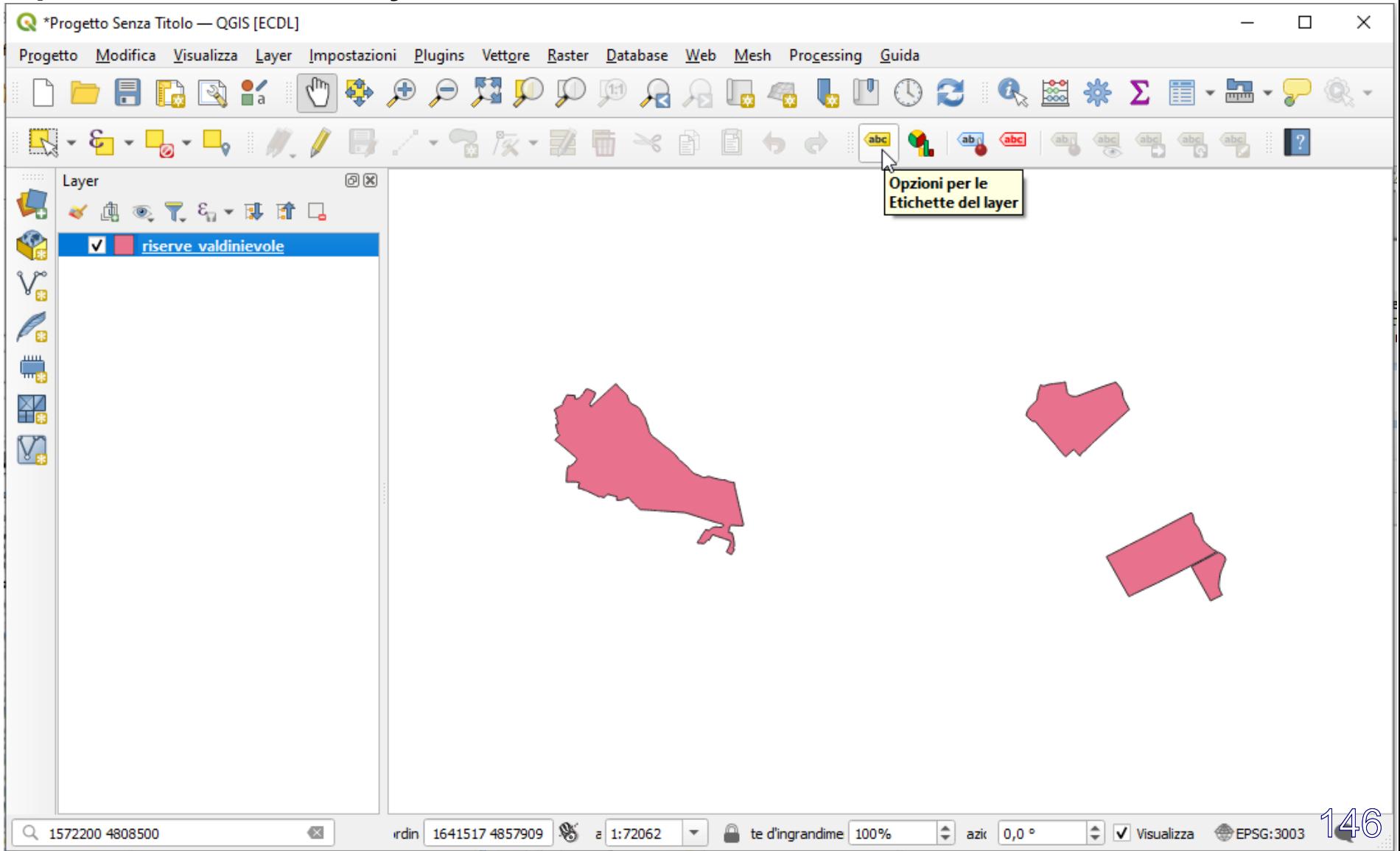

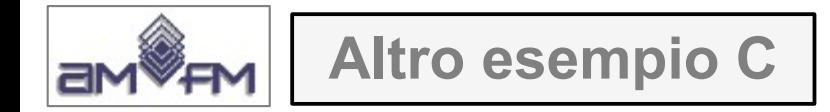

scelta **Etichette singole**, nella scheda **Testo** definire il **Valore** da evidenziare (*b\_NOME*), Carattere, Stile, Dimensione, **Colore** (*Rosso*) e Opacità:

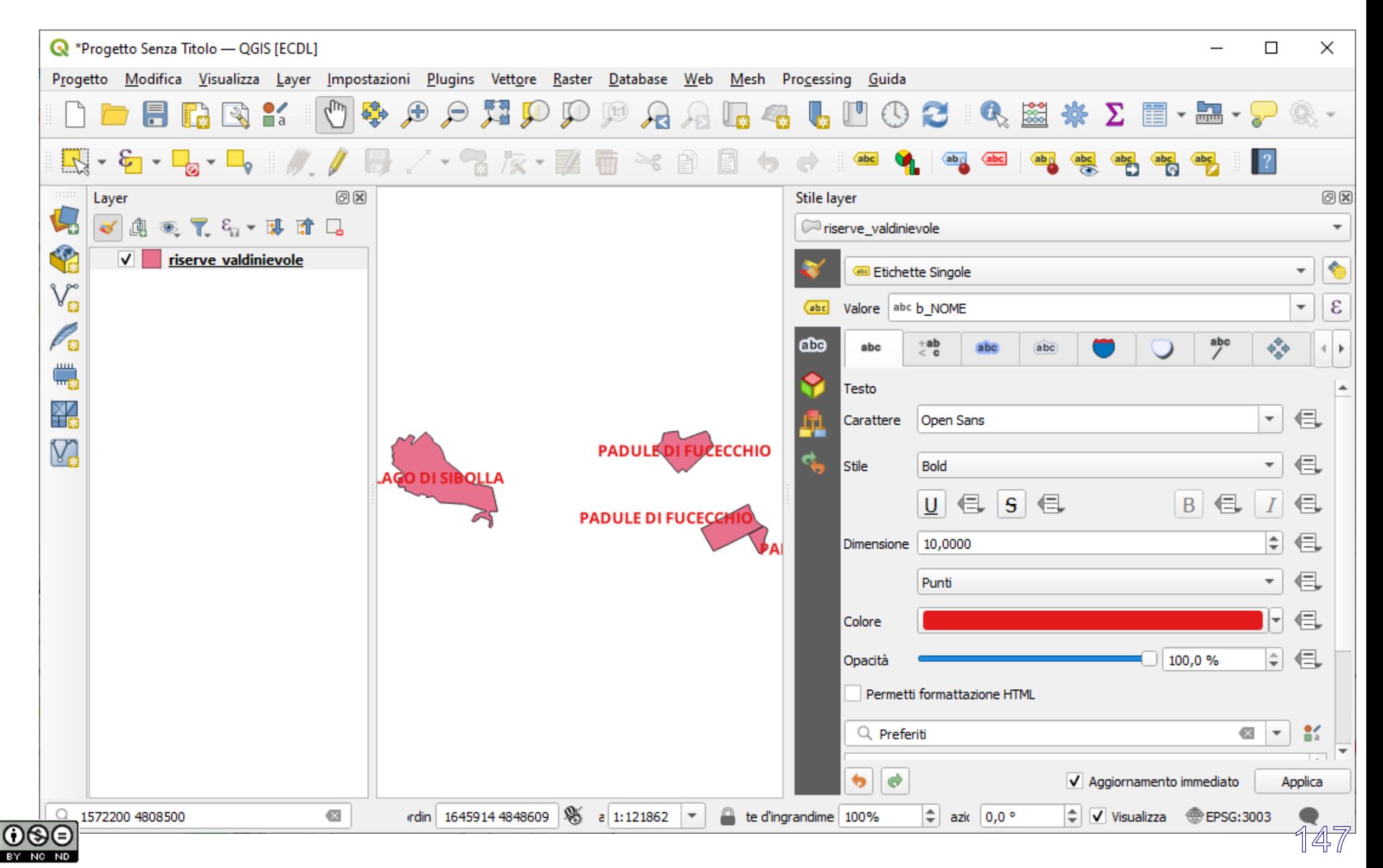

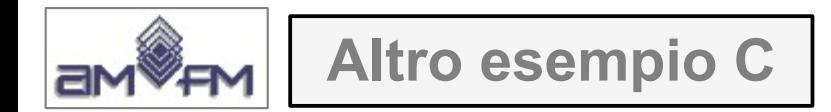

## nella scheda **Buffer** effettuare le seguenti scelte per definire un contorno:

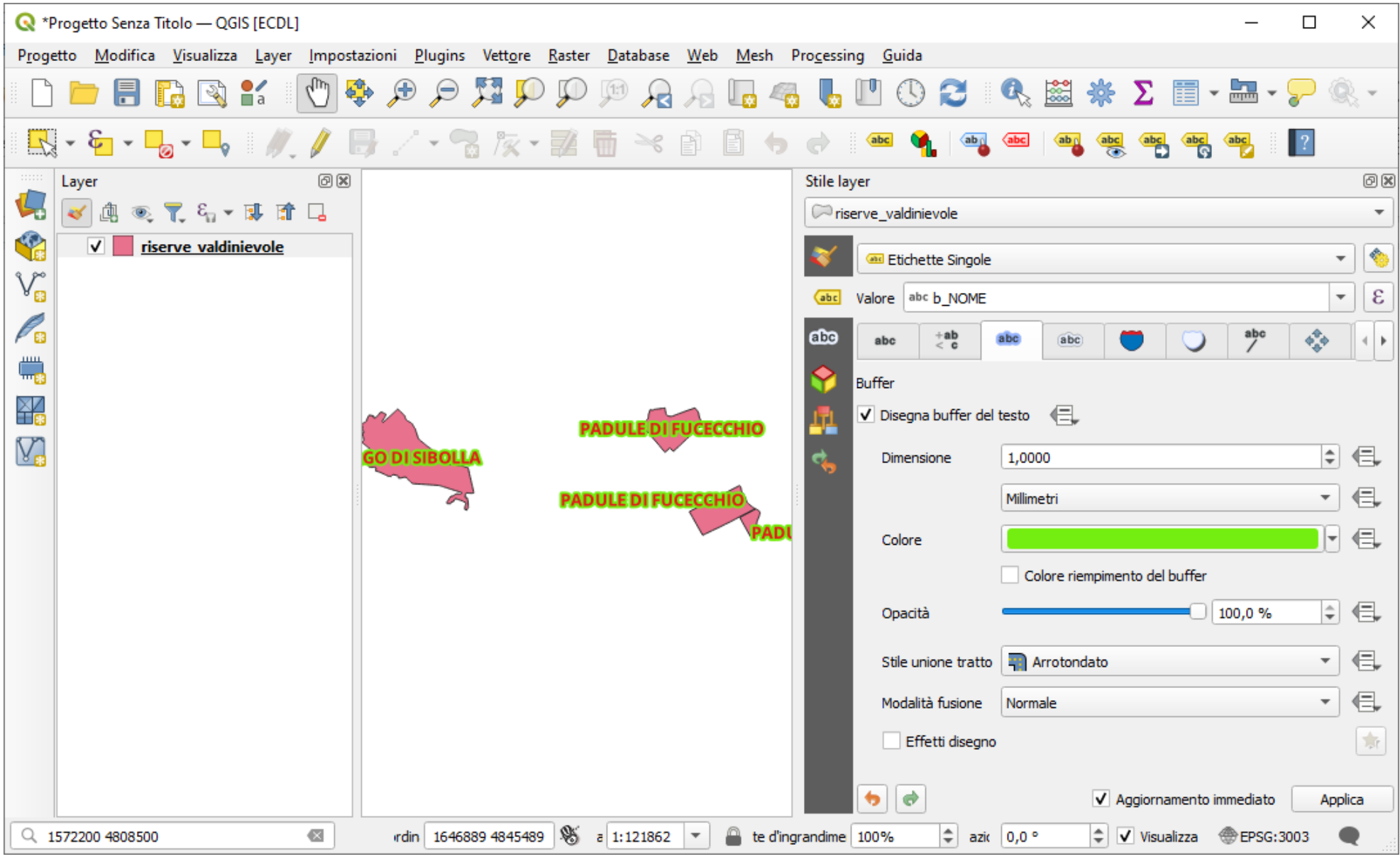

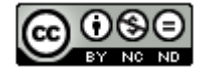

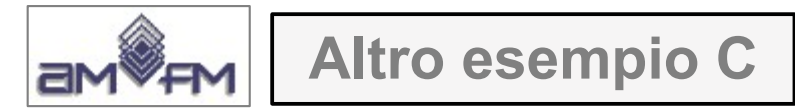

<u>(ဇ) ပ</u>

nella scheda MPosizionamento scegliere Offset dal Centroide e Quadrante in basso a sinistra:

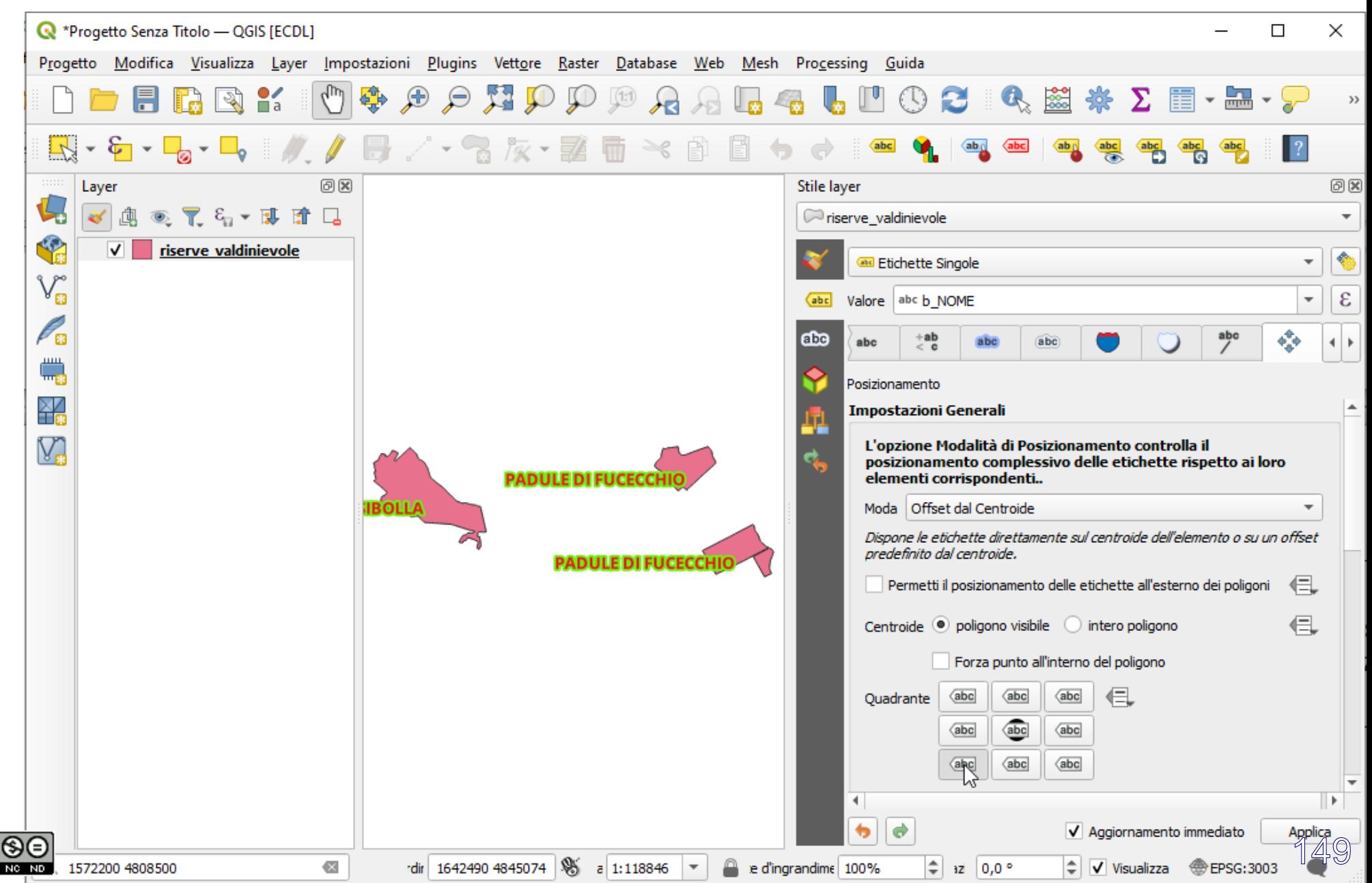

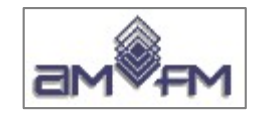

**Altro esempio C**

#### risultato:

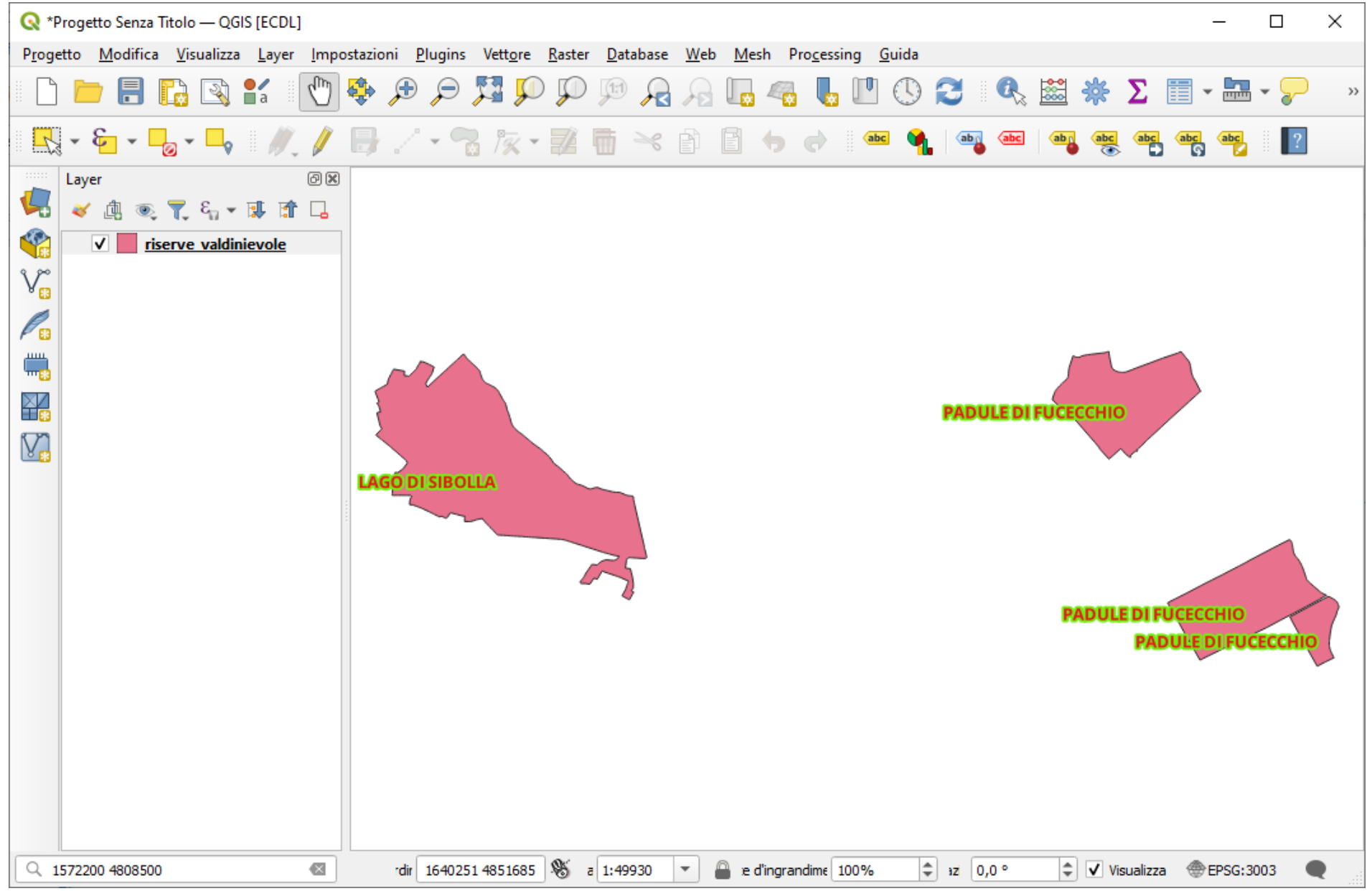

Copiare l'immagine sopra riportata come *printscreen* da salvare nell'apposito spazio sottostante al Test.

150

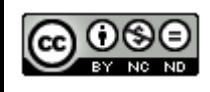

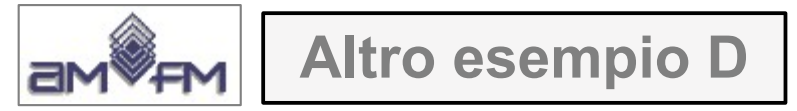

Caricare sull'interfaccia dell'applicazione QGIS il layer in formato vettoriale **comuni.shp**, presente nella Directory C:\ECDL\dati. Creare un nuovo shape con i soli **comuni confinanti con il comune di FIRENZE**.

Lanciare QGIS caricare *comuni.shp* cliccare sulla scelta **Seleziona Elementi con Espressione**:

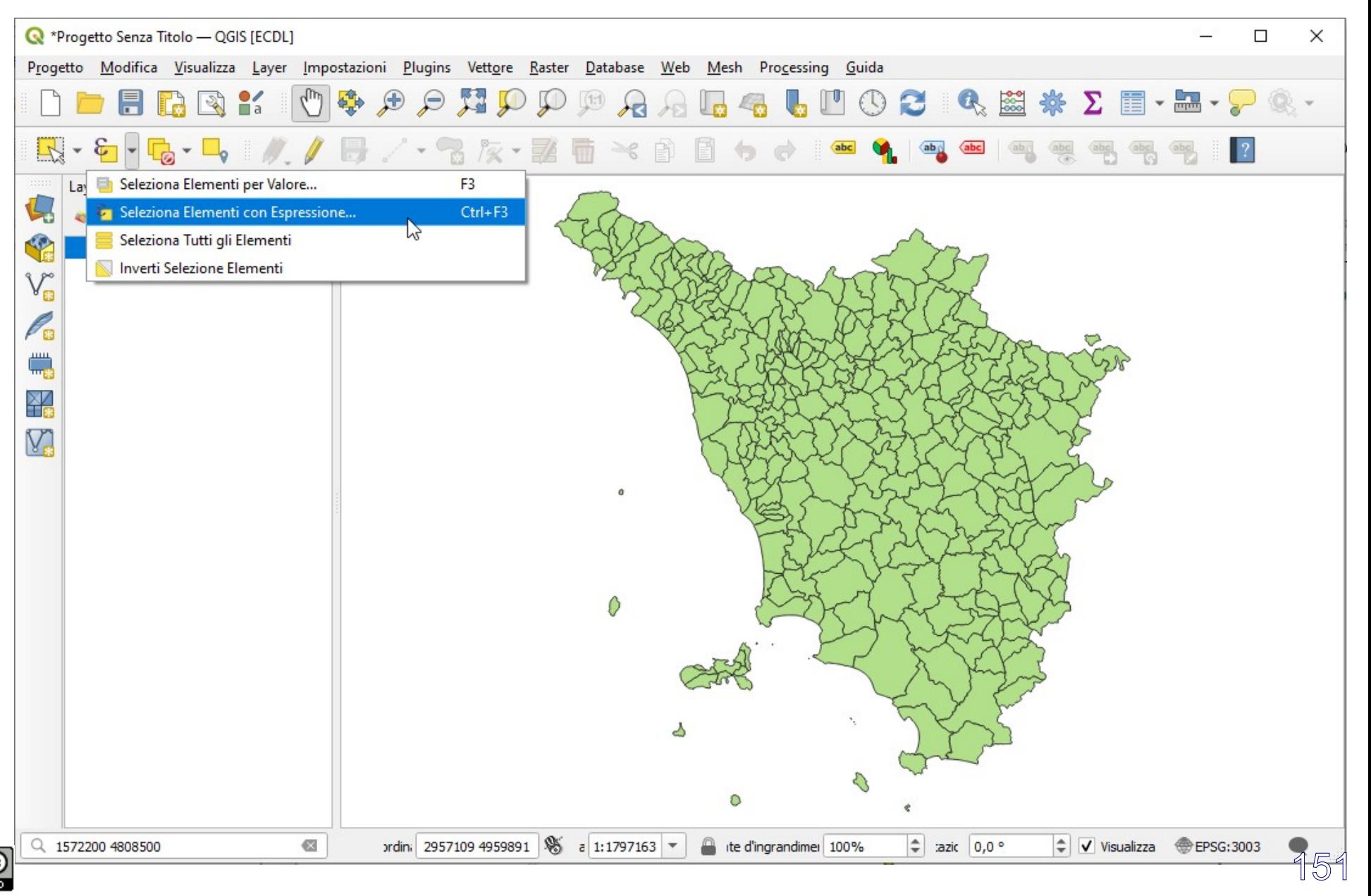

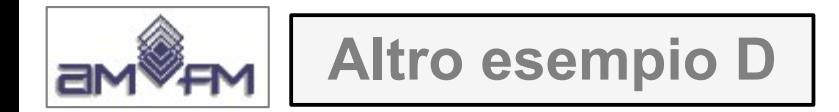

In *Campi e valori* selezionare **NOMEMAI,** doppio clic, selezionare **= 'FIRENZE'** :

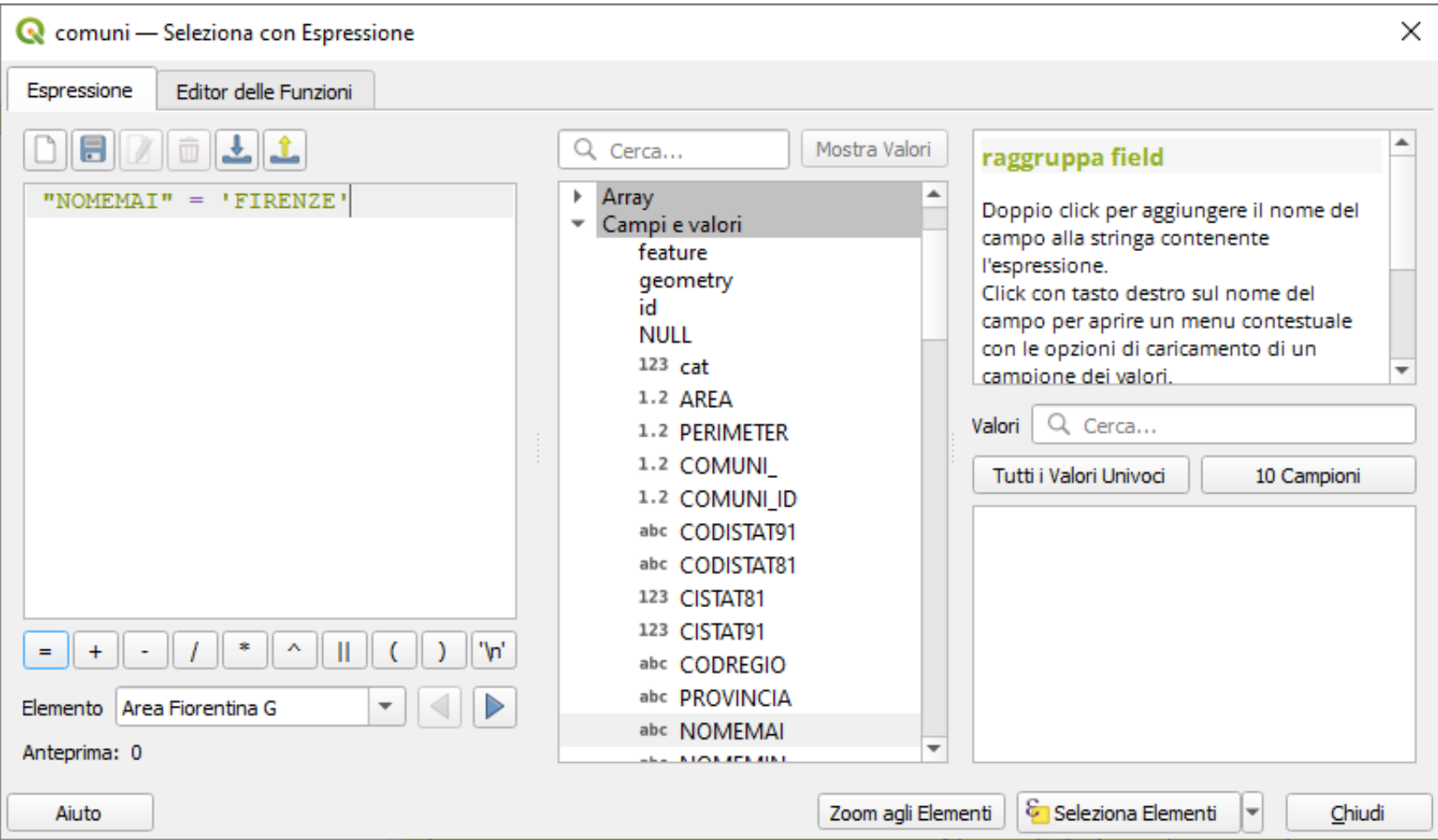

### Cliccare su **Seleziona Elementi**

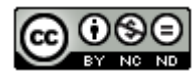

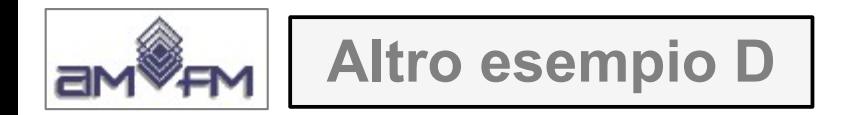

# in visualizzazione mappa risulta:

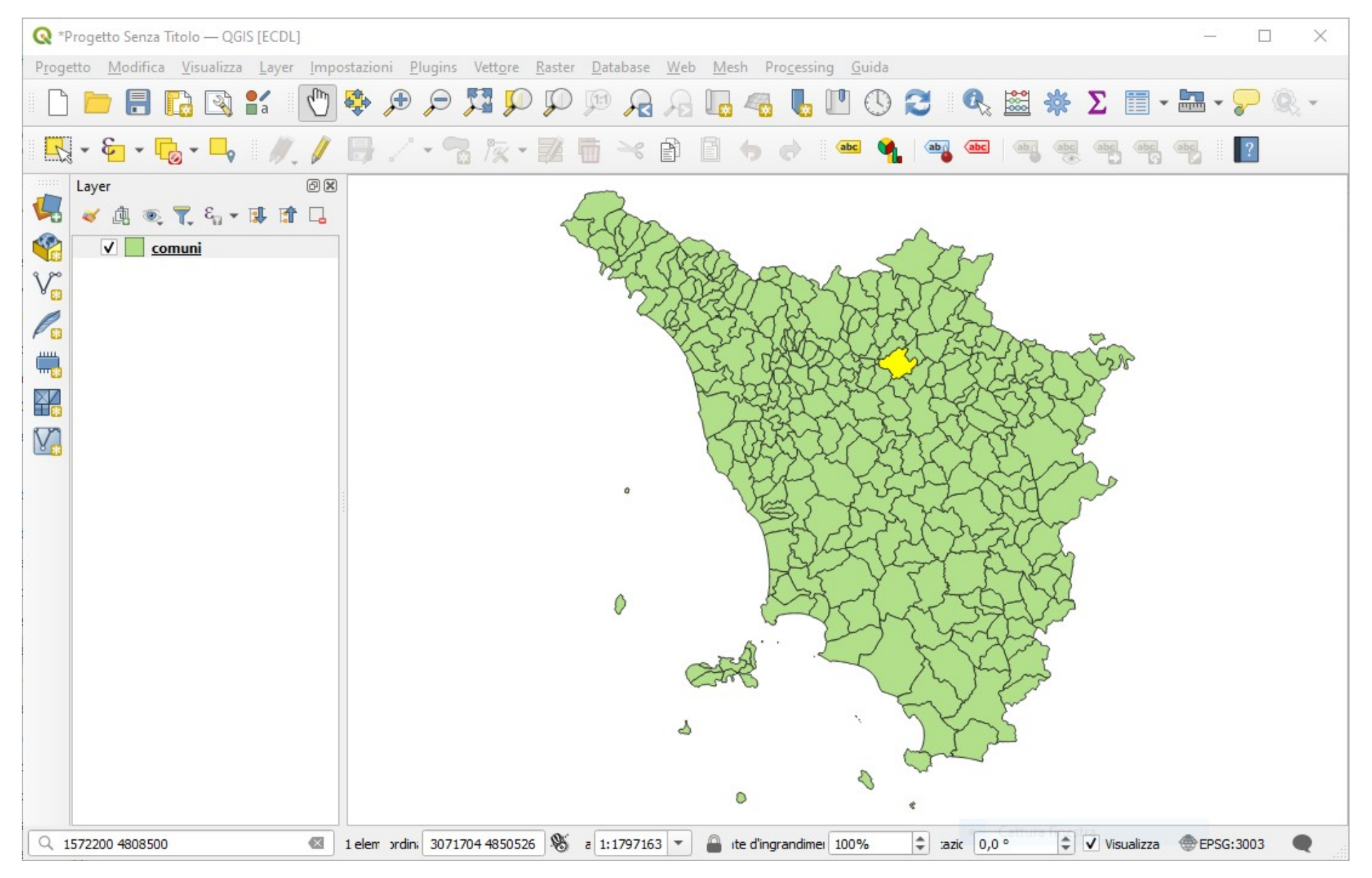

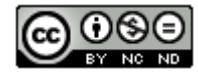

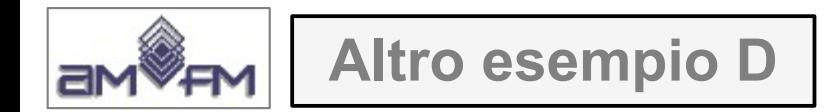

#### salvare il risultato come nuovo layer con **comuni > Esporta > Salva Elementi Come…**:

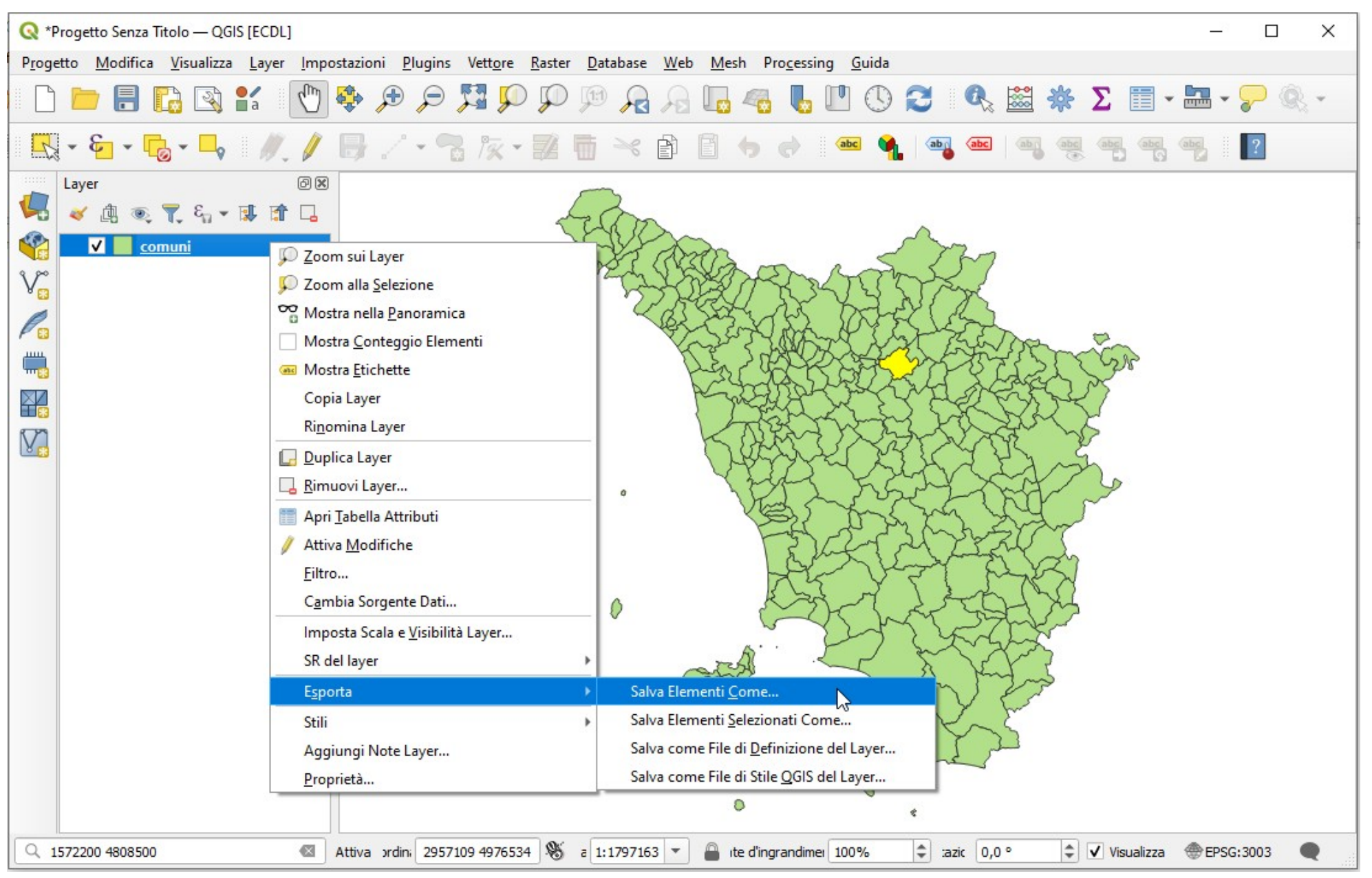

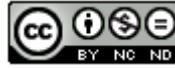

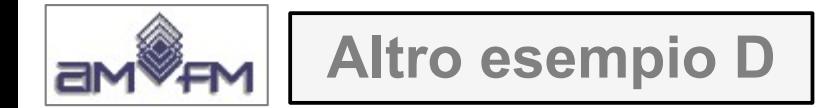

si apre la scheda **Salva Vettore come..**., compilare la scheda come segue:

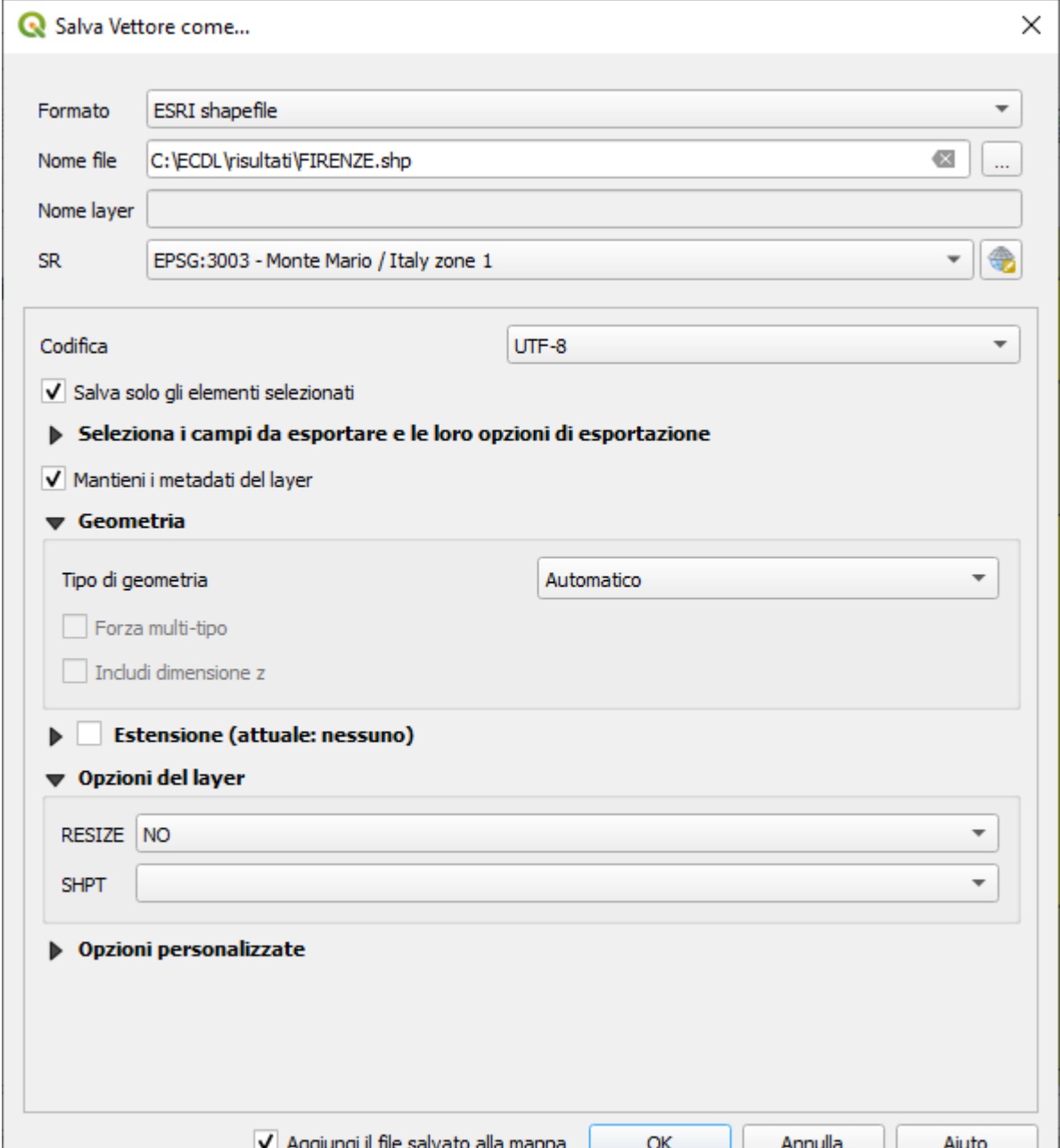

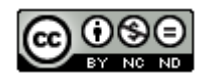

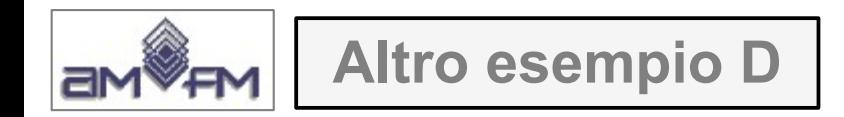

### cliccando su OK risulta:

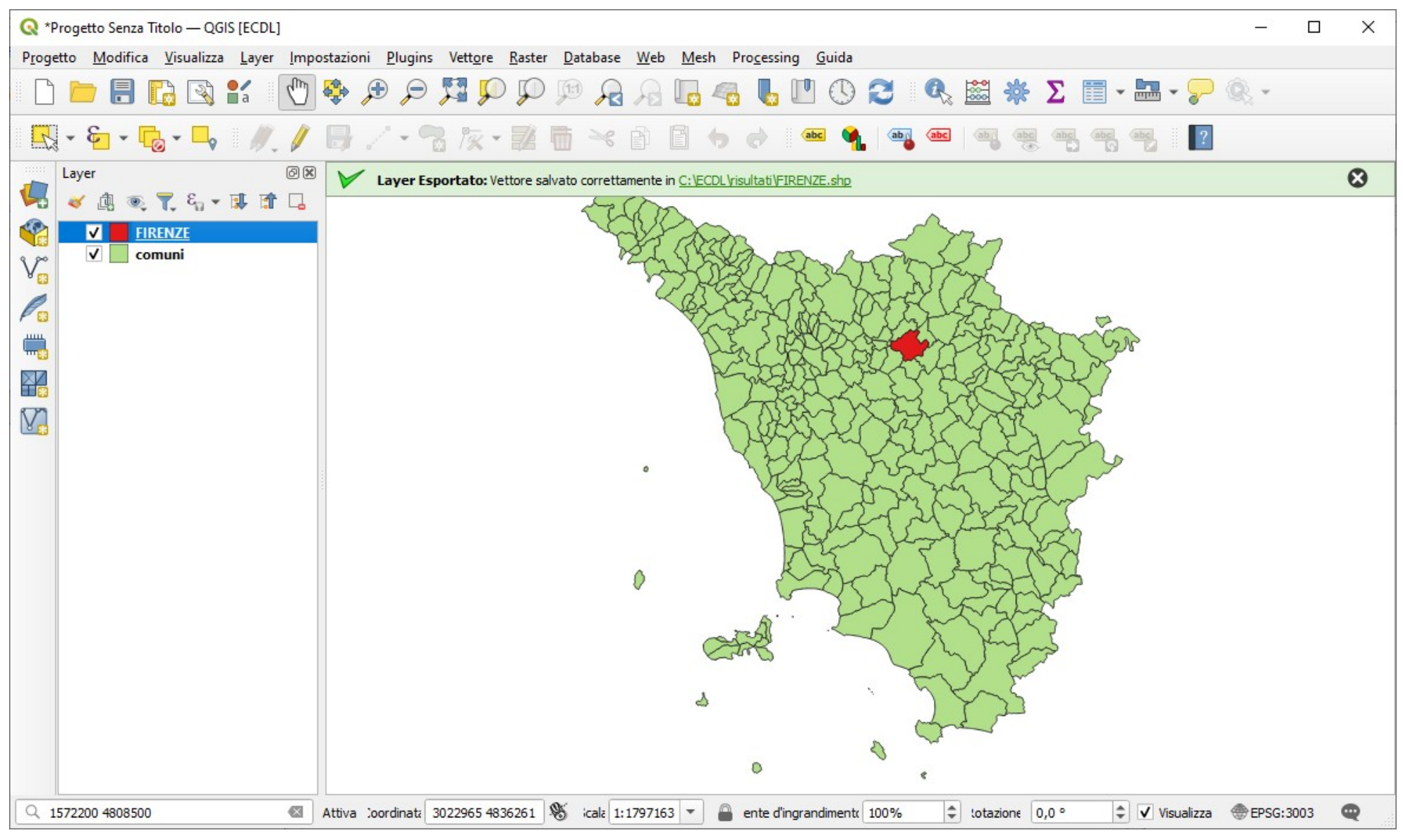

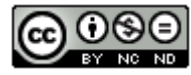

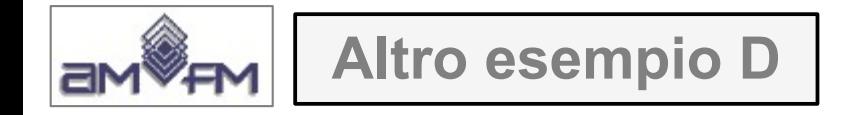

## cliccare su **Seleziona per posizione** e compilare la scheda come segue:

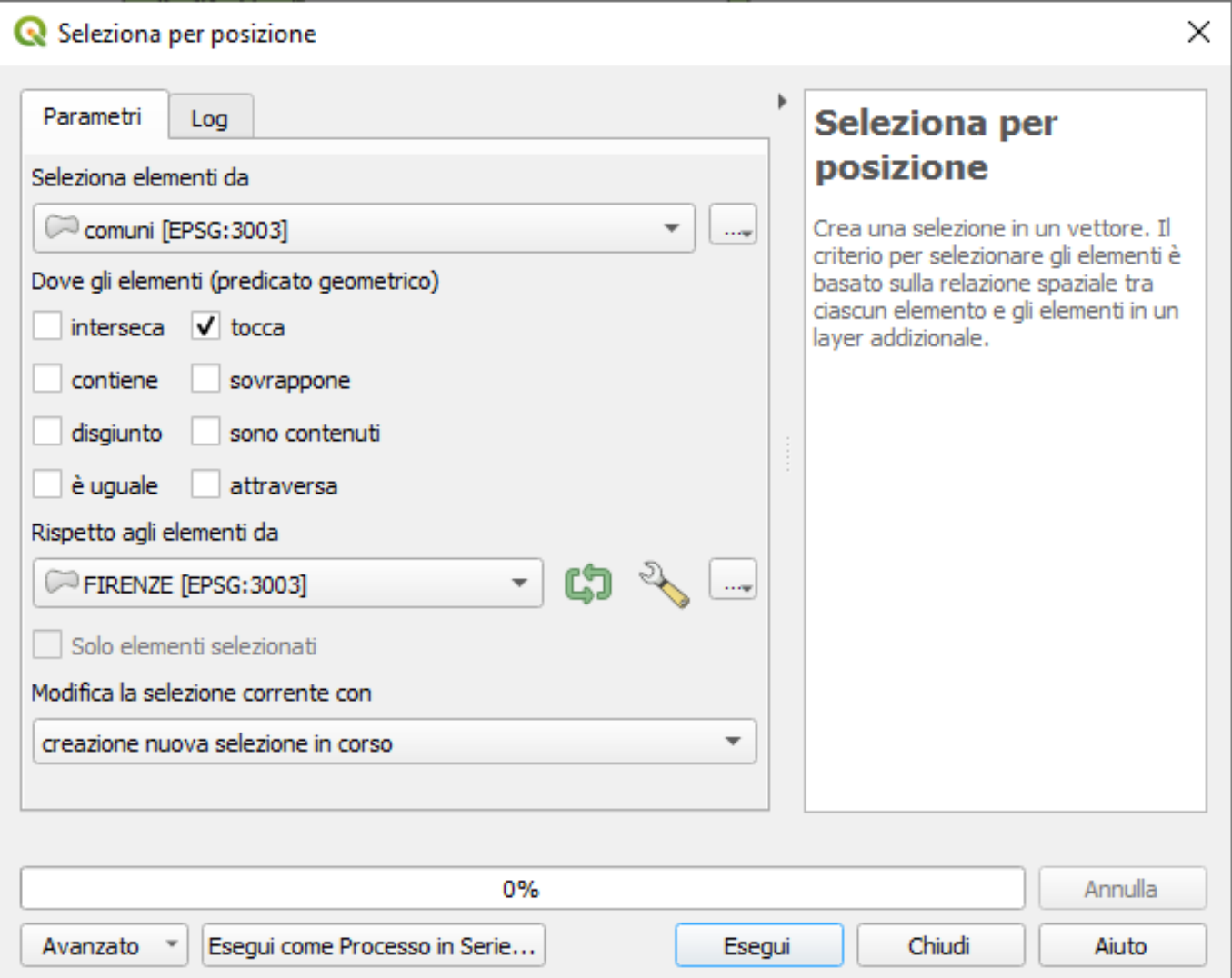

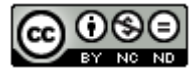

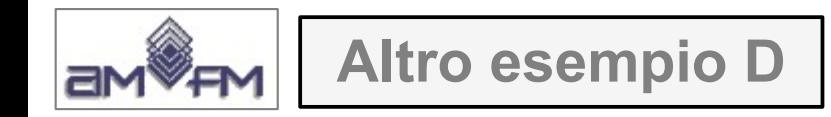

### Risulta:

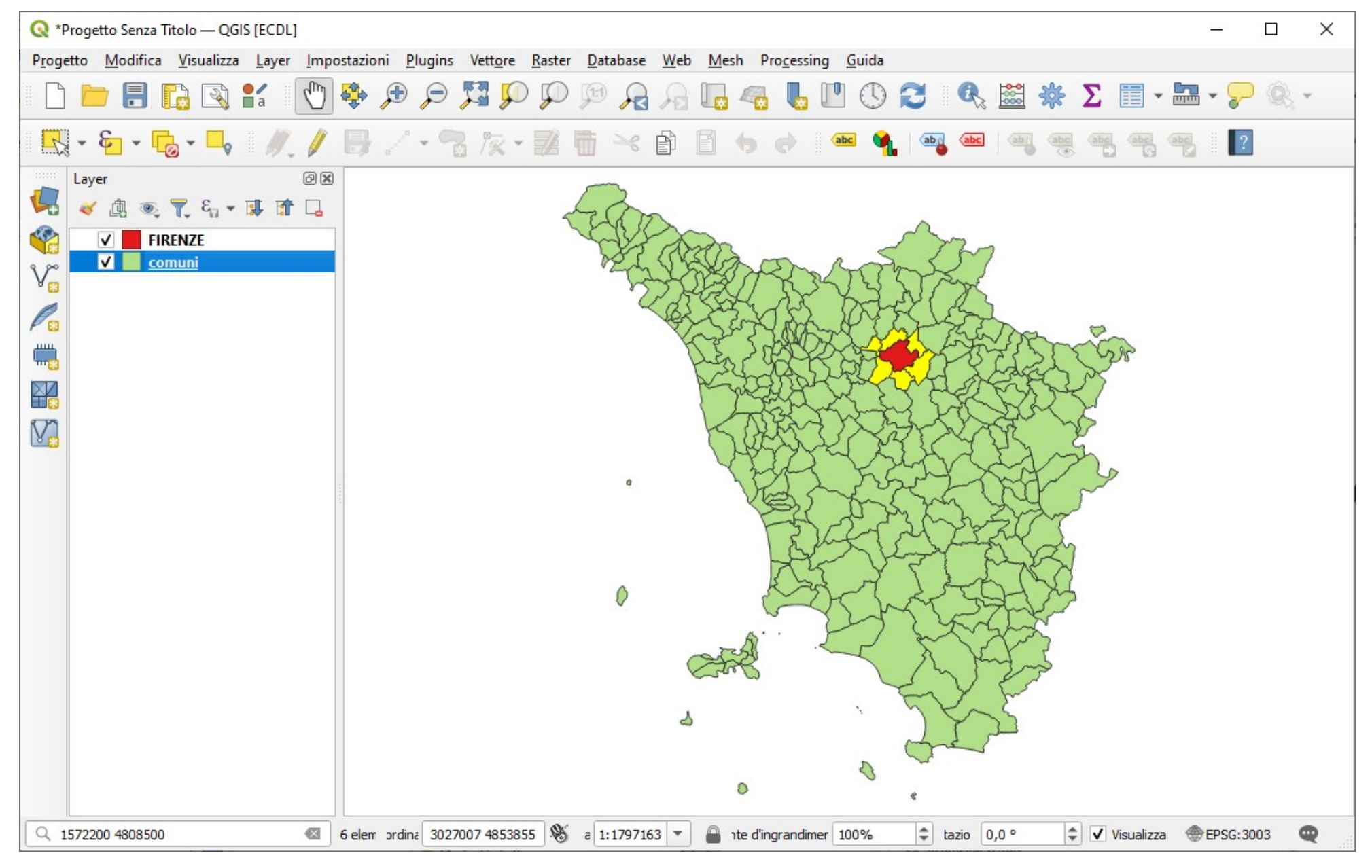

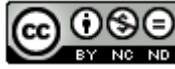

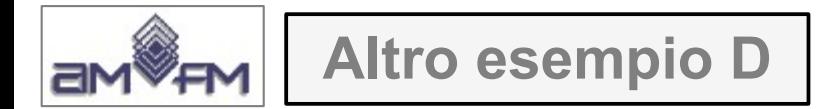

#### salvare il risultato come nuovo layer con comuni > Esporta > Salva Elementi Come...:

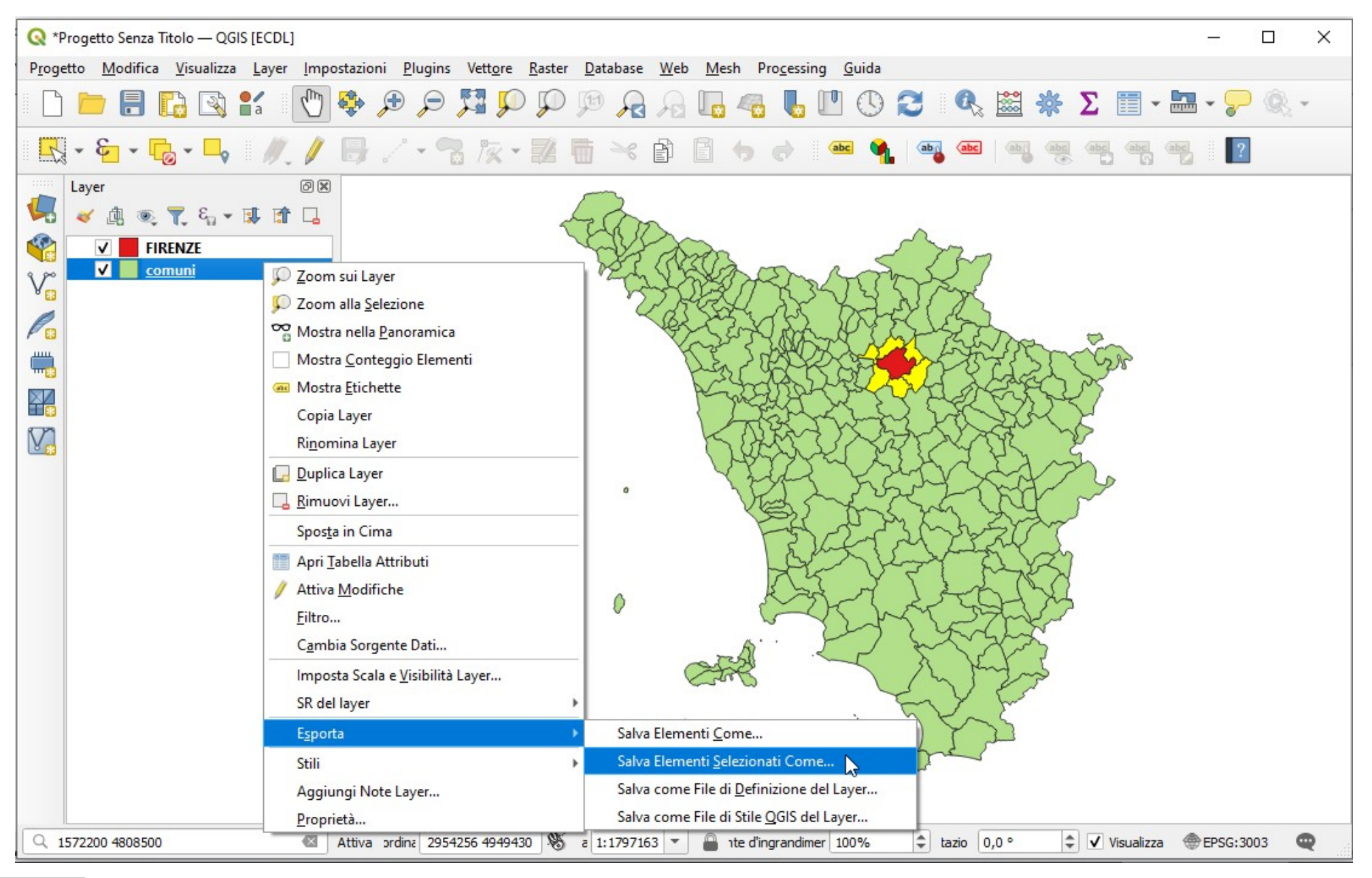

### creare il nuovo shape con il nome **Comuni confinanti Firenze** nella cartella C:\ECDL\risultati:

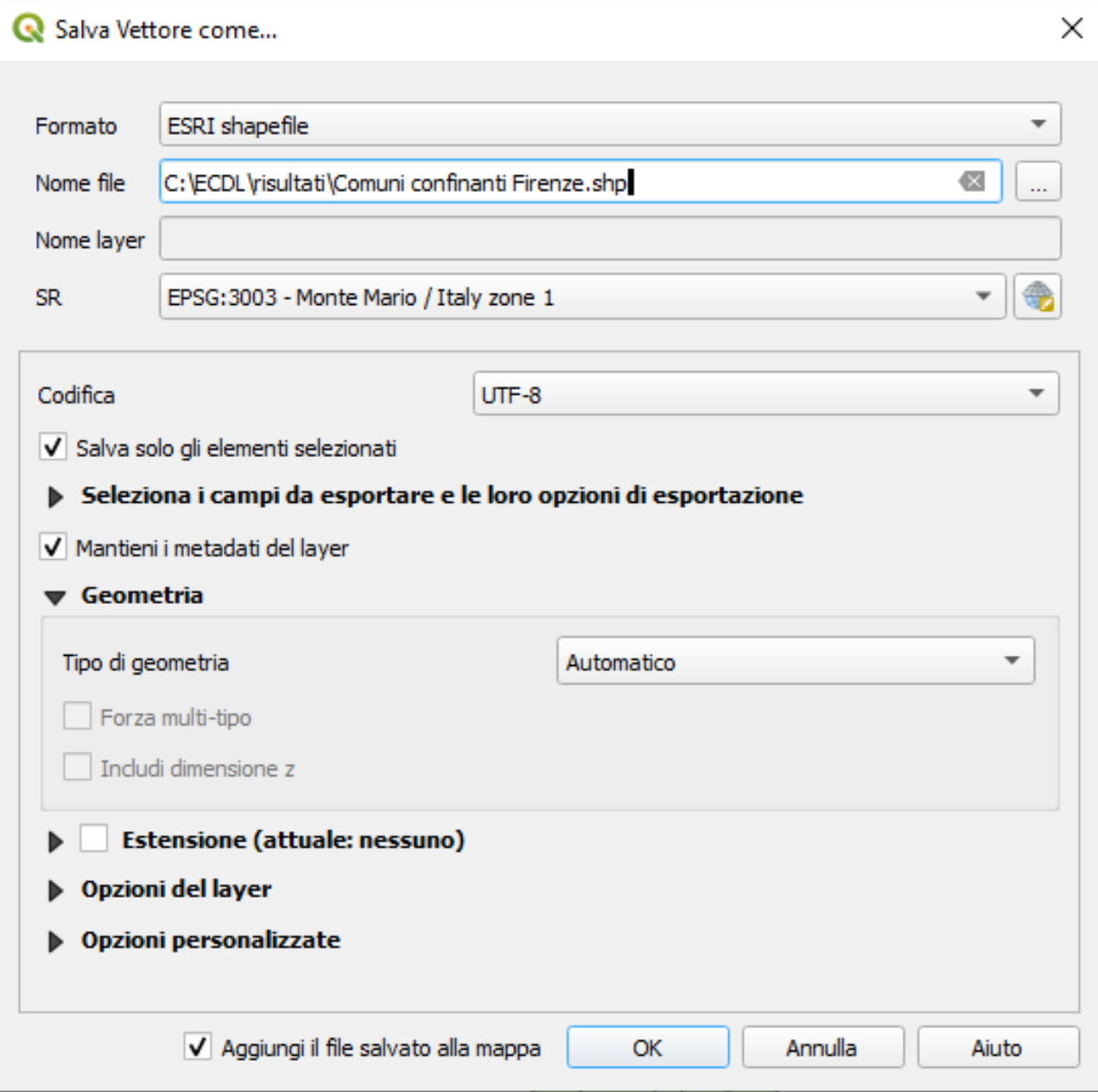

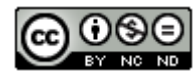

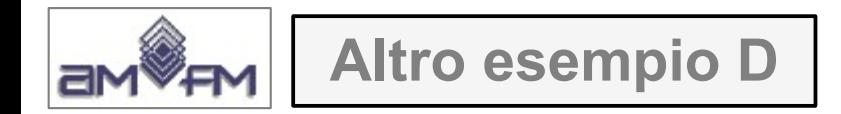

### si aggiunge il nuovo layer:

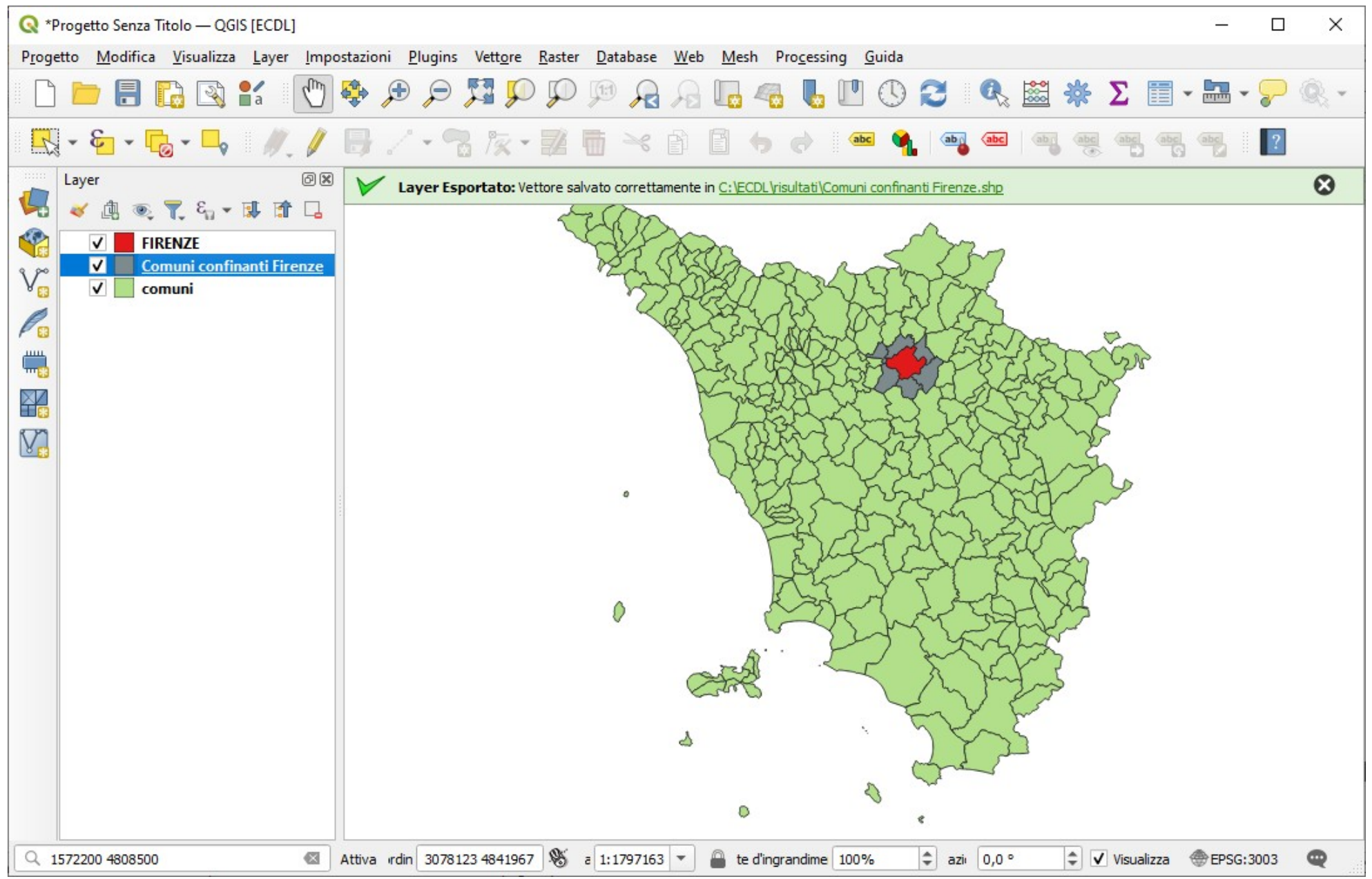

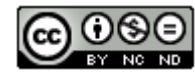

### visualizzando la **Tabella Attributi** si evidenziano i 6 comuni confinanti con FIRENZE:

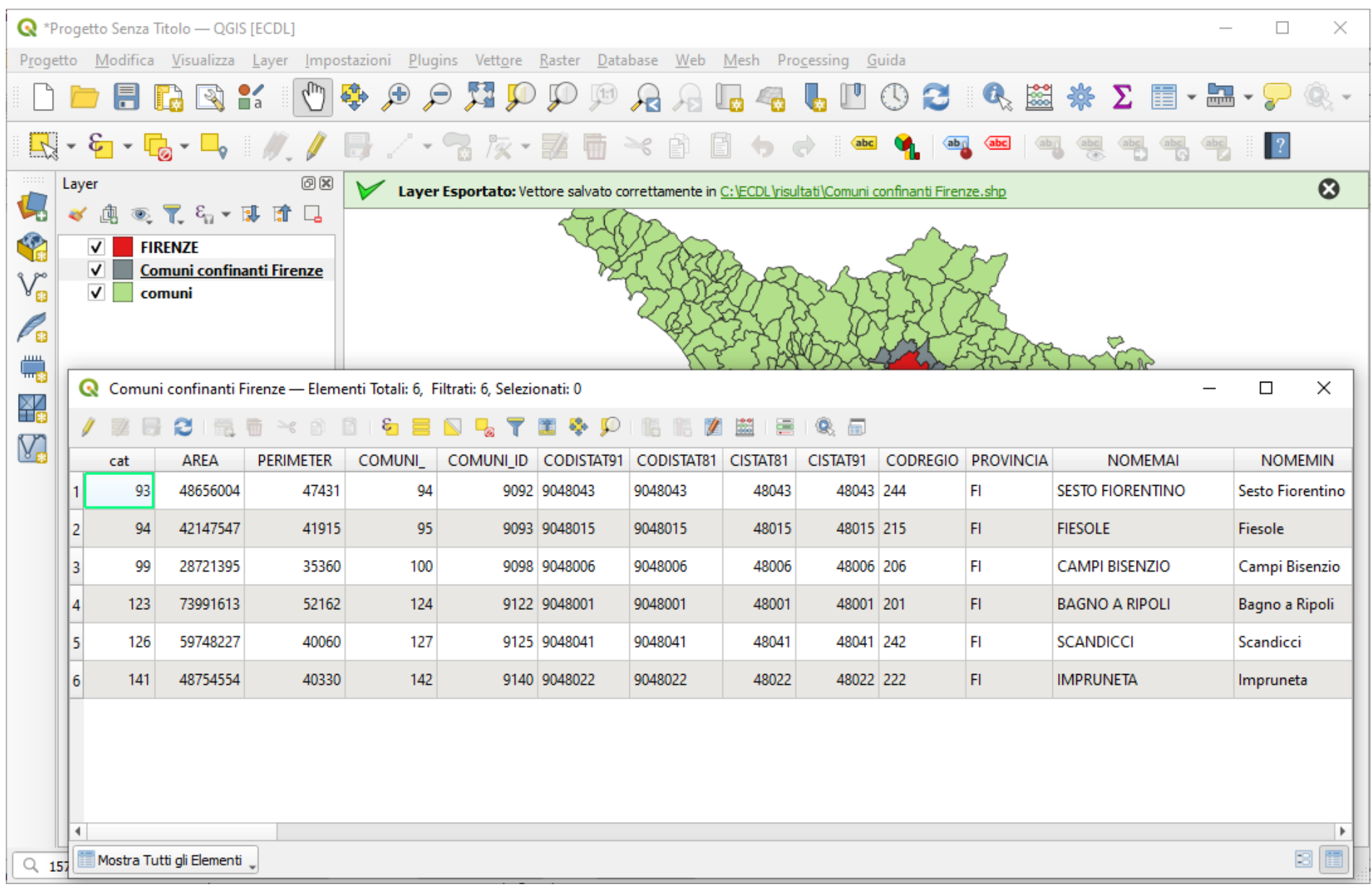

Copiare l'immagine sopra riportata come *printscreen* da salvare nell'apposito spazio sottostante al Test.

162

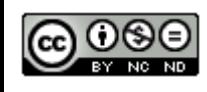